**WERSJA 1.0 SIERPIEŃ 2019 702P07580**

# Urządzenie wielofunkcyjne Xerox® B215

Przewodnik użytkownika

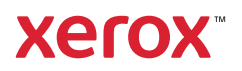

© 2019 Xerox Corporation. Wszelkie prawa zastrzeżone. Xerox®, znak graficzny Xerox®, VersaLink®, FreeFlow®, SMARTsend®, Scan to PC Desktop®, MeterAssistant®, SuppliesAssistant®, Xerox Secure Access Unified ID System®, Xerox Extensible Interface Platform<sup>®</sup>, Global Print Driver<sup>®</sup> i Mobile Express Driver® są znakami towarowymi firmy Xerox Corporation w Stanach Zjednoczonych i/lub innych krajach.

Adobe®, logo Adobe PDF, Adobe® Reader®, Adobe® Type Manager®, ATM™, Flash®, Macromedia®, Photoshop® i PostScript® są znakami towarowymi lub zastrzeżonymi znakami towarowymi firmy Adobe Systems, Inc.

Apple®, Bonjour®, EtherTalk™, TrueType®, iPad®, iPhone®, iPod®, iPod touch®, AirPrint® oraz logo AirPrint®, Mac®, Mac OS® i Macintosh® są znakami towarowymi lub zastrzeżonymi znakami towarowymi firmy Apple Inc. w Stanach Zjednoczonych i innych krajach.

Usługa drukowania sieciowego Google Cloud Print™, usługa poczty e-mail Gmail™ i platforma technologii mobilnej Android™ są znakami towarowymi firmy Google, Inc.

HP-GL®, HP-UX® i PCL® są zastrzeżonymi znakami towarowymi firmy Hewlett-Packard Corporation w Stanach Zjednoczonych i/lub innych krajach.

IBM® i AIX® są zastrzeżonymi znakami towarowymi firmy International Business Machines Corporation w Stanach Zjednoczonych i/lub innych krajach.

McAfee®, ePolicy Orchestrator® są znakami towarowymi lub zastrzeżonymi znakami towarowymi firmy McAfee, Inc. w Stanach Zjednoczonych i innych krajach.

Microsoft®, Windows Vista®, Windows®, Windows Server® i OneDrive® są zastrzeżonymi znakami towarowymi firmy Microsoft Corporation w Stanach Zjednoczonych i innych krajach.

Mopria jest znakiem handlowym firmy Mopria Alliance.

Novell®, NetWare®, NDPS®, NDS®, IPX™ i Novell Distributed Print Services™ są znakami towarowymi lub zastrzeżonymi znakami towarowymi firmy Novell, Inc. w Stanach Zjednoczonych i innych krajach.

PANTONE<sup>®</sup> i inne znaki towarowe firmy Pantone, Inc. są własnością firmy Pantone, Inc. SGI<sup>®</sup> i IRIX<sup>®</sup> są zastrzeżonymi znakami towarowymi firmy Silicon Graphics International Corp. lub jej filii w Stanach Zjednoczonych i/lub innych krajach.

Sun, Sun Microsystems i Solaris są znakami towarowymi lub zastrzeżonymi znakami towarowymi firmy Oracle i/lub firm stowarzyszonych w Stanach Zjednoczonych i innych krajach.

UNIX® jest znakiem towarowym w Stanach Zjednoczonych i w innych krajach, licencjonowanym wyłącznie za pośrednictwem firmy X/ Open Company Limited.

Wi-Fi CERTIFIED Wi-Fi Direct<sup>®</sup> jest znakiem towarowym stowarzyszenia Wi-Fi Alliance.

### [1 Bezpiecze](#page-10-0)ństwo

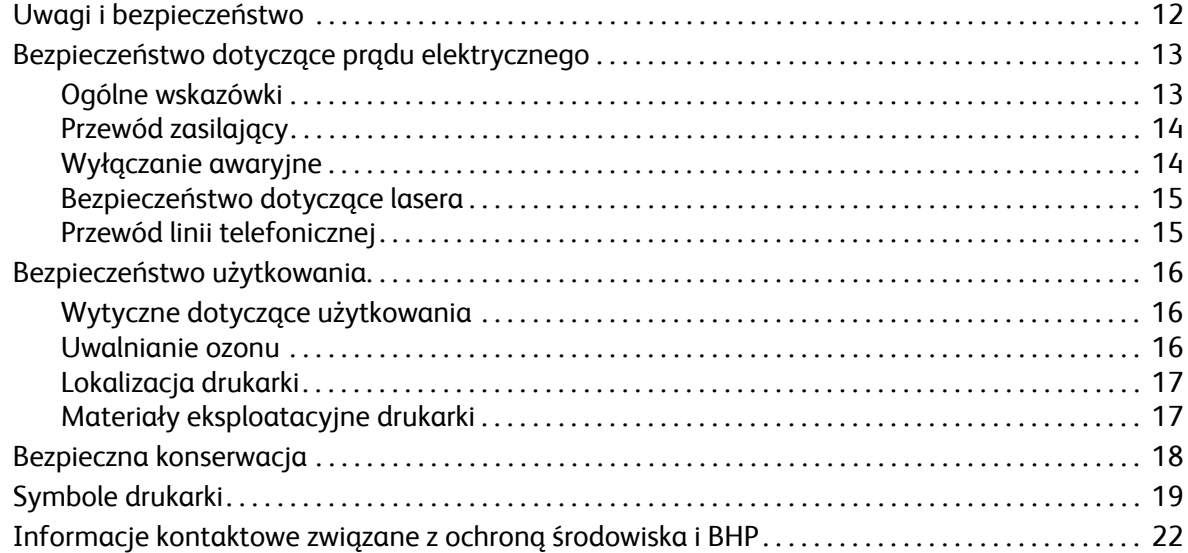

### [2 Wprowadzenie](#page-22-0)

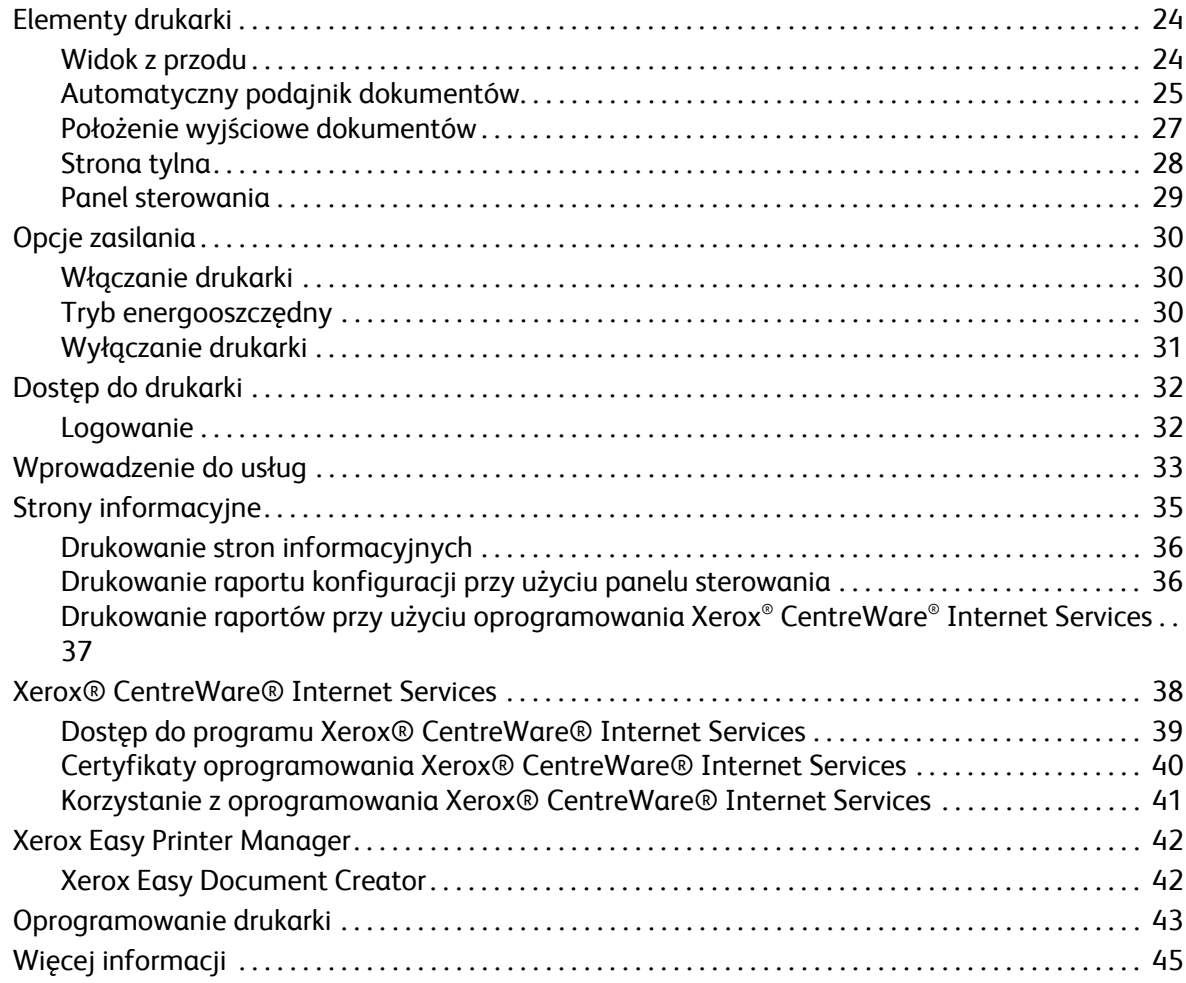

### [3 Instalacja i konfiguracja](#page-46-0)

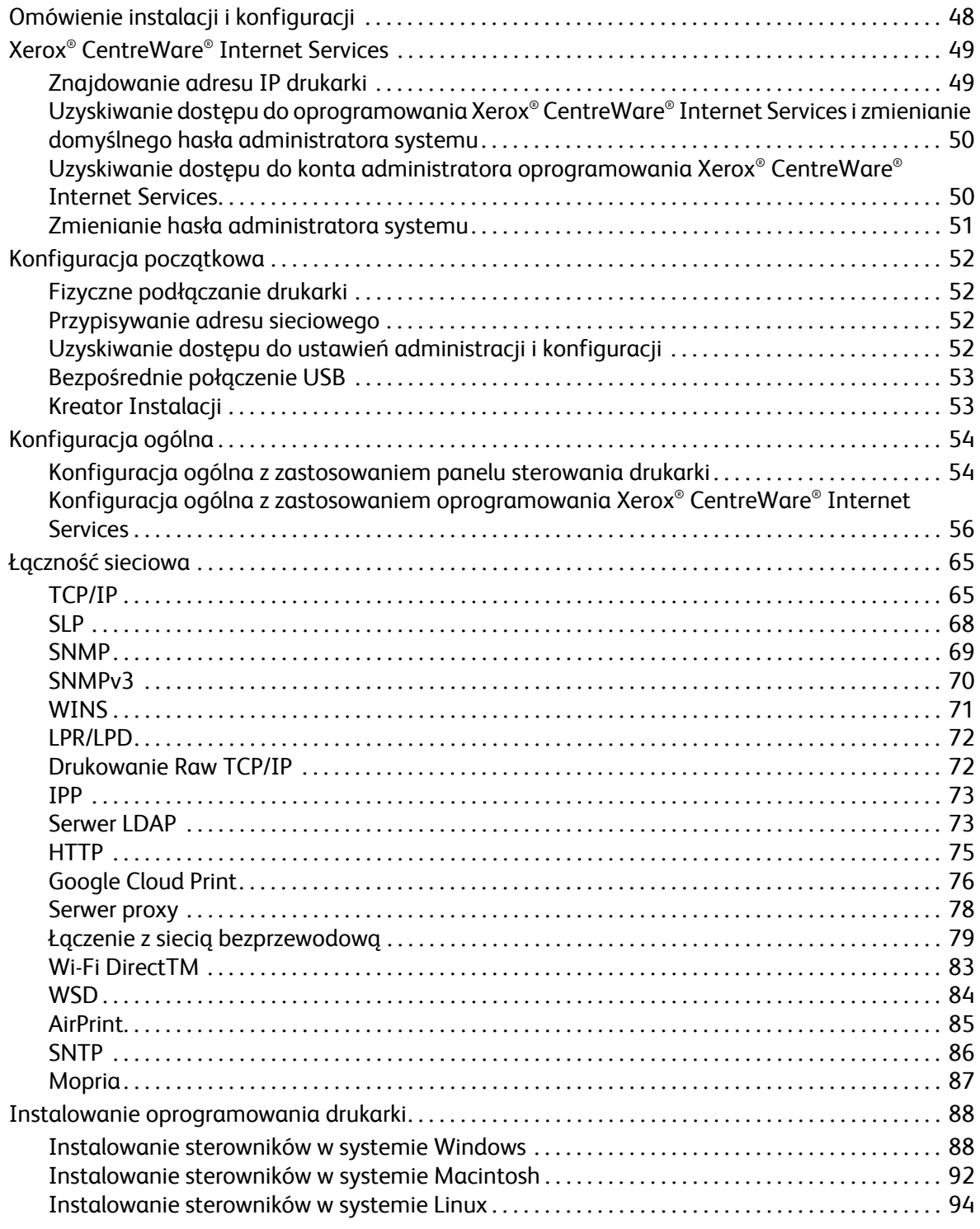

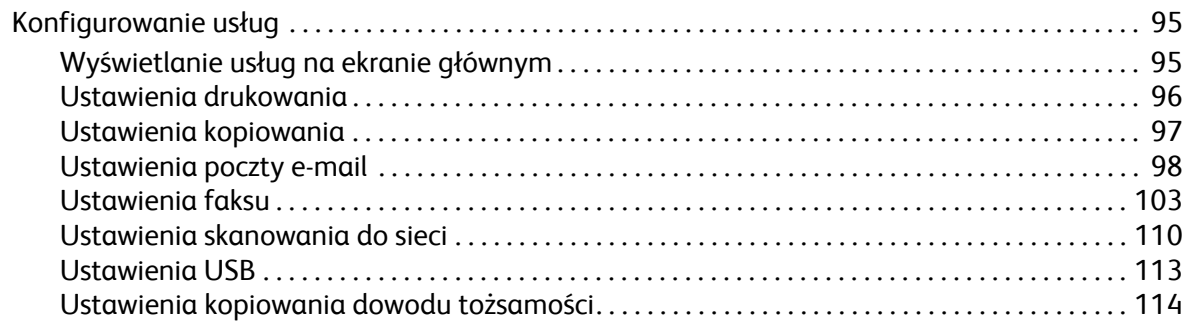

#### Korzystanie z usług  $\overline{4}$

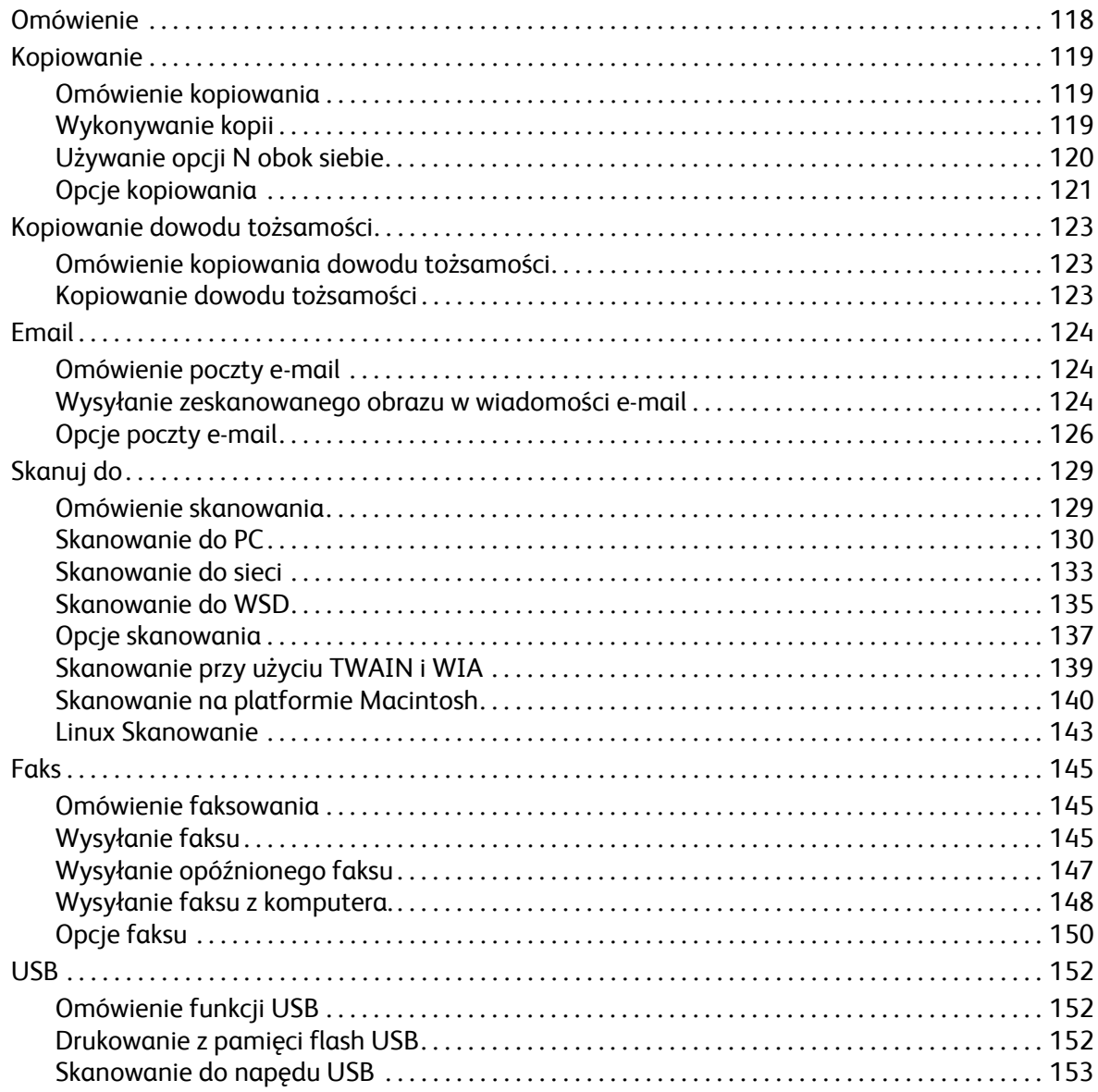

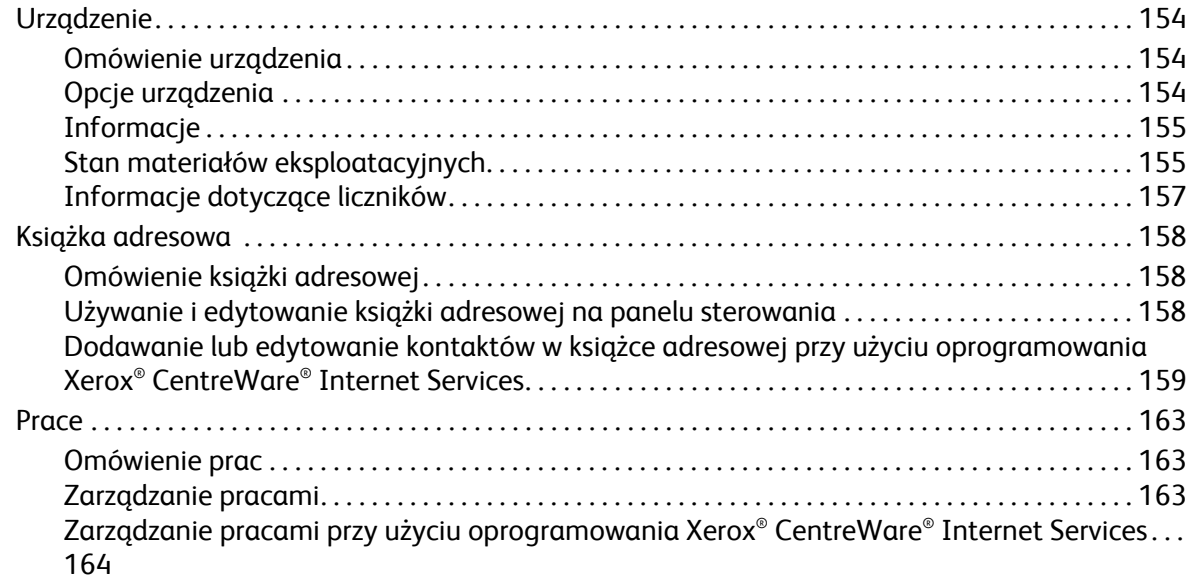

### [5 Drukowanie](#page-164-0)

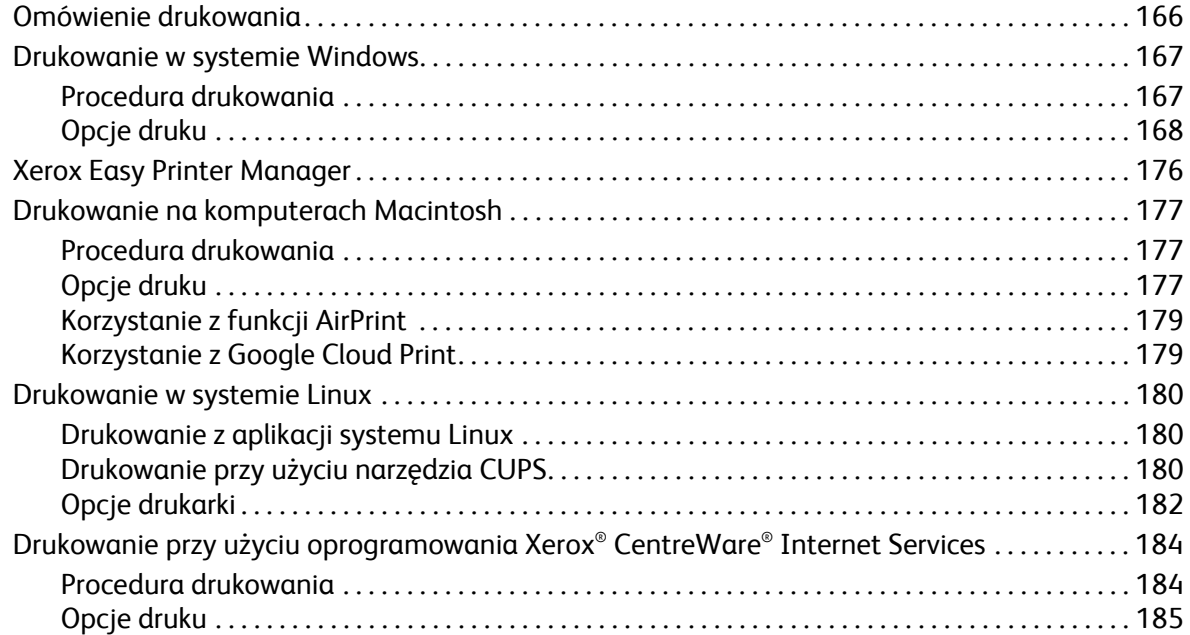

### [6 Papier i no](#page-186-0)śniki

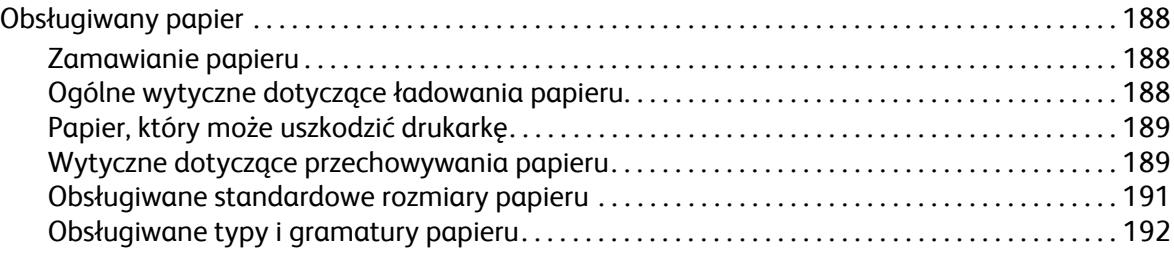

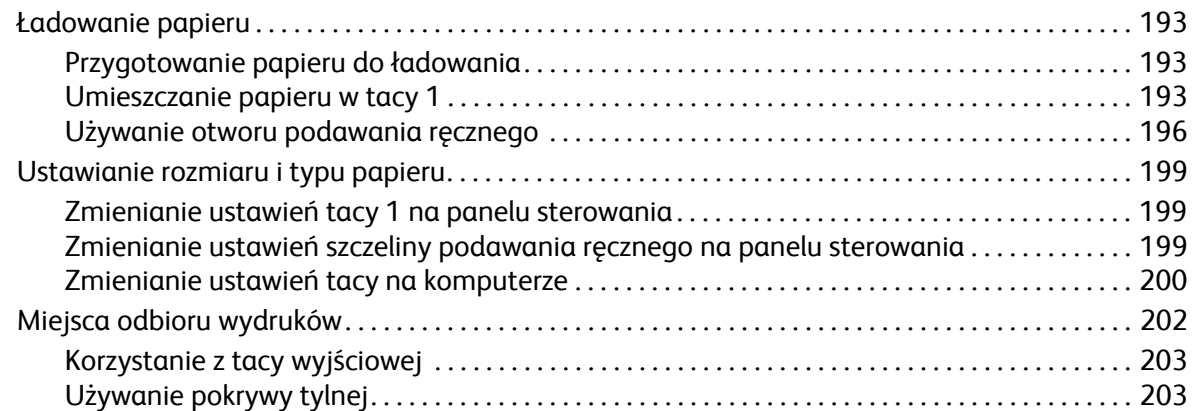

#### [7 Konserwacja techniczna](#page-204-0)

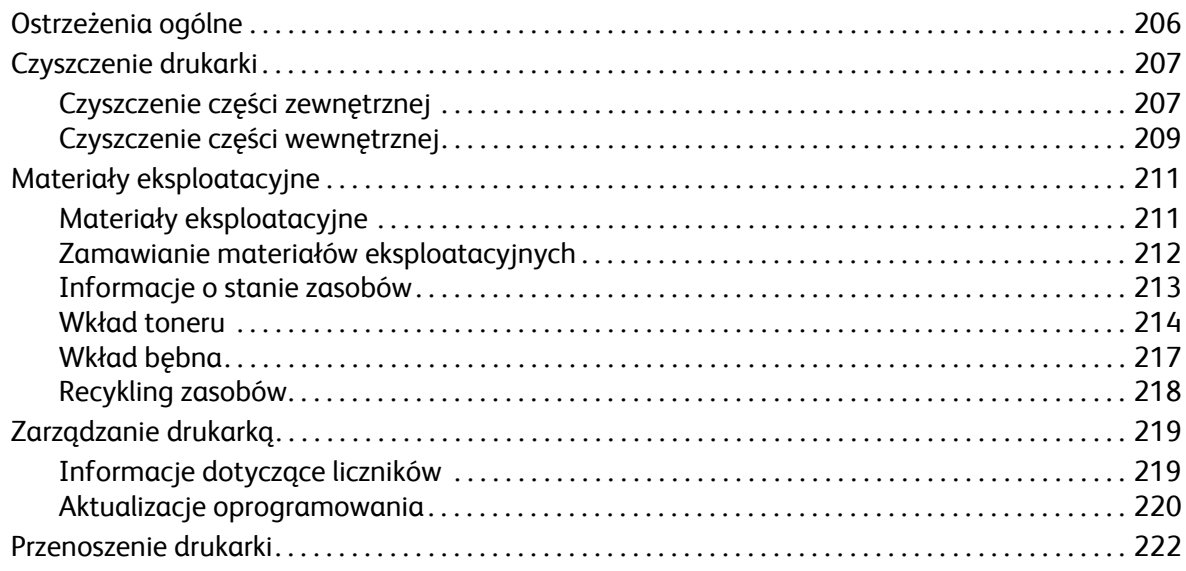

### 8 Rozwią[zywanie problemów](#page-224-0)

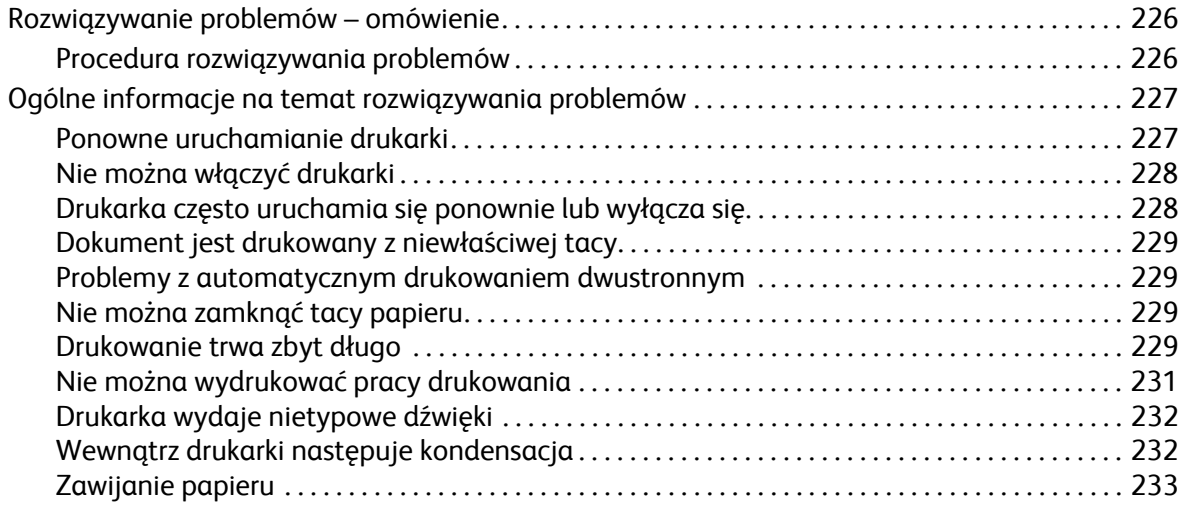

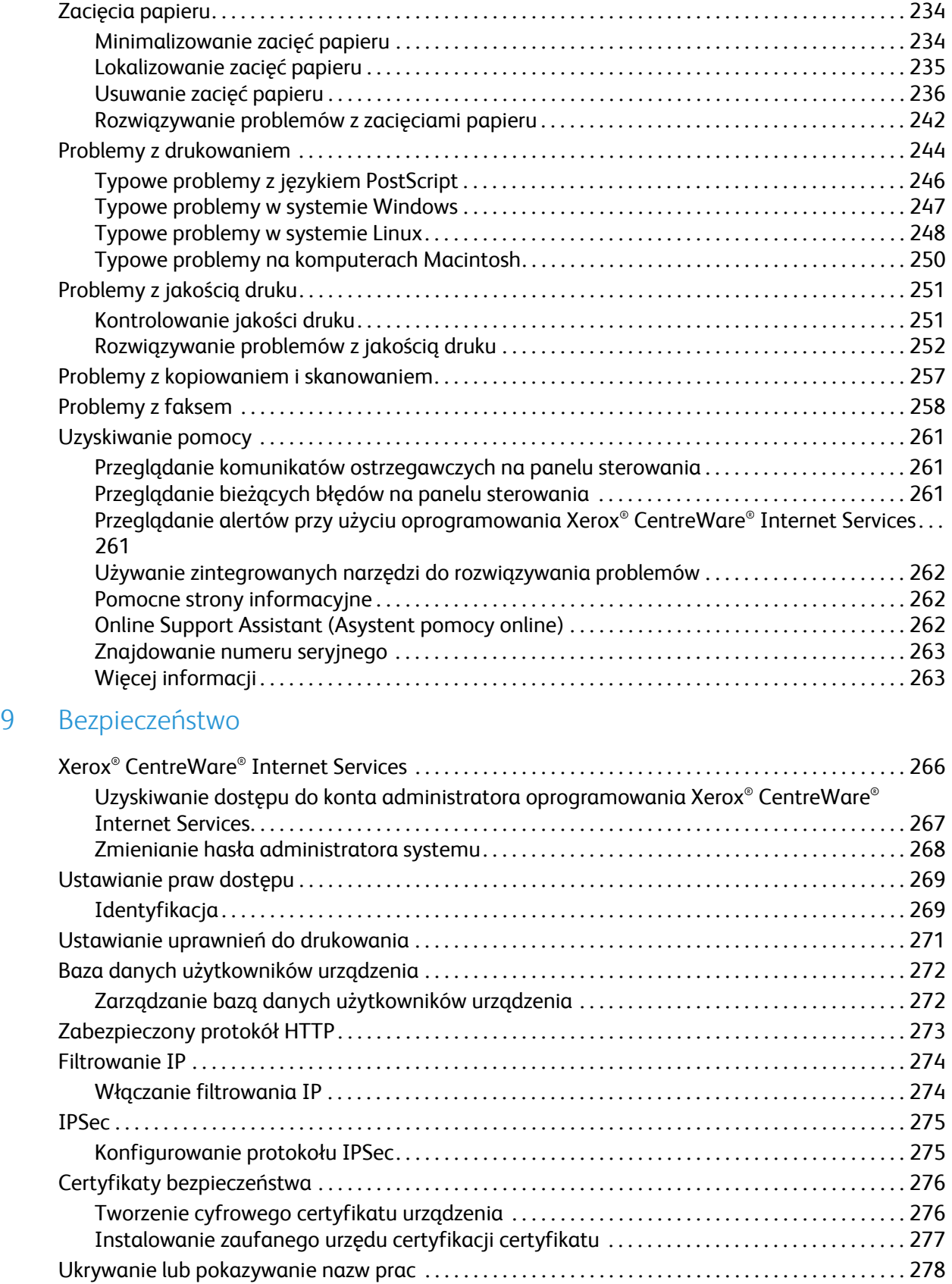

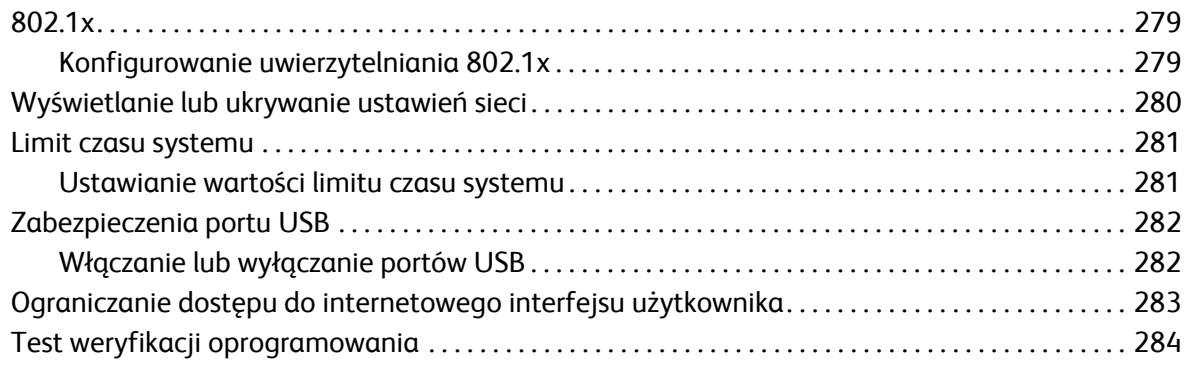

#### [A Dane techniczne](#page-284-0)

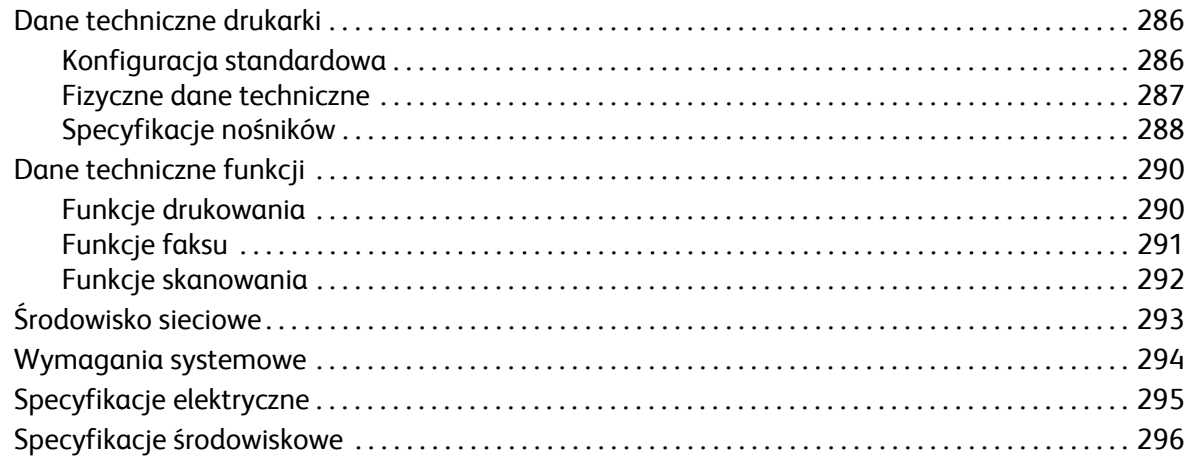

### [B Informacje prawne](#page-296-0)

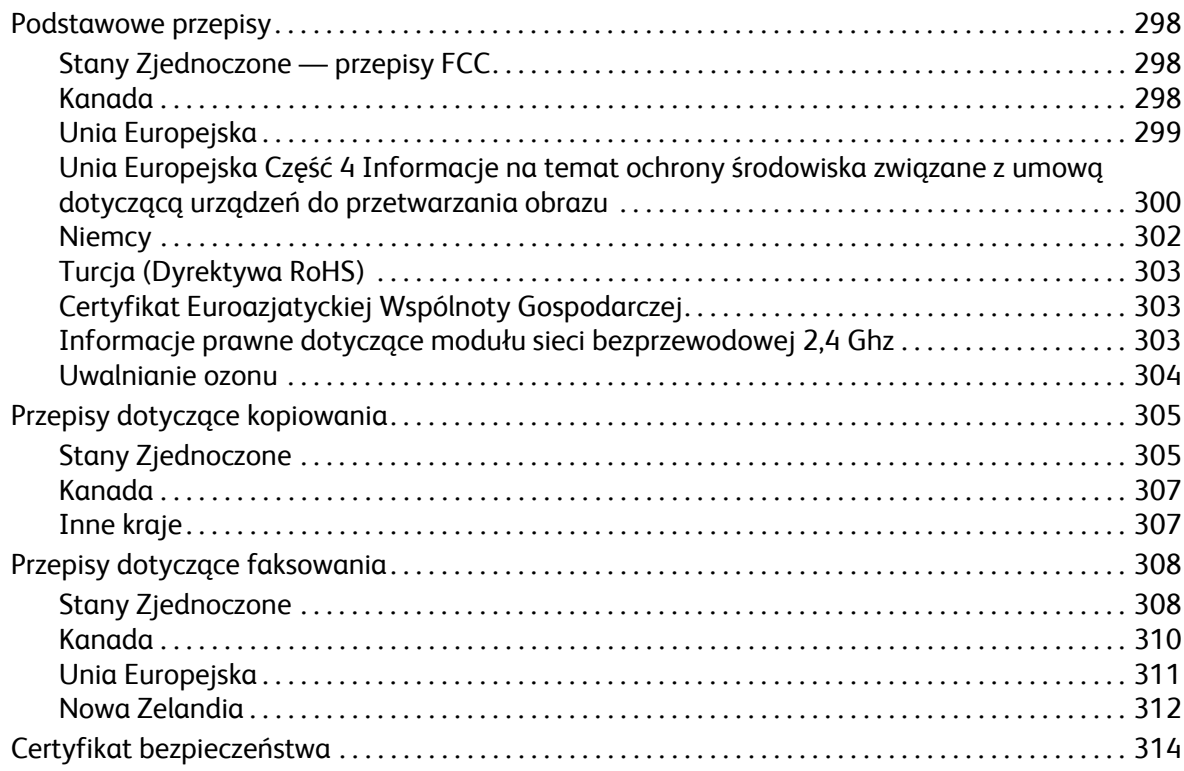

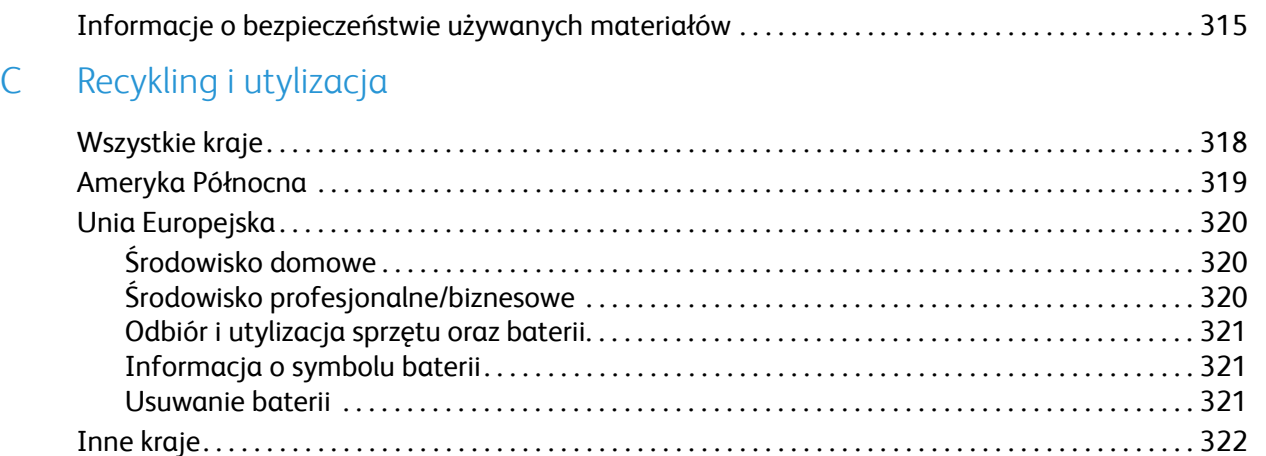

# <span id="page-10-0"></span>Bezpieczeństwo 1

Ten rozdział zawiera następujące części:

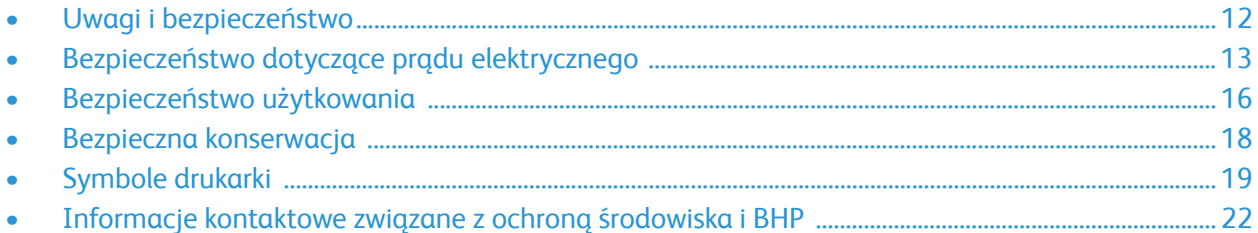

Drukarka i zalecane materiały eksploatacyjne zostały tak zaprojektowane i przetestowane, aby spełniały rygorystyczne wymagania dotyczące bezpieczeństwa. Przestrzeganie poniższych zaleceń zapewnia nieprzerwaną, bezpieczną pracę drukarki firmy Xerox.

# <span id="page-11-0"></span>Uwagi i bezpieczeństwo

Przeczytaj uważnie następujące instrukcje przed skorzystaniem z drukarki. Przestrzeganie poniższych zaleceń zapewnia nieprzerwaną, bezpieczną pracę drukarki.

Drukarka i materiały eksploatacyjne firmy Xerox® zostały zaprojektowane i przetestowane zgodnie z rygorystycznymi wymaganiami dotyczącymi bezpieczeństwa. Dotyczy to oceny i certyfikacji przez urząd do spraw bezpieczeństwa oraz zgodności z przepisami dotyczącymi kompatybilności elektromagnetycznej i obowiązującymi standardami ochrony środowiska.

Testy związane z bezpieczeństwem i ochroną środowiska oraz parametry tego produktu zweryfikowano tylko przy użyciu materiałów firmy Xerox®.

Uwaga: Nieautoryzowane modyfikacje, takie jak dodanie nowych funkcji lub podłączenie urządzeń zewnętrznych, mogą wpłynąć na certyfikację produktu. W celu uzyskania dalszych informacji należy się skontaktować z przedstawicielem firmy Xerox.

# <span id="page-12-0"></span>Bezpieczeństwo dotyczące prądu elektrycznego

### <span id="page-12-1"></span>Ogólne wskazówki

### **OSTRZEŻENIE:**

- Nie należy wpychać przedmiotów do gniazd lub otworów drukarki. Dotknięcie zasilanego punktu lub zwarcie danej części może spowodować pożar lub porażenie prądem elektrycznym.
- Nie należy zdejmować pokryw ani elementów ochronnych przykręconych śrubami, chyba że instaluje się sprzęt opcjonalny i instrukcja mówi, że należy to zrobić. Podczas wykonywania takiej instalacji należy wyłączyć drukarkę. Gdy instalacja sprzętu opcjonalnego obejmuje zdjęcie pokrywy lub osłony, należy odłączyć przewód zasilający. Z wyjątkiem elementów opcjonalnych instalowanych przez użytkownika, żadne części pod tymi pokrywami nie podlegają konserwacji ani serwisowaniu.

Następujące czynniki zagrażają bezpieczeństwu:

- Przewód zasilający jest uszkodzony lub postrzępiony.
- Na drukarkę został wylany płyn.
- Drukarka została wystawiona na działanie wody.
- Z drukarki wydobywa się dym lub jej powierzchnia jest niezwykle gorąca.
- Drukarka emituje nietypowe dźwięki lub zapachy.
- Drukarka powoduje uaktywnienie wyłącznika automatycznego, bezpiecznika lub innego urządzenia zabezpieczającego.

Jeśli wystąpią jakiekolwiek z tych czynników, należy wykonać następujące czynności:

- 1. Natychmiast wyłącz drukarkę.
- 2. Odłącz przewód zasilający od gniazda elektrycznego.
- 3. Skontaktuj się z przedstawicielem autoryzowanego serwisu.

# <span id="page-13-0"></span>Przewód zasilający

Należy używać przewodu zasilającego dostarczonego z drukarką.

- Przewód zasilający należy podłączyć bezpośrednio do odpowiednio uziemionego gniazda elektrycznego. Należy się upewnić, że oba końce przewodu są dobrze podłączone. Jeśli nie wiadomo, czy gniazdo jest uziemione, należy poprosić elektryka o dokonanie kontroli.
- **OSTRZEŻENIE:** Aby uniknąć ryzyka pożaru lub porażenia prądem elektrycznym, nie należy używać przedłużaczy, listew elektrycznych ani wtyczek dłużej niż przez 90 dni. Jeśli nie można zamontować stałego gniazda elektrycznego, każdą drukarkę lub urządzenie wielofunkcyjne należy podłączyć przy użyciu tylko jednego fabrycznie gotowego przedłużacza o właściwej średnicy. Należy zawsze przestrzegać krajowych i lokalnych przepisów budowlanych, przeciwpożarowych i elektrycznych dotyczących długości przewodów, rozmiaru żył, uziemienia i zabezpieczeń.
- Nie należy używać uziemiającej wtyczki przejściowej do podłączania drukarki do gniazda elektrycznego nie wyposażonego w bolec uziemienia.
- Należy sprawdzić, czy drukarka jest podłączona do gniazdka, które może dostarczyć prąd o odpowiednim napięciu i mocy. Jeśli to konieczne, należy przejrzeć specyfikację elektryczną z elektrykiem.
- Nie należy umieszczać drukarki w miejscu, w którym ktoś może nadepnąć na przewód.
- Nie umieszczać na przewodzie żadnych przedmiotów.
- Nie należy podłączać ani odłączać przewodu zasilającego, gdy przełącznik zasilania jest w położeniu włączenia.
- Jeżeli przewód zasilający uległ przepaleniu lub zużyciu, należy go wymienić.
- Aby zapobiec porażeniu prądem i zniszczeniu kabla, w celu odłączenia kabla zasilającego chwyć za wtyczkę.

Kabel zasilający stanowi oddzielny element, który jest przymocowany z tyłu drukarki. Jeśli jest konieczne odłączenie wszystkich źródeł prądu od drukarki, należy odłączyć kabel zasilający od gniazdka elektrycznego.

### <span id="page-13-1"></span>Wyłączanie awaryjne

W następujących okolicznościach należy natychmiast wyłączyć drukarkę i odłączyć przewód zasilający od gniazda sieci elektrycznej. W następujących przypadkach należy skontaktować się z autoryzowanym przedstawicielem serwisowym Xerox, aby rozwiązać problem:

- Nietypowe zapachy lub dźwięki po uruchomieniu wyposażenia.
- Przewód zasilający jest uszkodzony lub postrzępiony.
- Wyłącznik automatyczny na panelu ściennym, bezpiecznik lub inne urządzenie zabezpieczające zostało uaktywnione.
- Na drukarkę został wylany płyn.
- Drukarka została wystawiona na działanie wody.
- Jedna z części drukarki jest uszkodzona.

### <span id="page-14-0"></span>Bezpieczeństwo dotyczące lasera

Ta drukarka spełnia standardy wydajności produktów wyposażonych w lasery, ustanowione przez agencje rządowe, krajowe i międzynarodowe, i posiada certyfikat klasy 1 dla produktu wyposażonego w laser. Drukarka nie emituje niebezpiecznego światła, ponieważ wiązka jest całkowicie zamknięta we wszystkich trybach pracy i konserwacji.

**OSTRZEŻENIE:** Korzystanie z elementów sterujących, procedur korekcji lub operacyjnych innych niż podane w tym przewodniku może być przyczyną niebezpiecznego narażenia na promieniowanie.

### <span id="page-14-1"></span>Przewód linii telefonicznej

### **OSTRZEŻENIE:**

Aby zmniejszyć ryzyko wywołania pożaru, należy używać wyłącznie przewodów telekomunikacyjnych oznaczonych według amerykańskiego systemu określania grubości kabla (American Wire Gauge, AWG) numerem 26 lub grubszych.

# <span id="page-15-0"></span>Bezpieczeństwo użytkowania

Drukarka i materiały eksploatacyjne zostały zaprojektowane i przetestowane, aby spełniały rygorystyczne wymagania dotyczące bezpieczeństwa. Sformułowanie to obejmuje przebadanie przez urząd do spraw bezpieczeństwa, zatwierdzenie i zgodność z obowiązującymi standardami środowiskowymi. Zwrócenie uwagi na poniższe wytyczne dotyczące bezpieczeństwa pomoże zapewnić ciągłe i bezpieczne działanie drukarki.

### <span id="page-15-1"></span>Wytyczne dotyczące użytkowania

- Podczas drukowania nie należy wyjmować żadnych tac papieru.
- Nie otwierać drzwi drukarki podczas drukowania.
- Nie przesuwać drukarki podczas drukowania.
- Ręce, włosy, krawaty itp. należy trzymać z dala od miejsc wyjściowych i rolek podających.
- Pokrywy, które usunąć można jedynie przy użyciu narzędzi, zabezpieczają niebezpieczne miejsca w drukarce. Nie usuwaj pokryw zabezpieczających.
- Nie należy obchodzić żadnych zabezpieczeń elektrycznych ani mechanicznych.
- Nie należy podejmować prób usuwania papieru zaciętego głęboko w drukarce. Należy niezwłocznie wyłączyć drukarkę i skontaktować się z lokalnym przedstawicielem firmy Xerox.

### **OSTRZEŻENIE:**

- Metalowe powierzchnie urządzenia utrwalającego są gorące. Podczas usuwania zacięć papieru w tym obszarze należy zawsze zachowywać ostrożność i unikać dotykania jakichkolwiek metalowych powierzchni.
- Aby uniknąć ryzyka przewrócenia, nie popychać ani nie przesuwać urządzenia z wysuniętymi wszystkimi tacami papieru.

### <span id="page-15-2"></span>Uwalnianie ozonu

Ta drukarka wytwarza ozon podczas użytkowania. Ilość wytwarzanego ozonu jest zależna od liczby wydruków. Ozon jest cięższy od powietrza i nie jest wytwarzany w ilościach, które mogą być szkodliwe. Należy zainstalować drukarkę w pomieszczeniu z odpowiednią wentylacją.

Aby uzyskać dodatkowe informacje w Stanach Zjednoczonych i Kanadzie, skorzystaj z witryny internetowej [www.xerox.com/environment](http://www.office.xerox.com/cgi-bin/printer.pl?APP=udpdfs&Page=color&PgName=environmentna&Language=english) Na innych rynkach należy kontaktować się z lokalnym przedstawicielem firmy Xerox lub skorzystać z witryny internetowej pod adresem [www.xerox.com/environment\\_europe.](http://www.office.xerox.com/cgi-bin/printer.pl?APP=udpdfs&Page=color&PgName=environmenteu&Language=english)

## <span id="page-16-0"></span>Lokalizacja drukarki

- Drukarkę należy ustawić na poziomej, stałej i niewibrującej powierzchni o wytrzymałości odpowiedniej do jej ciężaru. Informacje na temat ciężaru wybranej konfiguracji drukarki można znaleźć w części [Fizyczne dane techniczne](#page-286-1) w Przewodniku użytkownika.
- Nie należy blokować ani zakrywać gniazd i otworów drukarki. Te otwory to otwory wentylacyjne zapobiegające przegrzaniu drukarki.
- Drukarkę należy umieścić w miejscu, w którym jest odpowiednia przestrzeń na pracę i serwis.
- Drukarkę należy umieścić w niezapylonym miejscu.
- Nie należy przechowywać lub obsługiwać drukarki w bardzo gorącym, zimnym lub wilgotnym środowisku.
- Nie należy umieszczać drukarki w pobliżu źródła ciepła.
- Nie umieszczać drukarki w miejscu wystawionym na działanie promieni słonecznych, aby nie narazić podzespołów wrażliwych na światło.
- Nie umieszczać drukarki w miejscu bezpośrednio wystawionym na przepływ zimnego powietrza z systemu klimatyzacyjnego.
- Drukarki nie należy umieszczać w miejscach narażony na drgania.
- Aby zapewnić optymalną wydajność, drukarki należy używać na wysokościach określonych w części [Specyfikacje](#page-295-1) środowiskowe w Przewodniku użytkownika.

### <span id="page-16-1"></span>Materiały eksploatacyjne drukarki

- Należy używać materiałów eksploatacyjnych przeznaczonych do posiadanej drukarki. Użycie nieodpowiednich materiałów może spowodować niską wydajność i zagrażać bezpieczeństwu.
- Należy przestrzegać wszystkich ostrzeżeń i instrukcji, które zostały oznaczone na produkcie lub dostarczone z produktami, elementami opcjonalnymi i materiałami eksploatacyjnymi.
- Wszystkie materiały eksploatacyjne należy przechowywać zgodnie z instrukcjami umieszczonymi na pakiecie lub kontenerze.
- Wszystkie materiały eksploatacyjne należy przechowywać poza zasięgiem dzieci.
- Nie wolno wrzucać toneru, wkładów do drukarki/bębna lub pojemnika toneru do ognia.
- Podczas obsługi kaset, np. kaset z tonerem, należy unikać kontaktu ze skórą i oczami. Kontakt z oczami może być przyczyną podrażnienia i zapalenia. Nie wolno rozmontowywać kaset, ponieważ może to być przyczyną podwyższenia ryzyka kontaktu ze skórą lub oczami.
- **PRZESTROGA:** Użycie materiałów eksploatacyjnych innych firm niż Xerox nie jest zalecane. Gwarancja Xerox, umowa serwisowa i Total Satisfaction Guarantee (Gwarancja całkowitej satysfakcji) nie obejmują uszkodzeń, awarii lub pogorszenia wydajności spowodowanych użyciem materiałów eksploatacyjnych innych firm niż Xerox lub użyciem materiałów eksploatacyjnych firmy Xerox nieprzeznaczonych do tej drukarki. Total Satisfaction Guarantee (Gwarancja całkowitej satysfakcji) jest dostępna na terenie Stanów Zjednoczonych i Kanady. Zakres może różnić się poza tymi obszarami. Aby uzyskać szczegółowe informacje, skontaktuj się z przedstawicielem firmy Xerox.

# <span id="page-17-0"></span>Bezpieczna konserwacja

- Nie należy próbować wykonywać żadnych procedur konserwacyjnych, które nie zostały opisane w dokumentacji dostarczonej z drukarką.
- Należy czyścić wyłącznie suchą ściereczką, niepozostawiającą włókien.
- Materiałów eksploatacyjnych i elementów konserwacyjnych nie należy palić. Aby uzyskać informacje dotyczące programów odzysku materiałów eksploatacyjnych firmy Xerox®, odwiedź witrynę internetową pod adresem [www.xerox.com/gwa](http://www.office.xerox.com/cgi-bin/printer.pl?APP=udpdfs&Page=color&PgName=recyclesupplies&Language=english).

**OSTRZEŻENIE:** Nie należy używać środków czyszczących w aerozolu. Stosowanie środków czyszczących w aerozolu do czyszczenia urządzeń elektromechanicznych może doprowadzić do wybuchu lub pożaru. Jeżeli urządzenie jest instalowane w korytarzu lub innym miejscu o podobnych ograniczeniach, konieczne może być zapewnienie dodatkowej przestrzeni. Należy przestrzegać wszystkich przepisów dotyczących bezpieczeństwa w miejscu pracy, przepisów budowlanych oraz przepisów przeciwpożarowych obowiązujących w danym regionie.

# <span id="page-18-0"></span>Symbole drukarki

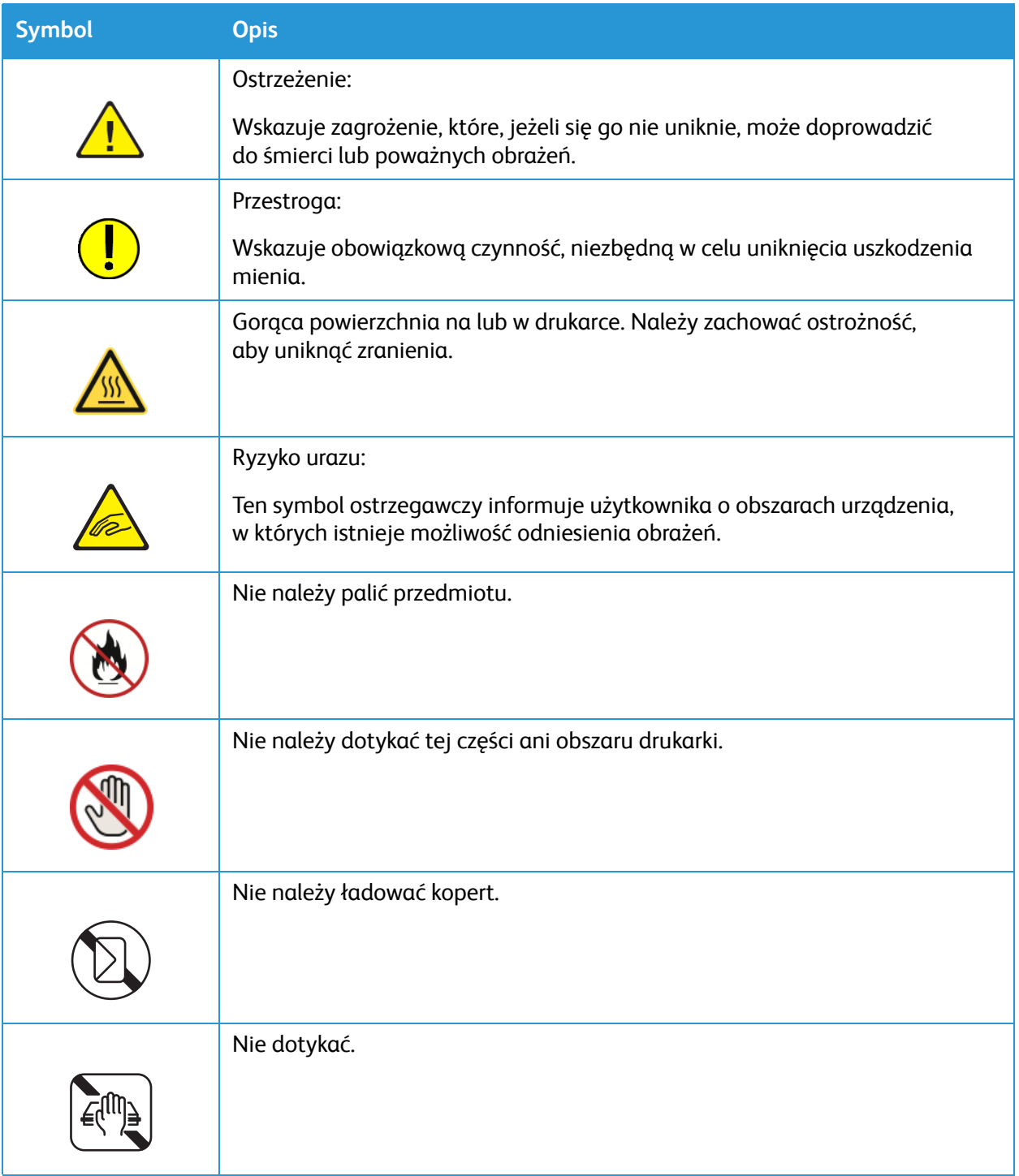

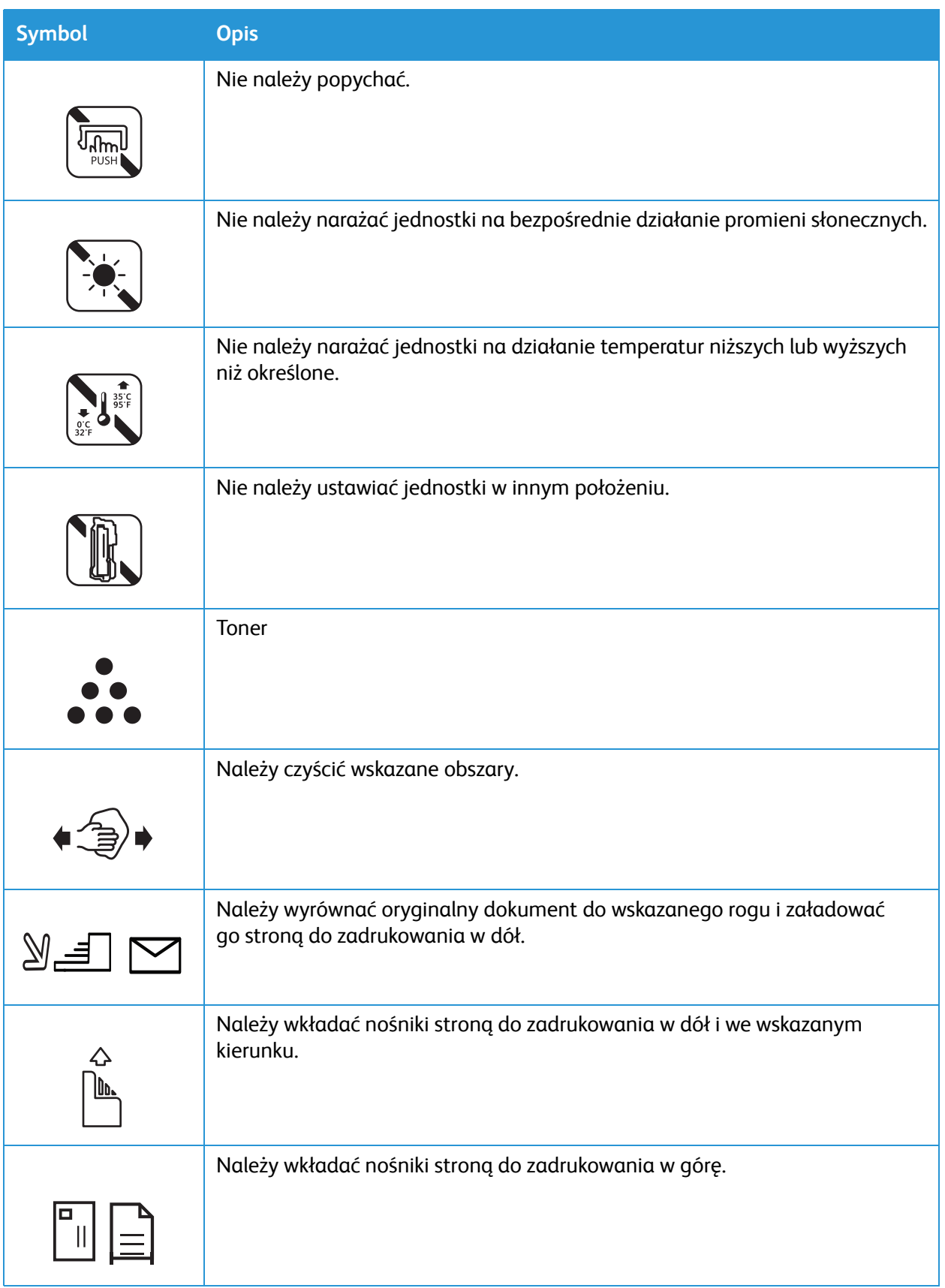

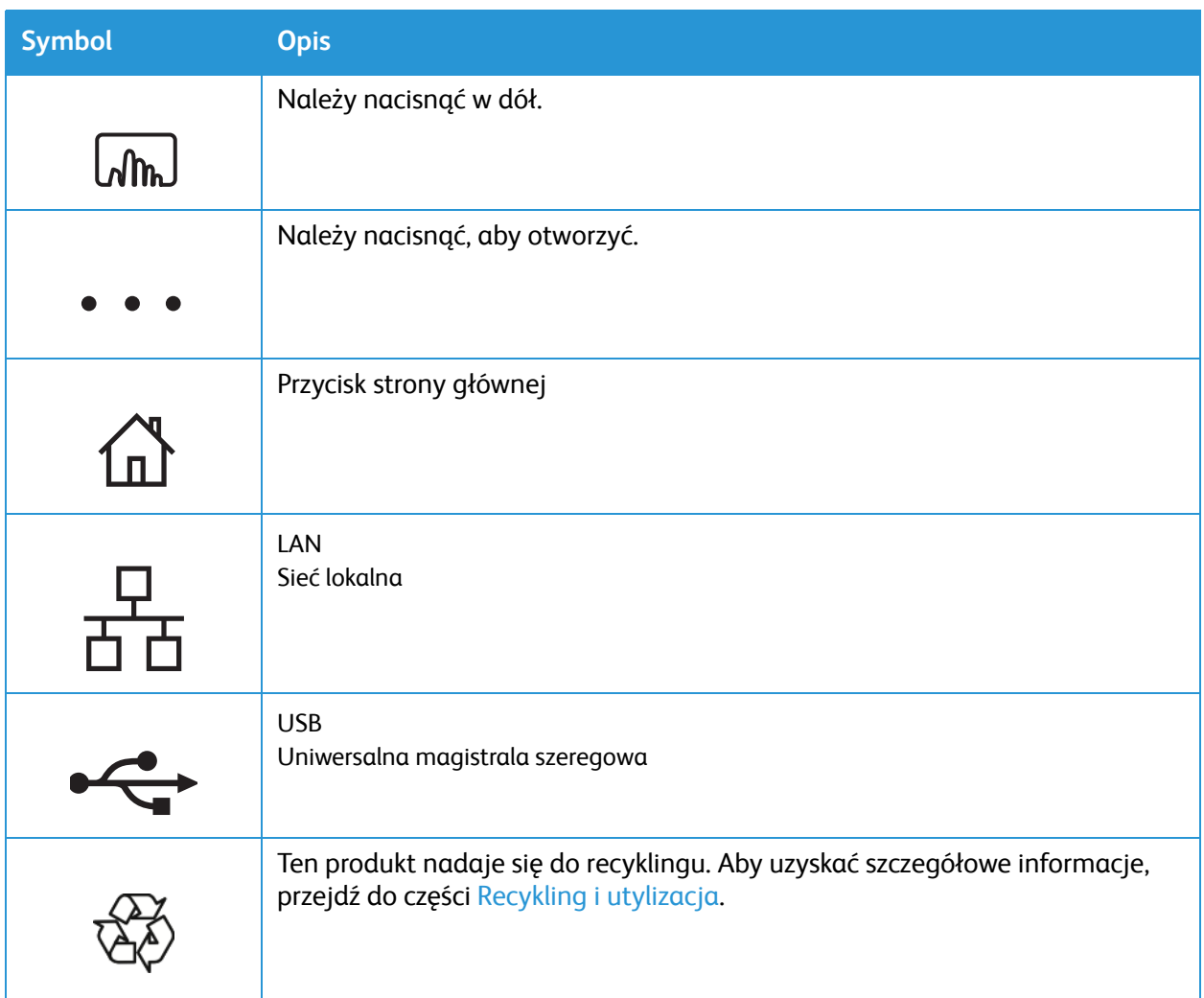

# <span id="page-21-0"></span>Informacje kontaktowe związane z ochroną środowiska i BHP

Aby uzyskać więcej informacji dotyczących ochrony środowiska i BHP, związanych z tym produktem i materiałami eksploatacyjnymi firmy Xerox, należy skorzystać z następujących informacji kontaktowych:

- Stany Zjednoczone i Kanada 1-800-ASK-XEROX (1-800-275-9376)
- Europa: EHS-Europe@xerox.com

Aby uzyskać informacje o bezpieczeństwie produktu w Stanach Zjednoczonych i Kanadzie, skorzystaj z witryny [www.xerox.com/environment.](http://www.office.xerox.com/cgi-bin/printer.pl?APP=udpdfs&Page=color&PgName=environmentna&Language=english)

Aby uzyskać informacje dotyczące bezpiecznego użytkowania produktów w Europie, skorzystaj z witryny internetowej pod adresem [www.xerox.com/environment\\_europe](http://www.office.xerox.com/cgi-bin/printer.pl?APP=udpdfs&Page=color&PgName=environmenteu&Language=english).

# <span id="page-22-0"></span>Wprowadzenie

#### Ten rozdział zawiera:

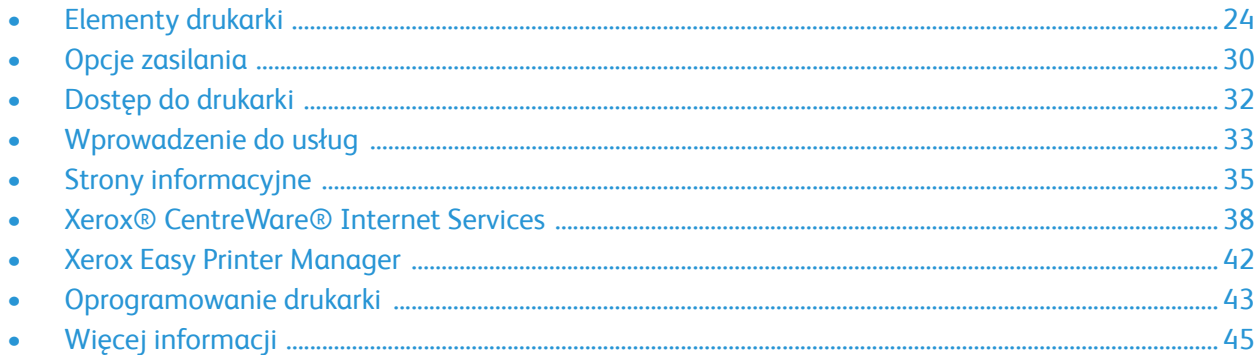

# <span id="page-23-0"></span>Elementy drukarki

Przed rozpoczęciem pracy z drukarką zachęcamy do zapoznania się z jej różnorodnymi funkcjami i opcjami.

### <span id="page-23-1"></span>Widok z przodu

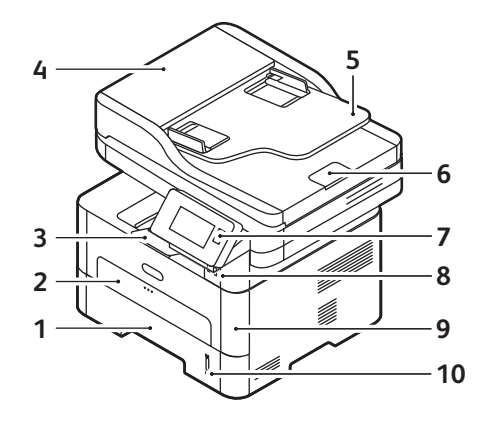

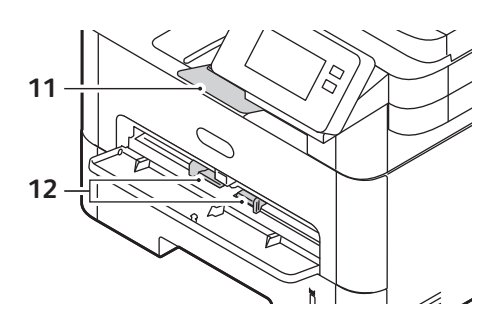

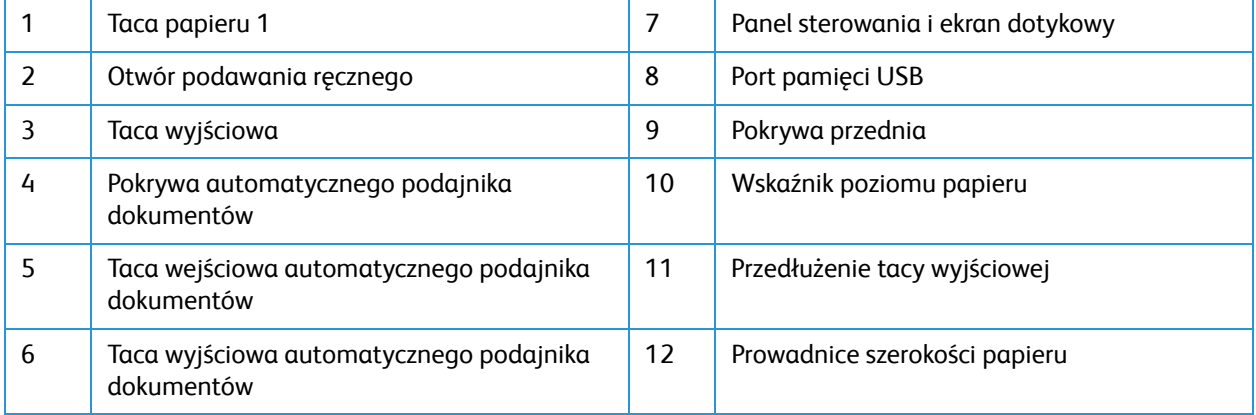

### <span id="page-24-0"></span>Automatyczny podajnik dokumentów

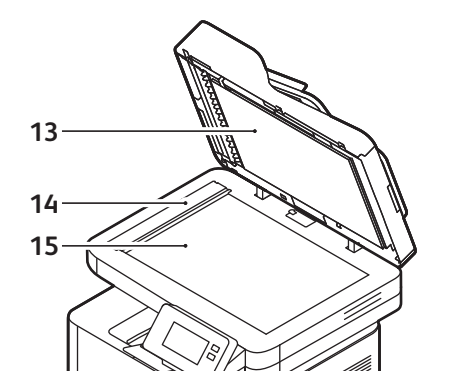

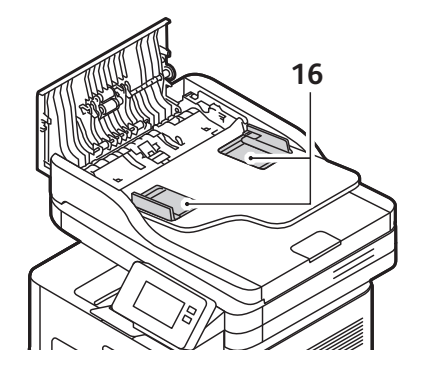

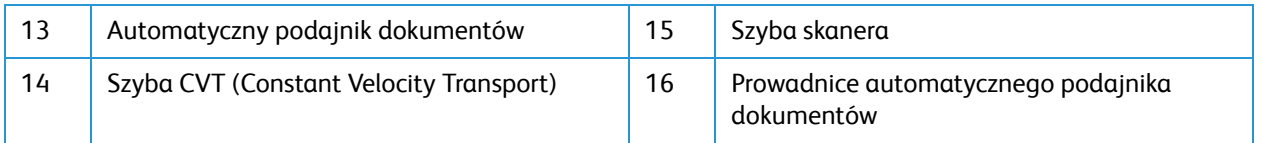

#### Wytyczne dotyczące automatycznego podajnika dokumentów

Automatyczny podajnik dokumentów obsługuje następujące rozmiary oryginalnych dokumentów:

- Szerokość: 5,8–8,5 cala (148–216 mm)
- Długość: 5,8–14 cali (148–356 mm)
- Ciężar: 16 28 funtów (60–105 g/m<sup>2</sup>)

Podczas ładowania oryginalnych dokumentów do automatycznego podajnika dokumentów należy postępować zgodnie z następującymi wytycznymi:

- Oryginalne dokumenty należy ładować stroną do zadrukowania w górę tak, aby górna krawędź dokumentu była wprowadzana do podajnika jako pierwsza.
- W automatycznym podajniku dokumentów należy umieszczać tylko luźne arkusze nieuszkodzonego papieru.
- Prowadnice papieru należy dosunąć do krawędzi oryginalnych dokumentów.
- Papier należy wkładać do automatycznego podajnika dokumentów tylko wtedy, gdy atrament na papierze jest suchy.
- Oryginalnych dokumentów nie należy ładować powyżej linii maksymalnego zapełniania.

Pojemność automatycznego podajnika dokumentów wynosi maksymalnie 40 oryginałów o gramaturze 20 funtów (80 g/m˛).

- 1. Umieść dokumenty do zeskanowania zadrukowaną stroną do góry w tacy wejściowej automatycznego podajnika dokumentów, tak aby górna krawędź strony znajdowała się z lewej strony tacy.
- 2. Ustaw prowadnicę dokumentu, aby delikatnie dotykała obu stron dokumentu.

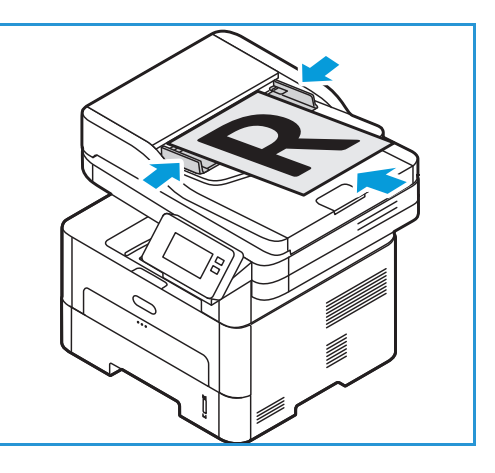

### Wskazówki dotyczące szyby dokumentów

Szyba dokumentów mieści papier o maksymalnym rozmiarze 8,5 x 11 cali lub A4. W przypadku kopiowania lub skanowania oryginałów nadwymiarowych, podartych lub zniszczonych, a także książek i gazet, należy używać szyby dokumentów, a nie automatycznego podajnika dokumentów.

- 1. Otwórz automatyczny podajnik dokumentów i umieść pojedynczy arkusz zadrukowaną stroną w dół na szybie dokumentów, przysuwając go do tylnego lewego narożnika szyby.
- 2. Domyślny rozmiar dokumentu to 8,5 x 11 cali lub A4. W przypadku dokumentów o innym rozmiarze należy wybrać opcję **Rozmiar oryginału**.

Uwaga: Dokumenty są skanowane tylko raz, nawet w przypadku drukowania wielu kopii.

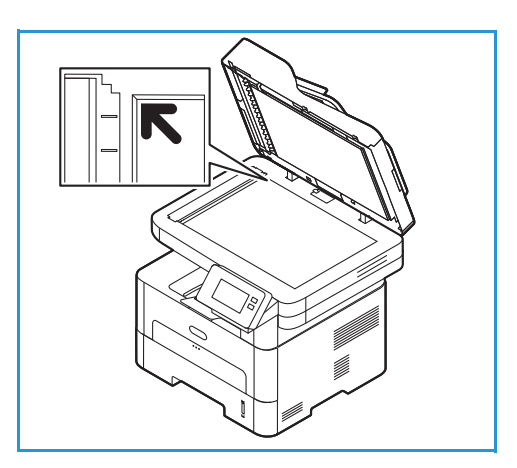

### <span id="page-26-0"></span>Położenie wyjściowe dokumentów

Urządzenie ma dwa miejsca podawania wydruków:

• Taca wyjściowa, wydruki do dołu, pojemność do 120 arkuszy papieru o gramaturze 20 funtów (80 g/m²).

Taca wyjściowa odbiera papier ułożony zadrukowaną stroną w dół, w kolejności drukowania arkuszy. Tacy wyjściowej należy używać do większości zadań. W przypadku zapełnienia tacy wyjściowej na panelu sterowania pojawia się odpowiedni komunikat.

Aby móc korzystać z tacy wyjściowej, tylna pokrywa musi być zamknięta.

Uwaga:

- Jeśli wystąpią problemy z papierem odbieranym w tacy wyjściowej, takie jak nadmierne zmarszczenie, spróbuj wydrukować dane zadanie, korzystając z tylnej pokrywy.
- Aby zredukować liczbę zacięć papieru, nie otwieraj ani nie zamykaj tylnej pokrywy w trakcie drukowania.
- Tylna pokrywa, drukiem do góry, po jednym arkuszu na raz.

Urządzenie domyślnie wysyła wydruki do tacy wyjściowej. Jeśli w przypadku używania nośników specjalnych, takich jak koperty, powstają nadmierne zawinięcia lub zagniecenia, wydruki powinny być kierowane do tylnej pokrywy. Otwórz tylną pokrywę i pozostaw ją otwartą, drukując po jednym arkuszu.

Uwaga: Pokrywa tylna może służyć jedynie do drukowania jednostronnego. Drukowanie dwustronne przy użyciu pokrywy tylnej spowoduje zacięcie papieru.

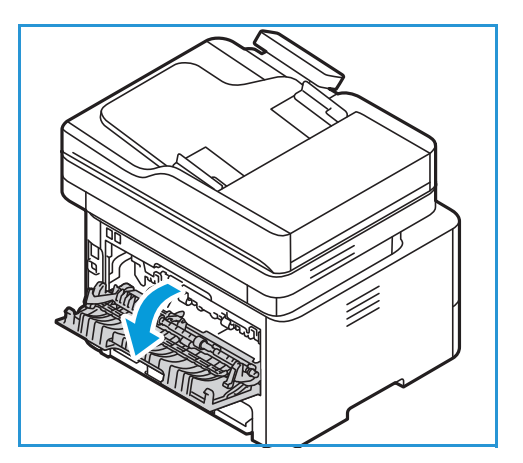

**PRZESTROGA:** Obszar urządzenia utrwalającego wewnątrz tylnej pokrywy urządzenia silnie się nagrzewa podczas użytkowania. Zachowaj ostrożność w przypadku wykonywania czynności w tym obszarze.

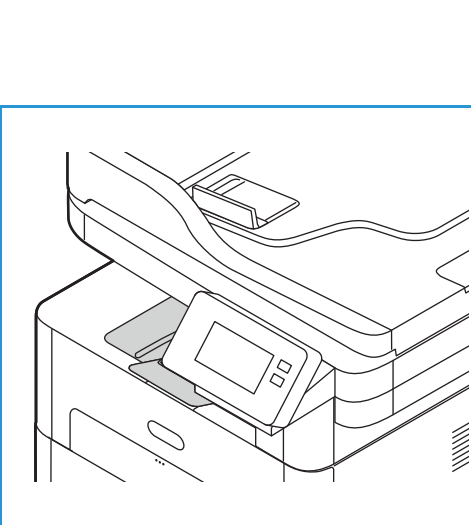

## <span id="page-27-0"></span>Strona tylna

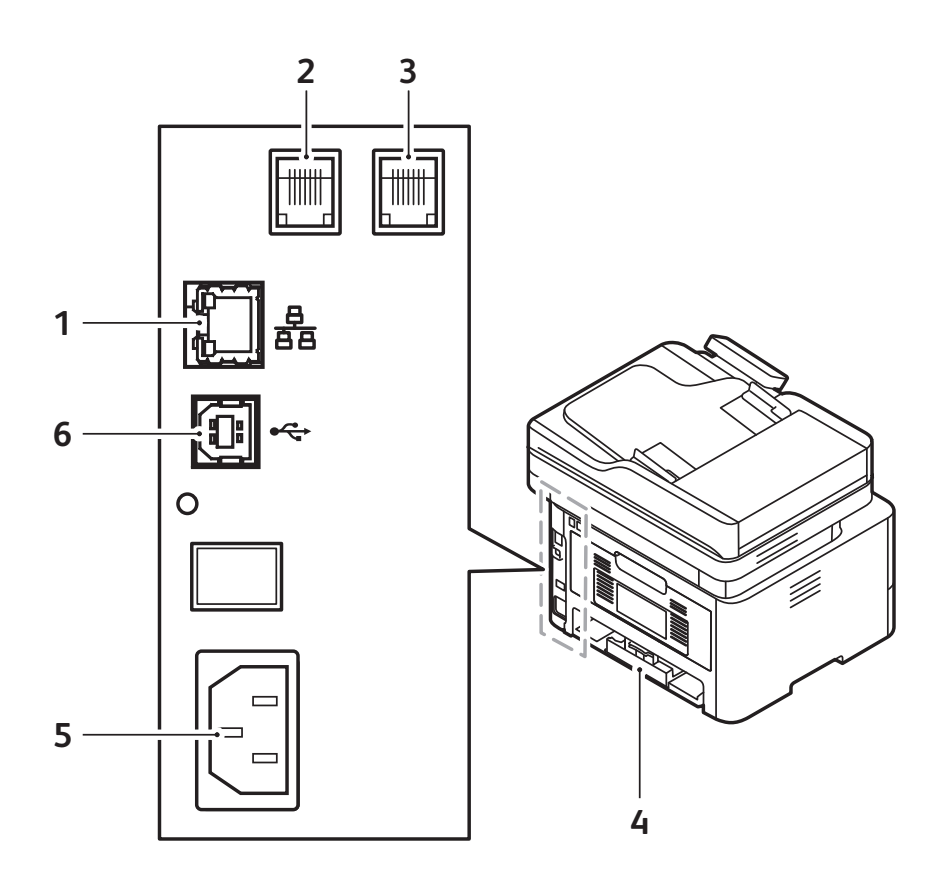

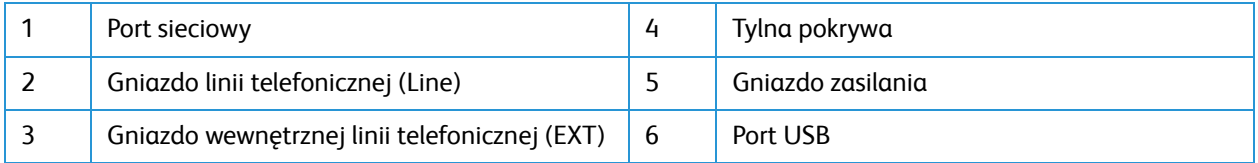

### <span id="page-28-0"></span>Panel sterowania

.

Panel sterowania składa się z ekranu dotykowego oraz przycisków funkcji dostępnych w drukarce. Panel sterowania:

- Pokazuje bieżący stan pracy drukarki.
- Zapewnia dostęp do usług i funkcji.
- Zapewnia dostęp do stron informacyjnych.
- Wyświetla komunikaty odnośnie braku papieru, konieczności wymiany materiałów eksploatacyjnych i zacięć papieru.
- Wyświetla ostrzeżenia i komunikaty o błędach.

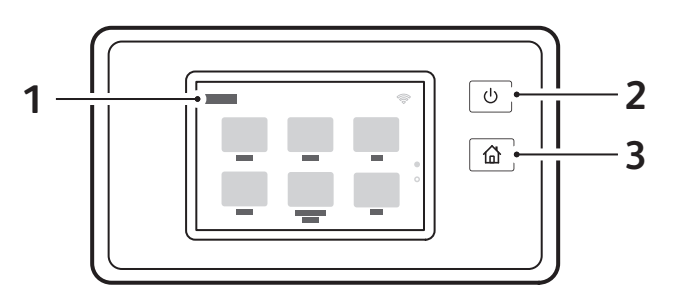

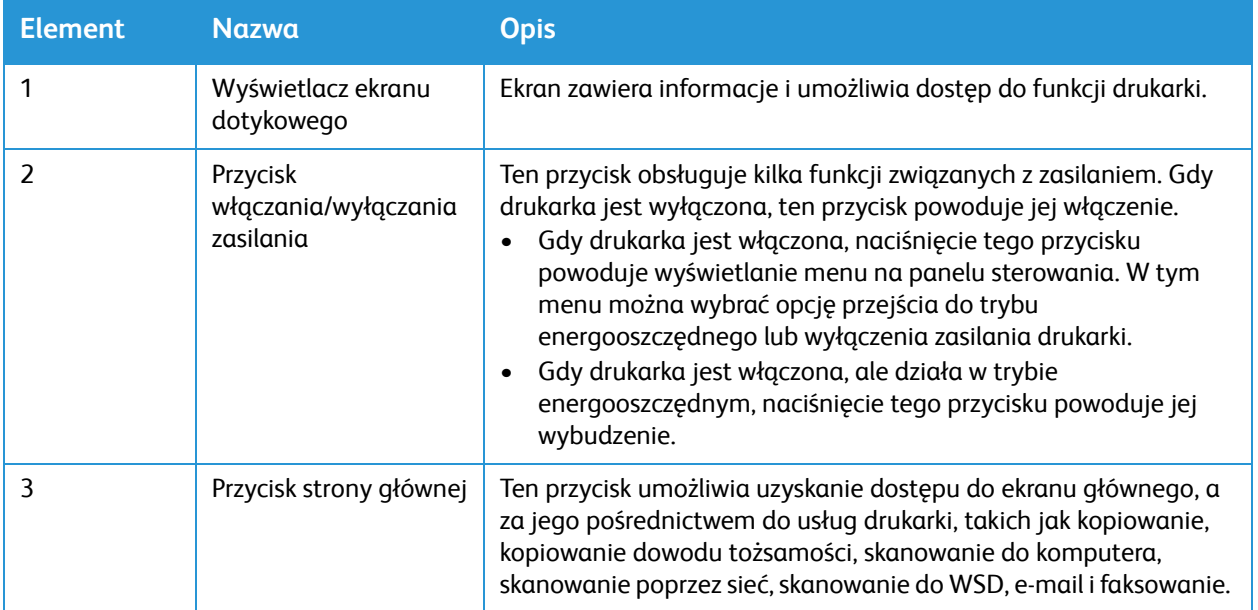

# <span id="page-29-0"></span>Opcje zasilania

Przycisk włączania/wyłączania zasilania to pojedynczy przycisk wielofunkcyjny na panelu sterowania.

- Przycisk włączania/wyłączania zasilania włącza drukarkę.
- Jeśli drukarka została już włączona, przycisku włączania/wyłączania zasilania można użyć do:
	- Przejścia do trybu energooszczędnego lub wyjścia z niego.
	- Wyłączenia drukarki.
- Ponadto przycisk włączania/wyłączania zasilania miga, gdy drukarka działa w trybie energooszczędnym.

### <span id="page-29-1"></span>Włączanie drukarki

Przycisk włączania/wyłączania zasilania to pojedynczy przycisk wielofunkcyjny na panelu sterowania. Gniazdo przewodu zasilania znajduje się z tyłu drukarki.

- 1. Podłącz przewód zasilania do drukarki i gniazda zasilania. Przewód zasilania musi być podłączony do gniazdka z uziemieniem.
- 2. Naciśnij przycisk **włączania/wyłączania zasilania** na panelu sterowania.

Drukarka zostanie włączona.

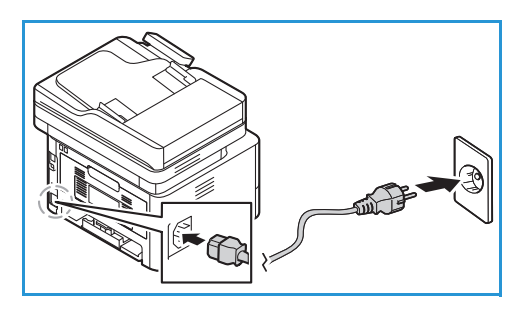

### <span id="page-29-2"></span>Tryb energooszczędny

Urządzenie wykorzystuje zaawansowaną technologię oszczędzania energii, gdy nie jest użytkowane. Gdy drukarka nie odbiera danych przez dłuższy czas, jest włączany tryb energooszczędny, a zużycie energii zostaje automatycznie zmniejszone.

Aby przejść do trybu energooszczędnego:

- 1. Naciśnij przycisk **włączania/wyłączania zasilania**.
- 2. Dotknij pozycji **Włącz tryb energooszczędny**. Drukarka przejdzie do trybu oszczędzania energii.

### <span id="page-30-0"></span>Wyłączanie drukarki

Przycisk włączania/wyłączania zasilania to pojedynczy przycisk wielofunkcyjny na panelu sterowania.

Aby wyłączyć drukarkę:

- 1. Naciśnij przycisk **włączania/wyłączania zasilania**.
- 2. Dotknij pozycji **Wyłącz zasilanie**. Drukarka zostanie wyłączona.

**PRZESTROGA:** Nie odłączaj przewodu zasilania podczas wyłączania drukarki.

# <span id="page-31-0"></span>Dostęp do drukarki

### <span id="page-31-1"></span>Logowanie

Logowanie to proces podczas którego użytkownik umożliwia drukarce dokonanie identyfikacji użytkownika. Jeśli identyfikacja jest włączona, dostęp do funkcji drukarki wymaga zalogowania się przy użyciu danych logowania.

#### Logowanie na panelu sterowania

- 1. Dotknij pozycji **Zaloguj się**.
- 2. Wpisz nazwę użytkownika za pomocą klawiatury, a następnie dotknij pozycji **Potwierdź**.
- 3. Wpisz hasło za pomocą klawiatury, a następnie dotknij pozycji **Potwierdź**.

Uwaga: Informacje na temat logowania jako administrator systemu można znaleźć w części [Bezpiecze](#page-264-1)ństwo.

# <span id="page-32-0"></span>Wprowadzenie do usług

Usługi to brama do funkcjonalności i funkcji urządzenia. Usługi są już zainstalowane w urządzeniu i są wyświetlane na ekranie głównym. Dostępne usługi można ukrywać lub ponownie organizować na ekranie głównym przy użyciu oprogramowania Xerox® CentreWare® Internet Services. Aby uzyskać więcej informacji, zapoznaj się z częścią [Konfigurowanie us](#page-94-2)ług.

W drukarce są dostępne następujące usługi:

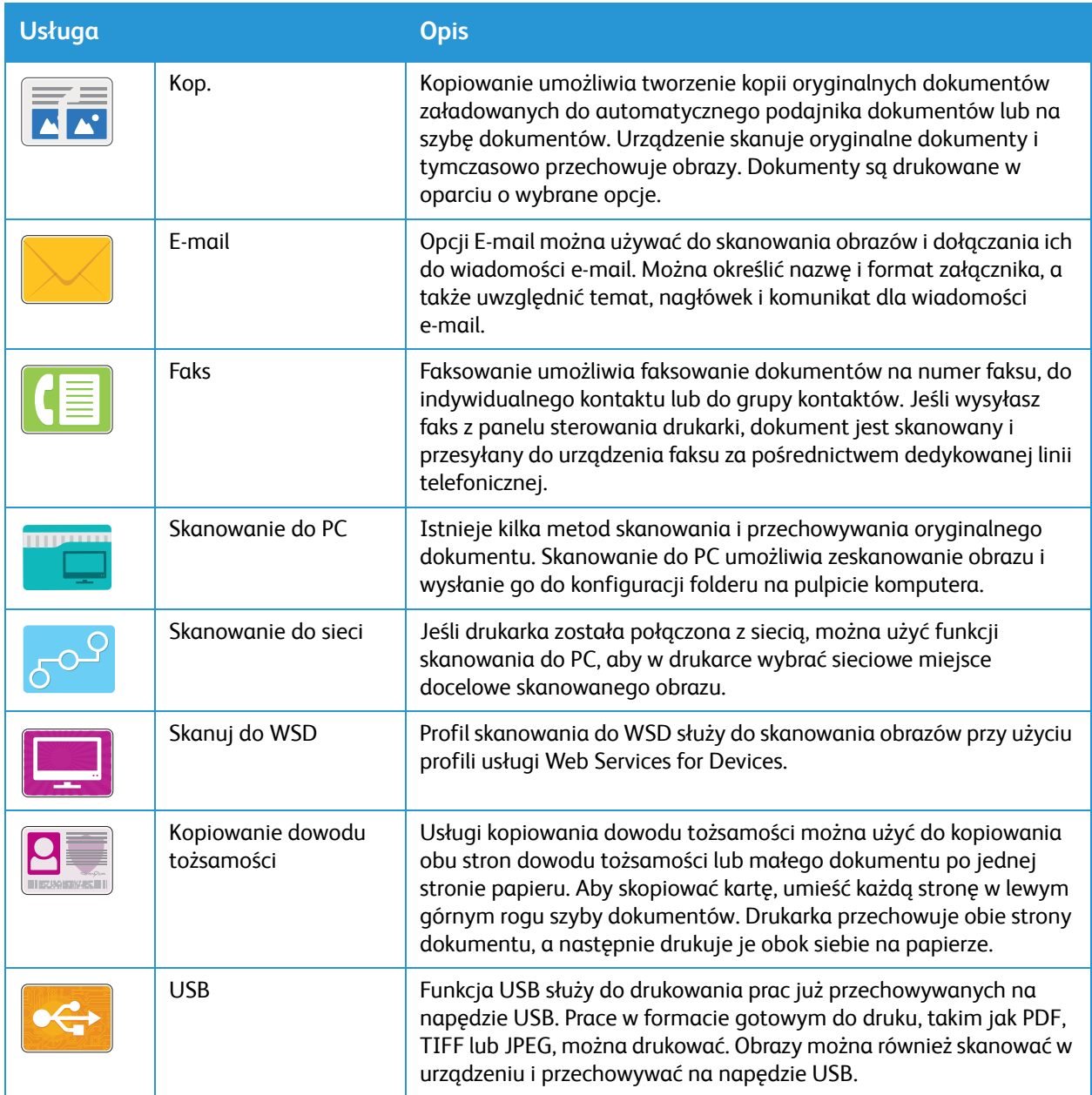

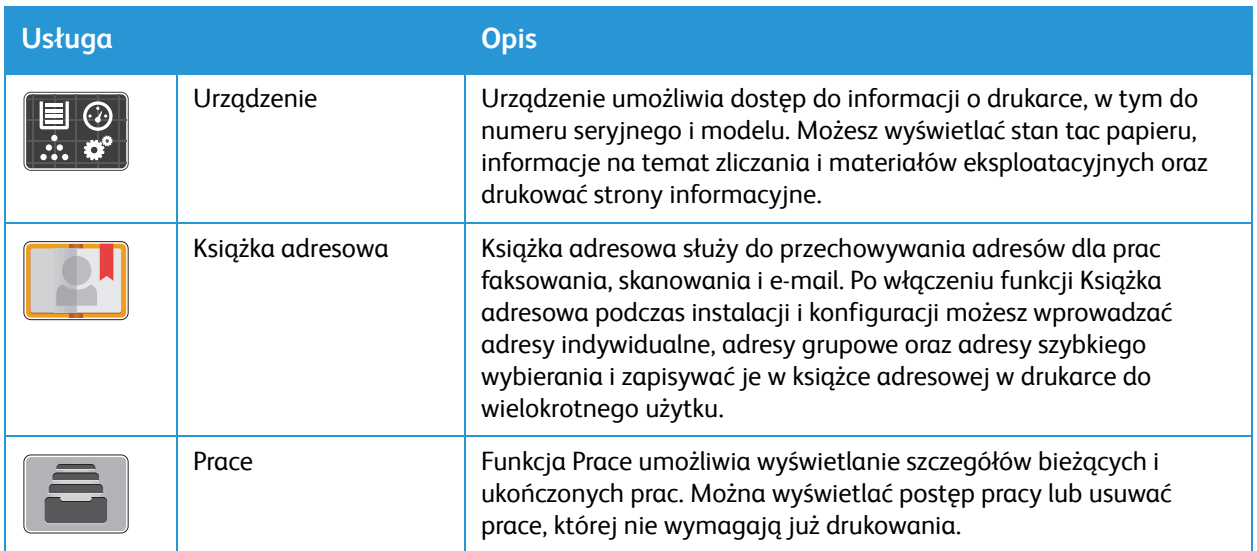

Aby skonfigurować usługi dla urządzenia, zapoznaj się z częścią [Instalacja i konfiguracja](#page-46-1).

Aby uzyskać więcej informacji na temat korzystania z usług i dostępnych opcji zapoznaj się z częścią [Korzystanie z us](#page-116-1)ług.

# <span id="page-34-0"></span>Strony informacyjne

Drukarka oferuje zestaw stron informacyjnych, które można wydrukować. Te strony zawierają informacje o systemie oraz stanie materiałów eksploatacyjnych, komunikaty o błędach i inne.

Aby uzyskać dostęp do stron informacyjnych:

- 1. Na panelu sterowania drukarki naciśnij przycisk **Strona główna**.
- 2. Dotknij pozycji **Urządzenie Strony informacyjne**.

Dostępne są następujące raporty:

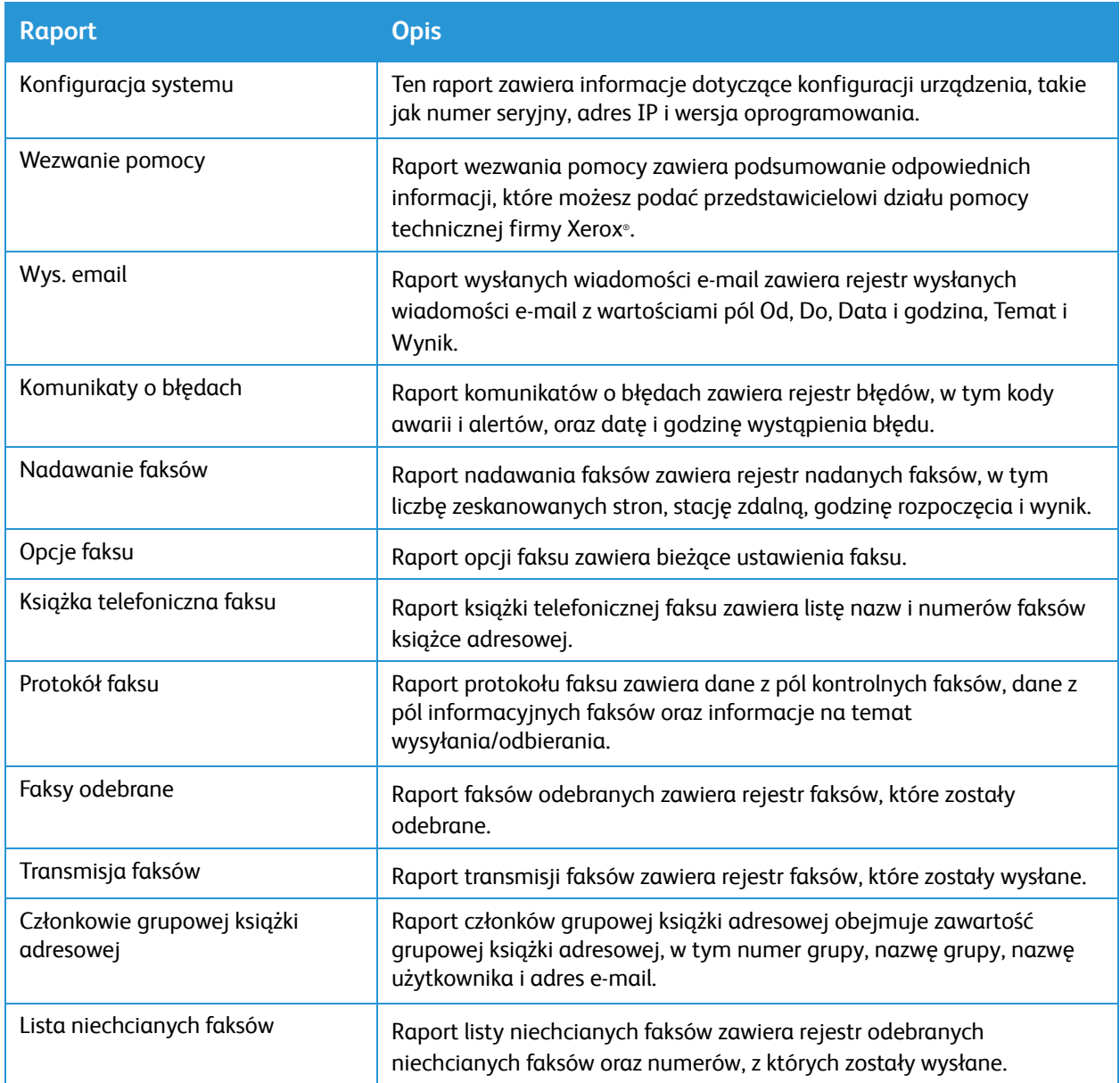

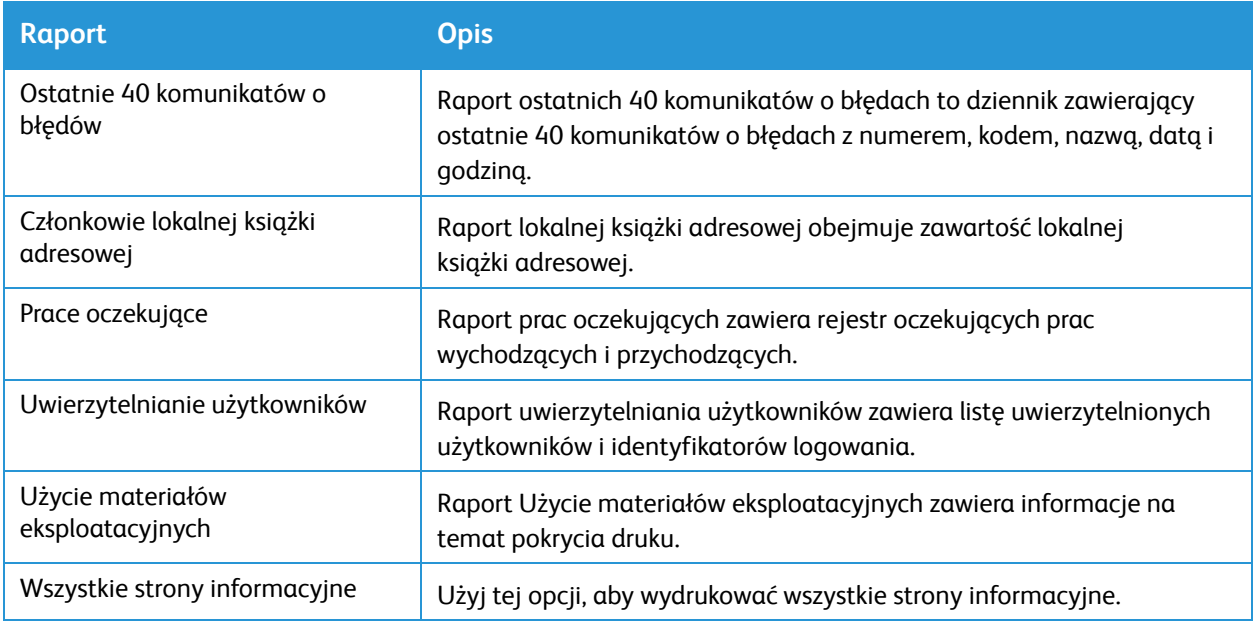

## <span id="page-35-0"></span>Drukowanie stron informacyjnych

Można wydrukować różne raporty zawierające informacje o urządzeniu.

- 1. Na panelu sterowania drukarki naciśnij przycisk **Strona główna**.
- 2. Dotknij pozycji **Urządzenie Strony informacyjne**.
- 3. Aby wydrukować potrzebną stronę informacyjną, dotknij jej, a następnie dotknij pozycji **Drukuj**.
- 4. Aby wrócić na ekran główny, naciśnij przycisk **Strona główna**.

### <span id="page-35-1"></span>Drukowanie raportu konfiguracji przy użyciu panelu sterowania

Raport konfiguracji zawiera listę informacji o drukarce, takich jak ustawienia domyślne, zainstalowane opcje, ustawienia sieci (np. adres IP) oraz ustawienia czcionek. Informacje na stronie konfiguracji ułatwiają konfigurację ustawień sieci dla drukarki oraz sprawdzanie liczników stron, a także ustawień systemu.

- 1. Na panelu sterowania drukarki naciśnij przycisk **Strona główna**.
- 2. Dotknij pozycji **Urządzenie Strony informacyjne**.
- 3. Dotknij pozycji **Konfiguracja systemu**, a następnie dotknij pozycji **Drukuj**.
- 4. Aby wrócić na ekran główny, naciśnij przycisk **Strona główna**.
# Drukowanie raportów przy użyciu oprogramowania Xerox® CentreWare® Internet Services

- 1. Na komputerze otwórz przeglądarkę internetową. W polu adresu wpisz adres IP drukarki, a następnie naciśnij klawisz **Enter** lub **Return**.
- 1. Kliknij kolejno pozycje **Właściwości Usługi Drukowanie**.

Uwaga: Jeśli pojawi się monit o wprowadzenie nazwy użytkownika i konta administratora, zapoznaj się z częścią Uzyskiwanie dostę[pu do konta administratora oprogramowania Xerox®](#page-266-0) [CentreWare® Internet Services.](#page-266-0)

- 2. Kliknij pozycję **Raporty**.
- 3. Aby wydrukować raport, dla wybranego raportu wybierz pozycję **Drukuj**.
- 4. Kliknij przycisk **OK**.

# Xerox® CentreWare® Internet Services

Xerox® CentreWare® Internet Services to oprogramowanie do konfiguracji i zarządzania, instalowane na serwerze internetowym wbudowanym w drukarkę. Pozwala ono na konfigurowanie drukarki, zarządzanie nią i jej używane z poziomu przeglądarki internetowej.

Oprogramowanie Xerox® CentreWare® Internet Services wymaga:

- Połączenie TCP/IP między drukarką a siecią w środowiskach Windows, Macintosh lub Linux.
- W drukarce musi być włączony protokół TCP/IP oraz HTTP.
- Komputera podłączonego do sieci i przeglądarki internetowej z obsługą języka JavaScript.

Wiele funkcji oprogramowania Xerox® CentreWare® Internet Services wymaga nazwy użytkownika i hasła administratora. Dla celów bezpieczeństwa domyślne hasło administratora systemu jest ustawiane na unikatowy numer seryjny drukarki. W przypadku uzyskiwania dostępu do oprogramowania Xerox® CentreWare® Internet Services na drukarkach sieciowych po zainstalowaniu drukarki system wyświetla monit o zmianę domyślnego hasła administratora systemu. Po pomyślnym ustawieniu hasła administratora systemu można uzyskiwać dostęp do wszystkich funkcjonalności i funkcji oprogramowania Xerox® CentreWare® Internet Services.

Informacje na temat zmieniania hasła domyślnego podczas uzyskiwania dostępu do oprogramowania Xerox® CentreWare® Internet Services po raz pierwszy można znaleźć w części [Uzyskiwanie dost](#page-49-0)ępu do [oprogramowania Xerox® CentreWare® Internet Services i zmienianie domy](#page-49-0)ślnego hasła administratora [systemu](#page-49-0).

W przypadku drukarek połączonych za pośrednictwem połączenia USB należy użyć menedżera Xerox Easy Printer do konfigurowania drukarki, zarządzania nią i używania jej z poziomu komputera. Aby uzyskać więcej informacji, zapoznaj się z częścią [Xerox Easy Printer Manager](#page-41-0).

# Dostęp do programu Xerox® CentreWare® Internet Services

Otwórz przeglądarkę internetową, wpisz adres IP drukarki w polu adresu, następnie naciśnij klawisz **Enter** lub **Return**.

Uwaga: W przypadku wyświetlenia monitu o zmianę domyślnego hasła konta administratora zapoznaj się z częścią Uzyskiwanie dostę[pu do oprogramowania Xerox® CentreWare® Internet](#page-49-0)  [Services i zmienianie domy](#page-49-0)ślnego hasła administratora systemu.

## Znajdowanie adresu IP drukarki

Aby zainstalować sterownik druku na drukarce połączonej z siecią, często należy znać adres IP drukarki. Ponadto adres IP jest używany do uzyskiwania dostępu do ustawień drukarki za pośrednictwem oprogramowania Xerox® CentreWare® Internet Services.

Możesz wyświetlić adres IP drukarki na jej ekranie głównym, przy użyciu opcji informacji lub w raporcie konfiguracji systemu.

#### **Wyświetlanie adresu IP na panelu sterowania**

Aby wyświetlić adres IP drukarki na panelu sterowania:

- 1. Na panelu sterowania drukarki naciśnij przycisk **Strona główna**. Adres IP jest dostępny na ekranie.
- 2. Aby wyświetlić ekran sieci, dotknij pozycji **Urządzenie Informacje Sieć**. Przewiń do adresu IP i zapisz go z wyświetlacza.
- 3. Aby wrócić na ekran główny, naciśnij przycisk **Strona główna**.

Aby wydrukować raport konfiguracji, zapoznaj się z częścią [Drukowanie raportu konfiguracji przy u](#page-35-0)życiu [panelu sterowania.](#page-35-0)

#### **Uzyskiwanie adresu IP drukarki z raportu konfiguracji**

Aby uzyskać adres IP drukarki z raportu konfiguracji:

- 1. Na panelu sterowania drukarki naciśnij przycisk **Strona główna**.
- 2. Dotknij pozycji **Urządzenie Strony informacyjne**.
- 3. Dotknij pozycji **Konfiguracja systemu**, a następnie dotknij pozycji **Drukuj**. Adres IP jest wyświetlany w sekcji konfiguracji sieci Raportu konfiguracji.
- 4. Aby wrócić na ekran główny, naciśnij przycisk **Strona główna**.

# Certyfikaty oprogramowania Xerox® CentreWare® Internet Services

Urządzenie uwzględnia certyfikat HTTPS z podpisem własnym. Ten certyfikat jest generowany automatycznie w podczas instalacji urządzenia. Certyfikat HTTPS jest używany do szyfrowania komunikacji między komputerem i urządzeniem firmy Xerox.

#### Uwaga:

- Na stronie oprogramowania Xerox® CentreWare® Internet Services dla urządzenia firmy Xerox może zostać wyświetlony komunikat o błędzie z informacją o tym, że certyfikat bezpieczeństwa nie jest zaufany. Ta konfiguracja nie zmniejsza bezpieczeństwa komunikacji między komputerem i urządzeniem firmy Xerox.
- Aby wyeliminować ostrzeżenia dotyczące połączenia w przeglądarce internetowej, można zastąpić certyfikat z podpisem własnym podpisanym certyfikatem z urzędu certyfikacji. Informacji na temat uzyskiwania certyfikatu z urzędu certyfikacji może udzielić dostawca usług internetowych.

Informacje na temat uzyskiwania, instalowania i włączania certyfikatów można znaleźć w części [Certyfikaty bezpiecze](#page-275-0)ństwa.

# Korzystanie z oprogramowania Xerox® CentreWare® Internet Services

Na komputerze otwórz przeglądarkę internetową. W polu adresu wpisz adres IP drukarki, a następnie naciśnij klawisz **Enter** lub **Return**.

Aby korzystać z oprogramowania Xerox® CentreWare® Internet Services, kliknij wymaganą kartę:

- **Stan**: Ta strona zawiera opis drukarki i bieżące powiadomienia, stan tac papieru oraz informacje na temat materiałów eksploatacyjnych i zliczania.
- **Prace**: Strona Prace umożliwia zarządzanie aktywnymi pracami w drukarce. Można również wyświetlać i pobierać listę ukończonych prac.
- **Drukuj**: Ta strona umożliwia przesyłanie gotowych do drukowania plików do drukarki. Pozwala ona również na wybór opcji prac drukowania. Przesyłać można tylko pliki gotowe do drukowania, takie jak PDF, PS i PCL.
- **Książka adresowa**: Strona Książka adresowa umożliwia utworzenie książki adresowej urządzenia, która będzie zawierać kontakty do użycia przez usługi faksowania, poczty e-mail i skanowania. Drukarkę można skonfigurować tak, aby używała sieciowej książki adresowej, w której można wyszukiwać adresy z katalogu LDAP.
- **Właściwości**: Karta Właściwości umożliwia uzyskiwanie dostępu do ustawień urządzenia oraz ich konfigurowanie. Do zmiany większości ustawień wymagane są poświadczenia logowania administratora systemu:
- **Pomoc techniczna**: Ta strona umożliwia uzyskiwanie dostępu do ogólnych informacji pomocy technicznej oraz odpowiednich numerów telefonów. Ze strony Pomoc techniczna można wysyłać informacje diagnostyczne do firmy Xerox.
- **Indeks**: Opcja Indeks umożliwia znajdowanie konkretnej funkcji lub ustawienia w oprogramowaniu Xerox® CentreWare® Internet Services. Karta Indeks zawiera listę dostępnych opcji z łączami prowadzącymi bezpośrednio do każdej z opcji. Karta Zawartość zawiera spis zawartości dotyczącej oprogramowania Xerox® CentreWare® Internet Services.
- **Pomoc**: Ta opcja umożliwia bezpośrednie przechodzenie do witryny internetowej firmy Xerox w celu uzyskania dodatkowej pomocy i informacji.

# <span id="page-41-0"></span>Xerox Easy Printer Manager

Oprogramowanie Xerox Easy Printer Manager jest dostępne w systemach operacyjnych Windows i Macintosh. Oprogramowanie Xerox Easy Printer Manager zapewnia wygodny dostęp do ustawień urządzenia oraz jego funkcji, takich jak skanowanie, faksowanie i drukowanie. Oprogramowanie Xerox Easy Printer Manager umożliwia wyświetlanie stanu i zarządzanie urządzeniem na komputerze.

Program Xerox Easy Printer Manager instalowany jest automatycznie podczas instalacji sterownika. Szczegółowe informacje dotyczące instalowania oprogramowania drukarki można znaleźć w części [Instalowanie oprogramowania drukarki](#page-87-0).

Informacje na temat korzystania z oprogramowania Xerox Easy Printer Manager można uzyskać po wybraniu przycisku **? Pomoc** w aplikacji.

# Xerox Easy Document Creator

Oprogramowanie Easy Document Creator jest dostępne w systemach operacyjnych Windows i Macintosh. Służy ono do dostosowywania ustawień skanowania i faksowania oraz uruchamiania procesu skanowania lub faksowania bezpośrednio z komputera.

Po wybraniu opcji skanowania w oprogramowaniu Xerox Easy Printer Manager zostanie otwarty program Easy Document Creator umożliwiający skanowania obrazów przy użyciu urządzenia.

Okno skanowania pozwala na wyświetlanie zeskanowanych obrazów i wprowadzanie niezbędnych korekt. Preferowane ustawienia można zapisywać jako ulubione i dodawać do wstępne zdefiniowanej listy.

Informacje na temat korzystania z oprogramowania Easy Document Creator można uzyskać po wybraniu przycisku **? Pomoc** w aplikacji.

# Oprogramowanie drukarki

Po skonfigurowaniu urządzenia i podłączeniu go do komputera należy zainstalować oprogramowanie drukarki i skanera. Oprogramowanie wymagane w systemie Windows jest dostępne na płycie CD z oprogramowaniem i dokumentacją dostarczonej z urządzeniem. Dodatkowe oprogramowanie oraz sterowniki dla systemów Macintosh i Linux można pobrać ze strony [www.xerox.com/office/B215support.](http://www.office.xerox.com/cgi-bin/printer.pl?APP=udpdfs&Page=color&Model=B215&PgName=tech&Language=polish)

Dostępne jest następujące oprogramowanie:

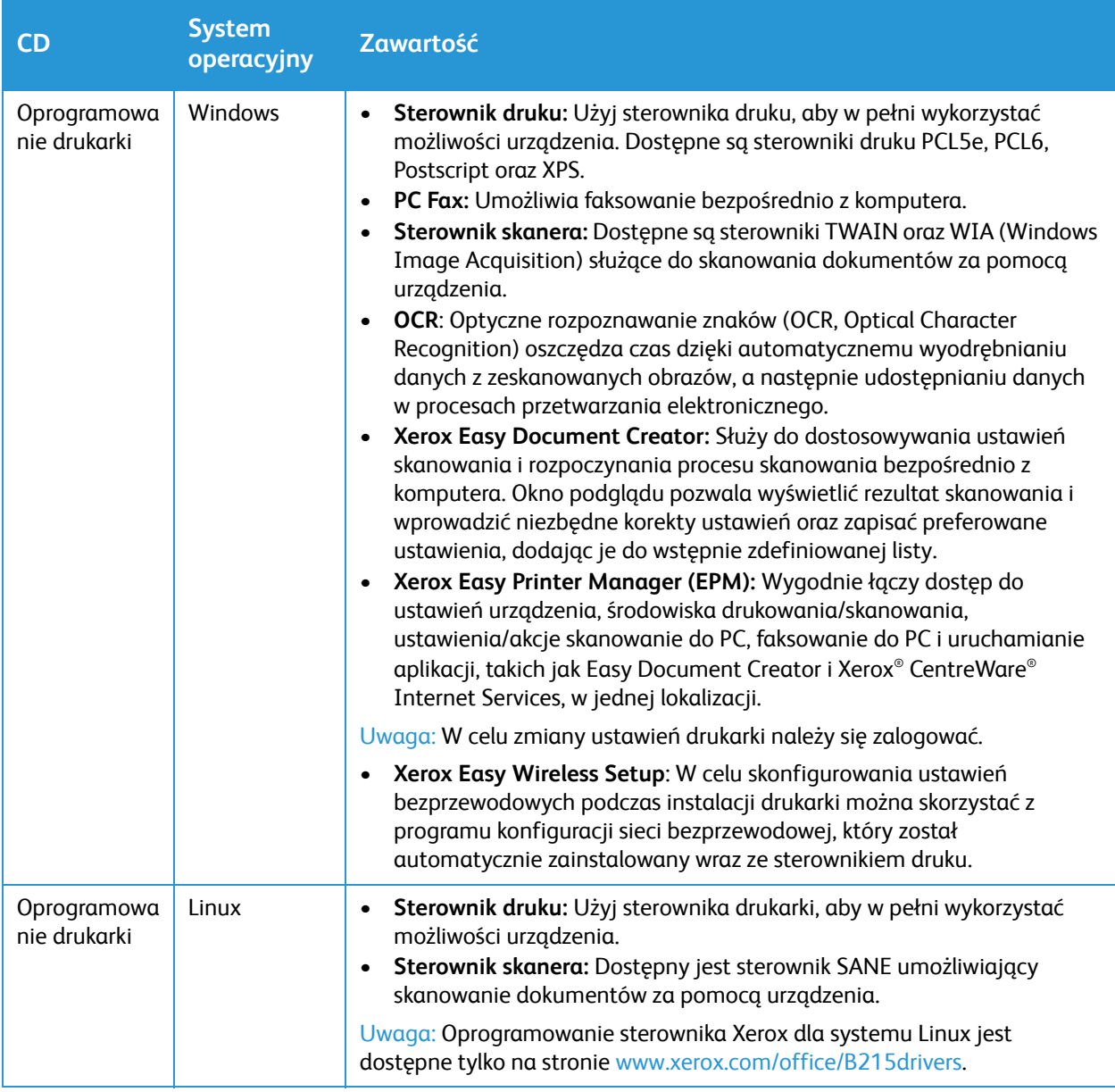

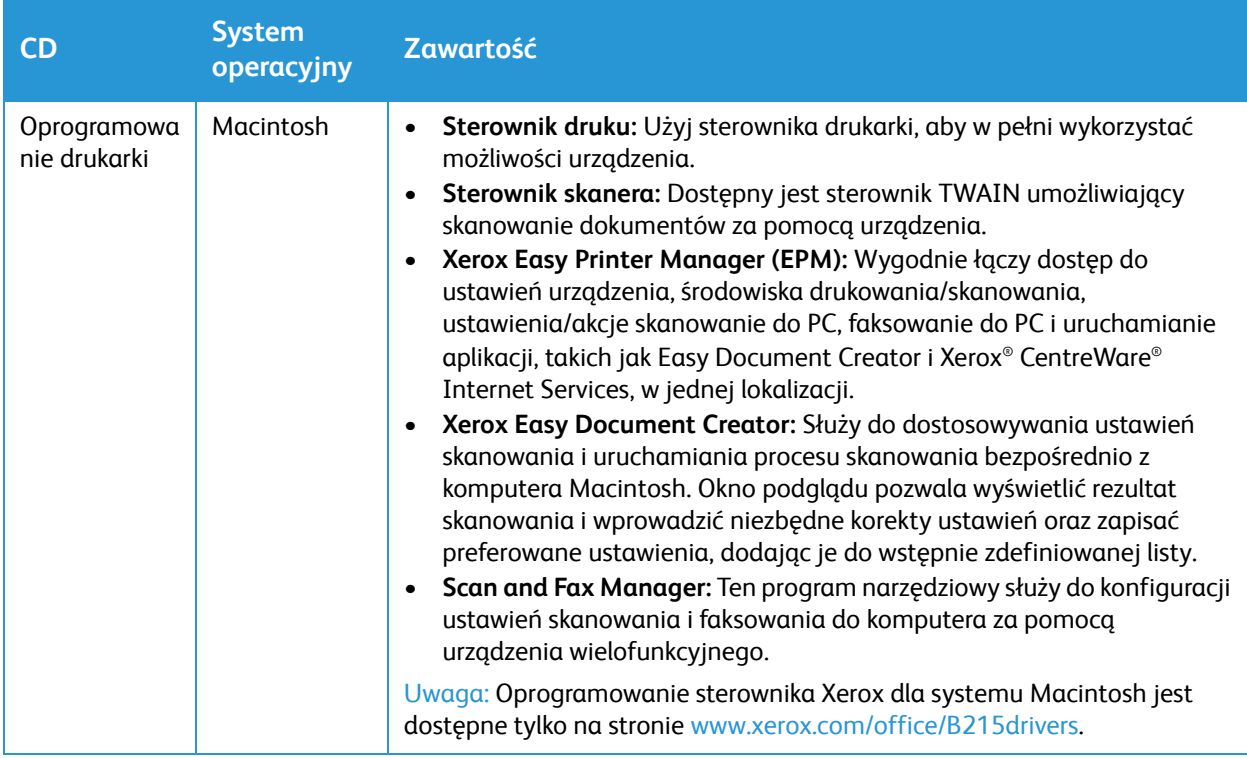

Instrukcje dotyczące sposobu instalowania oprogramowania drukarki w systemie Windows, Macintosh i Linux można znaleźć w części [Instalowanie oprogramowania drukarki](#page-87-0).

# Więcej informacji

Uwaga: Więcej informacji dotyczących drukarki zamieszczono w następujących źródłach:

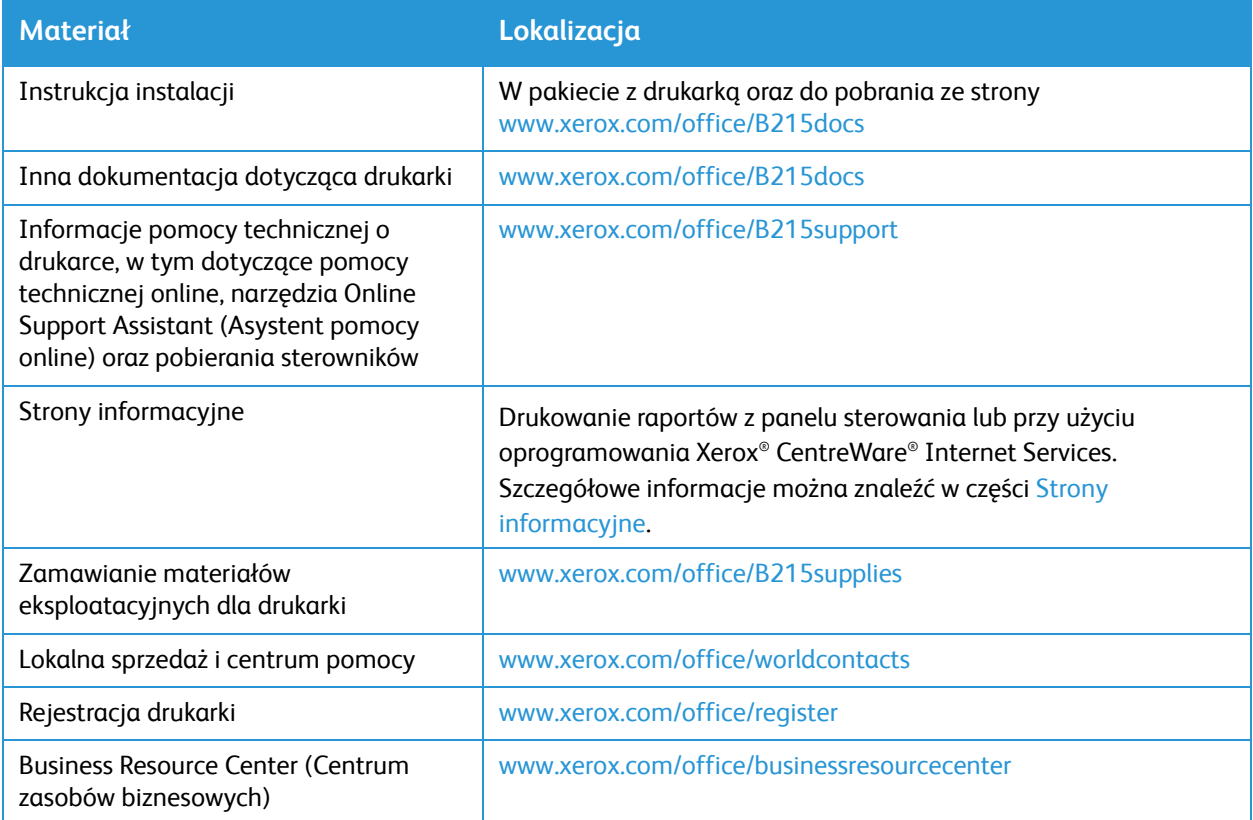

Więcej informacji

# Instalacja i konfiguracja

#### Ten rozdział zawiera:

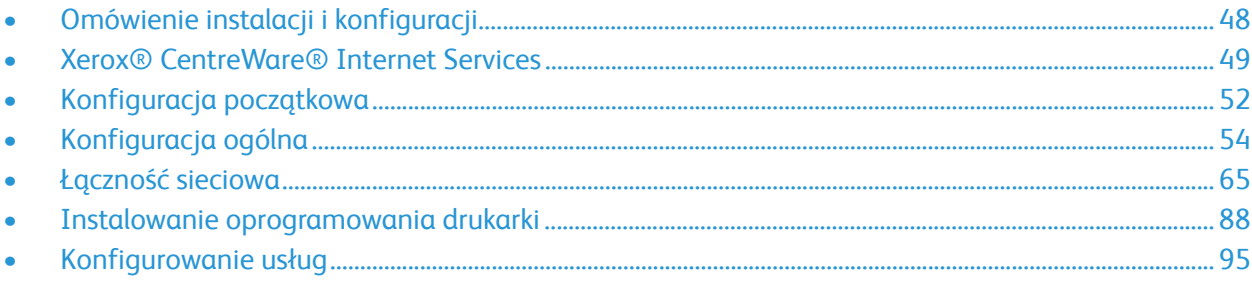

 $\mathcal{E}$ 

# <span id="page-47-0"></span>Omówienie instalacji i konfiguracji

Przed rozpoczęciem drukowania upewnij się, że komputer i drukarka zostały podłączone, włączone i połączone ze sobą.

Instrukcje dotyczące rozpakowywania i instalowania drukarki można znaleźć w instrukcji instalacji dołączonej do drukarki. Dostęp do narzędzia Online Support Assistant (Asystent pomocy online) można uzyskać pod adresem [www.xerox.com/office/B215support](http://www.office.xerox.com/cgi-bin/printer.pl?APP=udpdfs&Page=color&Model=B215&PgName=knowledgebase&Language=polish).

Podczas konfigurowania drukarki po raz pierwszy wykonaj następujące zadania:

1. Połącz drukarkę z siecią przy użyciu połączenia przewodowego lub bezprzewodowego albo z komputerem przy użyciu połączenia za pomocą kabla USB. W przypadku instalacji sieciowej potwierdź, że sieć rozpoznaje drukarkę. Domyślnie drukarka

otrzymuje adres IP z serwera DHCP za pośrednictwem sieci TCP/IP. Jeśli używasz innego typu sieci lub chcesz przypisać statyczny adres IP, zapoznaj się z częścią [TCP/IP](#page-64-1).

- 2. Wykonaj kroki Kreatora instalacji, który jest uruchamiany automatycznie po pierwszym włączeniu drukarki. Kreator instalacji ułatwia skonfigurowanie podstawowych ustawień drukarki, takich jak lokalizacja, strefa czasowa oraz preferencje dotyczące daty i godziny.
- 3. Aby wyświetlić nowy adres IP i zapewnić pomyślne nawiązanie połączenia, wydrukuj Raport konfiguracji. Szczegółowe informacje można znaleźć w części [Drukowanie raportu konfiguracji](#page-56-0).
- 4. Skonfiguruj ustawienia na potrzeby instalacji drukarki:
	- Aby uzyskać informacje na temat konfigurowania ogólnych ustawień konfiguracji, zapoznaj się z częścią [Konfiguracja ogólna](#page-53-0).
	- Aby uzyskać informacje na temat konfigurowania ustawień łączności sieciowej, zapoznaj się z częścią Łączność [sieciowa.](#page-64-0)
	- Aby uzyskać informacje na temat konfigurowania ustawień zabezpieczeń, zapoznaj się z częścią [Bezpiecze](#page-264-0)ństwo.
	- Aby uzyskać informacje na temat konfigurowania usług, takich jak drukowanie, kopiowanie, kopiowanie dowodu tożsamości, poczta e-mail, faksowanie, skanowanie poprzez sieć, skanowanie do PC i skanowanie do WSD, zapoznaj się z częścią [Konfigurowanie us](#page-94-0)ług.
- 5. Zainstaluj oprogramowanie sterownika druku i programy narzędziowe na komputerze. Szczegółowe informacje można znaleźć w części [Instalowanie oprogramowania drukarki](#page-87-1).

Uwaga: Jeśli dysk z oprogramowaniem i dokumentacją jest niedostępny, pobierz najnowsze sterowniki ze strony [www.xerox.com/office/B215drivers](http://www.office.xerox.com/cgi-bin/printer.pl?APP=udpdfs&Page=color&Model=B215&PgName=driver&Language=polish).

# <span id="page-48-0"></span>Xerox® CentreWare® Internet Services

Xerox® CentreWare® Internet Services to oprogramowanie do konfiguracji i zarządzania, instalowane na serwerze sieci Web wbudowanym w drukarkę. Oprogramowanie Xerox® CentreWare® Internet Services umożliwia skonfigurowanie drukarki i administrowanie nią w przeglądarce internetowej.

Oprogramowanie Xerox® CentreWare® Internet Services wymaga:

- Połączenie TCP/IP między drukarką a siecią w środowiskach Windows, Macintosh lub Linux.
- W drukarce musi być włączony protokół TCP/IP oraz HTTP.
- Komputera podłączonego do sieci i przeglądarki internetowej z obsługą języka JavaScript.

Wiele funkcji oprogramowania Xerox® CentreWare® Internet Services wymaga nazwy użytkownika i hasła administratora. Dla celów bezpieczeństwa domyślne hasło administratora systemu jest ustawiane na unikatowy numer seryjny drukarki. W przypadku uzyskiwania dostępu do oprogramowania Xerox® CentreWare® Internet Services na drukarkach sieciowych po zainstalowaniu drukarki system wyświetla monit o zmianę domyślnego hasła administratora systemu. Po pomyślnym ustawieniu hasła administratora systemu można uzyskiwać dostęp do wszystkich funkcjonalności i funkcji oprogramowania Xerox® CentreWare® Internet Services.

Informacje na temat zmieniania hasła domyślnego podczas uzyskiwania dostępu do oprogramowania Xerox® CentreWare® Internet Services po raz pierwszy można znaleźć w części [Uzyskiwanie dost](#page-49-1)ępu do [oprogramowania Xerox® CentreWare® Internet Services i zmienianie domy](#page-49-1)ślnego hasła [administratora systemu.](#page-49-1)

Uwaga: Numer seryjny znajduje się na etykiecie znamionowej umieszczonej z tyłu drukarki.

# <span id="page-48-1"></span>Znajdowanie adresu IP drukarki

Adres IP jest używany do uzyskiwania dostępu do ustawień drukarki za pośrednictwem oprogramowania Xerox® CentreWare® Internet Services. Adres IP drukarki można wyświetlić na panelu sterowania lub w raporcie konfiguracji.

### Wyświetlanie adresu IP na panelu sterowania

Aby wyświetlić adres IP drukarki na panelu sterowania:

- 1. Na panelu sterowania drukarki naciśnij przycisk **Strona główna**.
- 2. Dotknij pozycji **Urządzenie Informacje Sieć**.
- 3. Zanotuj adres IP z wyświetlacza.
- 4. Aby wrócić na ekran główny, naciśnij przycisk **Strona główna**.

Aby wydrukować raport konfiguracji, zapoznaj się z częścią [Drukowanie raportu konfiguracji](#page-56-0).

# <span id="page-49-1"></span><span id="page-49-0"></span>Uzyskiwanie dostępu do oprogramowania Xerox® CentreWare® Internet Services i zmienianie domyślnego hasła administratora systemu

W przypadku uzyskiwania dostępu do oprogramowania Xerox® CentreWare® Internet Services na drukarkach sieciowych po zainstalowaniu drukarki system wyświetla monit o zmianę domyślnego hasła administratora systemu.

Początkowe hasło domyślne to numer seryjny drukarki. Numer seryjny drukarki znajduje się na etykiecie znamionowej umieszczonej na tylnej pokrywie. Jest również drukowany w raporcie konfiguracji systemu. Jest on również wyświetlany na ekranie **Urządzenie Informacje Ogólne**.

Uwaga: Tej procedury nie trzeba wykonywać w przypadku drukarek nawiązujących tylko połączenie USB.

Aby po raz pierwszy uzyskać dostęp do oprogramowania Xerox® CentreWare® Internet Services i zmienić domyślne hasło administratora systemu:

- 1. Na komputerze otwórz przeglądarkę internetową.
- 2. W polu adresu wpisz adres IP drukarki, a następnie naciśnij klawisz **Enter** lub **Return**. Uwaga: Jeśli nie znasz adresu IP drukarki, zapoznaj się z częścią [Znajdowanie adresu IP drukarki.](#page-48-1) Zostanie wyświetlony komunikat z monitem o zmianę ustawień administratora.
- 3. Aby wprowadzić hasło domyślne, w polu **Hasło** wpisz numer seryjny drukarki.
- 4. Aby wprowadzić nowe hasło, w polu **Nowe hasło** wpisz nowe hasło. Hasła mogą zawierać od 4 do 32 znaków. Można w nich używać następujących znaków:
	- Litery: a–z, A–Z
	- Cyfry: 0–9
	- Znaki specjalne:  $@/$ . ' & + #  $*$ ,  $@/$  ()!
- 5. Aby zweryfikować hasło, wprowadź je ponownie w polu **Verify Password** (Zweryfikuj hasło).
- 6. Aby zapisać nowe hasło, kliknij pozycję **Zapisz**.

Konto administratora zostanie zaktualizowane i otrzymasz prawa dostępu do oprogramowania Xerox® CentreWare® Internet Services.

# Uzyskiwanie dostępu do konta administratora oprogramowania Xerox® CentreWare® Internet Services

Wiele funkcji oprogramowania Xerox® CentreWare® Internet Services wymaga nazwy użytkownika i hasła administratora. Podczas aktualizowania opcji zabezpieczeń zostanie wyświetlony monit o wprowadzenie szczegółów logowania konta administratora.

Aby uzyskać dostęp do konta administratora oprogramowania Xerox® CentreWare® Internet Services:

1. Na komputerze otwórz przeglądarkę internetową.

2. W polu adresu wpisz adres IP drukarki.

Uwaga: Jeśli nie znasz adresu IP drukarki, zapoznaj się z częścią [Znajdowanie adresu IP drukarki.](#page-48-1)

3. Naciśnij klawisz **Enter** lub **Return.**

Uwaga: Jeśli uzyskujesz dostęp do oprogramowania Xerox® CentreWare® Internet Services po raz pierwszy po zainstalowaniu drukarki, zostanie wyświetlony monit o zmianę hasła konta administratora. Instrukcje można znaleźć w części Uzyskiwanie dostę[pu do oprogramowania](#page-49-1)  [Xerox® CentreWare® Internet Services i zmienianie domy](#page-49-1)ślnego hasła administratora systemu.

- 4. Kliknij pozycję **Właściwości**, a następnie skonfiguruj wymagane ustawienia. Jeśli wybrana opcja wymaga dostępu do konta administratora, zostanie wyświetlone okno logowania do zabezpieczeń.
- 5. W polu Nazwa użytkownika wprowadź **Admin**. W polu Hasło wprowadź hasło konta administratora ustawione podczas początkowego uzyskiwania dostępu do oprogramowania Xerox® CentreWare® Internet Services. Kliknij przycisk **OK**.

Teraz możesz skonfigurować i zapisać ustawienia.

## Zmienianie hasła administratora systemu

Aby zapobiec nieautoryzowanym zmianom ustawień drukarki, upewnij się, że hasło konta administratora jest regularnie zmieniane. Pamiętaj o przechowywaniu hasła w bezpiecznej lokalizacji.

Uwaga: Jeśli uzyskujesz dostęp do oprogramowania Xerox<sup>®</sup> CentreWare® Internet Services po raz pierwszy po zainstalowaniu drukarki, zostanie wyświetlony monit o zmianę hasła konta administratora. Instrukcje można znaleźć w części Uzyskiwanie dostę[pu do oprogramowania](#page-49-1)  [Xerox® CentreWare® Internet Services i zmienianie domy](#page-49-1)ślnego hasła administratora systemu.

- 1. W oprogramowaniu Xerox® CentreWare® Internet Services kliknij pozycję **Properties** (Właściwości).
- 2. Kliknij pozycję **Maintenance** (Konserwacja).
- 3. Kliknij pozycję **Administrator Password** (Hasło administratora).
- 4. Aby zmienić hasło konta administratora, wprowadź nowe hasło w polu **Password** (Hasło). Hasła mogą zawierać od 4 do 32 znaków. Można w nich używać następujących znaków:
	- Litery: a–z, A–Z
	- Cyfry:  $0-9$
	- Znaki specjalne:  $@/$ . ' & + #  $*$ ,  $@/$  ()!
- 5. Aby zweryfikować hasło, wprowadź je ponownie w polu **Verify Password** (Zweryfikuj hasło).
- 6. Aby zapisać nowe hasło, zaznacz pole wyboru **Select to save a new password** (Wybierz, aby zapisać nowe hasło).
- 7. Kliknij przycisk **Save (Zapisz)**.

# <span id="page-51-0"></span>Konfiguracja początkowa

# Fizyczne podłączanie drukarki

Drukarkę można połączyć bezpośrednio z komputerem za pomocą portu USB. Można również połączyć się z siecią za pomocą kabla sieci Ethernet lub za pośrednictwem połączenia bezprzewodowego. Wymagania dotyczące sprzętu i kabli różnią się w zależności od metod połączenia. Routery, koncentratory i przełączniki sieciowe, modemy, kable sieci Ethernet i kable USB nie są dołączane do drukarki i trzeba zakupić je oddzielnie.

Uwaga: Funkcje sieci są niedostępne, jeśli drukarka została połączona za pośrednictwem kabla USB.

- 1. W przypadku instalacji sieciowych połącz jeden koniec kabla Ethernet z portem Ethernet z tyłu drukarki, a drugi koniec kabla podłącz do prawidłowo skonfigurowanego portu sieciowego. W przypadku instalacji USB połącz jeden koniec kabla USB AB z portem USB B z tyłu drukarki, a drugi koniec kabla podłącz do standardowego połączenia USB A na komputerze.
- 2. Połącz drukarkę z prawidłowo skonfigurowaną linią telefoniczną.
- 3. Połącz przewód zasilania z drukarką, a następnie podłącz ten przewód do gniazdka elektrycznego.

# <span id="page-51-2"></span>Przypisywanie adresu sieciowego

Domyślnie drukarka pobiera adres sieciowy automatycznie z serwera DHCP. Aby przypisać statyczny adres IP, skonfigurować ustawienia serwera DNS lub skonfigurować inne ustawienia TCP/IP, zapoznaj się z częścią [TCP/IP.](#page-64-1)

# <span id="page-51-1"></span>Uzyskiwanie dostępu do ustawień administracji i konfiguracji

Dostęp do ustawień administracji i konfiguracji można uzyskać z ekranu dotykowego panelu sterowania drukarki, oprogramowania Xerox® CentreWare® Internet Services lub programu Xerox Easy Printer Manager.

- Aby zmienić ustawienia przy użyciu panelu sterowania drukarki, wybierz opcję Urządzenie na ekranie głównym. Opcja Urządzenie umożliwia również dostęp do informacji o drukarce, w tym do numeru seryjnego i modelu. Możesz wyświetlać stan tac papieru, informacje na temat zliczania i materiałów eksploatacyjnych oraz drukować strony informacyjne. Aby uzyskać informacje na temat korzystania z opcji Urządzenie, zapoznaj się z częścią Urzą[dzenie](#page-153-0).
- Hasła administratora jest wymagane w przypadku uzyskiwania dostępu zablokowanych ustawień w oprogramowaniu Xerox® CentreWare® Internet Services. Gdy po raz pierwszy spróbujesz uzyskać dostęp do oprogramowania Xerox® CentreWare® Internet Services, zostanie wyświetlony monit o zmianę hasła konta administratora. Informacje na temat uzyskiwania dostępu do oprogramowania Xerox® CentreWare® Internet Services i zmieniania domyślnego hasła

administratora można znaleźć w części Uzyskiwanie dostę[pu do oprogramowania Xerox®](#page-49-1)  [CentreWare® Internet Services i zmienianie domy](#page-49-1)ślnego hasła administratora systemu.

• Oprogramowanie Xerox Easy Printer Manager jest dostępne dla systemów Windows i Macintosh. Zapewnia ono wygodny sposób uzyskiwania dostępu do ustawień urządzenia i jego funkcji. Aby zmienić ustawienia oprogramowania Xerox Easy Printer Manager, na komputerze otwórz program Xerox Easy Printer Manager. Wybierz drukarkę, a następnie kliknij pozycję Advance Setting (Ustawienie zaawansowane) lub Machine Settings (Ustawienia urządzenia) i skonfiguruj wymagane ustawienia. Program Xerox Easy Printer Manager instalowany jest automatycznie podczas instalacji sterownika. Szczegółowe informacje dotyczące instalowania oprogramowania drukarki można znaleźć w części [Instalowanie oprogramowania drukarki.](#page-87-1)

# Bezpośrednie połączenie USB

Jeśli drukarka została bezpośrednio połączona z komputerem przy użyciu kabla USB AB, skonfiguruj ustawienia w programie Xerox Easy Printer Manager.

- 1. Połącz jeden koniec kabla USB AB z portem USB B z tyłu drukarki. Połącz drugi koniec ze standardowym połączeniem USB A na komputerze.
- 2. Na komputerze otwórz program **Easy Printer Manager**.
- 3. Kliknij pozycję **Printer** (Drukarka), a następnie wybierz drukarkę połączoną za pośrednictwem USB.
- 4. Kliknij pozycję **Advanced Setting** (Ustawienie zaawansowane) lub **Machine Settings** (Ustawienia urządzenia).
- 5. Skonfiguruj wymagane ustawienia urządzenia i sieci. Kliknij przycisk **Save (Zapisz)**.

# Kreator Instalacji

Kreator instalacji jest uruchamiany, gdy po raz pierwszy włączysz drukarkę. Kreator wyświetla monity z serią pytań, aby ułatwić konfigurowanie podstawowych ustawień drukarki.

Po wyświetleniu kreatora instalacji postępuj zgodnie z instrukcjami na ekranie.

Po zakończeniu pracy kreatora instalacji użyj kreatora konfiguracji faksu w celu skonfigurowania podstawowych ustawień faksowania. Szczegółowe informacje można znaleźć w części [Ustawienia](#page-102-0)  [faksu](#page-102-0).

Uwaga: Jeśli po zakończeniu konfiguracji początkowej będzie trzeba zmienić dowolne ustawienia konfiguracji drukarki lub skonfigurować inne ustawienia drukarki, zapoznaj się z częścią Uzyskiwanie dostępu do ustawień [administracji i konfiguracji.](#page-51-1)

# <span id="page-53-0"></span>Konfiguracja ogólna

## Konfiguracja ogólna z zastosowaniem panelu sterowania drukarki

## Ustawianie daty i godziny

Użyj funkcji daty i godziny, aby ustawić lub wyświetlić datę, godzinę i strefę czasową drukarki. Te ustawienia wpływają na znacznik daty i godziny umieszczany na różnych drukowanych dokumentach i raportach.

- 1. Na panelu sterowania drukarki naciśnij przycisk **Strona główna**.
- 2. Dotknij pozycji **Urządzenie Ogólne Data i godzina**.
- 3. Wybierz opcję:
	- **Strefa czasowa**: Dotknij regionu, w którym znajduje się drukarka.
	- **Data:** Ustaw **dzień**, **miesiąc** i **rok**, a następnie dotknij pozycji  **Potwierdź.**
	- **Godzina**: Ustaw godzinę i minuty, a następnie dotknij pozycji **AM**, **PM** lub **24 godz.** Dotknij pozycji  **Potwierdź.**
	- **Format daty**: Dotknij wymaganego formatu daty, a następnie dotknij pozycji  **Potwierdź.**
- 4. Dotknij znaku **X.**
- 5. Aby wrócić na ekran główny, naciśnij przycisk **Strona główna**.

### Ustawianie jasności ekranu

Jasność wyświetlacza ekranu dotykowego można dostosować.

- 1. Na panelu sterowania drukarki naciśnij przycisk **Strona główna**.
- 2. Dotknij pozycji **Urządzenie Ogólne Jasność ekranu**.
- 3. Wybierz opcję jasności, a następnie dotknij pozycji  **Potwierdź.**
- 4. Aby wrócić na ekran główny, naciśnij przycisk **Strona główna**.

### Ustawienia licznika trybu energooszczędnego

Ilość prądu elektrycznego zużywanego przez drukarkę zależy od sposobu jej użytkowania. Urządzenie to jest skonstruowane i skonfigurowane w taki sposób, aby umożliwić zmniejszenie zużycia energii elektrycznej.

Domyślnie w urządzeniu są uruchomione tryby oszczędzania energii, których celem jest zmniejszanie poboru energii. Jeśli drukarka nie jest używana przez pewien czas, przechodzi w tryb energooszczędny,

a następnie w tryb bardzo niskiego zużycia energii. Aby umożliwić zmniejszenie poboru mocy, w tych trybach pozostają aktywne tylko podstawowe funkcje.

Uwaga: Zmiana domyślnych ustawień godzin aktywacji funkcji oszczędzania energii może zwiększyć ogólne zużycie energii przez drukarkę. Przed wyłączeniem trybów oszczędzania energii lub ustawieniem dłuższego czasu uruchamiania należy wziąć pod uwagę zwiększenie zużycia energii.

- 1. Na panelu sterowania drukarki naciśnij przycisk **Strona główna**.
- 2. Dotknij pozycji **Urządzenie Ogólne Licznik trybu energooszczędnego**.
- 3. Wybierz opcję:
	- **Tryb energooszczędny**: Aby określić, jak długo drukarka ma pozostawać w trybie bezczynności przed przejściem do trybu energooszczędnego, wprowadź liczbę minut przy użyciu klawiatury ekranu dotykowego. Dotknij pozycji  **Potwierdź.**
	- **Tryb bardzo niskiego zużycia energii**: Aby określić, jak długo drukarka ma pozostawać w trybie energooszczędnym przed przejściem do trybu bardzo niskiego zużycia energii, wprowadź liczbę minut przy użyciu klawiatury ekranu dotykowego. Dotknij pozycji **Potwierdź.**

Uwaga: Suma obydwu liczników nie może przekraczać 119 minut.

- 4. Dotknij znaku **X.**
- 5. Aby wrócić na ekran główny, naciśnij przycisk **Strona główna**.

### Czasomierze

Użyj ustawień czasomierzy, aby określić limity czasu dla ustawień i skonfigurować ustawienia prac wstrzymanych.

- 1. Na panelu sterowania drukarki naciśnij przycisk **Strona główna**.
- 2. Dotknij pozycji **Urządzenie Ogólne Jednostki miary**.
- 3. Wybierz opcję:
	- **Limit czasu systemu**: Aby określić, jak długo system będzie oczekiwać przez zresetowaniem ustawień pracy, wprowadź liczbę minut przy użyciu ekranu dotykowego. Dotknij pozycji **Potwierdź.**
	- **Held Job Timeout** (Limit pracy wstrzymanej): Aby włączyć tę opcję, dotknij pozycji **Wł.** Aby określić czas, przez który drukarka będzie wstrzymywać pracę w celu uzyskania uwagi użytkownika przed usunięciem jej z kolejki, wprowadź liczbę minut przy użyciu klawiatury ekranu dotykowego. Dotknij pozycji  **Potwierdź.**
- 4. Dotknij znaku **X.**
- 5. Aby wrócić na ekran główny, naciśnij przycisk **Strona główna**.

### Ustawienia jednostek miary

Ustaw jednostki miary w celu wyświetlania wielkości w calach lub milimetrach.

1. Na panelu sterowania drukarki naciśnij przycisk **Strona główna**.

- 2. Dotknij pozycji **Urządzenie Ogólne Jednostki miary**.
- 3. Dotknij pozycji **Cale** lub **Milimetry**.
- 4. Aby wrócić na ekran główny, naciśnij przycisk **Strona główna**.

### Ustawianie regulacji wysokości

Ciśnienie atmosferyczne określane na podstawie wysokości, na której znajduje się urządzenie, może wpływać na jakość druku. Jeśli drukarka znajduje się na wysokości większej niż 1000 m (3280 stóp), możesz użyć funkcji Wysokość n.p.m.

- 1. Na panelu sterowania drukarki naciśnij przycisk **Strona główna**.
- 2. Dotknij pozycji **Urządzenie Ogólne Altitude Adjustment** (Regulacja wysokości).
- 3. Wybierz opcję:
	- **Normalny**: Wybierz tę opcję w przypadku wysokości poniżej 1000 m (3280 stóp).
	- **Wysokość 1**: Wybierz tę opcję w przypadku wysokości 1000–2000 m (3280–6561 stóp).
	- **Wysokość 2**: Wybierz tę opcję w przypadku wysokości 2000–3000 m (6561–9842 stopy).
	- **Wysokość 3**: Wybierz tę opcję w przypadku wysokości 3000–4000 m (9842–13 123 stopy).
	- **Wysokość 4**: Wybierz tę opcję w przypadku wysokości 4000–5000 m (13123–16 404 stopy).
- 4. Aby wrócić na ekran główny, naciśnij przycisk **Strona główna**.

### Ustawienie korekty wilgotności

W określonych regionach lub pewnych porach roku poziomy wilgotności mogą wzrastać i powodować wchłanianie wilgotności przez papier. Jeśli papier jest mokry z powodu wysokiej wilgotności, mogą wystąpić problemy z jakością druku. Opcja Humidity Adjustment (Regulacja wilgotności) umożliwia zwiększanie napięcie podczas transferu, co może poprawić jakość drukowania na wilgotnym papierze.

- 1. Na panelu sterowania drukarki naciśnij przycisk **Strona główna**.
- 2. Dotknij pozycji **Urządzenie Ogólne Humidity Adjustment** (Regulacja wilgotności).
- 3. Wybierz opcję:
	- **Normalny**: Wybierz tę opcję, jeśli poziomy wilgotności mieszczą się w zakresie operacyjnym.
	- **Wysoki 1** do **Wysoki 3**: Użyj tych ustawień w przypadku środowisk o wyższej wilgotności. Odpowiednio zwiększ lub zmniejsz ustawienie.
- 4. Aby wrócić na ekran główny, naciśnij przycisk **Strona główna**.

# Konfiguracja ogólna z zastosowaniem oprogramowania Xerox® CentreWare® Internet Services

Uwaga: W przypadku konfigurowania ustawień w obszarze właściwości zostanie wyświetlony monit o wprowadzenie nazwy użytkownika i hasła konta administratora. Informacje na temat logowania jako administrator można znaleźć w części [Uzyskiwanie dost](#page-266-0)ępu do konta [administratora oprogramowania Xerox® CentreWare® Internet Services](#page-266-0).

## Przypisywanie nazwy i lokalizacji drukarki

Do przypisania nazwy i lokalizacji do drukarki można użyć oprogramowania Xerox® CentreWare® Internet Services. Strona Opis zawiera informacje o modelu drukarki oraz kod produktu lub numer seryjny. Etykiety własności pozwalają na wprowadzanie unikatowych identyfikatorów na potrzeby zarządzania zapasami.

- 1. W oprogramowaniu Xerox® CentreWare® Internet Services kliknij pozycję **Properties Description** (Właściwości > Opis).
- 2. W obszarze Identification (Identyfikacja):
	- a. W polu **Machine Name** (Nazwa urządzenia) wpisz nazwę drukarki.
	- b. W polu **Location** (Lokalizacja) wpisz lokalizację drukarki.
	- c. W polach **Xerox Asset Tag Number** (Nr etykiety własności firmy Xerox) i **Customer Asset Tag Number** (Numer etykiety własności klienta) wpisz odpowiednie unikatowe identyfikatory.
- 3. W obszarze Geographic Location (Lokalizacja geograficzna) w polach **Latitude** (Szerokość geograficzna) i **Longitude** (Szerokość geograficzna) wpisz współrzędne w postaci dziesiętnej.
- 4. Kliknij przycisk **Apply** (Zastosuj).

## <span id="page-56-0"></span>Drukowanie raportu konfiguracji

Raport konfiguracji zawiera listę wszystkich bieżących ustawień drukarki. Raport ten jest domyślnie drukowany po uruchomieniu urządzenia.

- 1. W oprogramowaniu ® CentreWare® Internet Services kliknij pozycję **Properties** (Właściwości) **Services** (Usługi).
- 2. Kliknij pozycję **Printing** (Drukowanie) **Reports** (Raporty).
- 3. W obszarze **Configuration Report** (Raport konfiguracji) kliknij pozycję **Print** (Drukuj).
- 4. Kliknij przycisk **OK**.

## Korzystanie ze strony konfiguracji

Strona konfiguracji zawiera bieżące, szczegółowe informacje dotyczące konfiguracji urządzenia. Można jej używać do wyświetlania informacji, takich jak profil urządzenia, konfiguracja drukarki i konfiguracja sieci. Stronę można wydrukować w celach referencyjnych.

- 1. W oprogramowaniu ® CentreWare® Internet Services kliknij pozycję **Properties** (Właściwości) **General Setup** (Konfiguracja ogólna) **Configuration** (Konfiguracja).
- 2. Aby wydrukować raport konfiguracji, kliknij pozycję **Print System Data List** (Drukuj listę danych systemowych).
- 3. Kliknij przycisk **OK**.

### Konfigurowanie rozwiązania SMart eSolutions

SMart eSolutions to zestaw funkcji, które upraszczają procesy związane z własnością drukarki i administrowaniem nią. Zestaw ten oferuje bezpłatne usługi, które umożliwiają administrowanie zliczaniem dla liczników oraz korzystanie z planów wymiany materiałów eksploatacyjnych dla drukarek w sieci.

Przed rozpoczęciem używania rozwiązania SMart eSolutions należy zarejestrować drukarkę w tym rozwiązaniu. Istnieją trzy sposoby rejestrowania drukarki w rozwiązaniu SMart eSolutions:

- Rejestracja automatyczna jest dostępna jako funkcja standardowa w wielu modelach drukarek.
- Xerox® Device Agent-Lite to opcja przeznaczona dla małych i średnich firm. Aby pobrać klienta, przejdź na stronę [www.xerox.com/SMartesolutions](http://www.xerox.com/smartesolutions).
- Xerox® CentreWare® Web to oparte na przeglądarce narzędzie programowe, które instaluje, konfiguruje i monitoruje wszystkie sieciowe drukarki i urządzenia wielofunkcyjne niezależne od producenta, zarządza nimi i tworzy dotyczące ich raporty. Narzędzie Xerox® CentreWare® [Web jest](http://www.xerox.com/centrewareweb)  przeznaczone dla duż[ych korporacji. Szczegó](http://www.xerox.com/centrewareweb)ły można znaleźć na stronie [w](http://www.xerox.com/centrewareweb)ww.xerox.com/centrewareweb.

Uwaga: Rozwiązanie SMart eSolutions nie jest dostępne we wszystkich krajach. Aby uzyskać szczegółowe informacje, skontaktuj się z przedstawicielem firmy Xerox.

Przed rozpoczęciem

- Jeśli sieć używa serwera proxy HTTP, podaj informacje o tym serwerze na stronie serwera proxy HTTP.
- Upewnij się, że drukarka rozpoznaje serwer DNS. Szczegółowe informacje można znaleźć w części [Konfigurowanie ustawie](#page-65-0)ń systemu DNS.

#### **Włączanie rozwiązania SMart eSolutions**

- 1. W oprogramowaniu Xerox® CentreWare® Internet Services kliknij pozycję **Status** (Stan) **SMart eSolutions**.
- 2. W obszarze SMart eSolutions kliknij pozycję **Settings** (Ustawienia).
- 3. W obszarze **Enrollment** (Rejestracja) wybierz pozycję **Enrolled** (Zarejestrowano).
- 4. W obszarze **Daily Transaction Time** (Czas transakcji w ciągu dnia) podaj czas w ciągu dnia, kiedy drukarka ma komunikować się z firmą Xerox.
- 5. Jeśli sieć używa serwera proxy HTTP, podaj informacje o tym serwerze na stronie serwera proxy HTTP. W polu HTTP Proxy Server (Server proxy HTTP) wybierz pozycję **Configure** (Konfiguruj). Szczegółowe informacje można znaleźć w części [Serwer proxy.](#page-77-0)
- 6. Aby przetestować komunikację, kliknij pozycję **Test Communication Now** (Przetestuj teraz komunikację).
- 7. Kliknij przycisk **Apply** (Zastosuj).

#### **Ustawienia narzędzia MeterAssistant**

Narzędzie MeterAssistant automatycznie przesyła odczyty liczników do firmy Xerox z drukarek sieciowych. Ten proces eliminuje potrzebę ręcznego zbierania informacji dotyczących odczytów liczników i tworzenia odpowiednich raportów.

Uwaga: Jeśli licznik ma wartość zero, do firmy Xerox nie są przesyłane żadne dane.

- 1. W oprogramowaniu Xerox® CentreWare® Internet Services kliknij pozycję **Status** (Stan) **SMart eSolutions**.
- 2. Kliknij pozycję **MeterAssistant™**.
- 3. Aby skonfigurować alerty e-mail, w obszarze Meter Email Alerts (Alerty e-mail liczników) kliknij pozycję **Settings** (Ustawienia).
- 4. Skonfiguruj odpowiednie ustawienia, a następnie kliknij pozycję **Apply** (Zastosuj).

Szczegółowe informacje na temat konfigurowania alertów można znaleźć w części [Konfigurowanie](#page-59-0)  [powiadomie](#page-59-0)ń o alertach.

#### **Ustawienia narzędzia SuppliesAssistant**

Narzędzie SuppliersAssistant monitoruje pozostały czas eksploatacji toneru lub atramentu oraz innych materiałów eksploatacyjnych drukarki. Po skonfigurowaniu rozwiązania SMart eSolutions do komunikowania się z firmą Xerox narzędzie SuppliesAssistant monitoruje również użycie materiałów eksploatacyjnych. Dane zgłaszane do firmy Xerox są używane na potrzeby wymiany materiałów eksploatacyjnych.

- 1. W oprogramowaniu Xerox® CentreWare® Internet Services kliknij pozycję **Status** (Stan) **SMart eSolutions**.
- 2. Kliknij pozycję **SuppliesAssistant**. Zostanie wyświetlona lista materiałów eksploatacyjnych z aktualną wartością procentową pozostałego czasu eksploatacji dla każdego elementu materiałów eksploatacyjnych.

Uwaga: Jeśli procent pozostałego czasu eksploatacji jest nieznany, do firmy Xerox nie zostały przesłane żadne dane.

#### **Ustawienia narzędzia Maintenance Assistant**

Narzędzie Maintenance Assistant oferuje opcje rozwiązywania problemów z drukarką. Możesz wysyłać szczegółowe informacje diagnostyczne do firmy Xerox®, uruchamiać sesji rozwiązywania problemów w trybie online z firmą Xerox® i pobierać na komputer informacje dotyczące użycia w formacie .csv.

- 1. W oprogramowaniu Xerox® CentreWare® Internet Services kliknij pozycję **Status** (Stan) **SMart eSolutions**.
- 2. Kliknij pozycję **Maintenance Assistant** (Asystent konserwacji).
- 3. Kliknij jedną z następujących pozycji:
	- Wyślij informacje diagnostyczne do firmy Xerox
	- Uruchom sesję rozwiązywania problemów online na stronie [www.xerox.com/office/B215support](http://www.office.xerox.com/cgi-bin/printer.pl?APP=udpdfs&Page=color&Model=B215&PgName=tech&Language=polish)
	- Pobierz plik na komputer: Kliknij prawym przyciskiem myszy plik UsageLog.csv i pobierz go na komputer.

### <span id="page-59-0"></span>Konfigurowanie powiadomień o alertach

Istnieje kilka sposobów konfigurowania drukarki do wysyłania powiadomień po wystąpieniu alertów. Możliwe typy alertów to niski poziom materiałów eksploatacyjnych, stan dostarczania papieru i zacięcia papieru.

- 1. W oprogramowaniu Xerox® CentreWare® Internet Services kliknij pozycję **Properties General Setup** (Właściwości > Konfiguracja ogólna).
- 2. Kliknij pozycję **Alert Notification** (Powiadomienie o alercie).
- 3. W obszarze **Alert Preferences** (Preferencje dotyczące alertów) włącz potrzebne opcje.
- 4. W obszarze **Alert Recipient Email Address** (Adres e-mail odbiorcy alertu) wprowadź adresy e-mail odbiorców.
- 5. W obszarze **Toner Cartridge Reorder Notification** (Powiadomienie o konieczności zamówienia wkładu z tonerem) wprowadź procentową wartość pozostałego okresu eksploatacji toneru, która będzie wyzwalać alert dotyczący zamawiania.
- 6. Aby wyświetlić komunikat dotyczący zamawiania na panelu sterowania, wybierz pozycję **Display Low Toner Reorder Message** (Wyświetl komunikat o zamawianiu z powodu niskiego poziomu toneru).
- 7. W obszarze **Drum Cartridge Reorder Notification** (Powiadomienie o konieczności zamówienia wkładu bębna) wprowadź procentową wartość pozostałego okresu eksploatacji, która będzie wyzwalać alert.
- 8. Aby wyświetlić stan na panelu sterowania, wybierz pozycję **Drum Cartridge Status** (Stan wkładu z tonerem).
- 9. Kliknij przycisk **Apply** (Zastosuj).

#### **Monitorowanie alertów**

Strona aktywnych alertów zawiera informacje o drukarce, takie jak nazwa i lokalizacji drukarki, oraz listę wszystkich bieżących alertów. Można wyświetlić informacje o alercie, takie jak kod stanu, opis problemu i sugerowany poziom umiejętności wymaganych do rozwiązania problemu.

Aby wyświetlić alerty:

- 1. W oprogramowaniu Xerox® CentreWare® Internet Services kliknij pozycję **Status Alerts** (Stan > Alerty).
- 2. Aby zaktualizować stronę, kliknij pozycję **Refresh** (Odśwież).

### Ustawienia daty i godziny

Użyj funkcji daty i godziny, aby ustawić lub wyświetlić datę, godzinę i strefę czasową drukarki. Te ustawienia wpływają na znacznik daty i godziny umieszczany na różnych drukowanych dokumentach i raportach.

- 1. W oprogramowaniu Xerox® CentreWare® Internet Services kliknij pozycję **Properties General Setup** (Właściwości > Konfiguracja ogólna).
- 2. Kliknij pozycję **Date and Time** (Data i godzina).
- 3. W obszarze Time Zone (Strefa czasowa) wybierz strefę czasową z listy lub na mapie świata.
- 4. Aby umożliwić drukarce automatyczne aktualizowanie godziny w celu uwzględnienia czasu letniego, wybierz pozycję **Automatically adjust clock for daylight saving changes** (Automatycznie dostosowuje zegar, aby uwzględnić zmiany na czas letni).
- 5. Wybierz format daty, a następnie wybierz dzień, miesiąc i rok.
- 6. Wybierz format godziny, a następnie wybierz godziny i minuty. Wybierz pozycję **AM** lub **PM**.
- 7. Kliknij przycisk **Apply** (Zastosuj).

### Ustawienia zarządzania energią

Ilość prądu elektrycznego zużywanego przez drukarkę zależy od sposobu jej użytkowania. Urządzenie to jest skonstruowane i skonfigurowane w taki sposób, aby umożliwić zmniejszenie zużycia energii elektrycznej.

Domyślnie w urządzeniu są uruchomione tryby oszczędzania energii, których celem jest zmniejszanie poboru energii. Jeśli drukarka nie jest używana przez pewien czas, przechodzi w tryb energooszczędny, a następnie w tryb bardzo niskiego zużycia energii. Aby umożliwić zmniejszenie poboru mocy, w tych trybach pozostają aktywne tylko podstawowe funkcje.

Uwaga: Zmiana domyślnych ustawień godzin aktywacji funkcji oszczędzania energii może zwiększyć ogólne zużycie energii przez drukarkę. Przed wyłączeniem trybów oszczędzania energii lub ustawieniem dłuższego czasu uruchamiania należy wziąć pod uwagę zwiększenie zużycia energii.

Można również włączyć automatyczne wyłączanie drukarki, wprowadzając określony czas, lub ustawiając opcję braku wykrytej aktywności drukarki.

Uwaga: Funkcja automatycznego wyłączania drukarki nie jest włączana automatycznie w fabryce z powodu aktywności sieciowej. Jest ona dostępna jako opcja i można ją skonfigurować w dowolnym momencie. Instrukcje można znaleźć w części [Konfigurowanie automatycznego](#page-61-0)  wyłą[czania.](#page-61-0)

#### **Konfigurowanie ustawień trybu energooszczędnego**

- 1. W oprogramowaniu Xerox® CentreWare® Internet Services kliknij pozycję **Properties General Setup** (Właściwości > Konfiguracja ogólna).
- 2. Kliknij pozycję **Power Management** (Zarządzanie energią).
- 3. Wybierz wymagane ustawienia trybu energooszczędnego 1 i trybu energooszczędnego 2:
	- **Power Saver Mode 1 Timer** (Licznik trybu energooszczędnego 1): Określ czas bezczynności przed przejściem drukarki z trybu gotowości do trybu energooszczędnego.
	- **Power Saver Mode 2 Timer** (Licznik trybu energooszczędnego 2): Określ, przez który drukarka będzie działać w trybie energooszczędnym przed przejściem do trybu bardzo niskiego zużycia energii.

Uwaga: Suma obydwu liczników nie może przekraczać 119 minut.

- 4. Kliknij przycisk **Apply** (Zastosuj).
- 5. Kliknij przycisk **OK**.

#### <span id="page-61-0"></span>**Konfigurowanie automatycznego wyłączania**

- 1. W oprogramowaniu Xerox® CentreWare® Internet Services kliknij pozycję **Properties General Setup** (Właściwości > Konfiguracja ogólna).
- 2. Kliknij pozycję **Power Management** (Zarządzanie energią).
- 3. Wybierz wymagane ustawienia **czasu automatycznego wyłączenia**
	- **Włącz:** Użyj tej opcji, aby umożliwić automatyczne wyłączanie drukarki po wybranym czasie. Kliknij pozycję **Włącz**, a następnie określ czas bezczynności drukarki przed jej automatycznym wyłączeniem. Można wprowadzić wartość od 5 do 240 minut.
	- **Wyłącz**: Użyj tej opcji, aby wyłączyć funkcję **automatycznego wyłączenia**.
	- **Automatyczne wykrywanie**: Aby ustawić automatyczne wyłączenie drukarki w przypadku wykrycia braku aktywności, kliknij pozycję **Automatyczne wykrywanie**.
- 4. Kliknij przycisk **Apply** (Zastosuj).
- 5. Kliknij przycisk **OK**.

## Tryb dupleksu

To ustawienie automatycznie wykrywa strony, które należy drukować tylko na jednej stronie. Ta funkcja zwiększa szybkość drukowania.

- 1. W oprogramowaniu Xerox® CentreWare® Internet Services kliknij pozycję **Properties General Setup** (Właściwości > Konfiguracja ogólna).
- 2. Kliknij pozycję **Duplex Mode** (Tryb dupleksu).
- 3. W obszarze **Smart Duplexing** (Dupleks inteligentny) kliknij pozycję **Enable** (Włącz).
- 4. Kliknij przycisk **Apply** (Zastosuj).
- 5. Kliknij przycisk **OK**.

### Ustawienia tac

Ustawienia tac określają sposób zarządzania tacami papieru w drukarce. Istnieją dwa tryby:

- **Tryb obejścia**: Ta opcja powoduje zignorowanie atrybutów tacy podczas drukowania pracy. Praca drukowania użyje nośnika znajdującego się w tacy.
- **Tryb statyczny**: Ta opcja przypisuje tacę jako dostępną dla wszystkich prac, które używają typu papieru w tacy, oraz dla prac drukowania bez określonej tacy.

#### **Konfiguracja ustawień tacy**

- 1. W oprogramowaniu Xerox® CentreWare® Internet Services kliknij pozycję **Properties General Setup** (Właściwości > Konfiguracja ogólna).
- 2. Kliknij pozycję **Ustawienia tac**.
- 3. W obszarze **Szczelina podawania ręcznego**:
	- a. Wybierz tryb.
	- b. Aby włączyć ekran powiadomień tacy, kliknij pozycję **Włącz**.
- 4. W obszarze **Taca 1** w celu włączenia ekranu powiadomień tacy kliknij pozycję **Włącz**.
- 5. Kliknij przycisk **Apply** (Zastosuj).
- 6. Kliknij przycisk **OK**.

### Zliczanie i liczniki

#### **Informacje zliczania**

Strona Informacje zliczania zawiera numer seryjny drukarki i łączną liczbę wykonanych obrazów.

- 1. W oprogramowaniu Xerox® CentreWare® Internet Services kliknij pozycję **Properties General Setup Billing & Counters** (Właściwość > Konfiguracja ogólna > Liczniki).
- 2. Kliknij pozycję **Billing Information** (Informacje zliczania).
- 3. Aby zaktualizować stronę, kliknij pozycję **Refresh** (Odśwież).

#### **Liczniki zuż.**

Strona liczników zużycia zawiera łączną liczbę stron wydrukowanych lub wygenerowanych przez drukarkę. Można sprawdzić wielkość użycia dla utworzonych obrazów, arkuszy, użytych obrazów oraz obrazów drukowanych, kopiowanych i faksowanych.

- 1. W oprogramowaniu Xerox® CentreWare® Internet Services kliknij pozycję **Properties General Setup Billing & Counters (Właściwość > Konfiguracja ogólna > Liczniki).**
- 2. Kliknij pozycję **Usage Counters** (Liczniki użycia).
- 3. Aby zaktualizować stronę, kliknij pozycję **Refresh** (Odśwież).

## Przywracanie domyślnych ustawień fabrycznych sieci w drukarce

Aby przywrócić fabryczne wartości domyślne ustawień sieci, należy użyć opcji Network Factory Default (Fabryczne wartości domyślne sieci).

**PRZESTROGA:** Wykonanie tej procedury spowoduje usunięcie wszystkich wartości domyślnych i natychmiastową utratę połączenia z drukarką.

- 1. W oprogramowaniu Xerox® CentreWare® Internet Services kliknij pozycję **Status General** (Stan > Ogólne).
- 2. Kliknij pozycję **Network Factory Default** (Fabryczne wartości domyślne sieci). Zostanie wyświetlony komunikat ostrzegawczy.
- 3. Aby potwierdzić, kliknij przycisk **OK**.

# <span id="page-64-0"></span>Łączność sieciowa

# <span id="page-64-1"></span>TCP/IP

Komputery i drukarki używają głównie protokołów TCP/IP do komunikowania się w sieci Ethernet. Bonjour to protokół odnajdowania, który pozwala urządzeniom w sieci TCP/IP na wzajemne odnajdowanie bez znajomości określonych adresów IP. Protokół Bonjour jest wbudowany w systemach operacyjnych Macintosh. Można go również zainstalować na urządzeniach z systemem Windows.

W przypadku protokołów TCP/IP każda drukarka i komputer wymaga unikatowego adresu IP. Wiele sieci oraz routerów obsługujących kable i DSL ma serwer DHCP (Dynamic Host Configuration Protocol). Serwer DHCP automatycznie przypisuje adres IP do każdego komputera i drukarki w sieci, jeśli zostały skonfigurowane do korzystania z protokołu DHCP.

Jeśli używasz routera obsługującego kable i DSL, informacje na temat adresowania IP znajdziesz w dokumentacji tego routera.

Uwaga: W przypadku konfigurowania ustawień w obszarze właściwości zostanie wyświetlony monit o wprowadzenie nazwy użytkownika i hasła konta administratora. Informacje na temat logowania jako administrator można znaleźć w części [Uzyskiwanie dost](#page-266-0)ępu do konta [administratora oprogramowania Xerox® CentreWare® Internet Services.](#page-266-0)

### Konfigurowanie ustawień protokołu TCP/IP przy użyciu panelu sterowania drukarki

#### **Włączanie protokołu TCP/IP**

- 1. Na panelu sterowania drukarki dotknij pozycji **Urządzenie Sieć Ustawienia TCP/IP**.
- 2. Dotknij pozycji **Włączenie TCP/IP**.
- 3. W obszarze IPv4 i IPv6 dotknij pozycji **Włącz**.

Uwaga: Protokół TCP/IP jest domyślnie włączony. Jeśli protokół TCP/IP został wyłączony, włącz go na panelu sterowania drukarki przed uzyskaniem dostępu do oprogramowania Xerox® CentreWare® Internet Services.

- 4. Dotknij znaku **X.**
- 5. Aby wrócić na ekran główny, naciśnij przycisk **Strona główna**.

#### **Ręczne konfigurowanie adresu sieciowego**

- 1. Na panelu sterowania drukarki dotknij pozycji **Urządzenie Sieć Ustawienia TCP/IP**.
- 2. Dotknij pozycji **Adresowanie dynamiczne DHCP**.
- 3. Dotknij pozycji **Wyłączone**, a następnie symbolu **X**.
- 4. Dotknij pozycji **Ustawienia TCP/IP**.
- 5. Dotknij pozycji **IPv4**, wpisz adres IPv4 i dotknij pozycji  **Potwierdź.** W obszarze **Adres bramy** wpisz adres i dotknij pozycji **√ Potwierdź**. W obszarze maski sieci wpisz adres i dotknij pozycji √ **Potwierdź**.
- 6. Dotknij znaku **X.**
- 7. Aby wrócić na ekran główny, naciśnij przycisk **Strona główna**.

#### <span id="page-65-0"></span>**Konfigurowanie ustawień systemu DNS**

System nazw domen (DNS, Domain Name System) to system, który mapuje nazwy hostów na adresy IP.

- 1. Na panelu sterowania drukarki dotknij pozycji **Urządzenie Sieć Ustawienia TCP/IP**.
- 2. Dotknij pozycji **Konfiguracja DNS**.
	- a. Dotknij pozycji **Nazwa hosta**, wpisz nazwę hosta, a następnie dotknij pozycji  **Potwierdź.**

W poniższych krokach nie można ręcznie ustawić nazwy domeny ani serwerów DNS, jeśli włączono DHCP.

- b. Dotknij pozycji **Nazwa domeny**, a następnie dotknij pola **Żądana nazwa domeny**. Aby wpisać w pełni kwalifikowaną nazwę domeny, użyj klawiatury ekranu dotykowego. Dotknij pozycji  **Potwierdź.**
- 3. Dotknij znaku **X.**
- 4. Dotknij pozycji **Serwery DNS**.
	- a. Dotknij pozycji **Główny serwer DNS**, wpisz adres serwera, a następnie dotknij pozycji **Potwierdź.**
	- b. Dotknij pozycji **Dodatkowy serwer DNS nr 1**, wpisz adres serwera, a następnie dotknij pozycji  **Potwierdź.**
- 5. Dotknij znaku **X.**
- 6. Aby wrócić na ekran główny, naciśnij przycisk **Strona główna**.

### Konfigurowanie ustawień protokołu TCP/IP przy użyciu oprogramowania Xerox® CentreWare® Internet Services

Jeśli drukarka ma prawidłowy adres sieciowy, można skonfigurować ustawienia protokołu TCP/IP w oprogramowaniu Xerox® CentreWare® Internet Services. Szczegółowe informacje można znaleźć w części [Przypisywanie adresu sieciowego.](#page-51-2)

#### **Konfigurowanie protokołu IPv4**

Protokołu IPv4 lub IPv6 można używać oprócz lub zamiast innego protokołu.

- 1. W oprogramowaniu Xerox® CentreWare® Internet Services kliknij pozycję **Properties Connectivity Protocols (Właściwości > Łączność > Protokoły).**
- 2. Kliknij pozycję **TCP/IP**.
- 3. W polu **Protocol** (Protokół) wybierz pozycję **Enabled** (Wyłączono).
- 4. W polu Host Name (Nazwa hosta) wpisz unikatową nazwę drukarki.
- 5. W polu IP Address Resolution (Rozpoznawanie adresu IP) wybierz opcję. Wyświetlone pola będą zależeć od wybranej opcji.
	- **STATIC**: Ta opcja wyłącza adresowanie dynamiczne i umożliwia wpisanie statycznego adresu IP. Wpisz adres IP, maskę podsieci i adres bramy urządzenia.
- Urządzenie wielofunkcyjne Xerox® B215 Przewodnik użytkownika 66
- **BOOTP**: Ta opcja umożliwia drukarce uzyskiwanie adresu IP z serwera BOOTP, który nie odpowiada na żądania DHCP.
- **DHCP**: Ta opcja umożliwia serwerowi DHCP przypisywanie adresu IP do drukarki. Dynamiczna rejestracja DNS jest włączona.
- 6. W polu **Domain Name** (Nazwa domeny) wpisz w pełni kwalifikowaną nazwę serwera uwierzytelniania.
- 7. W polu **DNS Configuration** (Konfiguracja DNS) wpisz adresy IP maksymalnie trzech serwerów.
- 8. Aby wysłać żądanie zwolnienia do serwerów DHCP i DNS, w polu **Dynamic DNS Registration** (Dynamiczna rejestracja DNS) wybierz pozycję **Enabled** (Włączono). Jeśli serwery zaakceptują żądanie, wyłączenie drukarki spowoduje zwolnienie bieżącego adresu IP i dynamicznej nazwy DNS.
- 9. W przypadku pracy w sieci bez konfiguracji wykonaj poniższe kroki.
	- Aby skonfigurować drukarkę do samodzielnego przydzielania adresu, jeśli nie udostępni go serwer DHCP, w polu **Self-Assigned Address** (Samodzielnie przydzielony adres) wybierz pozycję **Enabled** (Włączono).
	- Aby zezwolić użytkownikom na wyświetlanie drukarki i łączenie się z nią za pośrednictwem rozwiązania Bonjour, w polu **Multicast DNS** (Multiemisja — DNS) wybierz pozycję **Enabled** (Włączono).
- 10. Kliknij przycisk **Apply** (Zastosuj).

#### **Konfigurowanie protokołu IPv6**

Hosty IPv6 automatycznie konfigurują się po połączeniu z siecią IPv6 z routingiem przy użyciu protokołu ICMPv6 (Internet Control Message Protocol Version 6). Protokół ICMPv6 zgłasza błędy adresów IP tak jak inne funkcje diagnostyczne. Po pierwszym połączeniu z siecią host wysyła żądanie routera multiemisji w obrębie połączenia lokalnego na potrzeby parametrów konfiguracji. Prawidłowo skonfigurowane routery odpowiadają na to żądanie przy użyciu pakietu anonsu routera zawierającego parametry konfiguracji w warstwie sieci.

- 1. W oprogramowaniu Xerox® CentreWare® Internet Services kliknij pozycję **Properties Connectivity Protocols (Właściwości > Łączność > Protokoły).**
- 2. Kliknij pozycję **TCP/IP**.
- 3. Aby włączyć protokół TCP/IPv6, w polu **Protocol** (Protokół) wybierz pozycję **Enabled** (Włączono).
- 4. W polu **Default Dynamic Host Configuration Protocol** (Domyślny protokół DHCP) wybierz sposób działania protokołu DHCP w przypadku rozwiązania IPv6.
- 5. Aby podać adres ręcznie, wykonaj poniższe kroki.
	- W polu **Manual Address** (Adres ręczny) wybierz pozycję **Enabled** (Włączono).
	- Wybierz z menu pozycję **Router Prefix** (Prefiks routera) lub w celu ręcznego wypełnienia prefiksu adresu wprowadzanego ręcznie kliknij pozycję **Add** (Dodaj).
- 6. Aby skonfigurować system DNSv6, wykonaj poniższe kroki.
	- Wprowadź prawidłową nazwę domeny IPv6.
	- Wprowadź adres IP w polu **Primary DNSv6 Server Address**(Adres głównego serwera DNSv6).
	- Wprowadź adres IP w polu **Secondary DNSv6 Server Address**(Adres pomocniczego serwera DNSv6).
	- Aby włączyć **dynamiczną rejestrację DNSv6** wybierz pozycję **Enable** (Włącz).

7. Kliknij przycisk **Apply** (Zastosuj).

# SLP

Drukarki używają protokołu SLP (Service Location Protocol) do ogłaszania i wyszukiwania usług w sieci lokalnej bez poprzedniej konfiguracji. Po włączeniu protokołu SLP drukarka staje się agentem usługi (SA, Service Agent) i ogłasza swoje usługi do agentów użytkowników (UA, User Agent) w sieci przy użyciu protokołu SLP.

Agenci katalogów (DA, Directory Agent) to składniki, które buforują usługi. Są one używane w większych sieciach w celu zredukowania ruchu. Agenci DA są opcjonalni. Jeśli istnieje agent DA, agenci użytkowników (UA) i agenci systemowi (SA) muszą z niego korzystać, zamiast bezpośrednio komunikować się z drukarką.

Uwaga: W przypadku konfigurowania ustawień w obszarze właściwości zostanie wyświetlony monit o wprowadzenie nazwy użytkownika i hasła konta administratora. Informacje na temat logowania jako administrator można znaleźć w części [Uzyskiwanie dost](#page-266-0)ępu do konta [administratora oprogramowania Xerox® CentreWare® Internet Services](#page-266-0).

### Konfigurowanie ustawień protokołu SLP przy użyciu oprogramowania Xerox® CentreWare® Internet Services

- 1. W oprogramowaniu Xerox® CentreWare® Internet Services kliknij pozycję **Properties Connectivity Protocols** (Właściwości > Łączność > Protokoły).
- 2. Kliknij pozycję **SLP**.
- 3. W polu **Protocol** (Protokół) wybierz pozycję **Enable** (Włącz).
- 4. W polu **Directory Agent** (Agent katalogu) wpisz odpowiedni adres IP agenta katalogu (DA).
	- Aby pogrupować usługi, w polu zakresów 1, 2 i 3 wpisz odpowiednią nazwę. Drukarki nie mogą rozpoznawać usługi w innych zakresach.
	- W polu **Message Type** (Typ komunikatu) wybierz opcję.
		- **Multicast** (Multiemisja): Ta opcja przekierowuje pakiety multiemisji między podsieciami w celu odnajdowania sieci.
		- **Broadcast** (Emisja): Jeśli sieć nie obsługuje routingu multiemisji, wybierz tę opcję.
- 5. W polu **Multicast Radius** (Promień multiemisji) wprowadź wartość od 0 do 255.
- 6. W polu **Maximum Transmission Unit (MTU)** (Maksymalna jednostka transmisji (MTU)) wprowadź wartość od 484 do 32768.
- 7. W polu **Registration Lifetime** (Czas obowiązywania rejestracji) wpisz wartość w godzinach. Od 1 do 24.
- 8. Kliknij przycisk **Apply** (Zastosuj).

# SNMP

Protokół SNMP (Simple Network Management Protocol) to zestaw protokołów sieciowych zaprojektowanych tak, aby umożliwić zarządzanie urządzeniami i monitorowanie ich w sieci.

Stron konfiguracji protokołu SNMP można używać w oprogramowaniu Xerox® CentreWare® Internet Services do:

- Włączania lub wyłączania pułapek rodzajowych błędów uwierzytelniania.
- Włączania protokołu SNMPv3 w celu utworzenia szyfrowanego kanału do bezpiecznego zarządzania drukarką.
- Przypisywania danych prywatności, protokołów uwierzytelniania i kluczy do kont administracyjnych i kont kluczowych użytkowników.
- Przypisywania praw do odczytu i zapisu do kont użytkowników.
- Ograniczania dostępu protokołu SNMP do drukarki przy użyciu hostów.

Uwaga: W przypadku konfigurowania ustawień w obszarze właściwości zostanie wyświetlony monit o wprowadzenie nazwy użytkownika i hasła konta administratora. Informacje na temat logowania jako administrator można znaleźć w części [Uzyskiwanie dost](#page-266-0)ępu do konta [administratora oprogramowania Xerox® CentreWare® Internet Services.](#page-266-0)

### Włączanie protokołu SNMP przy użyciu oprogramowania Xerox® CentreWare® Internet Services

- 1. W oprogramowaniu Xerox® CentreWare® Internet Services kliknij pozycję **Properties Connectivity Protocols** (Właściwości > Łączność > Protokoły).
- 2. Kliknij pozycję **SNMP**.
- 3. W polu **Protocol** (Protokół) wybierz pozycję **Enable** (Włącz).
- 4. Aby skonfigurować właściwości protokołu SNMP, w polu **Edit SNMP Properties** (Edytuj właściwości SNMP) kliknij pozycję **Edit** (Edytuj).
- 5. W polu **Community Names** (Nazwy społeczności) wprowadź nazwy społeczności GET i SET.
- 6. W polu **Default TRAP Community Name** (Domyślna nazwa społeczności pułapki) wpisz nazwę.
- 7. W obszarze **Authentication Failure Generic Traps** (Rodzajowe pułapki błędów uwierzytelniania) w celu wygenerowania pułapki dla każdego żądania SNMP odebranego przez drukarkę, które zawiera nieprawidłową nazwę społeczności) kliknij pozycję **Enable** (Włącz).
- 8. Kliknij przycisk **Apply** (Zastosuj).

### Konfigurowanie adresu docelowe pułapki SNMP przy użyciu oprogramowania Xerox® CentreWare® Internet Services

Adresy IP stacji roboczych zarządzania siecią, które odbierają pułapki z urządzenia, można dodawać, edytować lub usuwać.

- 1. W oprogramowaniu Xerox® CentreWare® Internet Services kliknij pozycję **Properties Connectivity Protocols** (Właściwości > Łączność > Protokoły).
- 2. Kliknij pozycję **SNMP**.
- 3. W sekcji adresu docelowego pułapki kliknij pozycję **Add IP Address** (Dodaj adres IP).
- 4. W polu **IP Trap Destination Address** (Docelowy adres IP pułapki) wpisz adres IP hosta uruchamiającego menedżera SNMP, który odbiera pułapki.
- 5. Wpisz **numer portu UDP**.
- 6. Aby dodać pułapki, wykonaj poniższe kroki.
	- W polu **TRAP Community Name** (Nazwa wspólnoty pułapki) wpisz nazwę.
	- W polu **Traps to be Received** (Pułapki do odbierania) wybierz typ pułapek, które odbiera menedżer SNMP.
- 7. Kliknij przycisk **Apply** (Zastosuj).

# SNMPv3

SNMPv3 to bieżąca standardowa wersja protokołu SNMP zdefiniowana przez organizację Internet Engineering Task Force (IETF). Oferuje ona trzy ważne funkcje zabezpieczeń:

- Integralność komunikatów, która zapewnia, że pakiet nie został zmodyfikowany podczas przekazywania
- Uwierzytelnianie w celu sprawdzenia, czy komunikat pochodzi z prawidłowego źródła
- Szyfrowanie pakietów zapobiegające nieautoryzowanemu dostępowi

Uwaga: W przypadku konfigurowania ustawień w obszarze właściwości zostanie wyświetlony monit o wprowadzenie nazwy użytkownika i hasła konta administratora. Informacje na temat logowania jako administrator można znaleźć w części [Uzyskiwanie dost](#page-266-0)ępu do konta [administratora oprogramowania Xerox® CentreWare® Internet Services](#page-266-0).

### Konfigurowanie protokołu SNMPv1/v2c z SNMPv3 przy użyciu oprogramowania Xerox® CentreWare® Internet Services

Protokół SNMP w wersji 1 (SNMPv1) to początkowa implementacja protokołu SNMP. SNMPv1 działa w obrębie innych protokołów, takich jak UDP (User Datagram Protocol).

SNMPv2 obejmuje udoskonalenia wydajności, poufności i komunikacji między menedżerami w stosunku do protokołu SNMP1, ale używa prostego, opartego na społeczności schematu zabezpieczeń oferowanego przez wersję SNMPv1.

- 1. W oprogramowaniu Xerox® CentreWare® Internet Services kliknij pozycję **Properties Connectivity Protocols** (Właściwości > Łączność > Protokoły).
- 2. Kliknij pozycję **SNMPv3**.
- 3. W obszarze Allow SNMPv3 with SNMPv1/v2c (Zezwól na protokół SNMPv3 z SNMPv1/v2c) wybierz pozycję **Enable** (Włącz).
- 4. W obszarze SNMPv3 wybierz pozycję **Enable** (Włącz).

Uwaga: Niektóre opcje można edytować dopiero po włączeniu protokołu SNMPv3.

- 5. W obszarze nazwy użytkownika wpisz nazwę użytkownika administracyjnego do uwierzytelnienia SNMPv3.
- Urządzenie wielofunkcyjne Xerox® B215 Przewodnik użytkownika 70
- 6. W obszarze hasła uwierzytelniania wpisz hasło. Hasło uwierzytelniania jest używane do generowania klucza stosowanego na potrzeby uwierzytelniania.
- 7. W obszarze algorytmu wybierz algorytm sumy kontrolnej szyfrowania.
- 8. W obszarze hasła prywatności wpisz hasło. Hasło prywatności jest używane do szyfrowania danych SNMPv3. Hasło użyte do szyfrowania danych musi być zgodne z hasłem na serwerze.

Uwaga: Upewnij się, że hasła zawierają co najmniej osiem znaków. Można w nich używać dowolnych znaków z wyjątkiem znaków kontrolnych.

9. Kliknij przycisk **Apply** (Zastosuj).

## **WINS**

Po uruchomieniu usługi WINS drukarka rejestruje jej adres IP oraz nazwę hosta systemu NetBIOS przy użyciu serwera WINS. Usługa WINS zezwala drukarce na komunikowanie się wyłącznie przy użyciu nazwy hosta. Użycie rozwiązania Microsoft Networking eliminuje znaczące narzuty dla administratorów systemów.

Uwaga: W przypadku konfigurowania ustawień w obszarze właściwości zostanie wyświetlony monit o wprowadzenie nazwy użytkownika i hasła konta administratora. Informacje na temat logowania jako administrator można znaleźć w części [Uzyskiwanie dost](#page-266-0)ępu do konta [administratora oprogramowania Xerox® CentreWare® Internet Services.](#page-266-0)

### Konfigurowanie usługi WINS przy użyciu oprogramowania Xerox® CentreWare® Internet Services

- 1. W oprogramowaniu Xerox® CentreWare® Internet Services kliknij pozycję **Properties Connectivity Protocols** (Właściwości > Łączność > Protokoły).
- 2. Kliknij pozycję **WINS**.
- 3. W polu **Protocol** (Protokół) wybierz pozycję **Enable** (Włącz).
- 4. W polu **Primary Server IP Address** (Adres IP serwera głównego) wpisz adres IP używany przez serwer główny.
- 5. W polu **Secondary Server IP Address** (Adres IP serwera pomocniczego) wprowadź odpowiedni adres IP.

Uwaga: W przypadku skonfigurowania DHCP adresy IP usługi WINS są zastępowane.

6. Kliknij przycisk **Apply** (Zastosuj).

# LPR/LPD

Protokoły LPD (Line Printer Daemon) i LPR (Line Printer Remote) oferują funkcje buforowania drukarki oraz serwera drukowania sieciowego dla systemów opartych na systemie UNIX, takich jak HP-UX, Linux i Macintosh.

Uwaga: W przypadku konfigurowania ustawień w obszarze właściwości zostanie wyświetlony monit o wprowadzenie nazwy użytkownika i hasła konta administratora. Informacje na temat logowania jako administrator można znaleźć w części [Uzyskiwanie dost](#page-266-0)ępu do konta [administratora oprogramowania Xerox® CentreWare® Internet Services](#page-266-0).

### Konfigurowanie protokołu LPR/LPD przy użyciu oprogramowania Xerox® CentreWare® Internet Services

- 1. W oprogramowaniu Xerox® CentreWare® Internet Services kliknij pozycję **Properties Connectivity Protocols** (Właściwości > Łączność > Protokoły).
- 2. Kliknij pozycję **LPR/LPD**.
- 3. W polu **Protocol** (Protokół) wybierz pozycję **Enable** (Włącz).
- 4. Wpisz numer portu LPR/LPD lub użyj domyślnego numeru portu (515).
- 5. Kliknij przycisk **Apply** (Zastosuj).

# Drukowanie Raw TCP/IP

Protokół Raw TCP/IP jest używany do otwierania połączenia protokołu TCP na poziomie gniazda w obrębie portu 9100 oraz do przesyłania pliku gotowego do drukowania do bufora danych wejściowych drukarki. Połączenie jest następnie zamykane po wykryciu znaku końca pracy w języku PDL lub upłynięciu wartości wstępnie ustawionego czasu wygaśnięcia. Port 9100 nie wymaga żądania LPR z komputera ani użycia działającego protokołu LPD w drukarce. Drukowanie Raw TCP/IP jest wybierane w systemie Windows jako standardowy port TCP/IP.

Uwaga: W przypadku konfigurowania ustawień w obszarze właściwości zostanie wyświetlony monit o wprowadzenie nazwy użytkownika i hasła konta administratora. Informacje na temat logowania jako administrator można znaleźć w części [Uzyskiwanie dost](#page-266-0)ępu do konta [administratora oprogramowania Xerox® CentreWare® Internet Services](#page-266-0).

### Konfigurowanie drukowania Raw TCP/IP przy użyciu panelu sterowania drukarki

- 1. Na panelu sterowania drukarki wybierz pozycję **Urządzenie Sieć Ustawienia zaawansowane**.
- 2. Dotknij pozycji **Drukowanie Raw TCP/IP**.
- 3. Dotknij pozycji **Włącz**.
- 4. Upewnij się, że numer portu został ustawiony na 9100.
- 5. Dotknij  **Potwierdź**.
6. Aby wrócić na ekran główny, naciśnij przycisk **Strona główna**.

### Konfigurowanie ustawień protokołu Raw TCP/IP przy użyciu oprogramowania Xerox® CentreWare® Internet Services

- 1. W oprogramowaniu Xerox® CentreWare® Internet Services kliknij pozycję **Properties Connectivity Protocols** (Właściwości > Łączność > Protokoły).
- 2. Kliknij pozycję **Raw TCP/IP Printing** (Drukowanie przy użyciu protokołu Raw TCP/IP).
- 3. W polu **Protocol** (Protokół) wybierz pozycję **Enable** (Włącz).
- 4. Upewnij się, że numer portu został ustawiony na 9100.
- 5. Kliknij przycisk **Apply** (Zastosuj).

## <span id="page-72-0"></span>IPP

Protokół IPP (Internet Printing Protocol) to standardowy protokół sieciowy, który umożliwia zdalne drukowanie prace i zarządzanie nimi.

Uwaga: W przypadku konfigurowania ustawień w obszarze właściwości zostanie wyświetlony monit o wprowadzenie nazwy użytkownika i hasła konta administratora. Informacje na temat logowania jako administrator można znaleźć w części [Uzyskiwanie dost](#page-266-0)ępu do konta [administratora oprogramowania Xerox® CentreWare® Internet Services.](#page-266-0)

### Konfigurowanie protokołu IPP przy użyciu oprogramowania Xerox® CentreWare® Internet Services

- 1. W oprogramowaniu Xerox® CentreWare® Internet Services kliknij pozycję **Properties Connectivity Protocols** (Właściwości > Łączność > Protokoły).
- 2. Kliknij pozycję **IPP**.
- 3. W polu **Protocol** (Protokół) wybierz pozycję **Enable** (Włącz).
- 4. W razie potrzeby wprowadź dodatkowe informacje.
- 5. W obszarze Secure IPP Connection with SSL/TLS (Zabezpiecz połączenie IPP przy użyciu protokołu SSL/TLS) wybierz pozycję **Enable** (Włącz).
- 6. Kliknij przycisk **Apply** (Zastosuj).

## <span id="page-72-1"></span>Serwer LDAP

Protokół LDAP (Lightweight Directory Access Protocol) to protokół używany do przetwarzania zapytań i aktualizacji katalogu informacji LDAP na serwerze zewnętrznym. Protokół LDAP może być również używany na potrzeby uwierzytelniania i autoryzacji w sieci.

Strona serwera LDAP zawiera bieżące serwery LDAP skonfigurowane dla drukarki. Możesz skonfigurować maksymalnie dziewięć serwerów LDAP powiązanych z drukarką.

Uwaga: W przypadku konfigurowania ustawień w obszarze właściwości zostanie wyświetlony monit o wprowadzenie nazwy użytkownika i hasła konta administratora. Informacje na temat logowania jako administrator można znaleźć w części [Uzyskiwanie dost](#page-266-0)ępu do konta [administratora oprogramowania Xerox® CentreWare® Internet Services](#page-266-0).

### Dodawanie lub edytowanie serwera LDAP przy użyciu oprogramowania Xerox® CentreWare® Internet Services

- 1. W oprogramowaniu Xerox® CentreWare® Internet Services kliknij pozycję **Properties Connectivity Protocols** (Właściwości > Łączność > Protokoły).
- 2. Kliknij pozycję **LDAP Directory** (Katalog LDAP).
- 3. Aby edytować domyślne ustawienia serwera LDAP, w obszarze **LDAP (Default)** (LDAP (domyślnie)) kliknij pozycję **Edit** (Edytuj).
- 4. Aby skonfigurować inny serwer LDAP, w obszarze **Additional LDAP Servers** (Dodatkowe serwery LDAP) kliknij pozycję **Add** (Dodaj) lub **Edit** (Edytuj).
- 5. Aby skonfigurować informacje o serwerze, wykonaj poniższe kroki.
	- a. Wpisz **przyjazną nazwę**. Przyjazna nazwa jest wyświetlana jako domyślny opis serwera, gdy użytkownik skanuje pracę na panelu sterowania.
	- b. Wybierz **nazwę** lub **typ adresu IP**. Pola są aktualizowane na podstawie wybranych opcji.
	- c. Wpisz adres IP lub nazwę hosta protokołu LDAP oraz numer portu.
	- d. Wprowadź prawidłowo sformatowany adres lub nazwę hosta serwera zapasowego i w razie potrzeby zmień domyślny numer portu.
- 6. Aby skonfigurować dostęp do protokołu LDAP, wykonaj poniższe kroki.
	- a. Wprowadź wartość pola **Search Directory Root** (Główny katalog wyszukiwania).

Uwaga:

- W nazwie głównego katalogu wyszukiwania nie trzeba uwzględniać ciągu DC=Users.
- Szczegóły dotyczące formatowania bazowej nazwy wyróżniającej można znaleźć w specyfikacji technicznej RFC 2849 — LDAP Data Interchange Format (LDIF) w witrynie internetowej IETF.
- b. W obszarze **Login Credentials to Access LDAP Server** (Poświadczenia logowania na potrzeby uzyskiwania dostępu do serwera LDAP) wybierz opcję.
	- **System**: To ustawienie instruuje drukarkę o konieczności użycia określonych poświadczeń podczas uzyskiwania dostępu do serwera.
	- **Uwierzytelniony użytkownik**: Drukarka używa nazwy i hasła uwierzytelnionego użytkownika w celu uzyskania dostępu do serwera.
- c. Aby wyszukać nazwę wyróżniającą użytkownika w obszarze Lookup User's DN (Wyszukaj nazwę wyróżniającą użytkownika) wybierz pozycję **Enable** (Włącz).
- 7. Aby skonfigurować wartość **LDAP Bind** (Powiązanie protokołu LDAP), wykonaj poniższe kroki.
	- a. Aby określić wartość **Bind Method** (Metoda tworzenia powiązania) w celu połączenia z serwerem katalogu, wybierz opcję.
- Urządzenie wielofunkcyjne Xerox® B215 Przewodnik użytkownika 74
- **Anonymous** (Anonimowo): Ta metoda nie wymaga uwierzytelniania w celu nawiązania połączenia z serwerem katalogu.
- **Simple** (Prosto): Ta metoda używa kombinacji nazwy wyróżniającej i hasła do uwierzytelniania na serwerze katalogu.
- b. Wprowadź wartość **Login Name** (Nazwa logowania).
- c. Wpisz hasło, a następnie wpisz hasło ponownie, aby je zweryfikować.
- d. Aby zapisać nowe hasło, kliknij pozycję **Select to save new password** (Wybierz, aby zapisać nowe hasło).
- e. Aby dołączyć bazową nazwę wyróżniającą do metody tworzenia powiązania, w obszarze **Append Base DN** (Dołącz bazową nazwę wyróżniającą) kliknij pozycję **Enable** (Włącz).
- f. W obszarze **Root to append** (Katalog główny do dołączenia) wprowadź główny katalog bazy danych.
- 8. Aby skonfigurować bezpieczne połączenie protokołu LDAP, w obszarze **Secure LDAP via SSL** (Zabezpiecz LDAP za pośrednictwem SSL) kliknij pozycję **Enable** (Włącz).
- 9. Aby skonfigurować mapowania protokołu LDAP, wybierz opcję dla każdego pola.
- 10. Aby skonfigurować wartość **Search Criteria** (Kryteria wyszukiwania), wykonaj poniższe kroki.
	- a. W obszarze **Search Name Order** (Kolejność wyszukiwania nazw) wybierz opcję.
	- b. Aby zdefiniować maksymalną liczbę zwracanych adresów zgodnych z kryteriami wyszukiwania, w polu **Maximum Number of Search Results** (Maksymalna liczba wyników wyszukiwania) wpisz liczbę od 5 do 100.
	- c. Wybierz czas, przez który drukarka może wyszukiwać, do momentu upłynięcia limitu.
	- d. Aby włączyć opcję **LDAP Referrals** (Odwołania protokołu LDAP), kliknij pozycję **Enable** (Włącz).
- 11. Aby dołączyć domenę poczty e-mail do poświadczeń logowania, wykonaj poniższe kroki.
	- a. W obszarze Append an email domain to the login credentials (Dołącz domenę poczty e-mail do poświadczeń logowania) wybierz pozycję **Enable** (Włącz).
	- b. Wpisz nazwę domeny dla serwera.
- 12. Kliknij przycisk **Save (Zapisz)**.

## <span id="page-74-0"></span>**HTTP**

Protokół HTTP (Hypertext Transfer Protocol) to standardowy protokół typu żądanie-odpowiedź między klientami i serwerami. Klienci, którzy wykonują żądania HTTP, są nazywani agentami użytkowników (UA). Serwery, które odpowiadają na te żądania w przypadku zasobów, takich jak strony HTML, są nazywane serwerami pochodzenia. Między agentami użytkowników i serwerami pochodzenia może znajdować się dowolna liczba obiektów pośrednich, takich jak tunele, serwery proxy lub bramy.

Uwaga: W przypadku konfigurowania ustawień w obszarze właściwości zostanie wyświetlony monit o wprowadzenie nazwy użytkownika i hasła konta administratora. Informacje na temat logowania jako administrator można znaleźć w części [Uzyskiwanie dost](#page-266-0)ępu do konta [administratora oprogramowania Xerox® CentreWare® Internet Services.](#page-266-0)

## Konfigurowanie ustawień protokołu HTTP przy użyciu panelu sterowania drukarki

- 1. Na panelu sterowania drukarki dotknij pozycji **Urządzenie Sieć Ustawienia zaawansowane**.
- 2. Dotknij pozycji **Ustawienia HTTP**.
- 3. Dotknij pozycji **Włącz**.
- 4. Dotknij  **Potwierdź**.
- 5. Aby wrócić na ekran główny, naciśnij przycisk **Strona główna**.

### Konfigurowanie ustawień protokołu HTTP przy użyciu oprogramowania Xerox® CentreWare® Internet Services

- 1. W oprogramowaniu Xerox® CentreWare® Internet Services kliknij pozycję **Properties Connectivity Protocols** (Właściwości > Łączność > Protokoły).
- 2. Kliknij pozycję **HTTP**.
- 3. Aby włączyć protokół, w obszarze **Protocol** (Protokół) wybierz pozycję **Enable** (Włącz).
- 4. W obszarze Keep Alive Timeout (Limit czasu utrzymywania aktywności) wprowadź czas, przez który drukarka oczekuje na odpowiedź od połączonego użytkownika przed zakończeniem połączenia.

Uwaga: Zwiększenie limitu czasu utrzymywania aktywności może spowodować spowolnienie połączeń.

5. W razie potrzeby zmień numer portu.

Uwaga: Jeśli skonfigurowano certyfikat cyfrowy urządzenia, można edytować poniższe pola.

6. W obszarze HTTP Security Mode (Tryb zabezpieczeń HTTP) wybierz opcję zabezpieczeń.

Uwaga: Aby zezwolić na połączenia z urządzeniem firmy Xerox tylko za pośrednictwem protokołu HTTPS, wybierz pozycję **Require HTTPS** (Wymagaj protokołu HTTPS).

- 7. Aby włączyć co najmniej jedną wersję TLS dla protokołu TLSv 1.0, TLSv 1.1 lub TLSv 1.2, wybierz pozycję **Enable** (Włącz).
- 8. Kliknij przycisk **Apply** (Zastosuj).

## Google Cloud Print

Usługa Google Cloud Print umożliwia drukowanie dokumentów z urządzenia połączonego z Internetem bez użycia sterownika druku. Dokumenty można wysyłać do drukarki z dowolnego miejsca, w tym dokumenty przechowywane w chmurze, na komputerze osobistym, tablecie lub smartfonie.

Przed rozpoczęciem:

- Skonfiguruj konto e-mail Google.
- Skonfiguruj drukarkę do obsługi protokołu IPv4.
- W razie potrzeby skonfiguruj ustawienia serwera proxy.

Uwaga: Sprawdź, czy konfiguracja zapory obsługuje usługę Google Cloud Print.

Aby zarejestrować drukarkę w usłudze drukowania internetowego Google Cloud Print:

1. Otwórz przeglądarkę internetową, wpisz adres IP drukarki w polu adresu, następnie naciśnij klawisz **Enter** lub **Return**.

Uwaga: Znajdź adres IP drukarki w raporcie konfiguracji. Szczegółowe informacje można znaleźć w części [Drukowanie raportu konfiguracji.](#page-56-0)

- 2. Kliknij pozycję **Properties Connectivity Protocols Google Cloud Print** (Właściwości > Łączność > Protokoły > Google Cloud Print).
- 3. Aby włączyć usługę Google Cloud Print, w obszarze Google Cloud Print kliknij pozycję **Enable** (Włącz). W razie potrzeby włącz inne usługi.
	- Aby zezwolić na odnajdowanie urządzeń w sieci lokalnej i drukowanie z tych urządzeń, dla każdej funkcji, na którą chcesz zezwolić, wybierz pozycję **Enable** (Włącz).
	- Aby zezwolić na konwersję formatu prac w formacie nieobsługiwanym przez drukarkę, w obszarze Enable conversion printing (Włącz drukowanie z konwersją) wybierz pozycję **Enable** (Włącz).

Uwaga: Konwersja prac w chmurze korzysta z drukowania w chmurze Google i drukowania lokalnego. Obecnie tylko wyspecjalizowane aplikacje innych firm wymagają konwersji. Firma Xerox zaleca, aby konwersja pracy w chmurze pozostała wyłączona, chyba że używasz aplikacji, która jej wymaga.

- Aby zezwolić na drukowanie przy użyciu grupy roboczej drukarki (PWG, Printer Working Group), w obszarze Enable PWG (Włącz PWG) wybierz pozycję **Enable** (Włącz).
- Aby ustawić minimalny czas przed upłynięciem limitu czasu protokołu XMPP (Extensible Messaging and Presence Protocol), w polu limitu czasu protokołu XMPP wpisz liczbę.
- 4. Przejrzyj informacje w sekcji dotyczącej anonimowego rejestrowania. Odpowiednio zmodyfikuj ustawienia.
- 5. Aby zmienić ustawienia serwera proxy, kliknij pozycję **Proxy Setting** (Ustawienie serwera proxy).
- 6. Aby przetestować połączenie z usługą Google Cloud Print, kliknij pozycję **GCP Connection Test** (Test połączenia GCP).
- 7. Aby nastąpiło przekierowanie do witryny internetowej firmy Google, w obszarze Anonymous Registration (Rejestracja anonimowa) w polu Registration Status (Stan rejestracji) kliknij pozycję **Register** (Zarejestruj). W wyświetlonym monicie kliknij przycisk **OK**.
	- a. Zaloguj się do konta e-mail Google.
	- b. Aby zarejestrować drukarkę w usłudze Google Cloud Print, postępuj zgodnie z instrukcjami na ekranie.
	- c. Aby ukończyć rejestrację drukarki i wrócić do oprogramowania Xerox® CentreWare® Internet Services, kliknij pozycję **Zakończ rejestrację**.

Lokalne odnajdowanie i lokalne drukowanie są włączane podczas rejestracji drukarki. Aby wyłączyć dowolną z tych funkcji, wyczyść odpowiednie pole wyboru **Enable** (Włącz).

- 8. W oknie Google Cloud Print oprogramowania Xerox® CentreWare® Internet Services kliknij pozycję **Apply** (Zastosuj).
- 9. Aby zaktualizować stan rejestracji wyświetlany w przeglądarce internetowej, odśwież stronę internetową oprogramowania Xerox® CentreWare® Internet Services.
- 10. Aby uzyskać dostęp do funkcji Google Cloud Print, na koncie Google kliknij pozycję **Zarządzanie drukarką**. Domyślna nazwa drukarki jest wyświetlana w następującym formacie: **Nazwa modelu (adres MAC)**.

## Serwer proxy

Serwer proxy działa jak pośrednik między klientami szukającymi usług i serwerami świadczącymi te usługi. Serwer proxy filtruje żądania klientów, i jeśli żądanie jest zgodne z regułami filtrowania serwera proxy, jest zatwierdzane i można nawiązać połączenie.

Serwer proxy ma dwa główne cele:

- Zachowywanie anonimowości wszystkich znajdujących się za nim urządzeń dla celów bezpieczeństwa.
- Buforowanie zawartości z zasobów, takich jak strony internetowe z serwera internetowego, w celu przedłużenia czasu dostępu do zasobu.

Uwaga: W przypadku konfigurowania ustawień w obszarze właściwości zostanie wyświetlony monit o wprowadzenie nazwy użytkownika i hasła konta administratora. Informacje na temat logowania jako administrator można znaleźć w części [Uzyskiwanie dost](#page-266-0)ępu do konta [administratora oprogramowania Xerox® CentreWare® Internet Services](#page-266-0).

### Konfigurowanie serwera proxy przy użyciu oprogramowania Xerox® CentreWare® Internet Services

- 1. W oprogramowaniu Xerox® CentreWare® Internet Services kliknij pozycję **Properties Connectivity Protocols** (Właściwości > Łączność > Protokoły).
- 2. Kliknij pozycję **Proxy Server** (Serwer proxy).

3. Aby skonfigurować drukarkę do automatycznego wykrywania ustawień serwera proxy, w obszarze Auto Detect Proxy Settings (Automatyczne wykrywanie ustawień serwera proxy) wybierz pozycję **Enabled** (Włączono).

Uwaga: Po włączeniu automatycznego wykrywania ustawień serwera proxy nie można edytować pól serwera proxy HTTP, nazwy lub adresu IP oraz adresu IPv4 i portu.

- 4. W polu HTTP Proxy Server (Server proxy HTTP) wybierz pozycję **Enabled** (Włączono).
- 5. Wybierz nazwę lub typ adresu IP.
- 6. Wpisz właściwie sformatowany adres i numer portu.
- 7. Jeśli serwer proxy wymaga uwierzytelniania, w obszarze Authentication (Uwierzytelnianie) wybierz pozycję **Enabled** (Włączono).
- 8. Po włączeniu uwierzytelniania w obszarze Login Name (Nazwa logowania) wpisz nazwę logowania dla serwera proxy.
- 9. Wpisz hasło, a następnie wpisz hasło ponownie, aby je zweryfikować.
- 10. Aby zapisać nowe hasło, kliknij pozycję **Select to save new password** (Wybierz, aby zapisać nowe hasło).
- 11. Aby dodać listę wyjątków serwera proxy, w obszarze Exception List (Lista wyjątków) wpisz adres URL.
- 12. Aby używać skonfigurowanego, domyślnego skryptu ustawień serwera proxy, w obszarze Use automatic configuration script (Użyj automatycznego skryptu konfiguracji) wpisz adres URL.
- 13. Kliknij przycisk **Apply** (Zastosuj).

## Łączenie z siecią bezprzewodową

Bezprzewodowa sieć lokalna (WLAN) oferuje możliwości łączenia co najmniej dwóch urządzeń w sieci lokalnej (LAN) bez połączenia fizycznego. Drukarka może połączyć się z bezprzewodową siecią LAN, która zawiera router bezprzewodowy lub bezprzewodowy punkt dostępu. Przed połączeniem drukarki z siecią bezprzewodową należy upewnić się, że router bezprzewodowy został skonfigurowany przy użyciu identyfikatora zestawu usług (SSID), hasła i protokołów bezpieczeństwa.

Możesz użyć kreatora połączenia bezprzewodowego na panelu sterowania drukarki w celu nawiązania połączenia bezprzewodowego. Jeśli urządzenie jest połączone z siecią przewodową, możesz skonfigurować ustawienia połączenia bezprzewodowego przy użyciu oprogramowania Xerox® CentreWare® Internet Services.

Uwaga: W przypadku urządzeń sieciowych drukarka używa połączenia sieci bezprzewodowej lub przewodowej. Aktywowanie jednego połączenia sieciowego powoduje dezaktywację drugiego połączenia sieciowego.

Uwaga: Zaawansowane sieci korporacyjne wymagają załadowania certyfikatów przed rozpoczęciem konfiguracji. Szczegółowe informacje można znaleźć w części [Certyfikaty](#page-275-0)  [bezpiecze](#page-275-0)ństwa.

## Łączenie z siecią bezprzewodową przy użyciu kreatora połączenia bezprzewodowego

Kreator połączenia bezprzewodowego upraszcza proces łączenia urządzenia z dostępną siecią bezprzewodową. Kreator ten pozwala na wybranie innej sieci bezprzewodowej lub ręczne połączenie z siecią bezprzewodową.

Aby połączyć się z siecią bezprzewodową przy użyciu kreatora połączenia bezprzewodowego:

- 1. Na panelu sterowania drukarki dotknij pozycji **Urządzenie Sieć Łączność sieciowa**.
- 2. Dotknij pozycji **Bezprzewodowa**. Zostanie wyświetlona lista połączeń sieciowych.
- 3. Dotknij żądanej sieci. Jeśli połączenie sieciowe nie zostało wyświetlone, dotknij pozycji **Wybierz inną**, a następnie dotknij żądanej sieci.
- 4. Dotknij pozycji **Zaloguj**, a następnie wprowadź hasło przy użyciu klawiatury ekranu dotykowego. Dotknij  **Potwierdź**.

Drukarka połączy się z siecią.

5. Dotknij znaku **X**.

### Ręczne łączenie z siecią bezprzewodową

W przypadku łączenia z siecią bezprzewodową, która nie uwzględnia routera zgodnego z WPS, zainstaluj i skonfiguruj drukarkę ręcznie. Przed rozpoczęciem musisz uzyskać informacje wymagane do instalacji i konfiguracji, takie jak nazwa i hasła, z routera. Po zebraniu informacji sieciowych możesz skonfigurować drukarkę z jej panelu sterowania lub w oprogramowaniu Xerox® CentreWare® Internet Services. Aby najprościej nawiązać połączenie ręczne, użyj oprogramowania Xerox® CentreWare® Internet Services.

Przed rozpoczęciem:

- Przed zainstalowaniem drukarki należy podłączyć i prawidłowo skonfigurować router sieci bezprzewodowej na potrzeby sieci. Szczegółowe informacje można znaleźć w dokumentacji routera.
- Użyj informacji udostępnionych przez router sieci bezprzewodowej lub punkt dostępu w celu zarejestrowania następujących informacji:
	- Nazwa (SSID)
	- Opcje zabezpieczeń (typ szyfrowania)
	- Hasło

Uwaga: Nazwa i hasło sieci uwzględniają wielkość liter.

#### **Konfigurowanie drukarki na potrzeby klucza udostępnionego lub WPA/WPA2-Personal**

- 1. W oprogramowaniu Xerox® CentreWare® Internet Services kliknij pozycję **Properties Connectivity Protocols** (Właściwości > Łączność > Protokoły).
- 2. Kliknij pozycję **Wireless Setup** (Konfiguracja bezprzewodowa).
- 3. Kliknij pozycję **Edit Settings** (Edytuj ustawienia).
- 4. W obszarze **Network Name SSID** (Nazwa sieci SSID) wybierz opcję:
	- Aby wyszukać identyfikator SSID, kliknij pozycję **Search Available** (Przeszukaj dostępne) i kliknij menu rozwijane. Wybierz identyfikator SSID z listy.

Uwaga: Aby odświeżyć listę dostępnych sieci, kliknij pozycję **Refresh** (Odśwież).

- Aby wprowadzić identyfikator SSID, kliknij pozycję **Enter SSID** (Wprowadź SSID), a następnie w polu wpisz identyfikator SSID.
- 5. W obszarze **Security Type** (Typ zabezpieczeń) wybierz pozycję **Shared Key** (Klucz udostępniony) lub **WPA/WPA2-Personal**.
- 6. W polu **Encryption Type** (Typ szyfrowania) wybierz opcję.
- 7. W obszarze **Security Key** (Klucz zabezpieczeń) lub **Passphrase** (Hasło) wpisz hasło.
- 8. W obszarze **Address Acquisition** (Uzyskiwanie opcji protokołu) wybierz opcję protokołu. W przypadku wybrania opcji STATIC możesz w razie potrzeby zmienić wartości pól **IPAddress** (Adres IP), **Subnet Mask** (Maska podsieci) i **Gateway Mask** (Maska bramy).
- 9. Kliknij przycisk **Apply** (Zastosuj).

### **Konfigurowanie drukarki na potrzeby systemu otwartego**

- 1. W oprogramowaniu Xerox® CentreWare® Internet Services kliknij pozycję **Properties Connectivity Protocols** (Właściwości > Łączność > Protokoły).
- 2. Kliknij pozycję **Wireless Setup** (Konfiguracja bezprzewodowa).
- 3. Kliknij pozycję **Edit Settings** (Edytuj ustawienia).
- 4. W obszarze **Network Name SSID** (Nazwa sieci SSID) wybierz opcję:
	- Aby wyszukać identyfikator SSID, kliknij pozycję **Search Available** (Przeszukaj dostępne) i kliknij menu rozwijane. Wybierz identyfikator SSID z listy.

Uwaga: Aby odświeżyć listę dostępnych sieci, kliknij pozycję **Refresh** (Odśwież).

- Aby wprowadzić identyfikator SSID, kliknij pozycję **Enter SSID** (Wprowadź SSID), a następnie w polu wpisz identyfikator SSID.
- 5. W obszarze **Security Type** (Typ zabezpieczeń) wybierz pozycję **Open System** (System otwarty).
- 6. W obszarze **Address Acquisition** (Uzyskiwanie opcji protokołu) wybierz opcję protokołu. W przypadku wybrania opcji **Static** możesz w razie potrzeby zmienić wartości pól **IPAddress** (Adres IP), **Subnet Mask** (Maska podsieci) i **Gateway Mask** (Maska bramy).
- 7. Kliknij przycisk **Apply** (Zastosuj).

#### **Konfigurowanie drukarki na potrzeby trybu WPA-Enterprise w sieci bezprzewodowej LAN**

Uwaga: Zaawansowane sieci korporacyjne wymagają załadowania certyfikatów przed rozpoczęciem konfiguracji. Szczegółowe informacje można znaleźć w części [Certyfikaty](#page-275-0)  [bezpiecze](#page-275-0)ństwa.

- 1. W oprogramowaniu Xerox® CentreWare® Internet Services kliknij pozycję **Properties Connectivity Protocols** (Właściwości > Łączność > Protokoły).
- 2. Kliknij pozycję **Wireless Setup** (Konfiguracja bezprzewodowa).
- 3. Kliknij pozycję **Edit Settings** (Edytuj ustawienia).
- 4. W obszarze **Network Name SSID** (Nazwa sieci SSID) wybierz opcję:
	- Aby wyszukać identyfikator SSID, kliknij pozycję **Search Available** (Przeszukaj dostępne) i kliknij menu rozwijane. Wybierz identyfikator SSID z listy.

Uwaga: Aby odświeżyć listę dostępnych sieci, kliknij pozycję **Refresh** (Odśwież).

- Aby wprowadzić identyfikator SSID, kliknij pozycję **Enter SSID** (Wprowadź SSID), a następnie w polu wpisz identyfikator SSID.
- 5. W obszarze Security Type (Typ zabezpieczeń) wybierz pozycję **WPA/WPA2-Enterprise**.
- 6. W polu Encryption Type (Typ szyfrowania) wybierz opcję.
- 7. W polu 802.1x Authentication (Uwierzytelnianie 802.1x) wybierz metodę uwierzytelniania używaną przez sieć bezprzewodową.
	- W przypadku wybrania opcji **PEAP** wprowadź wymagane szczegóły w polach Identity Name (Nazwa tożsamości), Username (Nazwa użytkownika) i User Password (Hasło użytkownika).
- 8. Wykonaj poniższe kroki w obszarze **Root Certificate Setup** (Konfiguracja certyfikatu głównego) w celu przekazania certyfikatu głównego.
	- a. W obszarze **Upload Root Certificate** (Przekaż certyfikat główny) w celu zlokalizowania i wybrania pliku kliknij pozycję **Browse** (Przeglądaj).
	- b. Wybierz wymagany certyfikat, a następnie kliknij pozycję **Open** (Otwórz).
	- c. Kliknij pozycję **Download** (Pobierz).
- 9. W obszarze **Address Acquisition** (Uzyskiwanie opcji protokołu) wybierz opcję protokołu. W przypadku wybrania opcji **Static** możesz w razie potrzeby zmienić wartości pól **IPAddress** (Adres IP), **Subnet Mask** (Maska podsieci) i **Gateway Mask** (Maska bramy).
- 10. Kliknij przycisk **Apply** (Zastosuj).

## $Wi$ -Fi Direct<sup>TM</sup>

Możesz połączyć się z drukarką z urządzenia mobilnego z obsługą sieci Wi-Fi, takiego jak tablet, komputer lub smartfon, przy użyciu funkcji Wi-Fi Direct.

#### Uwaga:

- Funkcja Wi-Fi Direct jest domyślnie wyłączona.
- W przypadku konfigurowania ustawień w obszarze właściwości zostanie wyświetlony monit o wprowadzenie nazwy użytkownika i hasła konta administratora. Informacje na temat logowania jako administrator można znaleźć w części [Uzyskiwanie dost](#page-266-0)ępu do [konta administratora oprogramowania Xerox® CentreWare® Internet Services.](#page-266-0)

## Konfigurowanie funkcji Wi-Fi Direct przy użyciu oprogramowania Xerox® CentreWare® Internet Services

- 1. W oprogramowaniu Xerox® CentreWare® Internet Services kliknij pozycję **Properties Connectivity Protocols** (Właściwości > Łączność > Protokoły).
- 2. Kliknij pozycję Wi-Fi Direct<sup>™</sup>.
- 3. W obszarze funkcji **Wi-Fi Direct** wybierz pozycję **On** (Włącz).
- 4. W polu Device Name (Nazwa urządzenia) wpisz nazwę, która będzie wyświetlana na liście dostępnych urządzeń i sieci bezprzewodowych.
- 5. W polu IP Address (Adres IP) użyj domyślnego adresu IP lub wpisz nowy.
- 6. Aby ustawić drukarkę jako właściciela grupy funkcji Wi-Fi Direct podobnego do bezprzewodowego punktu dostępu wybierz pozycję **Aktywuj**.
- 7. Wprowadź klucz sieci lub użyj wartości domyślnej.
- 8. Aby ukryć klucz sieci, zaznacz pole wyboru.
- 9. Kliknij przycisk **Apply** (Zastosuj).

## **WSD**

WSD (Web Services for Devices) to technologia firmy Microsoft, która oferuje standardową metodę odnajdowania i używania urządzeń połączonych z siecią. Jest ona obsługiwana w systemach operacyjnych Windows Vista, Windows Server 2008 i nowszych. WSD to jeden z kilku obsługiwanych protokołów komunikacyjnych.

Uwaga: W przypadku konfigurowania ustawień w obszarze właściwości zostanie wyświetlony monit o wprowadzenie nazwy użytkownika i hasła konta administratora. Informacje na temat logowania jako administrator można znaleźć w części [Uzyskiwanie dost](#page-266-0)ępu do konta [administratora oprogramowania Xerox® CentreWare® Internet Services](#page-266-0).

## Włączanie protokołu WSD przy użyciu oprogramowania Xerox® CentreWare® Internet Services

- 1. W oprogramowaniu Xerox® CentreWare® Internet Services kliknij pozycję **Properties Connectivity Protocols** (Właściwości > Łączność > Protokoły).
- 2. Kliknij pozycję **WSD**.
- 3. W polu **WSD Protocol** (Protokół WSD) wybierz pozycję **Enable** (Włącz).
- 4. Kliknij przycisk **Apply** (Zastosuj).

## AirPrint

AirPrint to funkcja oprogramowania, która umożliwia drukowanie bez sterownika za pomocą urządzeń przenośnych z systemem Apple iOS oraz z urządzeń opartych na systemie Macintosh OS. Drukarki obsługujące funkcję AirPrint umożliwiają drukowanie bezpośrednio z komputera Macintosh lub urządzenia iPhone, iPad oraz iPod.

Uwaga:

- Funkcja AirPrint i wszystkie obsługiwane protokoły są domyślnie włączone.
- Nie wszystkie aplikacje systemu iOS obsługują drukowanie przy użyciu funkcji AirPrint.
- Urządzenia bezprzewodowe muszą dołączyć do sieci bezprzewodowej, w której znajduje się drukarka. Administrator systemu może połączyć drukarkę za pośrednictwem interfejsu sieci przewodowej.
- Urządzenie przesyłające pracę AirPrint musi się znajdować w tej samej podsieci co drukarka. Aby umożliwić urządzeniom drukowanie z różnych podsieci, należy skonfigurować sieć tak, aby przekazywała ruch multiemisji DNS między podsieciami.
- Drukarki z funkcją AirPrint obsługują wszystkie modele urządzenia iPad, iPhone (model 3GS i nowsze) oraz iPod touch (trzecia generacja i nowsze) z najnowszą wersją systemu iOS.
- W przypadku konfigurowania ustawień w obszarze właściwości zostanie wyświetlony monit o wprowadzenie nazwy użytkownika i hasła konta administratora. Informacje na temat logowania jako administrator można znaleźć w części [Uzyskiwanie dost](#page-266-0)ępu do [konta administratora oprogramowania Xerox® CentreWare® Internet Services.](#page-266-0)

### Konfigurowanie funkcji AirPrint przy użyciu oprogramowania Xerox® CentreWare® Internet Services

- 1. W oprogramowaniu Xerox® CentreWare® Internet Services kliknij pozycję **Properties Connectivity Protocols** (Właściwości > Łączność > Protokoły).
- 2. Kliknij pozycję **AirPrint**.
- 3. Aby skonfigurować ustawienia protokołu HTTP, w obszarze **HTTP** kliknij pozycję **Edit** (Edytuj). Szczegółowe informacje można znaleźć w części [HTTP.](#page-74-0)
- 4. Aby skonfigurować ustawienia protokołu IPP, w obszarze **IPP** kliknij pozycję **Edit** (Edytuj). Szczegółowe informacje można znaleźć w części [IPP](#page-72-0).
- 5. Aby skonfigurować protokół **Multicast DNS (Bonjour)**, kliknij pozycję **Edit** (Edytuj). Szczegółowe informacje można znaleźć w części [TCP/IP.](#page-64-0)
- 6. Aby zmienić ustawienie uaktualniania oprogramowania, kliknij pozycję **Software Upgrades** (Uaktualnienia oprogramowania), kliknij pozycję **Details** (Szczegóły).
- 7. Aby dodać certyfikat urządzenia, w obszarze **Machine Digital Certificate** (Cyfrowy certyfikat urządzenia) kliknij pozycję **Details** (Szczegóły).
- 8. Aby skonfigurować ustawienia protokołu, w polu **Protocol** (Protokół) wybierz pozycję **Enabled** (Włączono). Skonfiguruj wymagane ustawienia:
	- a. W obszarze **Bonjour Friendly name** (Bonjour przyjazna nazwa) kliknij pozycję **Edit** (Edytuj). Wprowadź wymagane informacje w udostępnionym pliku i kliknij pozycję **Apply** (Zastosuj).
- b. W obszarze **Device Location** (Lokalizacja urządzenia) kliknij pozycję **Edit** (Edytuj). Wprowadź wymagane informacje w udostępnionym pliku i kliknij pozycję **Apply** (Zastosuj).
- c. W obszarze **Geographic Location Name** (Nazwa lokalizacji geograficznej) kliknij pozycję **Edit** (Edytuj). Wprowadź wymagane informacje w udostępnionym pliku i kliknij pozycję **Apply** (Zastosuj).
- 9. Aby w obszarze Optional Information (Informacje opcjonalne) sprawdzić materiały eksploatacyjne, kliknij pozycję **Supplies Details** (Szczegóły materiałów eksploatacyjnych).
- 10. Kliknij przycisk **Apply** (Zastosuj).

## SNTP

Protokół SNTP (Simple Network Time Protocol) synchronizuje zegary wewnętrzne komputerów za pośrednictwem połączenia sieciowego.

Uwaga: W przypadku konfigurowania ustawień w obszarze właściwości zostanie wyświetlony monit o wprowadzenie nazwy użytkownika i hasła konta administratora. Informacje na temat logowania jako administrator można znaleźć w części [Uzyskiwanie dost](#page-266-0)ępu do konta [administratora oprogramowania Xerox® CentreWare® Internet Services](#page-266-0).

## Konfigurowanie protokołu SNTP przy użyciu oprogramowania Xerox® CentreWare® Internet Services

- 1. W oprogramowaniu Xerox® CentreWare® Internet Services kliknij pozycję **Properties Connectivity Protocols** (Właściwości > Łączność > Protokoły).
- 2. Kliknij pozycję **SNTP**.
- 3. W polu **Protocol** (Protokół) wybierz pozycję **Enable** (Włącz).
- 4. W obszarze **Name or IP Address** (Nazwa lub adres IP) wybierz opcję.
- 5. Wpisz odpowiednio sformatowany adres IP lub nazwę hosta.
- 6. W obszarze **Enable SNTP Broadcast** (Włącz emisję protokołu SNTP) zaznacz pole wyboru.
- 7. Kliknij przycisk **Apply** (Zastosuj).

## Mopria

Mopria to funkcja oprogramowania, która umożliwia drukowanie z urządzeń mobilnych bez użycia sterownika druku. Funkcji Mopria można używać do drukowania z urządzenia mobilnego do drukarek obsługujących tę funkcję.

Uwaga:

- Tylko urządzenia z włączoną funkcją Mopria obsługują drukowanie Mopria.
- Upewnij się, że na urządzeniu mobilnym masz zarejestrowaną najnowszą wersję usługi Mopria Print Service. Bezpłatną wersję do pobrania można uzyskać w sklepie Google Play.
- Urządzenia bezprzewodowe muszą dołączyć do sieci bezprzewodowej, w której znajduje się drukarka. Administrator systemu może połączyć drukarkę za pośrednictwem interfejsu sieci przewodowej.
- Upewnij się, że urządzenie przesyłające pracę Mopria musi się znajdować w tej samej podsieci co drukarka. Aby umożliwić urządzeniom drukowanie z różnych podsieci, należy skonfigurować sieć tak, aby przekazywała ruch multiemisji DNS między podsieciami.
- Nazwa i lokalizacja drukarki jest wyświetlana na liście drukarek obsługujących technologię Mopria na połączonych urządzeniach.
- W przypadku konfigurowania ustawień w obszarze właściwości zostanie wyświetlony monit o wprowadzenie nazwy użytkownika i hasła konta administratora. Informacje na temat logowania jako administrator można znaleźć w części [Uzyskiwanie dost](#page-266-0)ępu do [konta administratora oprogramowania Xerox® CentreWare® Internet Services.](#page-266-0)

## Konfigurowanie funkcji Mopria przy użyciu oprogramowania Xerox® CentreWare® Internet Services

- 1. W oprogramowaniu Xerox® CentreWare® Internet Services kliknij pozycję **Properties Connectivity Protocols** (Właściwości > Łączność > Protokoły).
- 2. Kliknij pozycję **Mopria**.
- 3. W polu **Protocol** (Protokół) wybierz pozycję **Enable** (Włącz).
- 4. Kliknij przycisk **Apply** (Zastosuj).

# Instalowanie oprogramowania drukarki

Drukarka obsługuje następujące systemy operacyjne:

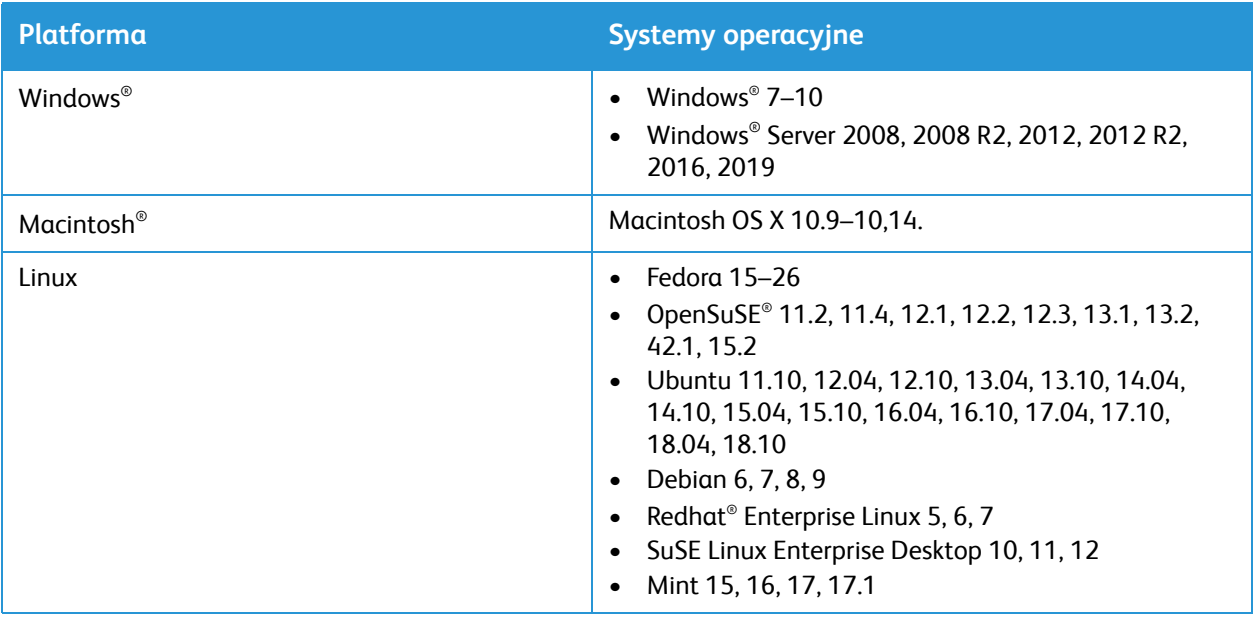

Po skonfigurowaniu urządzenia i podłączeniu go do komputera należy zainstalować oprogramowanie drukarki i skanera.

Oprogramowanie wymagane w systemie Windows jest dostępne na płycie CD dostarczonej z urządzeniem. Dodatkowe oprogramowanie oraz sterowniki dla systemów Macintosh i Linux można pobrać ze strony [www.xerox.com/office/B215drivers.](http://www.office.xerox.com/cgi-bin/printer.pl?APP=udpdfs&Page=color&Model=B215&PgName=driver&Language=polish)

## Instalowanie sterowników w systemie Windows

Sterownik drukarki jest oprogramowaniem umożliwiającym komunikację komputera z drukarką. Procedura instalacji sterowników może być różna w zależności od używanego systemu operacyjnego. Przed rozpoczęciem instalacji należy zamknąć wszystkie uruchomione aplikacje.

Oprogramowanie drukarki można zainstalować dla drukarki lokalnej, sieciowej lub bezprzewodowej, korzystając z opcji instalacji zalecanej lub instalacji użytkownika.

## <span id="page-88-0"></span>Instalowanie sterowników i łączenie z drukarką lokalną

Drukarka lokalna jest bezpośrednio podłączona komputera za pomocą przewodu, na przykład USB. Jeśli drukarka jest podłączona do sieci, zapoznaj się z częścią Instalowanie sterowników i łączenie z drukarką sieciową.

Uwaga: Jeśli podczas procedury instalacji zostanie wyświetlone okno Kreatora znajdowania nowego sprzętu, kliknij **Zamknij** lub **Anuluj**.

- 1. Upewnij się, że drukarka jest podłączona do komputera i włączona.
- 2. Włóż dysk z oprogramowaniem i dokumentacją do odpowiedniego napędu komputera. Instalator zostanie uruchomiony automatycznie.

Jeśli instalator nie zostanie uruchomiony automatycznie, przejdź do dysku, a następnie kliknij dwukrotnie plik instalatora **Setup.exe**.

- 3. Wybierz pozycję **Tak** w oknie Kontrola konta użytkownika.
- 4. Kliknij polecenie **Zainstaluj oprogramowanie**. Zostanie wyświetlone okno Wybieranie typu połączenia drukarki.
- 5. Wybierz **połączenie USB**, a następnie wybierz przycisk **Dalej.**
- 6. Wybierz oprogramowanie do zainstalowania lub wybierz z menu typ instalacji:
	- **Zalecana**: Jest to domyślny typ instalacji i jest ona zalecany w przypadku większości użytkowników. Są instalowane wszystkie składniki niezbędne do pracy drukarki.
	- **Minimalna**: Ta opcja powoduje zainstalowanie wyłącznie sterowników.
	- **Niestandardowa**: W przypadku wybrania opcji Niestandardowe można wybrać składniki do zainstalowania.

Uwaga: Po wybraniu opcji na dole ekranu zostaje wyświetlony jej opis.

- 7. Wybierz opcję **Advanced Options** (Opcje zaawansowane), jeśli chcesz wykonać poniższe czynności:
	- Zmiana nazwy drukarki
	- Zmiana drukarki domyślnej
	- Udostępnienie drukarki innym użytkownikom w sieci
	- Zmień ścieżkę docelową, do której zostaną przekopiowane pliki sterownika i przewodnika użytkownika. Wybierz przycisk **Browse** (Przeglądaj), aby zmienić ścieżkę.
- 8. Wybierz przycisk **Dalej** i wykonuj instrukcje kreatora, aby wybrać i zainstalować drukarkę.
- 9. Po ukończeniu instalacji zostanie wyświetlone okno Setup Completed (Instalacja ukończona).
- 10. Wybierz opcję **Print a test page** (Wydrukuj stronę testową) i wybierz przycisk **Finish** (Zakończ).

Jeżeli drukarka jest podłączona do komputera, zostanie wydrukowana *Strona testowa*. Jeśli operacja *wydruku testowego* powiedzie się, zapoznaj się z częścią [Drukowanie](#page-164-0) w tym przewodniku. Jeśli operacja drukowania nie powiedzie się, zapoznaj się z częścią Rozwią[zywanie problemów](#page-224-0) w tym przewodniku.

## Instalowanie sterowników i łączenie z drukarką sieciową

Po podłączeniu drukarki do sieci należy skonfigurować ustawienia TCP/IP drukarki. Po wprowadzeniu i sprawdzeniu ustawień TCP/IP można zainstalować oprogramowanie na każdym komputerze w sieci.

- 1. Upewnij się, że drukarka jest podłączona do komputera i włączona.
- 2. Włóż dysk z oprogramowaniem i dokumentacją do odpowiedniego napędu komputera. Instalator zostanie uruchomiony automatycznie.

Jeśli instalator nie zostanie uruchomiony automatycznie, przejdź do dysku, a następnie kliknij dwukrotnie plik instalatora **Setup.exe**.

- 3. Wybierz pozycję **Tak** w oknie Kontrola konta użytkownika.
- 4. Kliknij polecenie **Zainstaluj oprogramowanie**. Zostanie wyświetlone okno Wybieranie typu połączenia drukarki.
- 5. Wybierz **połączenie sieciowe**, a następnie wybierz przycisk **Dalej.**
- 6. Wybierz oprogramowanie do zainstalowania lub wybierz z menu typ instalacji:
	- **Zalecana**: Jest to domyślny typ instalacji i jest ona zalecany w przypadku większości użytkowników. Są instalowane wszystkie składniki niezbędne do pracy drukarki.
	- **Minimalna**: Ta opcja powoduje zainstalowanie wyłącznie sterowników.
	- **Niestandardowa**: W przypadku wybrania opcji Niestandardowe można wybrać składniki do zainstalowania.

Uwaga: Po wybraniu opcji na dole ekranu zostaje wyświetlony jej opis.

- 7. Wybierz opcję **Advanced Options** (Opcje zaawansowane), jeśli chcesz wykonać poniższe czynności:
	- Zmiana nazwy drukarki
	- Zmiana drukarki domyślnej
	- Udostępnienie drukarki innym użytkownikom w sieci
	- Zmień ścieżkę docelową, do której zostaną przekopiowane pliki sterownika i przewodnika użytkownika. Wybierz przycisk **Browse** (Przeglądaj), aby zmienić ścieżkę.
- 8. Wybierz przycisk **Dalej** i wykonuj instrukcje kreatora, aby wybrać i zainstalować drukarkę.
- 9. Kliknij przycisk **OK**, aby kontynuować, a następnie przycisk **Next** (Dalej). Zostanie wyświetlone okno Kopiowanie plików, a następnie okno Instalowanie oprogramowania.
- 10. Po ukończeniu instalacji zostanie wyświetlone okno Setup Completed (Instalacja ukończona).
- 11. Wybierz opcję **Print a test page** (Wydrukuj stronę testową) i wybierz przycisk **Finish** (Zakończ).

Po pomyślnym nawiązaniu połączenia z drukarką w sieci zostanie wydrukowana strona *Wydruk testowy*. Jeśli operacja *wydruku testowego* powiedzie się, zapoznaj się z częścią [Drukowanie](#page-164-0) w tym przewodniku. Jeśli operacja drukowania nie powiedzie się, zapoznaj się z częścią Rozwią[zywanie](#page-224-0)  [problemów](#page-224-0) w tym przewodniku.

### Instalowanie sterowników i łączenie z drukarką w sieci bezprzewodowej

Po podłączeniu drukarki do sieci należy skonfigurować ustawienia TCP/IP drukarki. Po wprowadzeniu i sprawdzeniu ustawień TCP/IP można zainstalować oprogramowanie na każdym komputerze w sieci.

Aby zainstalować oprogramowanie drukarki i połączyć się z drukarką w sieci bezprzewodowej przy użyciu programu Xerox Easy Wireless Setup, zapoznaj się z częścią Korzystanie z programu Xerox Easy Wireless Setup.

- 1. Upewnij się, że drukarka jest podłączona do komputera i włączona.
- 2. Włóż dysk z oprogramowaniem i dokumentacją do odpowiedniego napędu komputera. Instalator zostanie uruchomiony automatycznie.

Jeśli instalator nie zostanie uruchomiony automatycznie, przejdź do dysku, a następnie kliknij dwukrotnie plik instalatora **Setup.exe**.

- 3. Wybierz pozycję **Tak** w oknie Kontrola konta użytkownika.
- 4. Kliknij polecenie **Zainstaluj oprogramowanie**. Zostanie wyświetlone okno Wybieranie typu połączenia drukarki.
- 5. Wybierz **połączenie z siecią bezprzewodową**, a następnie wybierz przycisk **Dalej.**
- 6. Wybierz oprogramowanie do zainstalowania lub wybierz z menu typ instalacji:
	- **Zalecana**: Jest to domyślny typ instalacji i jest ona zalecany w przypadku większości użytkowników. Są instalowane wszystkie składniki niezbędne do pracy drukarki.
	- **Minimalna**: Ta opcja powoduje zainstalowanie wyłącznie sterowników.
	- **Niestandardowa**: W przypadku wybrania opcji Niestandardowe można wybrać składniki do zainstalowania.

Uwaga: Po wybraniu opcji na dole ekranu zostaje wyświetlony jej opis.

- 7. Wybierz opcję **Advanced Options** (Opcje zaawansowane), jeśli chcesz wykonać poniższe czynności:
	- Zmiana nazwy drukarki
	- Zmiana drukarki domyślnej
	- Udostępnienie drukarki innym użytkownikom w sieci
	- Zmień ścieżkę docelową, do której zostaną przekopiowane pliki sterownika i przewodnika użytkownika. Wybierz przycisk **Browse** (Przeglądaj), aby zmienić ścieżkę.
- 8. Wybierz przycisk **Dalej** i wykonuj instrukcje kreatora, aby wybrać i zainstalować drukarkę.
- 9. Kliknij przycisk **OK**, aby kontynuować, a następnie przycisk **Next** (Dalej). Zostanie wyświetlone okno Kopiowanie plików, a następnie okno Instalowanie oprogramowania.
- 10. Po ukończeniu instalacji zostanie wyświetlone okno Setup Completed (Instalacja ukończona).
- 11. Wybierz opcję **Print a test page** (Wydrukuj stronę testową) i wybierz przycisk **Finish** (Zakończ).

Po pomyślnym nawiązaniu połączenia z drukarką w sieci bezprzewodowej zostanie wydrukowana strona *Wydruk testowy*. Jeśli operacja *wydruku testowego* powiedzie się, zapoznaj się z częścią [Drukowanie](#page-164-0) w tym przewodniku. Jeśli operacja drukowania nie powiedzie się, zapoznaj się z częścią Rozwią[zywanie problemów](#page-224-0) w tym przewodniku.

## Korzystanie z programu Xerox Easy Wireless Setup

Podczas instalowania drukarki możesz skorzystać z programu Xerox Easy Wireless Setup, który został automatycznie zainstalowany wraz ze sterownikiem drukarki w celu skonfigurowania ustawień łączności bezprzewodowej.

Uwaga: Upewnij się, że program Xerox Easy Wireless Setup został zainstalowany na komputerze. Instrukcje można znaleźć w części [Instalowanie sterowników i](#page-88-0) łączenie z drukarką lokalną.

- 1. Na komputerze kliknij pozycję Wyszukaj i wpisz **Xerox Easy Wireless Setup***.*
- 2. Podłącz drukarkę do komputera za pomocą kabla USB.

Uwaga: Podczas instalacji drukarka musi zostać na chwilę podłączona za pomocą kabla USB.

Uwaga: Nie można użyć drukarki jednocześnie w sieci przewodowej i bezprzewodowej. Jeśli drukarka jest aktualnie podłączona do sieci kablem Ethernet, odłącz kabel.

- 3. Naciśnij przycisk **Dalej**.
- 4. Po podłączeniu drukarki do komputera za pomocą kabla USB program wyszuka dane sieci WLAN.
- 5. Po zakończeniu wyszukiwania wyświetlone zostanie okno Select Wireless Network (Wybierz sieć bezprzewodową). Wybierz sieć z listy.
- 6. Wykonaj instrukcje kreatora, aby zainstalować drukarkę. Zostanie wyświetlone okno Wireless Network Security screen (Zabezpieczenia sieci bezprzewodowej).
- 7. Wypełnij pole **Network Password** (Hasło sieciowe) i wybierz przycisk **Next** (Dalej).
- 8. Gdy zostanie wyświetlona strona Wireless Network Setup Complete (Konfiguracja sieci bezprzewodowej ukończona) wybierz przycisk **Finish** (Zakończ).

### Odinstalowywanie sterowników w systemie Windows

- 1. Z menu **Start** wybierz pozycję **Xerox Printers** (Drukarki Xerox) **Uninstall Xerox Printer Software (Odinstaluj oprogramowanie drukarki firmy Xerox).** Zostanie wyświetlone okno Uninstall Xerox Printer Software (Dezinstalacja oprogramowania drukarki Xerox).
- 2. Wybierz przycisk **Next** (Dalej). Zostanie wyświetlone okno Select Software (Wybieranie oprogramowania).
- 3. Wybierz składniki do usunięcia i wybierz przycisk **Dalej**.
- 4. Gdy komputer poprosi o potwierdzenie wyboru, wybierz przycisk **Yes** (Tak).
- 5. Po usunięciu oprogramowania wybierz przycisk **Finish** (Zakończ).

## Instalowanie sterowników w systemie Macintosh

Aby zainstalować oprogramowanie sterownika, należy pobrać pakiet oprogramowania do systemu Macintosh ze strony [www.xerox.com/office/B215drivers](http://www.office.xerox.com/cgi-bin/printer.pl?APP=udpdfs&Page=color&Model=B215&PgName=driver&Language=polish). Dostarczony jest również sterownik TWAIN do skanowania za pomocą komputera Macintosh.

Uwaga: Instrukcje mogą się różnić w zależności od wersji systemu operacyjnego.

### Instalowanie sterowników w systemie Macintosh

- 1. Upewnij się, że drukarka jest podłączona do komputera i włączona.
- 2. Z witryny internetowej firmy Xerox pobierz na komputer wymagany pakiet .dmg sterownika. Uwaga: Są dostępne sterowniki drukowania, skanowania i faksowania.
- 3. Aby wyodrębnić pliki i folder MAC\_Installer, kliknij dwukrotnie pakiet .dmg sterownika.
- 4. Otwórz folder MAC\_Installer, a następnie przejdź do folderu **Mac\_Printer** dla pakietu sterownika.
- 5. Aby zainstalować sterownik, kliknij dwukrotnie pakiet sterownika. Zostanie wyświetlone okno **Installer** (Instalator).
- 6. Wybierz opcję **Continue** (Kontynuuj). Aby zmienić lokalizację docelową zainstalowanych plików, kliknij pozycję **Change Install Location (Zmień lokalizację instalacji).** Wybierz lokalizację pliku, a następnie kliknij pozycję **Continue** (Kontynuuj).
- 7. Wybierz opcję **Install** (Instaluj).
- 8. Wybierz pozycję **User Password** (Hasło użytkownika), a następnie wpisz hasło i kliknij pozycję **Install Software** (Zainstaluj oprogramowanie).
- 9. Przeczytaj informacje na temat zużycia energii i kliknij pozycję **Continue** (Kontynuuj).
- 10. Kliknij pozycję **Add Printer** (Dodaj drukarkę). Wybierz drukarkę z listy, a następnie kliknij pozycję **Add** (Dodaj).
- 11. Wybierz opcję **Continue** (Kontynuuj). Aby zainstalować sterowniki, postępuj zgodnie z instrukcjami kreatora instalacji.
- 12. Po ukończeniu instalacji wybierz przycisk **Close** (Zamknij).
- 13. Aby skonfigurować opcje drukarki, wybierz folder **Applications** (Aplikacje) **System Preferences** (Preferencje systemowe) **Printers & Scanners** (Drukarki i skanery).
- 14. Jeśli jest to wymagane, wybierz znak **+** na liście Printer (Drukarka) i wybierz drukarkę lub wpisz adres IP drukarki. Wybierz przycisk **Add** (Dodaj).

### Odinstalowywanie sterowników na komputerze Macintosh

Jeśli sterownik drukarki nie działa prawidłowo, odinstaluj sterownik i zainstaluj go ponownie. Aby odinstalować sterownik komputera Macintosh, wykonaj następujące czynności.

- 1. Upewnij się, że drukarka jest podłączona do komputera i włączona.
- 2. Wybierz folder **Applications** (Aplikacje).
- 3. Wybierz folder **Xerox** (Aplikacje).
- 4. Wybierz przycisk **Printer Software Uninstaller** (Dezinstalator oprogramowania drukarki).
- 5. Wybierz programy, które chcesz odinstalować, a następnie wybierz przycisk **Uninstall** (Odinstaluj).
- 6. Wprowadź hasło i wybierz przycisk **OK**.
- 7. Wybierz przycisk **Close** (Zamknij).

## Instalowanie sterowników w systemie Linux

Aby drukować ze stacji roboczej systemu Linux, zainstaluj sterownik druku Xerox dla systemu Linux lub sterownik druku CUPS (Common UNIX Printing System). Firma Xerox zaleca zainstalowanie sterownika Unified Linux Driver dla drukarki.

Oprogramowanie sterownika drukarki wymagane w systemie Linux można pobrać ze strony [www.xerox.com/office/B215drivers](http://www.office.xerox.com/cgi-bin/printer.pl?APP=udpdfs&Page=color&Model=B215&PgName=driver&Language=polish).

## Instalowanie sterowników w systemie Linux

- 1. Upewnij się, że drukarka jest podłączona do komputera i włączona. W celu zainstalowania oprogramowania drukarki należy zalogować się jako *superużytkownik* (root). Jeśli nie jesteś *superużytkownikiem*, skontaktuj się z administratorem systemu.
- 2. Po wyświetleniu okna **Administrator Login** (Logowanie administratora) wpisz ciąg **root** w polu **Login** (Logowanie) i wprowadź *hasło systemu*.
- 3. Z witryny internetowej firmy Xerox pobierz na komputer plik zip pakietu Unified Linux Driver.
- 4. Wybierz pakiet sterownika **Unified Linux Driver** i wyodrębnij go.
- 5. Skopiuj sterownik **Unified Linux Driver** (katalog uld) na pulpit
- 6. Otwórz okno terminala, a następnie przejdź do katalogu uId.
- 7. Aby zainstalować sterownik drukarki, wpisz: **sudo ./install-printer.sh**, a następnie naciśnij klawisz **Enter**.
- 8. Aby zainstalować sterownik skanera, wpisz: **sudo ./install-scanner.sh**, a następnie naciśnij klawisz **Enter**.

Uwaga: Sterowniki drukarki i skanera można zainstalować razem, wpisując **sudo ./install.sh.**

9. Aby uzyskać dostęp do właściwości i opcji drukowania, przejdź do pozycji **Settings** (Ustawienia) **Devices** (Urządzenia) **Printers** (Drukarki). Wybierz drukarkę i skonfiguruj wymagane ustawienia.

### Odinstalowywanie sterowników w systemie Linux

- 1. Otwórz okno terminala, a następnie przejdź do katalogu uId.
- 2. Aby odinstalować drukarkę, wpisz: **sudo ./uninstall-printer.sh**, a następnie naciśnij klawisz **Enter**.
- 3. Aby odinstalować skaner, wpisz: **sudo ./uninstall-scanner.sh**, a następnie naciśnij klawisz **Enter**. Uwaga: Sterowniki drukarki i skanera można odinstalować razem, wpisując **sudo ./uninstall.sh.**

# Konfigurowanie usług

Usługi to brama do funkcjonalności i funkcji urządzenia. Usługi są już zainstalowane w urządzeniu i są wyświetlane na ekranie głównym. Dostępne usługi można ukrywać lub ponownie organizować na ekranie głównym przy użyciu oprogramowania Xerox® CentreWare® Internet Services.

Uwaga: W przypadku konfigurowania ustawień w obszarze Właściwości zostanie wyświetlony monit o wprowadzenie nazwy użytkownika i hasła. Informacje na temat logowania jako administrator można znaleźć w części Uzyskiwanie dostę[pu do konta administratora](#page-266-0)  [oprogramowania Xerox® CentreWare® Internet Services](#page-266-0).

## Wyświetlanie usług na ekranie głównym

Aby wybrać usługi do wyświetlania na ekranie głównym, należy użyć ustawień wyświetlania. Można również wybrać kolejność wyświetlania usług.

Przed wybraniem usługi, która ma pojawić się na ekranie dotykowym panelu sterowania, należy ją włączyć.

Uwaga: Usługa standardowa to oprogramowanie lub oprogramowanie układowe dostarczane przez producenta razem z urządzeniem.

- 1. W oprogramowaniu Xerox® CentreWare® Internet Services kliknij pozycję **Properties Services Display** (Właściwości > Usługi > Wyświetlanie).
- 2. Wybierz usługi do wyświetlenia:
	- Aby wybrać wszystkie usługi na liście do wyświetlenia na ekranie dotykowym, kliknij pozycję **Show All (Pokaż wszystkie).**
	- Aby usunąć wszystkie usługi z ekranu dotykowego, kliknij pozycję **Hide All** (Ukryj wszystkie).

Uwaga: Jeśli używasz opcji ukrywania wszystkich, musisz wybrać co najmniej jedną usługę (np. e-mail, faksowanie, kopiowanie) do wyświetlenia na ekranie dotykowym panelu sterowania.

- Aby wybrać pojedyncze usługi do wyświetlenia na ekranie dotykowym, w obszarze **Displayed** (Wyświetlone) zaznacz pola wyboru odpowiadające usługo, które chcesz wyświetlić.
- 3. Aby zmienić kolejność usług na ekranie dotykowym, wybierz usługę, a następnie kliknij przyciski strzałek **przenoszenia na początek**, **przenoszenia do góry**, **przenoszenia w dół** lub **przenoszenia na koniec** w celu przeniesienia usługi do żądanej lokalizacji.
- 4. Kliknij przycisk **Apply** (Zastosuj).

## Ustawienia drukowania

### Konfigurowanie drukowania przy użyciu oprogramowania Xerox® CentreWare® Internet Services

#### **Włączanie strony uruchamiania urządzenia**

Strona uruchamiania zawiera podstawowe informacje na temat konfiguracji i sieci drukarki.

- 1. W oprogramowaniu Xerox® CentreWare® Internet Services kliknij pozycję **Properties** (Właściwości) → **Services** (Usługi).
- 2. Kliknij pozycję **Printing Device Start-Up Page** (Drukowanie > Strona uruchamiania urządzenia).
- 3. Aby włączyć stronę uruchamiania, w obszarze **Device Start-Up Page** (Strona uruchamiania urządzenia) wybierz pozycję **Enabled** (Włączono).
- 4. Kliknij przycisk **Apply** (Zastosuj).

### **Zarządzanie drukowaniem stron przewodnich**

Drukarkę można ustawić tak, aby drukowała stronę przewodnią dla każdej pracy. Strona przewodnia zawiera informacje identyfikujące użytkownika i nazwę pracy. Tę opcję można ustawić w sterowniku druku, w oprogramowaniu Xerox® CentreWare® Internet Services lub na panelu sterowania.

Uwaga: Włącz drukowanie stron przewodnich w sterowniku druku i na panelu sterowania lub w oprogramowaniu Xerox® CentreWare® Internet Services. W przeciwnym razie strona przewodnia nie zostanie wydrukowana.

- 1. W oprogramowaniu Xerox® CentreWare® Internet Services kliknij pozycję **Properties** (Właściwości) → **Services** (Usługi).
- 2. Kliknij pozycję **Printing** (Drukowanie) **Banner Page** (Strona przewodnia).
- 3. Aby drukować stronę przewodnią, w obszarze **Banner Page Settings** (Ustawienia strony przewodniej) wybierz pozycję **Enabled** (Włączono). Aby wyłączyć strony przewodnie, wybierz pozycję **Disabled** (Wyłączono).
- 4. Kliknij przycisk **Apply** (Zastosuj).

#### **Włączanie drukowania strony błędów**

- 1. W oprogramowaniu Xerox® CentreWare® Internet Services kliknij pozycję **Properties** (Właściwości) → **Services** (Usługi).
- 2. Kliknij pozycję **Printing** (Drukowanie) **Error Page** (Strona błędów).
- 3. Aby drukować stronę błędów, gdy praca drukowania zakończy się niepowodzeniem, w obszarze Error Page Settings (Ustawienia strony błędów) wybierz pozycję **Enabled** (Włączono).
- 4. Kliknij przycisk **Apply** (Zastosuj).

#### **Konfigurowanie ogólnych ustawień drukowania**

Drukarka używa domyślnych ustawień druku we wszystkich pracach drukowania, chyba że zmienisz je dla indywidualnej pracy. Domyślne ustawienia druku można modyfikować.

- 1. W oprogramowaniu Xerox® CentreWare® Internet Services kliknij pozycję **Properties** (Właściwości) → **Services** (Usługi).
- 2. Kliknij pozycję **Printing** (Drukowanie) **General** (Ogólne).
- 3. W obszarze **PCL Menu** (Menu języka PCL) wybierz wymagane ustawienia.
- 4. W obszarze **Tray Menu** (Menu tacy) wybierz wymagane ustawienia.
- 5. W obszarze **Configuration Menu** (Menu konfiguracji) wybierz wymagane ustawienia.
- 6. W obszarze **Defaults & Policies** (Wartości domyślne i zasady) wybierz wymagane ustawienia.
- 7. Kliknij przycisk **Apply** (Zastosuj).

#### **Drukowanie raportów**

Drukarka oferuje zestaw raportów, które można wydrukować. Zawierają one informacje na temat konfiguracji i czcionek, stanu materiałów eksploatacyjnych, książki telefonicznej faksu i inne.

- 1. W oprogramowaniu Xerox® CentreWare® Internet Services kliknij pozycję **Properties** (Właściwości) → **Services** (Usługi).
- 2. Kliknij pozycję **Printing** (Drukowanie) **Reports** (Raporty).

Uwaga: Jeśli pojawi się monit o wprowadzenie nazwy użytkownika i konta administratora, zapoznaj się z częścią Uzyskiwanie dostę[pu do konta administratora oprogramowania Xerox®](#page-266-0)  [CentreWare® Internet Services.](#page-266-0)

3. Aby wydrukować raport, kliknij pozycję **Drukuj** obok jego nazwy.

## Ustawienia kopiowania

Jeśli drukarka została połączona z komputerem za pośrednictwem połączenia z siecią przewodową lub bezprzewodową, użyj oprogramowania Xerox® CentreWare® Internet Services w celu skonfigurowania ustawień.

Jeśli drukarka została połączona z komputerem przy użyciu kabla USB, skonfiguruj ustawienia w urządzeniu lub w programie Xerox Easy Printer Manager.

### Konfigurowanie ustawień kopiowania przy użyciu panelu sterowania drukarki

#### **Zmienianie domyślnych ustawień kopiowania**

- 1. Na panelu sterowania drukarki wybierz pozycję **Urządzenie Domyślne ustawienia aplikacji Domyślne ustawienia kopiowania**.
- 2. Wybierz wymagane domyślne ustawienia kopiowania.
- 3. Dotknij  **Potwierdź**.

4. Aby wrócić na ekran główny, naciśnij przycisk **Strona główna**.

### Konfigurowanie ustawień kopiowania przy użyciu oprogramowania Xerox® CentreWare® Internet Services

#### **Zmienianie domyślnych ustawień kopiowania**

Drukarka używa domyślnych ustawień kopii we wszystkich pracach kopiowania, chyba że zmienisz je dla indywidualnej pracy. Domyślne ustawienia kopiowania można modyfikować.

- 1. W oprogramowaniu Xerox® CentreWare® Internet Services kliknij pozycję **Properties** (Właściwości) → **Services** (Usługi).
- 2. Kliknij pozycję **Copy** (Kopiuj).
- 3. W obszarze **Defaults** (Wartości domyślne) kliknij ikonę **ołówka**.
- 4. Wybierz odpowiednią kartę:
	- Aby zmodyfikować ustawienia kopiowania, wybierz kartę **Copy Settings** (Ustawienia kopiowania).
	- Aby zmodyfikować ustawienia wejściowe, wybierz opcję **Input Settings** (Ustawienia wejściowe).
	- Aby zmodyfikować ustawienia wyjściowe, wybierz opcję **Input Settings** (Ustawienia wyjściowe).
- 5. W kolumnie Default (Domyślne) kliknij pozycję **Edit** (Edytuj).
- 6. Zmodyfikuj ustawienia odpowiednio do potrzeb.
- 7. Kliknij przycisk **Save (Zapisz)**.
- 8. Kliknij pozycję **Close** (Zamknij).

## Ustawienia poczty e-mail

Ustawienia poczty e-mail mają zastosowanie do wszystkich usług, które używają protokołu SMTP, w tym usług Internet i skanowania do wiadomości e-mail.

Przed rozpoczęciem:

- Utwórz konto poczty e-mail dla drukarki. Drukarka używa tego adresu jako domyślnego tekstu w polu Od: wiadomości e-mail.
- Upewnij się, że masz informacje o połączeniu dla dostawcy usługi e-mail numer portu i adres serwera.
- Upewnij się, że masz dane logowania dla konta e-mail nazwę użytkownika lub adres e-mail i hasło.
- Zidentyfikuj wymagania dotyczące zabezpieczeń, takie jak protokół TLS i szyfrowanie.

### Konfigurowanie ustawień poczty e-mail przy użyciu oprogramowania Xerox® CentreWare® Internet Services

Jeśli drukarka została połączona z komputerem za pośrednictwem połączenia z siecią przewodową lub bezprzewodową, użyj oprogramowania Xerox® CentreWare® Internet Services w celu skonfigurowania ustawień poczty e-mail.

Uwaga: Jeśli drukarka została połączona z komputerem przy użyciu kabla USB, usługa poczty e-mail jest niedostępna.

#### **Konfigurowanie ustawień serwera do wysyłania wiadomości e-mail (SMTP)**

- 1. W oprogramowaniu Xerox® CentreWare® Internet Services kliknij pozycję **Properties** (Właściwości) → **Services** (Usługi).
- 2. Kliknij pozycję **E-mail**.
- 3. Aby uzyskać dostęp do ustawień serwera SMTP, w obszarze **Server to Send Emails (SMTP)** (Serwer do wysyłania wiadomości e-mail (SMTP)) kliknij ikonę **ołówka**.
- 4. Aby uzyskać informacje o serwerze SMTP, wykonaj następujące kroki.
	- a. Aby ustawić automatyczne odnajdowanie, w obszarze **Auto Discover SMTP Server** (Automatyczne odnajdowanie serwera SMTP).

Uwaga: Przed wybraniem tej opcji sprawdź, czy Twoja sieć obsługuje tę funkcję.

- b. Wybierz nazwę lub typ adresu IP.
- c. Wprowadź prawidłowo sformatowany adres lub nazwę hosta serwera i w razie potrzeby zmień domyślny numer portu.
- d. W polu adresu e-mail urządzenia wpisz adres IP drukarki.
- 5. Jeśli serwer SMTP wymaga uwierzytelniania, w obszarze uwierzytelniania SMTP wykonaj następujące kroki.
	- a. W obszarze Server Requires SMTP Authentication (Serwer wymaga uwierzytelniania SMTP) zaznacz pole wyboru.
	- b. W polu Login Credentials (Poświadczenia logowania) wybierz opcję.
		- **System**: Drukarka uwierzytelnia się samodzielnie przy użyciu nazwy i hasła logowania, które skonfigurowano na tej stronie.
		- **Uwierzytelniony użytkownik**: Ta opcja jest dostępna tylko po włączeniu uwierzytelniania sieciowego.
	- c. W przypadku wybrania opcji System wpisz nazwę i hasło logowania, których użyto w celu uzyskania dostępu do serwera. Aby zaktualizować hasło dla istniejącej nazwy logowania, w obszarze Select to save new password (Wybierz, aby zapisać nowe hasło) zaznacz pole wyboru.
- 6. W obszarze Connection Encryption (Szyfrowanie połączenia) wybierz protokół obsługiwany przez serwer, a następnie w obszarze Validate Server Certificate (Weryfikuj certyfikat serwera) wybierz pozycję **Enable** (Włącz).
- 7. Aby zdefiniować maksymalny rozmiar wiadomości e-mail z załącznikami, wybierz rozmiar w obszarze Maximum Email Size (Message and Attachment) (Maksymalny rozmiar wiadomości e-mail (wiadomość i załącznik)).
- 8. Kliknij przycisk **Apply** (Zastosuj).

9. Po wyświetleniu monitu wprowadź hasło i wybierz przycisk **OK**.

#### **Konfigurowanie potwierdzeń wiadomości e-mail**

- 1. W oprogramowaniu Xerox® CentreWare® Internet Services kliknij pozycję **Properties** (Właściwości) → **Services** (Usługi).
- 2. Kliknij pozycję **E-mail**.
- 3. W celu edytowania ustawienia w obszarze **Email Receipts** (Potwierdzenia wiadomości e-mail) kliknij ikonę **ołówka**.
- 4. W obszarze wymaganych ustawień odczytania i dostarczenia kliknij pozycję **Enabled** (Włączono).
- 5. Kliknij przycisk **Save (Zapisz)**.

#### **Konfigurowanie ustawień treści/podpisu wiadomości**

- 1. W oprogramowaniu Xerox® CentreWare® Internet Services kliknij pozycję **Properties** (Właściwości) → **Services** (Usługi).
- 2. Kliknij pozycję **E-mail**.
- 3. W celu edytowania ustawienia w obszarze Message Body/Signature (Treść/podpis wiadomości) kliknij ikonę **ołówka**.
- 4. Aby zezwolić użytkownikom na edytowanie tekstu treści wiadomości e-mail, kliknij pozycję **Always** (Zawsze).
- 5. Aby zmienić tekst treści wiadomości, edytuj tekst pokazany w polu **Message Body** (Treść wiadomości).
- 6. Aby dodać tekst podpisu, wpisz tekst w polu **Signature** (Podpis).
- 7. Kliknij przycisk **Save (Zapisz)**.

#### **Konfigurowanie zasad edytowania pola Od**

- 1. W oprogramowaniu Xerox® CentreWare® Internet Services kliknij pozycję **Properties** (Właściwości) → **Services** (Usługi).
- 2. Kliknij pozycję **E-mail**.
- 3. W celu edytowania ustawienia w obszarze **From Edit Policies** (Zasady edytowania pola Od) kliknij ikonę **ołówka**.
- 4. Wybierz żądane zasady edytowania i opcje nazwy wyświetlanej.
- 5. Kliknij przycisk **Save (Zapisz)**.

#### **Konfigurowanie wartości domyślnych poczty e-mail**

- 1. W oprogramowaniu Xerox® CentreWare® Internet Services kliknij pozycję **Properties** (Właściwości) **→ Services** (Usługi).
- 2. Kliknij pozycję **E-mail**.
- 3. W obszarze **Defaults** (Wartości domyślne) kliknij ikonę **ołówka**.
- 4. Wybierz odpowiednią kartę:
	- Aby zmodyfikować ustawienia poczty e-mail, wybierz kartę **Email Settings** (Ustawienia poczty e-mail).
	- Aby zmodyfikować ustawienia wejściowe, wybierz opcję **Input Settings** (Ustawienia wejściowe).
	- Aby zmodyfikować ustawienia wyjściowe, wybierz opcję **Input Settings** (Ustawienia wyjściowe).
- 5. W kolumnie Default (Domyślne) kliknij pozycję **Edit** (Edytuj).
- 6. Zmodyfikuj ustawienia odpowiednio do potrzeb.
- 7. Kliknij przycisk **Save (Zapisz)**. W wyświetlonym oknie potwierdzenia modyfikacji kliknij przycisk **OK**.
- 8. Kliknij pozycję **Close** (Zamknij).

#### **Konfigurowanie zasad książki adresowej**

- 1. W oprogramowaniu Xerox® CentreWare® Internet Services kliknij pozycję **Properties** (Właściwości) **→ Services** (Usługi).
- 2. Kliknij pozycję **E-mail**.
- 3. W celu edytowania ustawienia w obszarze **Address Book Policies** (Zasady książki adresowej) kliknij ikonę **ołówka**.
- 4. Aby skonfigurować ustawienia książki adresowej przechowywane w drukarce, w obszarze **Device Address Book** (Książka adresowa urządzenia) kliknij pozycję **Edit** (Edytuj).
- 5. Aby ustawić uprawnienia dla książki adresowej urządzenia, wybierz pozycję **Permissions** (Uprawnienia). Aby zezwolić użytkownikom na tworzenie lub edytowanie kontaktów w książce adresowej urządzenia z panelu sterowania drukarki, wybierz pozycję **Open to All Users** (Otwórz dla wszystkich użytkowników).
- 6. Aby zezwolić użytkownikom na lokalizowanie adresów e-mail w książce adresowej urządzenia, w obszarze **Use Device Address Book** (Użyj książki adresowej urządzenia) wybierz pozycję **Yes** (Tak). Aby ukryć książkę adresową przed użytkownikami, wybierz pozycję **No** (Nie).
- 7. Aby użyć sieciowej książki adresowej i skonfigurować ustawienia serwera LDAP, w obszarze **Network Address Book (LDAP)** (Sieciowa książka adresowa (LDAP)) kliknij pozycję **Edit** (Edytuj). Aby skonfigurować domyślny serwera LDAP, kliknij pozycję Add (Dodaj), a następnie wprowadź informacje o katalogu LDAP. Szczegółowe informacje można znaleźć w części [Serwer LDAP](#page-72-1).
- 8. Jeśli skonfigurowano sieciową książkę adresową LDAP, wybierz pozycję **Yes** (Tak) w celu zlokalizowania adresów e-mail w sieciowej książce adresowej. Aby ukryć książkę adresową przed użytkownikami, wybierz pozycję **No** (Nie).
- 9. Kliknij przycisk **Save (Zapisz)**.

### **Konfigurowanie zabezpieczeń poczty e-mail**

- 1. W oprogramowaniu Xerox® CentreWare® Internet Services kliknij pozycję **Properties** (Właściwości) → **Services** (Usługi).
- 2. Kliknij pozycję **E-mail**.
- 3. Aby edytować ustawienia zabezpieczeń, w obszarze **Security** (Zabezpieczenia) kliknij ikonę **ołówka**.
- 4. W obszarze Security Settings (Ustawienia zabezpieczeń) skonfiguruj ustawienia.
	- a. W obszarze **Email Encryption Enablement** (Włączanie szyfrowania poczty e-mail) wybierz opcję:
		- **Wył.**: Użyj tej opcji, aby wyłączyć szyfrowanie poczty e-mail.
		- **Always On; Not editable by user** (Zawsze włączone; bez możliwości edycji przez użytkownika): Użyj tej opcji, aby użytkownicy nie mogli włączać ani wyłączać szyfrowania poczty e-mail na panelu sterowania.
	- b. W obszarze **Encryption Algorithm** (Algorytm szyfrowania) wybierz algorytm używany przez serwer poczty e-mail.
- 5. W obszarze **From Field Display** (Wyświetlanie pola Od) wybierz opcję.
- 6. W obszarze User Policies (Zasady użytkownika) skonfiguruj wymagane ustawienia.
	- a. W obszarze **"To:" Field Security Options** ("Do": opcje zabezpieczeń pola) wybierz zasady ograniczania.
	- b. W obszarze **Restrict to Defined Domains** (Ogranicz do zdefiniowanych domen) kliknij pozycję **Add Domains** (Dodaj domeny) w celu zdefiniowania akceptowanych domen.
- 7. Aby ograniczyć uwierzytelnionym użytkownikom można wysyłania wiadomości e-mail do innych osób, w obszarze **Auto Send to Self** (Automatyczne wysyłanie do siebie) wybierz pozycję **Enable** (Włącz).
- 8. Aby wyczyścić listę odbiorców po ukończeniu wysłanej pocztą e-mail pracy skanowania, w obszarze **Global Policies: Shared Scan Policy** (Zasady globalne: udostępnione zasady skanowania) wybierz opcję.
- 9. Aby zaimportować certyfikat, w obszarze **Certificate Management** (Zarządzanie certyfikatami) kliknij pozycję **Import** (Importuj).
- 10. Aby wyeksportować certyfikat, w obszarze **Certificate Management** (Zarządzanie certyfikatami) kliknij pozycję **Export** (Eksportuj).
- 11. Aby usunąć certyfikat, wybierz go i kliknij pozycję **Delete** (Usuń).
- 12. Kliknij przycisk **Save (Zapisz)**.

#### **Konfigurowanie ustawień plików PDF**

- 1. W oprogramowaniu Xerox® CentreWare® Internet Services kliknij pozycję **Properties** (Właściwości) → **Services** (Usługi).
- 2. Kliknij pozycję **E-mail**.
- 3. W celu edytowania ustawienia w obszarze **PDF Settings** (Ustawienia plików PDF) kliknij ikonę **ołówka**.
- 4. Aby używać opcji **Flate Compression Capability** (Możliwość kompresji stałej) kliknij pozycję **Enable** (Włącz).
- 5. Kliknij przycisk **Save (Zapisz)**.
- Urządzenie wielofunkcyjne Xerox® B215 Przewodnik użytkownika 102

## Ustawienia faksu

Funkcji faksowania można używać do skanowania dokumentu i wysyłania do zdalnego urządzenia faksu. Jeśli wyślesz faks z panelu sterowania drukarki, drukarka zeskanuje dokument i prześle go do urządzenia faksu za pośrednictwem dedykowanej linii telefonicznej. Aby korzystać z funkcji faksowania, upewnij się, że drukarka ma dostęp do działającej linii telefonicznej z przypisanym numerem telefonu.

## Konfigurowanie ustawień faksowania przy użyciu panelu sterowania drukarki

### **Zmienianie domyślnych ustawień faksowania**

- 1. Na panelu sterowania drukarki wybierz pozycję **Urządzenie Domyślne ustawienia aplikacji Domyślne ustawienia faksowania**.
- 2. Wybierz wymagane domyślne ustawienia faksowania.
- 3. Dotknij  **Potwierdź**.
- 4. Aby wrócić na ekran główny, naciśnij przycisk **Strona główna**.

### **Raport konfiguracji faksu**

- 1. Na panelu sterowania drukarki dotknij pozycji **Device (Urządzenie) Domyślne ustawienia aplikacji Konfiguracja faksu**.
- 2. Dotknij pozycji **Raporty konfiguracji faksu**.
- 3. Wybierz wymagane ustawienia:
	- Raport czynności
	- Raport potwierdzenia
	- Raport nadawania
- 4. Dotknij znaku **X**.
- 5. Aby wrócić na ekran główny, naciśnij przycisk **Strona główna**.

### **Ustawienia domyślne faksów wychodzących**

- 1. Na panelu sterowania drukarki dotknij pozycji **Device (Urządzenie) Domyślne ustawienia aplikacji Konfiguracja faksu**.
- 2. Dotknij pozycji **Ustawienia domyślne faksów wychodzących**.
- 3. Wybierz wymagane ustawienia:

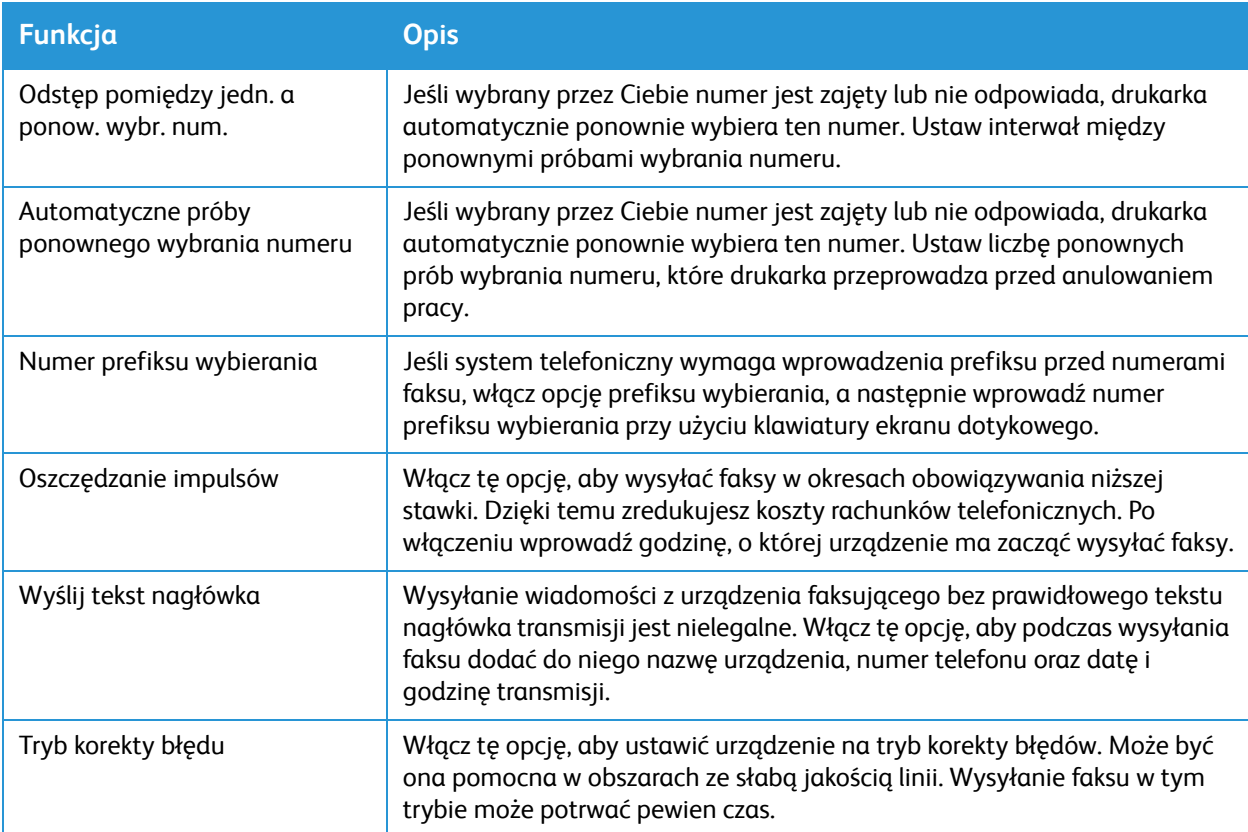

#### 4. Dotknij znaku **X**.

5. Aby wrócić na ekran główny, naciśnij przycisk **Strona główna**.

### **Ustawienia domyślne faksów przychodzących**

- 1. Na panelu sterowania drukarki dotknij pozycji **Device (Urządzenie) Domyślne ustawienia aplikacji Konfiguracja faksu**.
- 2. Dotknij pozycji **Ustawienia domyślne faksów przychodzących**.
- 3. Wybierz wymagane ustawienia:

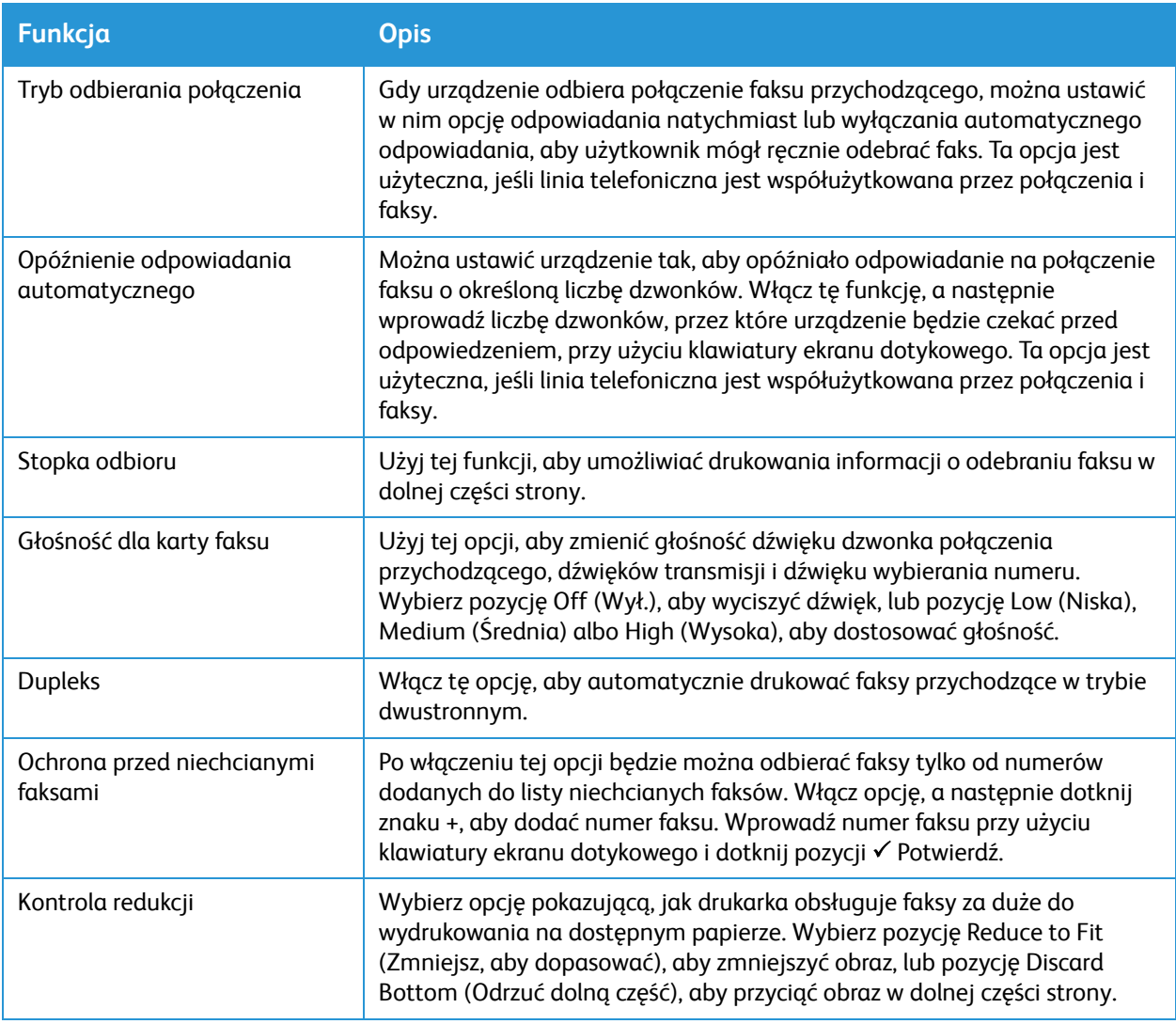

### 4. Dotknij znaku **X**.

5. Aby wrócić na ekran główny, naciśnij przycisk **Strona główna**.

### **Ustawienia kreatora faksu**

- 1. Na panelu sterowania drukarki dotknij pozycji **Device (Urządzenie) Domyślne ustawienia aplikacji Konfiguracja faksu**.
- 2. Dotknij pozycji **Fax Wizard** (Kreator faksu).
- 3. Wykonaj instrukcje kreatora wyświetlane na ekranie u skonfiguruj ustawienia faksu:
	- Wprowadź numer linii faksu
	- Wprowadź nazwę linii faksu
	- Ustaw typ wybierania numeru
	- Ustaw kraj

Po zakończeniu pracy z kreatorem ustawień faksu urządzenie wyświetli żądanie ponownego uruchomienia.

### 4. Dotknij pozycji **Uruchom ponownie**.

## Konfigurowanie ustawień faksu przy użyciu oprogramowania Xerox® CentreWare® Internet Services

Jeśli drukarka została połączona z komputerem za pośrednictwem połączenia z siecią przewodową lub bezprzewodową, użyj oprogramowania Xerox® CentreWare® Internet Services w celu skonfigurowania ustawień faksu.

Jeśli drukarka została połączona z komputerem przy użyciu kabla USB, skonfiguruj ustawienia faksu w urządzeniu lub w programie Xerox Easy Printer Manager.

### **Konfigurowanie ustawień linii faksu**

- 1. W oprogramowaniu Xerox® CentreWare® Internet Services kliknij pozycję **Properties** (Właściwości) → Services (Usługi).
- 2. Kliknij pozycję **Faks**.
- 3. Aby skonfigurować ustawienia linii faksu, w celu edytowania ustawienia w obszarze **Fax Line Setting** (Ustawienie linii faksu) kliknij ikonę **ołówka**.
- 4. W polu **Machine Name** (Nazwa urządzenia) wpisz nazwę drukarki.
- 5. W polu **Fax Number** (Numer faksu) wpisz numer dla linii.
- 6. W polu **Prefix Dial** (Prefiks numeru) wpisz prefiks wybieranego numeru.
- 7. W polu **Line Configuration** (Konfiguracja linii) wybierz opcję.
- 8. Wybierz z listy swój kraj.
- 9. Kliknij przycisk **Save (Zapisz)**.

### **Konfigurowanie zasad książki adresowej**

- 1. W oprogramowaniu Xerox® CentreWare® Internet Services kliknij pozycję **Properties** (Właściwości) **→ Services** (Usługi).
- 2. Kliknij pozycję **Faks**.
- 3. W celu edytowania ustawienia w obszarze **Address Book Policies** (Zasady książki adresowej) kliknij ikonę **ołówka**.
- Urządzenie wielofunkcyjne Xerox® B215 Przewodnik użytkownika 106
- 4. Aby skonfigurować ustawienia książki adresowej przechowywane w drukarce, w obszarze **Device Address Book** (Książka adresowa urządzenia) kliknij pozycję **Edit** (Edytuj).
- 5. Aby ustawić uprawnienia dla książki adresowej urządzenia, wybierz pozycję **Permissions** (Uprawnienia). Aby zezwolić użytkownikom na tworzenie lub edytowanie kontaktów w książce adresowej urządzenia z panelu sterowania drukarki, wybierz pozycję **Open to All Users** (Otwórz dla wszystkich użytkowników).
- 6. Aby zezwolić użytkownikom na lokalizowanie adresów e-mail w książce adresowej urządzenia, w obszarze **Use Device Address Book** (Użyj książki adresowej urządzenia) wybierz pozycję **Yes** (Tak). Aby ukryć książkę adresową przed użytkownikami, wybierz pozycję **No** (Nie).
- 7. Aby użyć sieciowej książki adresowej i skonfigurować ustawienia serwera LDAP, w obszarze **Network Address Book (LDAP)** (Sieciowa książka adresowa (LDAP)) kliknij pozycję **Edit** (Edytuj). Aby skonfigurować domyślny serwera LDAP, kliknij pozycję Add (Dodaj), a następnie wprowadź informacje o katalogu LDAP. Szczegółowe informacje można znaleźć w części [Serwer LDAP](#page-72-1).
- 8. Jeśli skonfigurowano sieciową książkę adresową LDAP, wybierz pozycję **Yes** (Tak) w celu zlokalizowania adresów e-mail w sieciowej książce adresowej. Aby ukryć książkę adresową przed użytkownikami, wybierz pozycję **No** (Nie).
- 9. Kliknij przycisk **Save (Zapisz)**.

### **Konfigurowanie zasad dotyczących faksów przychodzących/wychodzących**

- 1. W oprogramowaniu Xerox® CentreWare® Internet Services kliknij pozycję **Properties** (Właściwości) → Services (Usługi).
- 2. Kliknij pozycję **Faks**.
- 3. W celu edytowania ustawienia w obszarze **Incoming/Outgoing Policies** (Zasady dotyczące faksów przychodzących/wychodzących) kliknij ikonę **ołówka**.
- 4. Aby automatycznie drukować raport transmisji odebranych, kliknij pozycję **On** (Włączone).
- 5. **W obszarze Incoming Policies** (Zasady dotyczące faksów przychodzących) wybierz wymagane ustawienia:

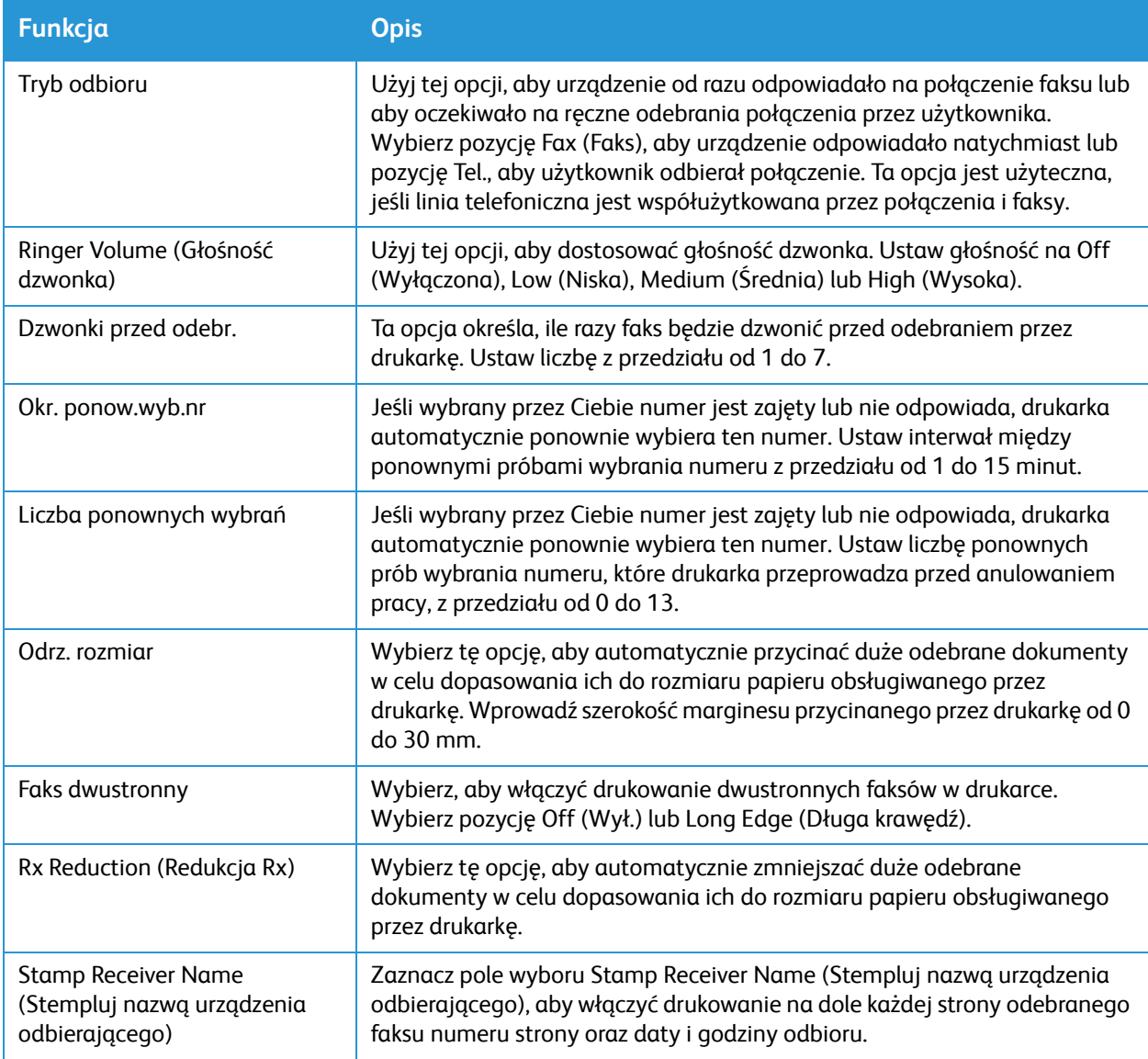
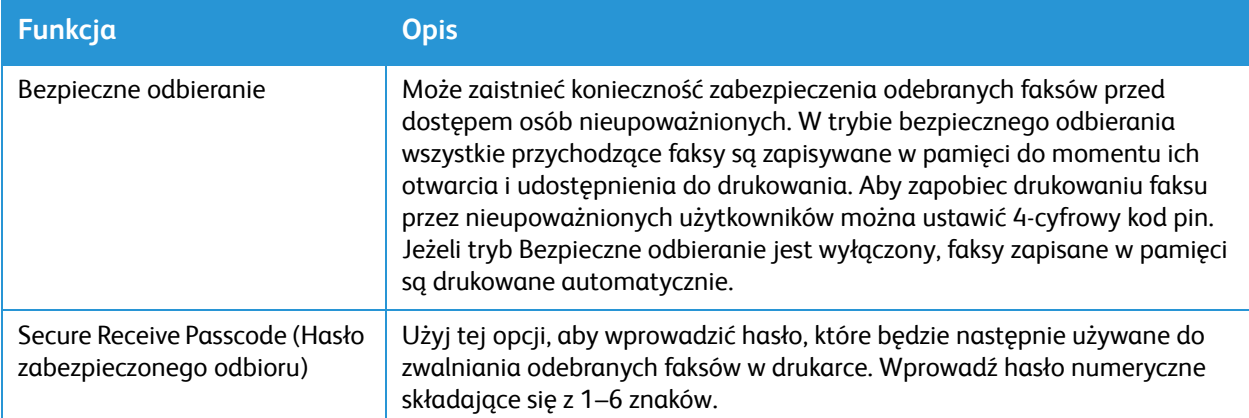

6. W obszarze **Outgoing Policies** (Zasady dotyczące faksów wychodzących) wybierz wymagane ustawienia:

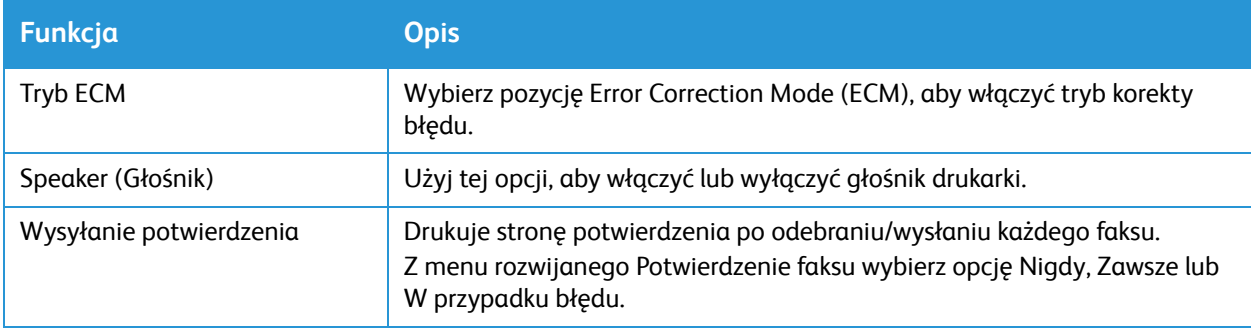

7. Kliknij przycisk **Save (Zapisz)**.

#### **Konfigurowanie przekazywania faksów**

- 1. W oprogramowaniu Xerox® CentreWare® Internet Services kliknij pozycję **Properties** (Właściwości) → Services (Usługi).
- 2. Kliknij pozycję **Faks**.
- 3. W celu edytowania ustawienia w obszarze **Forwarding** (Przekazywanie) kliknij ikonę **ołówka**.
- 4. Aby przekazywać faksy na dodatkowy numer faksu, w polu **Forward To** (Przekaż do) wpisz numer faksu.
- 5. Aby przekazywać faksy wychodzące, kliknij pozycję **On Outgoing** (W przypadku wychodzących).
- 6. Aby przekazywać faksy przychodzące, kliknij pozycję **On Incoming** (W przypadku przychodzących). Aby drukarka drukowała kopię faksów przychodzących, kliknij pozycję **Print Local Copy** (Drukuj kopię lokalną).
- 7. Kliknij przycisk **Save (Zapisz)**.

#### **Konfigurowanie zabezpieczeń faksów**

- 1. W oprogramowaniu Xerox® CentreWare® Internet Services kliknij pozycję **Properties** (Właściwości) → Services (Usługi).
- 2. Kliknij pozycję **Faks**.
- 3. W celu edytowania ustawienia w obszarze **Security** (Zabezpieczenia) kliknij ikonę **ołówka**.
- 4. Aby wyczyścić listę odbiorców po wysłaniu faksu, w obszarze **Clear Recipient List After Job Completes** (Wyczyść listę odbiorców po ukończeniu pracy) kliknij pozycję **Yes** (Tak).
- 5. Kliknij przycisk **Save (Zapisz)**.

#### **Włączanie faksowania do PC**

- 1. W oprogramowaniu Xerox® CentreWare® Internet Services kliknij pozycję **Properties** (Właściwości) → Services (Usługi).
- 2. Kliknij pozycję **Faks**.
- 3. W celu edytowania ustawienia w obszarze **Fax to PC** (Faksowanie do PC) kliknij ikonę **ołówka**.
- 4. Aby umożliwić wysyłanie dokumentu z komputer do drukarki w celu przefaksowania do zdalnego urządzenia faksującego, kliknij pozycję **Enable** (Włącz).
- 5. Kliknij przycisk **Save (Zapisz)**.

### <span id="page-109-0"></span>Ustawienia skanowania do sieci

Funkcja skanowanie do miejsca docelowego umożliwia kojarzenie miejsc docelowych skanowania z kontaktami książki adresowej. Użytkownicy mogą wybierać te kontakty podczas skanowania przy użyciu funkcji skanowania do sieci.

#### Przed rozpoczęciem

- Dodaj co najmniej jeden kontakt do książki adresowej urządzenia.
- Dodaj miejsca docelowe skanowania do kontaktów książki adresowej. Aby **dodać kontakt ze ścieżką skanowania**, kliknij pozycję **Edit** (Edytuj) w obszarze **Required Settings** (Wymagane ustawienia). Szczegółowe informacje można znaleźć w części Książ[ka adresowa.](#page-157-0)

Jeśli drukarka została połączona z komputerem za pośrednictwem połączenia z siecią przewodową lub bezprzewodową, użyj oprogramowania Xerox® CentreWare® Internet Services w celu skonfigurowania ustawień skanowania do sieci.

Uwaga: W przypadku konfigurowania ustawień w obszarze właściwości zostanie wyświetlony monit o wprowadzenie nazwy użytkownika i hasła konta administratora. Informacje na temat logowania jako administrator można znaleźć w części [Uzyskiwanie dost](#page-266-0)ępu do konta [administratora oprogramowania Xerox® CentreWare® Internet Services](#page-266-0).

Jeśli drukarka została połączona z komputerem przy użyciu kabla USB, skonfiguruj ustawienia skanowania do sieci w urządzeniu lub w programie Xerox Easy Printer Manager.

### Konfigurowanie ustawień skanowania do sieci przy użyciu oprogramowania Xerox® CentreWare® Internet Services

#### **Dodawanie ścieżki skanowania do kontaktu książki adresowej**

- 1. W oprogramowaniu Xerox® CentreWare® Internet Services kliknij pozycję **Properties** (Właściwości) → **Services** (Usługi).
- 2. Kliknij pozycję **Scan To Network** (Skanuj do sieci).
- 3. Aby dodać ścieżkę skanowania do kontaktu książki adresowej, w obszarze **Add Contact with Scan Path** (Dodaj kontakt ze ścieżką skanowania) kliknij ikonę ołówka. Zostanie wyświetlona książka adresowa.
- 4. Wybierz kontakt, a następnie kliknij pozycję **Edit** (Edytuj).
- 5. Kliknij ikonę ze znakiem plus **Scan To Destination** (Miejsce docelowe skanowania).
- 6. Podaj informacje w następujących polach:
	- **Nickname** (Pseudonim): Wpisz nazwę miejsca docelowego skanowania: Pseudonim jest wymagany.
	- **Protocol** (Protokół): Wybierz format transferu pliku.
	- **Address Type** (Typ adresu): Zidentyfikuj typ adresu komputera. Wybierz pozycję IPv4 Address (Adres IPv4) lub Host Name (Nazwa hosta), a następnie wprowadź wymagane informacje.
	- **Document Path** (Ścieżka dokumentu): Wprowadź ścieżkę oraz nazwę katalogu lub folderu, w którym zeskanowane pliki będą przechowywane na komputerze.
	- **Login Name** (Nazwa logowania): Wprowadź nazwę użytkownika komputera. Nazwa logowania jest wymagana.
	- **Password** (Hasło): Wprowadź hasło logowania do komputera.
	- **Retype Password** (Wpisz ponownie hasło): Wprowadź ponownie hasło logowania.

Uwaga: Jeśli lokalizacje skanowania wymagają uwierzytelniania, wprowadź prawidłową nazwę logowania i hasło.

- 7. Aby zapisać nowe hasło, kliknij pozycję **Select to save new password** (Wybierz, aby zapisać nowe hasło).
- 8. Kliknij przycisk **Save (Zapisz)**.

#### **Konfigurowanie zasad książki adresowej**

- 1. W oprogramowaniu Xerox® CentreWare® Internet Services kliknij pozycję **Properties** (Właściwości) → **Services** (Usługi).
- 2. Kliknij pozycję **Scan To Network** (Skanuj do sieci).
- 3. W celu edytowania ustawienia w obszarze **Address Book Policies** (Zasady książki adresowej) kliknij ikonę **ołówka**.
- 4. Aby skonfigurować ustawienia książki adresowej przechowywane w drukarce, w obszarze **Device Address Book** (Książka adresowa urządzenia) kliknij pozycję **Edit** (Edytuj).
- 5. Aby ustawić uprawnienia dla książki adresowej urządzenia, wybierz pozycję **Permissions** (Uprawnienia). Aby zezwolić użytkownikom na tworzenie lub edytowanie kontaktów w książce adresowej urządzenia z panelu sterowania drukarki, wybierz pozycję **Open to All Users** (Otwórz dla wszystkich użytkowników).
- 6. Aby zezwolić użytkownikom na lokalizowanie adresów e-mail w książce adresowej urządzenia, w obszarze **Use Device Address Book** (Użyj książki adresowej urządzenia) wybierz pozycję **Yes** (Tak). Aby ukryć książkę adresową przed użytkownikami, wybierz pozycję **No** (Nie).
- 7. Kliknij przycisk **Save (Zapisz)**.

#### **Konfigurowanie wartości domyślnych skanowania do sieci**

- 1. W oprogramowaniu Xerox® CentreWare® Internet Services kliknij pozycję **Properties** (Właściwości) → **Services** (Usługi).
- 2. Kliknij pozycję **Scan To Network** (Skanuj do sieci).
- 3. W obszarze **Defaults** (Wartości domyślne) kliknij ikonę **ołówka**.
- 4. Wybierz odpowiednią kartę:
	- Aby zmodyfikować ustawienia wejściowe, wybierz opcję **Input Settings** (Ustawienia wejściowe).
	- Aby zmodyfikować ustawienia wyjściowe, wybierz opcję **Input Settings** (Ustawienia wyjściowe).
- 5. W kolumnie Default (Domyślne) kliknij pozycję **Edit** (Edytuj).
- 6. Zmodyfikuj ustawienia odpowiednio do potrzeb.
- 7. Kliknij przycisk **Save (Zapisz)**. W wyświetlonym oknie potwierdzenia modyfikacji kliknij przycisk **OK**.
- 8. Kliknij pozycję **Close** (Zamknij).

#### **Konfigurowanie raportu potwierdzenia**

- 1. W oprogramowaniu Xerox® CentreWare® Internet Services kliknij pozycję **Properties** (Właściwości) → **Services** (Usługi).
- 2. Kliknij pozycję **Scan To Network (Skanuj do sieci).**
- 3. W celu edytowania ustawienia w obszarze **Confirmation Report** (Raport potwierdzenia) kliknij ikonę **ołówka**.
- 4. W obszarze Confirmation Report (Raport potwierdzenia) wybierz opcję.
	- Wł.
	- Wył.
	- Error Only (Tylko błąd)
- 5. Kliknij przycisk **Save (Zapisz)**. W wyświetlonym oknie potwierdzenia modyfikacji kliknij przycisk **OK**.

#### **Konfigurowanie ustawień plików PDF**

- 1. W oprogramowaniu Xerox® CentreWare® Internet Services kliknij pozycję **Properties** (Właściwości) **→ Services** (Usługi).
- 2. Kliknij pozycję **Scan To Network** (Skanuj do sieci).
- 3. W celu edytowania ustawienia w obszarze **PDF Settings** (Ustawienia plików PDF) kliknij ikonę **ołówka**.
- 4. W obszarze PDF Settings (Ustawienia plików PDF) wybierz opcję:
- 5. W obszarze Confirmation Report (Raport potwierdzenia) wybierz opcję.
	- Optimize for Fast Web Viewing (Optymalizuj pod kątem szybkiego przeglądania Internetu)
	- Flate Compression Capability (Możliwość kompresji stałej)
- 6. Kliknij przycisk **Save (Zapisz)**. W wyświetlonym oknie potwierdzenia modyfikacji kliknij przycisk **OK**.

#### **Konfigurowanie zabezpieczeń skanowania do sieci**

- 1. W oprogramowaniu Xerox® CentreWare® Internet Services kliknij pozycję **Properties** (Właściwości) → Services (Usługi).
- 2. Kliknij pozycję **Scan To Network** (Skanuj do sieci).
- 3. W celu edytowania ustawienia w obszarze **Security** (Zabezpieczenia) kliknij ikonę **ołówka**.
- 4. Aby wyczyścić listę odbiorców po wysłaniu zeskanowanych obrazów, w obszarze **Clear Recipient List After Job Completes** (Wyczyść listę odbiorców po ukończeniu pracy) kliknij pozycję **Yes** (Tak).
- 5. Kliknij przycisk **Save (Zapisz)**. W wyświetlonym oknie potwierdzenia modyfikacji kliknij przycisk **OK**.

### Ustawienia USB

Funkcja skanowania do USB umożliwia skanowanie dokumentu i przechowywanie zeskanowanego pliku w pamięci flash USB. Funkcja drukowania z USB umożliwia drukowanie pliku przechowywanego w pamięci flash USB.

Aby używać funkcji USB, włącz porty USB. Szczegółowe informacje można znaleźć w części [Zabezpieczenia portu USB](#page-281-0).

Uwaga: W przypadku konfigurowania ustawień w obszarze właściwości zostanie wyświetlony monit o wprowadzenie nazwy użytkownika i hasła konta administratora. Informacje na temat logowania jako administrator można znaleźć w części [Uzyskiwanie dost](#page-266-0)ępu do konta [administratora oprogramowania Xerox® CentreWare® Internet Services.](#page-266-0)

### Konfigurowanie ustawień USB przy użyciu oprogramowania Xerox® CentreWare® Internet Services

#### **Konfigurowanie ustawień skanowania do USB**

- 1. W oprogramowaniu Xerox® CentreWare® Internet Services kliknij pozycję **Properties** (Właściwości) → **Services** (Usługi).
- 2. Kliknij pozycję **USB**.
- 3. Aby skonfigurować ustawienia skanowania do USB, w obszarze wartości domyślnych kliknij ikonę **ołówka**.
- 4. Wybierz odpowiednią kartę:
	- Aby zmodyfikować ustawienia wejściowe, wybierz opcję **Scan to USB Input Settings** (Ustawienia wejściowe skanowania do USB).
	- Aby zmodyfikować ustawienia wyjściowe, wybierz opcję **Scan to USB Output Settings** (Ustawienia wejściowe skanowania do USB).
- 5. W kolumnie Default (Domyślne) kliknij pozycję **Edit** (Edytuj).
- 6. Zmodyfikuj ustawienia odpowiednio do potrzeb.
- 7. Kliknij przycisk **Save (Zapisz)**. W wyświetlonym oknie potwierdzenia modyfikacji kliknij przycisk **OK**.
- 8. Kliknij pozycję **Close** (Zamknij).

#### **Konfigurowanie ustawień drukowania z USB**

- 1. W oprogramowaniu Xerox® CentreWare® Internet Services kliknij pozycję **Properties** (Właściwości) → **Services** (Usługi).
- 2. Kliknij pozycję **USB**.
- 3. Aby skonfigurować ustawienia drukowania z USB, w obszarze **Defaults** (Wartości domyślne) kliknij ikonę **ołówka**.
- 4. W kolumnie wartości domyślnych w obszarze **2-Sided Printing** (Drukowanie dwustronne) kliknij pozycję **Edit** (Edytuj).
- 5. Wybierz wymaganą domyślną opcję drukowania dwustronnego.
- 6. Kliknij przycisk **Save (Zapisz)**. W wyświetlonym oknie potwierdzenia modyfikacji kliknij przycisk **OK**.
- <span id="page-113-0"></span>7. Kliknij pozycję **Close** (Zamknij).

### Ustawienia kopiowania dowodu tożsamości

Usługi kopiowania dowodu tożsamości można użyć do kopiowania obu stron dowodu tożsamości po jednej stronie papieru.

Uwaga: W przypadku konfigurowania ustawień w obszarze właściwości zostanie wyświetlony monit o wprowadzenie nazwy użytkownika i hasła konta administratora. Informacje na temat logowania jako administrator można znaleźć w części [Uzyskiwanie dost](#page-266-0)ępu do konta [administratora oprogramowania Xerox® CentreWare® Internet Services](#page-266-0).

### Konfigurowanie ustawień kopiowania dowodu tożsamości przy użyciu panelu sterowania drukarki

#### **Zmienianie domyślnych ustawień kopiowania dowodu tożsamości**

- 1. Na panelu sterowania drukarki wybierz pozycję **Urządzenie Domyślne ustawienia aplikacji Domyślne ustawienia kopiowania dowodu tożsamości**.
- 2. Wybierz wymagane domyślne ustawienia kopiowania dowodu tożsamości.
- 3. Dotknij  **Potwierdź**.
- 4. Aby wrócić na ekran główny, naciśnij przycisk **Strona główna**.

#### Konfigurowanie ustawień kopiowania dowodu tożsamości przy użyciu oprogramowania Xerox® CentreWare® Internet Services

#### **Zmienianie domyślnych ustawień kopiowania dowodu tożsamości**

- 1. W oprogramowaniu Xerox® CentreWare® Internet Services kliknij pozycję **Properties** (Właściwości) → **Services** (Usługi).
- 2. Kliknij pozycję **ID Card Copy** (Kopiowanie dowodu tożsamości).
- 3. W obszarze **Defaults** (Wartości domyślne) kliknij ikonę **ołówka**.
- 4. Zmodyfikuj ustawienia odpowiednio do potrzeb:
	- **Liczba**: Wprowadź wymaganą liczbę domyślną.
	- **Jaśniejsze/ciemniejsze**: Wprowadź domyślne ustawienie rozjaśniania/przyciemniania do użycia.
	- **Eliminacja tła**: Wybierz domyślne ustawienie do użycia w celu zredukowania lub wyeliminowania ciemnego tła.
- 5. Kliknij przycisk **Save (Zapisz)**. W wyświetlonym oknie potwierdzenia modyfikacji kliknij przycisk **OK**.
- 6. Kliknij pozycję **Close** (Zamknij).

Konfigurowanie usług

Urządzenie wielofunkcyjne Xerox® B215 Przewodnik użytkownika 116

# Korzystanie z usług

#### Ten rozdział zawiera:

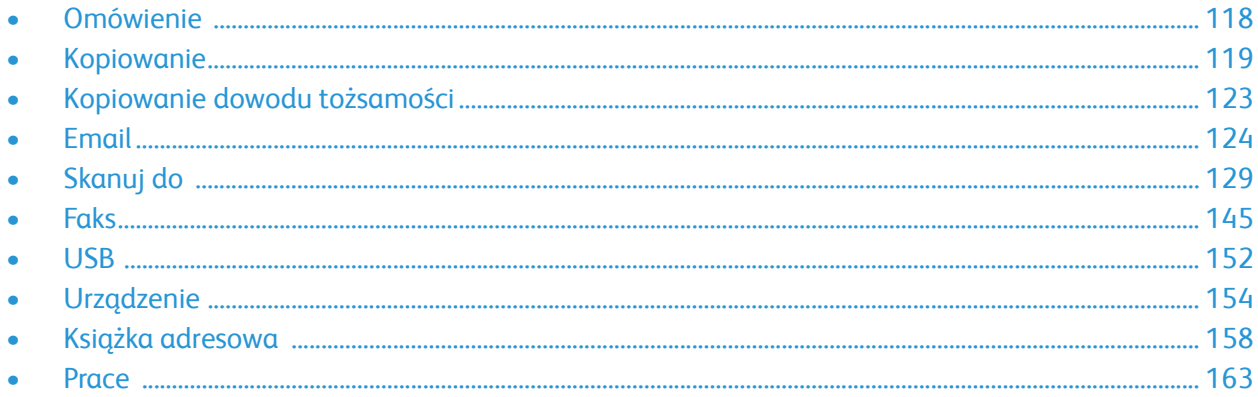

## <span id="page-117-0"></span>Omówienie

Usługi Xerox to brama do funkcjonalności i funkcji urządzenia. Istnieją usługi standardowe, które są już zainstalowane i wyświetlane na ekranie głównym. Istnieją również usługi zainstalowane jako standardowe, ale ukryte podczas pierwszego użycia urządzenia.

Aby uzyskać informacje na temat konfigurowania usług i dostosowywania ekranu głównego, zapoznaj się z częścią [Konfigurowanie us](#page-94-0)ług.

## <span id="page-118-0"></span>Kopiowanie

### Omówienie kopiowania

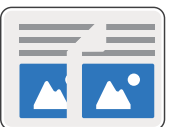

Kopiowanie umożliwia tworzenie kopii oryginalnych dokumentów załadowanych do automatycznego podajnika dokumentów lub na szybę dokumentów. Urządzenie skanuje oryginalne dokumenty i tymczasowo przechowuje obrazy. Dokumenty są drukowane w oparciu o wybrane opcje.

Ustawienia domyślne prac kopiowania można dostosowywać. Aby uzyskać informacje na temat dostosowywania ustawień kopiowania, zapoznaj się z częścią [Ustawienia kopiowania](#page-96-0).

Jeśli w urządzeniu włączono uwierzytelnianie, wprowadź szczegóły logowania w celu uzyskania dostępu do funkcji kopiowania.

## Wykonywanie kopii

- 1. Na panelu sterowania drukarki naciśnij przycisk **Strona główna**.
- 2. Załaduj oryginalne dokumenty:
	- Użyj szyby dokumentów w przypadku pojedynczych stron lub papieru, którego nie można podawać za pomocą automatycznego podajnika papieru. Podnieś podajnik papieru, a następnie umieść oryginalny dokument stroną zadrukowaną w dół w lewym górnym rogu szyby dokumentów.

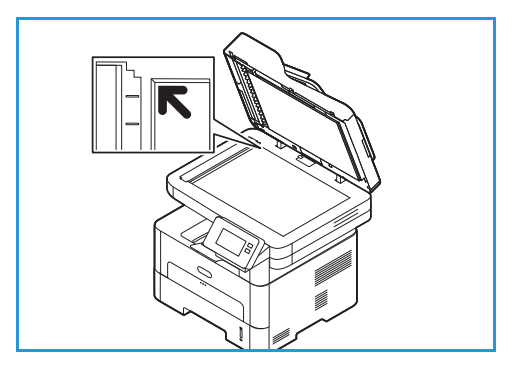

• W przypadku pojedynczych stron lub wielu stron użyj automatycznego podajnika papieru. Usuń wszystkie zszywki i spinacze do papieru ze stron. Włóż oryginalne dokumenty stroną zadrukowaną w górę do podajnika dokumentów tak, aby górna krawędź dokumentu była wprowadzana do podajnika jako pierwsza. Prowadnice papieru należy dosunąć do krawędzi oryginalnych dokumentów.

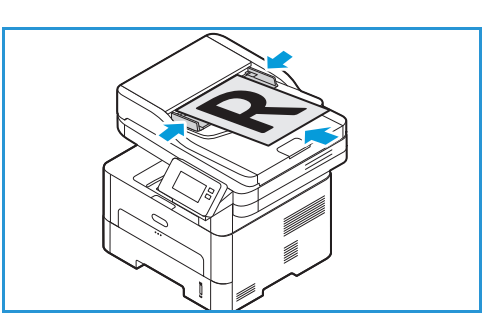

- 3. Dotknij pozycji **Kopiuj.**
- 4. Aby wprowadzić potrzebną liczbę kopii, dotknij przycisków ilości **+** lub **-**. Aby użyć klawiatury ekranu dotykowego do wprowadzenia liczby kopii, dotknij ilości, a następnie wymaganych liczb. Aby zmienić wprowadzoną liczbę kopii, dotknij przycisku **X**. Dotknij **Potwierdź**.

5. Dostosuj odpowiednio ustawienia kopiowania.

Szczegółowe informacje dotyczące wszystkich dostępnych funkcji można znaleźć w części Opcje [kopiowania.](#page-120-0)

Uwaga: Użyj funkcji przewijania w celu uzyskania dostępu do wszystkich ekranów funkcji.

- 6. Dotknij pozycji **Start**. Jeśli dokumenty zostały umieszczone w automatycznym podajniku dokumentów, skanowanie będzie kontynuowane aż do momentu opróżnienia podajnika.
- 7. Aby wrócić na ekran główny, naciśnij przycisk **Strona główna**.

## Używanie opcji N obok siebie

Opcja ta używana jest do wykonania kopii dwóch lub więcej dokumentów, w pomniejszonej skali, na jednym arkuszu papieru. Jest to idealna opcja do tworzenia materiałów dla słuchaczy, scenorysów lub dokumentów używanych w celach archiwizacyjnych.

Uwaga: Oryginały muszą zostać umieszczone w automatycznym podajniku dokumentów, aby funkcja ta była dostępna.

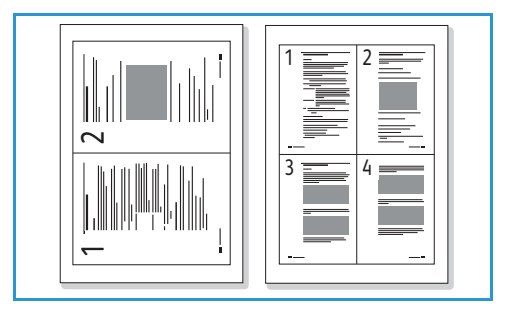

- 1. Na panelu sterowania drukarki naciśnij przycisk **Kopiuj**.
- 2. Załaduj oryginalne dokumenty do automatycznego podajnika dokumentów.
- 3. Aby wprowadzić potrzebną liczbę kopii, dotknij przycisków ilości **+** lub **-**. Aby użyć klawiatury ekranu dotykowego do wprowadzenia liczby kopii, dotknij ilości, a następnie wymaganych liczb. Aby zmienić wprowadzoną liczbę kopii, dotknij przycisku **X**. Dotknij **Potwierdź**.
- 4. Dotknij pozycji **N obok siebie**, a następnie wybierz żądaną opcję:
	- **Normalna:** Kopiuje oryginał na jeden arkusz papieru.
	- **2 kopie na stronie:** Wykonuje kopie dwóch oddzielnych oryginałów na jednym arkuszu papieru.
	- **4 kopie na stronie:** Wykonuje kopie czterech oddzielnych oryginałów na jednym arkuszu papieru.
- 5. Dostosuj odpowiednio ustawienia kopiowania.

Szczegółowe informacje dotyczące wszystkich dostępnych funkcji można znaleźć w części Opcje [kopiowania.](#page-120-0)

Uwaga: Użyj funkcji przewijania w celu uzyskania dostępu do wszystkich ekranów funkcji.

- 6. Dotknij pozycji **Start**. Jeśli dokumenty zostały umieszczone w automatycznym podajniku dokumentów, skanowanie będzie kontynuowane aż do momentu opróżnienia podajnika.
- 7. Aby wrócić na ekran główny, naciśnij przycisk **Strona główna**.

Urządzenie drukuje wiele obrazów na jednym arkuszu papieru.

## <span id="page-120-0"></span>Opcje kopiowania

Urządzenie umożliwia dostosowywanie prac kopiowania za pomocą poniższych opcji. Aby uzyskać informacje na temat zmieniania domyślnych ustawień kopiowania, zapoznaj się z częścią [Ustawienia](#page-96-0)  [kopiowania.](#page-96-0)

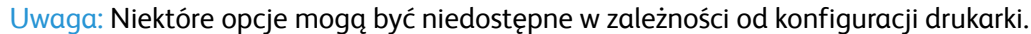

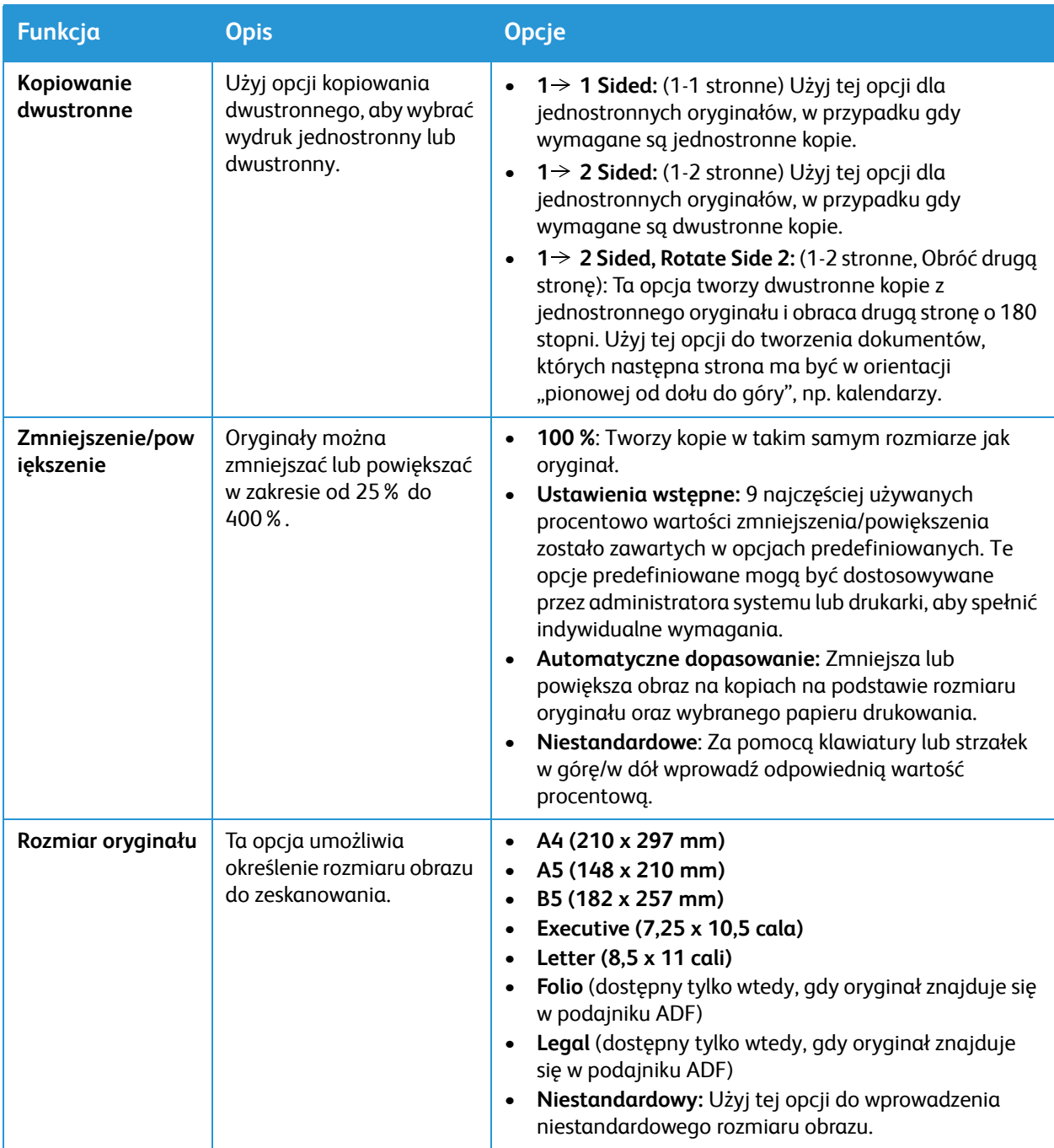

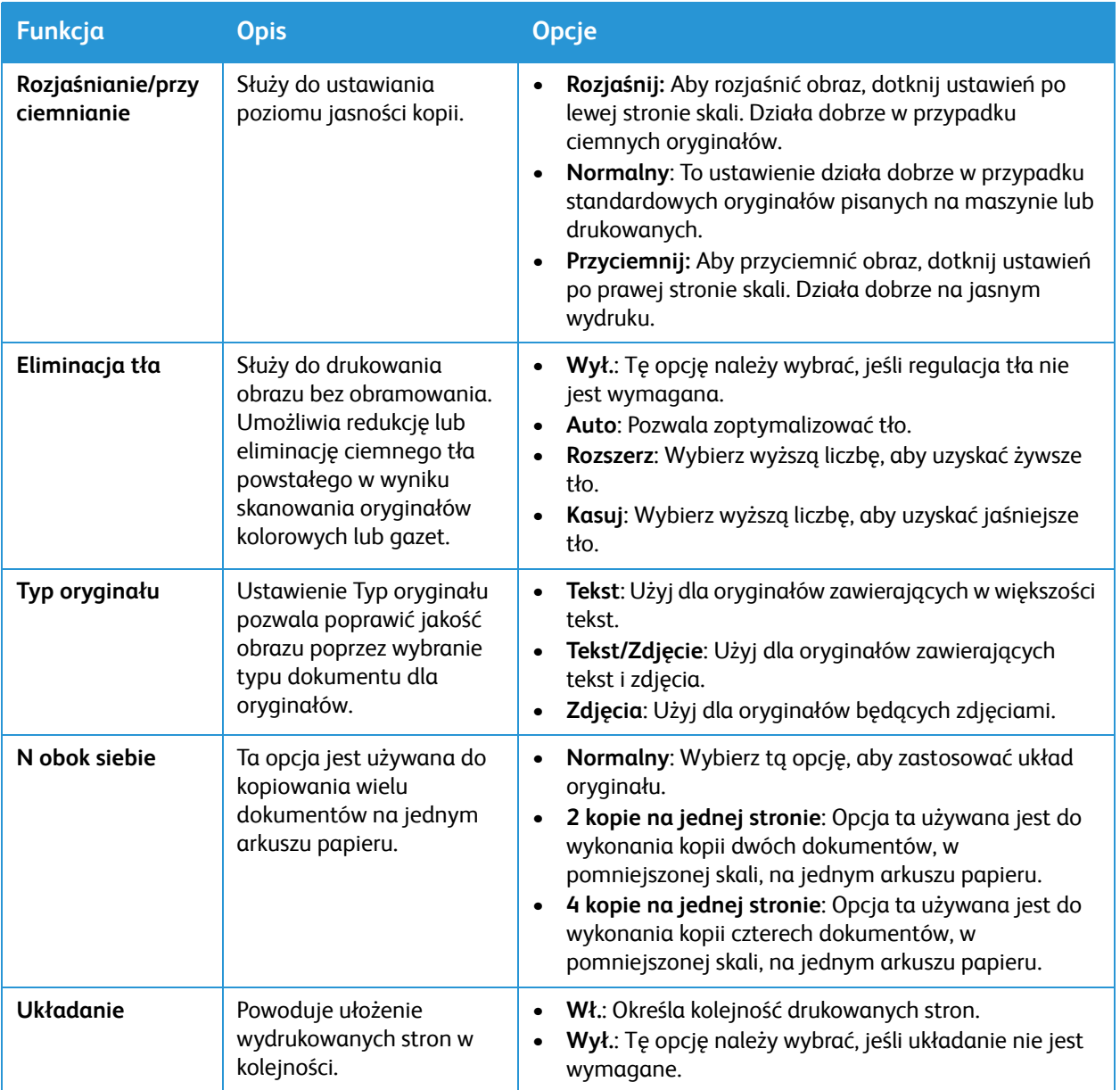

## <span id="page-122-0"></span>Kopiowanie dowodu tożsamości

## Omówienie kopiowania dowodu tożsamości

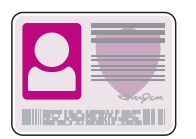

Usługi kopiowania dowodu tożsamości można użyć do kopiowania obu stron dowodu tożsamości po jednej stronie papieru. Aby skopiować kartę, umieść każdą stronę w lewym górnym rogu szyby dokumentów. Drukarka przechowuje obie strony dokumentu, a następnie drukuje je obok siebie na papierze.

Ustawienia domyślne prac kopiowania dowodu tożsamości można dostosowywać. Aby uzyskać informacje na temat dostosowywania usługi kopiowania dowodu tożsamości, zapoznaj się z częścią [Ustawienia kopiowania dowodu to](#page-113-0)żsamości.

## Kopiowanie dowodu tożsamości

- 1. Na panelu sterowania drukarki naciśnij przycisk **Strona główna**.
- 2. Podnieś automatyczny podajnik papieru, a następnie umieść oryginalny dokument w lewym górnym rogu szyby dokumentów.
- 3. Dotknij pozycji **Kopiowanie dowodu tożsamości**.
- 4. Aby wprowadzić liczbę potrzebnych kopii, dotknij pozycji **Liczba**, a następnie wymaganej liczby. Aby zmienić wprowadzoną liczbę kopii, dotknij przycisku **X**. Dotknij **Potwierdź**.
- 5. Dostosuj odpowiednio ustawienia:
	- **Jaśniejsze/ciemniejsze**: Służy do ustawiania poziomu jasności wydruku. Dotknij wymaganego poziomu, a następnie dotknij pozycji  **Potwierdź**.
	- **Eliminacja tła**: Użyj tej funkcji do automatycznej redukcji lub eliminacji ciemnego tła powstałego w wyniku skanowania oryginałów kolorowych lub gazet. Dotknij pozycji **Wył.**, **Auto**, **Rozszerz** lub **Kasuj**, a następnie dotknij pozycji  **Potwierdź**.

Uwaga: Użyj funkcji przewijania w celu uzyskania dostępu do wszystkich ekranów funkcji.

- 6. Dotknij pozycji **Skanowanie**.
- 7. Po zakończeniu skanowania podnieś automatyczny podajnik dokumentów. Obróć oryginalny dokument i umieść go w lewym górnym rogu szyby dokumentów.
- 8. Aby zeskanować drugą stronę oryginalnego dokumentu i wydrukować kopie, dotknij pozycji **Skanuj**.
- 9. Aby wrócić na ekran główny, naciśnij przycisk **Strona główna**.

Urządzenie drukuje obydwie strony oryginału na jednej stronie papieru.

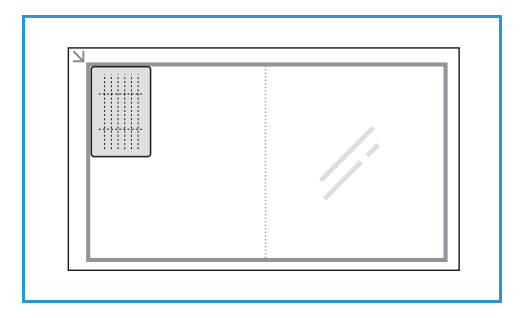

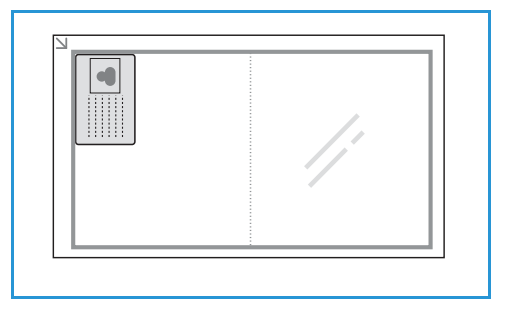

## <span id="page-123-0"></span>Email

## Omówienie poczty e-mail

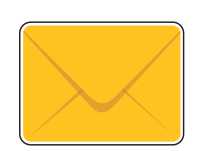

Usługi poczty e-mail można używać do skanowania obrazów i dołączania ich do wiadomości e-mail. Możesz określić format załącznika i skanować obrazy w kolorze, skali szarości lub w czerni i bieli.

Zeskanowane obrazy można wysyłać do pojedynczego adresu e-mail lub wstępnie zdefiniowanej grupy adresów e-mail. Pojedyncze adresy e-mail i grupy adresów e-mail są konfigurowane w książce adresowej urządzenia przed rozpoczęciem korzystania z funkcji E-mail. Szczegóły dotyczące używania i edytowania książki adresowej urządzenia można znaleźć w części [Ksi](#page-157-1)ążka [adresowa](#page-157-1).

Usługę poczty e-mail można również skonfigurować do współpracy z sieciową książką adresową. Szczegóły dotyczące konfigurowania sieciowej książki adresowej można znaleźć w części [Ustawienia poczty e-mail](#page-97-0).

Przed użyciem poczty e-mail należy ustawić i skonfigurować usługę E-mail w drukarce. Szczegółowe informacje można znaleźć w części [Ustawienia poczty e-mail](#page-97-0).

## Wysyłanie zeskanowanego obrazu w wiadomości e-mail

- 1. Na panelu sterowania drukarki naciśnij przycisk **Strona główna**.
- 2. Załaduj oryginalne dokumenty:
	- Użyj szyby dokumentów w przypadku pojedynczych stron lub papieru, którego nie można podawać za pomocą automatycznego podajnika papieru. Podnieś podajnik papieru, a następnie umieść oryginalny dokument stroną zadrukowaną w dół w lewym górnym rogu szyby dokumentów.

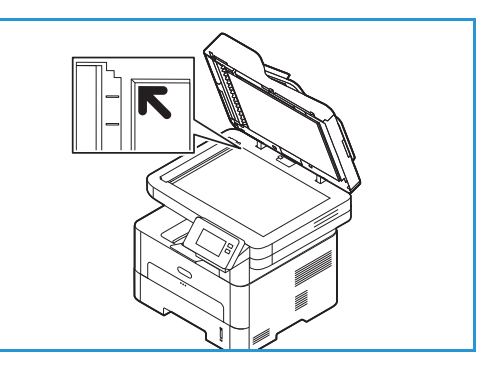

• W przypadku pojedynczych stron lub wielu stron użyj automatycznego podajnika papieru. Usuń wszystkie zszywki i spinacze do papieru ze stron. Włóż oryginalne dokumenty stroną zadrukowaną w górę do podajnika dokumentów tak, aby górna krawędź dokumentu była wprowadzana do podajnika jako pierwsza. Prowadnice papieru należy dosunąć do krawędzi oryginalnych dokumentów.

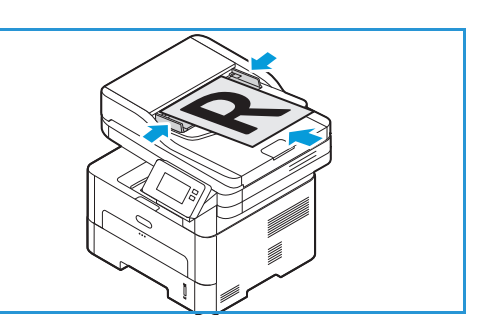

Urządzenie wielofunkcyjne Xerox® B215 Przewodnik użytkownika 124

- 3. Dotknij pozycji **E-mail**.
- 4. Wprowadzanie odbiorców:
	- Aby ręcznie wprowadzić adres e-mail, dotknij pozycji **Wprowadź ręcznie**. Wpisz adres e-mail odbiorcy przy użyciu klawiatury ekranu dotykowego i dotknij pozycji  **Potwierdź**.
	- Aby wybrać kontakt lub grupę z książki adresowej, dotknij pozycji **Książka adresowa**, a następnie dotknij pozycji **Kontakt** lub **Grupa**. Wybierz odbiorcę lub grupę z listy.

Uwaga: Aby uzyskać informacje używania funkcji wyszukiwania w książce adresowej, zapoznaj się z częścią [Wyszukiwanie w ksi](#page-158-0)ążce adresowej.

• Aby dodać kolejnych odbiorców, dotknij pozycji **+ Dodaj odbiorcę**, a następnie wprowad<sup>ź</sup> ręcznie adres e-mail lub wybierz kontakt albo grupę z książki adresowej.

Uwaga: Aby uzyskać szczegółowe informacje na temat używania książki adresowej oraz tworzenia kontaktów i zarządzania nimi, zapoznaj się z częścią Książ[ka adresowa.](#page-157-1)

- Aby określić opcje **Do**, **DW** lub **UDW** dla odbiorcy, dotknij adresu odbiorcy na liście, a następnie dotknij opcji. Aby wyświetlić kartę kontaktu dla odbiorcy, dotknij pozycji **Wyświetl szczegóły**. Aby usunąć kontakt z listy odbiorców, dotknij ikony **Kosz**.
- 5. Dostosuj odpowiednio ustawienia poczty e-mail:
	- Aby zapisać zeskanowany dokument z określoną nazwą, dotknij ikony spinacza do papieru z nazwą pliku załącznika, wprowadź nową nazwę przy użyciu klawiatury ekranu dotykowego, a następnie dotknij pozycji  **Potwierdź**.
	- Aby zapisać zeskanowany dokument w określonym formacie pliku, dotknij formatu pliku załącznika, a następnie wybierz wymagany format.

Szczegółowe informacje dotyczące wszystkich dostępnych funkcji można znaleźć w części Opcje [poczty e-mail.](#page-125-0)

Uwaga: Użyj funkcji przewijania w celu uzyskania dostępu do wszystkich ekranów funkcji.

- 6. Aby rozpocząć skanowanie, dotknij pozycji **Wyślij**. Jeśli dokumenty zostały umieszczone w automatycznym podajniku dokumentów, skanowanie będzie kontynuowane aż do momentu opróżnienia podajnika.
- 7. Aby wrócić na ekran główny, naciśnij przycisk **Strona główna**.

## <span id="page-125-0"></span>Opcje poczty e-mail

Urządzenie umożliwia dostosowywanie prac poczty e-mail za pomocą poniższych opcji. Aby uzyskać informacje na temat zmieniania domyślnych ustawień poczty e-mail, zapoznaj się z częścią [Ustawienia](#page-97-0)  [poczty e-mail](#page-97-0).

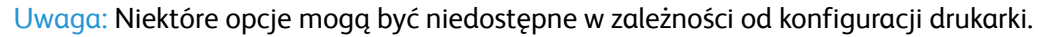

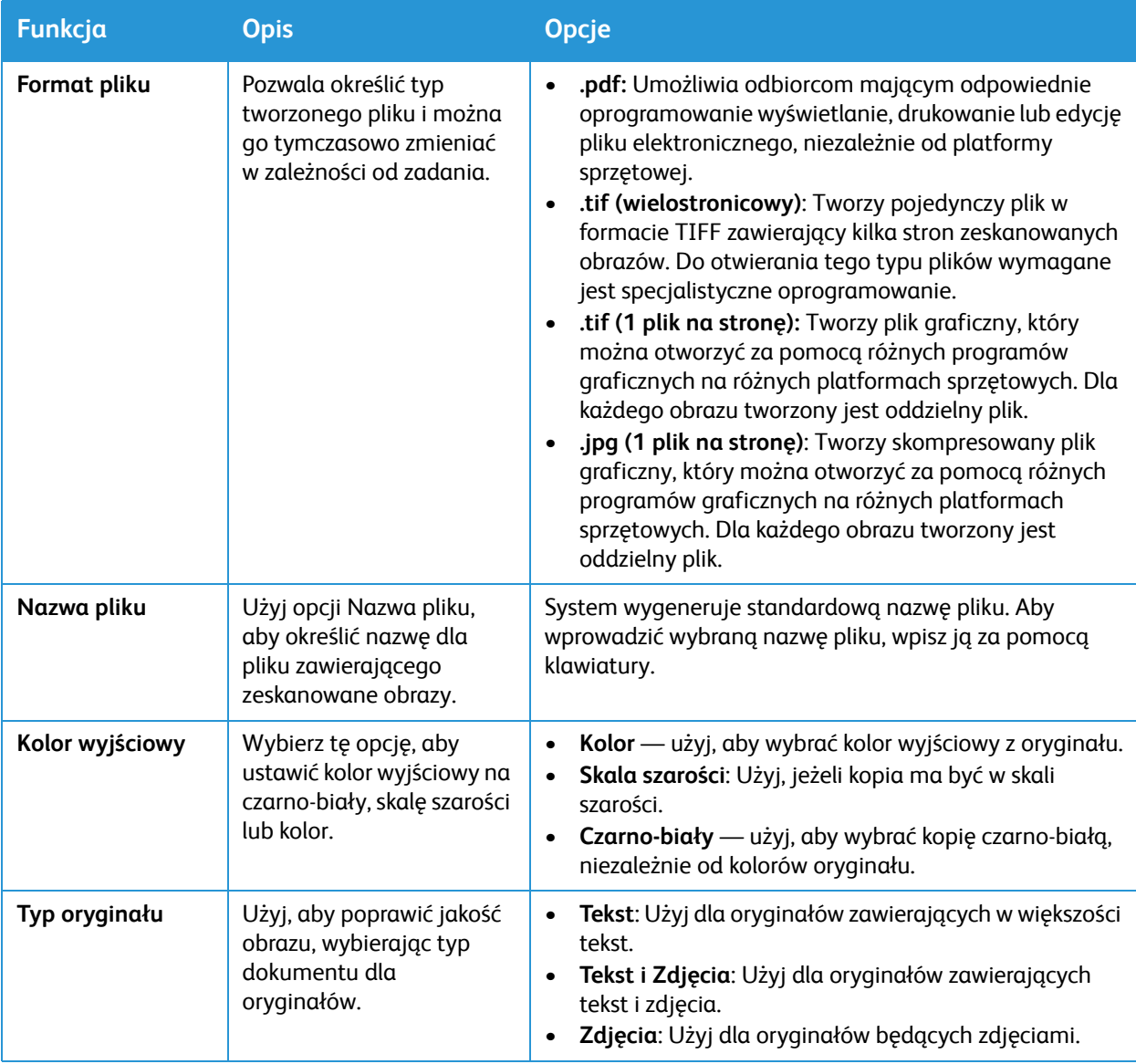

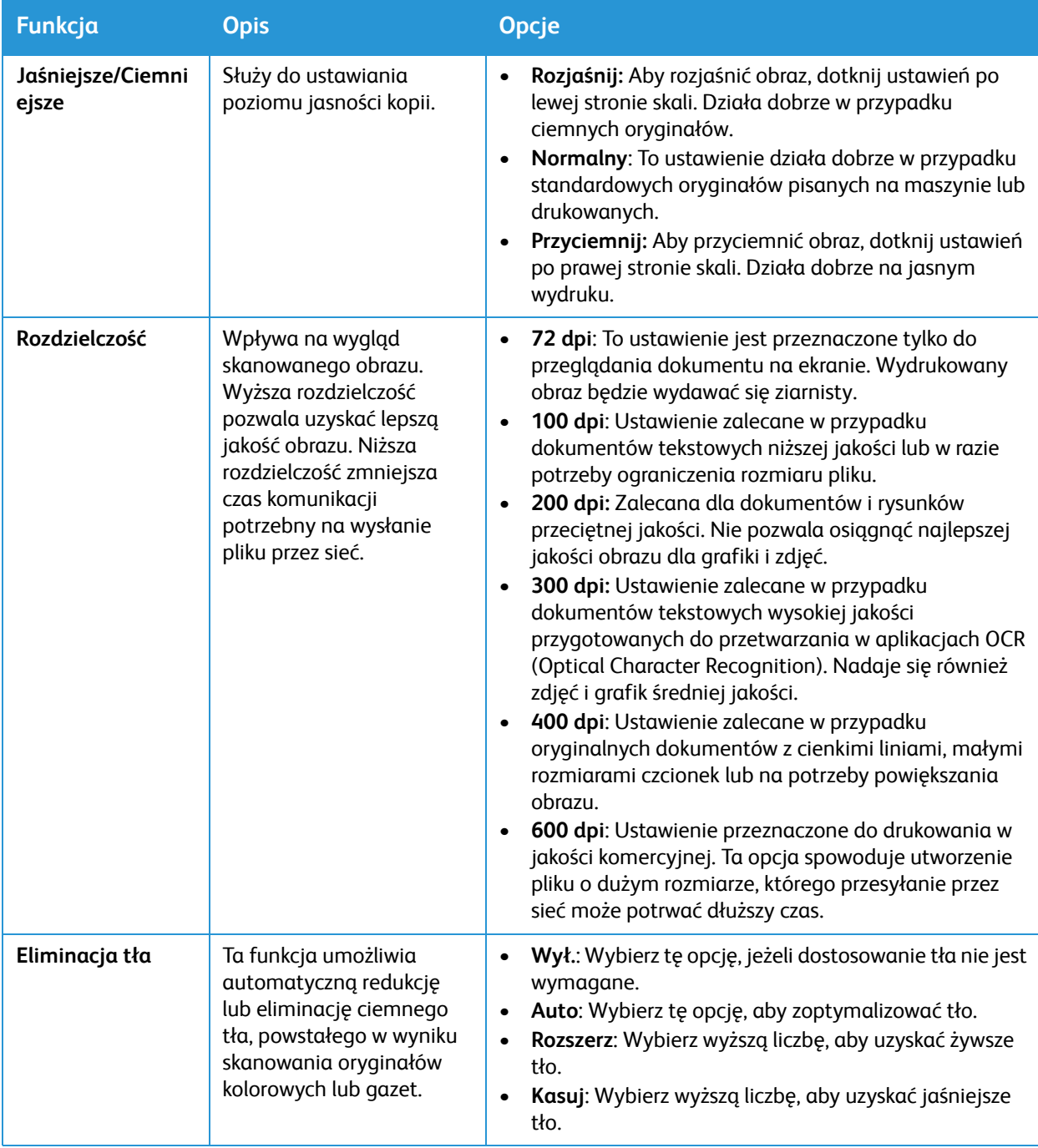

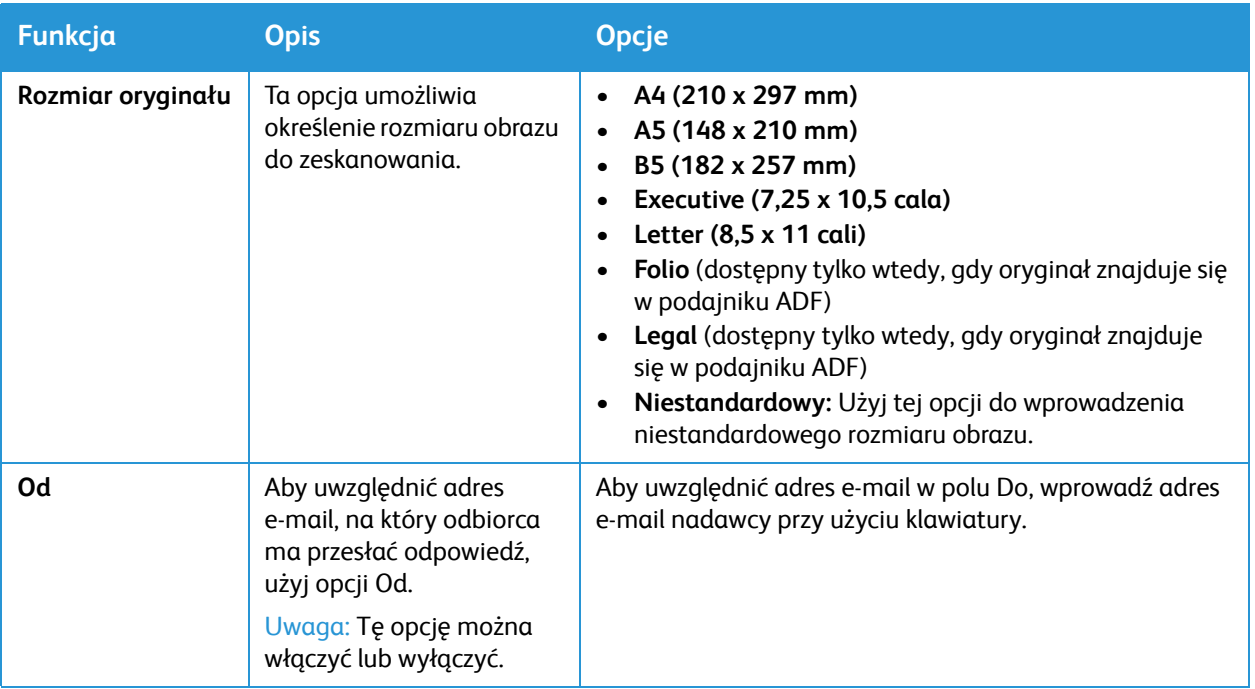

## <span id="page-128-0"></span>Skanuj do

### Omówienie skanowania

Opcje typu Skanowanie do umożliwiają użytkownikom tworzenie cyfrowej wersji dokumentu papierowego, która może zostać przesłana do komputera za pośrednictwem sieci lub przez połączenie za pośrednictwem kabla USB. Oryginalne dokumenty można skanować w kolorze, skali szarości lub w czerni i bieli, a plik cyfrowy można następnie wysłać do określonego miejsca docelowego.

Zanim rozpoczniesz proces skanowania, upewnij się, że urządzenie zostało skonfigurowane do używania funkcji skanowania podczas instalacji. Instrukcje dotyczące instalowania i konfigurowania funkcji skanowania można znaleźć w części [Ustawienia skanowania do sieci.](#page-109-0)

Usługi typu Skanowanie do można skonfigurować do skanowania do miejsc docelowych w środowiskach systemów operacyjnych Windows, Macintosh i Linux. Aby uzyskać informacje na temat konfigurowania ustawień skanowania, zapoznaj się z częścią [Instalacja i konfiguracja](#page-46-0).

Następujące usługi typu Skanowanie mogą być konfigurowane i używane z poziomu ekranu głównego:

- **Skanowanie do PC:** Możesz skanować dokument do komputera połączonego bezpośrednio z urządzeniem za pomocą kabla USB lub komputera w sieci. Aby skanować do komputera lokalnego lub sieciowego, zapoznaj się z częścią [Skanowanie do](#page-130-0)  [komputera lokalnego lub sieciowego.](#page-130-0)
- **Skanowanie do sieci**: Użyj tej opcji, aby zeskanować obraz i wysłać go do udostępnionego folderu na serwerze SMB lub serwerze FTP. Ścieżka miejsca docelowego jest dodawana jako miejsce docelowe skanowania do dla kontaktu w książce adresowej.

Aby skanować do udostępnionego folderu SMB lub protokołu FTP, zapoznaj się z częścią Skanowanie do udostę[pnionego folderu SMB lub serwera FTP](#page-132-0).

• **Skanowanie do WSD (Web Services for Devices):** Funkcja skanowania do WSD umożliwia użytkownikom tworzenie cyfrowej wersji dokumentu papierowego, którą można wysyłać do aplikacji lub komputerów obsługujących funkcję Web Services for Devices firmy Microsoft. Proces WSD inicjuje skanowanie i przekierowuje skan na adres wyznaczony przez zdarzenie systemu Windows z komputera lub z drukarki.

Aby skanować do funkcji WSD, zapoznaj się z częścią [Skanowanie do WSD](#page-134-0).

Uwaga: Niektóre opcje mogą być niedostępne w zależności od konfiguracji skanowania.

Można również wysyłać zeskanowane obrazy do adresu e-mail oraz skanować i drukować obrazy do i z pamięci flash USB. Szczegóły dotyczące skanowania i wysyłania obrazu do adresu e-mail można znaleźć w części [Email](#page-123-0). Informacje dotyczące przechowywania i drukowania plików przy użyciu dysku USB można znaleźć w części [USB](#page-151-0).

Ustawienia domyślne prac skanowania można dostosowywać. Aby uzyskać informacje na temat dostosowywania ustawień skanowania, zapoznaj się z częścią [Ustawienia skanowania do sieci.](#page-109-0)

### Sposoby skanowania

Urządzenie oferuje następujące sposoby skanowania obrazów przy użyciu połączenia lokalnego:

- **TWAIN**: Sterowniki TWAIN obsługują komunikację między oprogramowaniem komputera i urządzeniem skanującym. Funkcja ta może zostać użyta poprzez połączenie lokalne lub sieciowe w różnych systemach operacyjnych.
- **WIA** (Windows Image Acquisition): Aby używać tej opcji, komputer musi być podłączony do urządzenia przez złącze USB i pracować w systemie Windows Vista lub Windows 7, 8 albo 10.

Informacje na temat skanowania przy użyciu funkcji funkcji TWAIN i WIA można znaleźć w części [Skanowanie przy u](#page-138-0)życiu TWAIN i WIA.

### Skanowanie do PC

#### Omówienie skanowania do PC

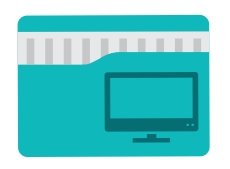

Usługa Skanowanie do PC umożliwia użytkownikom tworzenie cyfrowej wersji dokumentu papierowego, która może zostać przesłana do komputera za pośrednictwem sieci lub przez połączenie USB. Dokument może być skanowany w kolorze, skali szarości, trybie czarno-białym, a plik cyfrowy można następnie przesłać do określonego miejsca docelowego.

Usługa ta umożliwia skanowanie dokumentu do komputera podłączonego do urządzenia na dwa sposoby:

- **Połączenie USB:** Aby skanować do komputera połączonego bezpośrednio z urządzeniem, użyj połączenia używającego kabla USB.
- **Połączenie sieciowe:** Aby skanować do komputera w sieci, drukarkę i komputer należy zainstalować w tej samej sieci.

Ustawienia domyślne prac skanowania można dostosowywać. Aby uzyskać informacje na temat dostosowywania ustawień skanowania, zapoznaj się z częścią [Ustawienia skanowania do sieci.](#page-109-0)

Zanim rozpoczniesz proces skanowania, upewnij się, że podczas instalacji drukarka została skonfigurowana do używania funkcji skanowania. Instrukcje dotyczące instalowania i konfigurowania funkcji skanowania można znaleźć w części [Ustawienia skanowania do sieci.](#page-109-0)

W systemach Windows i Macintosh przed skanowaniem na komputerze należy zainstalować sterownik drukarki z programem Xerox Easy Printer Manager.

Uwaga: Jeżeli w programie Easy Printer Manager nie zostało skonfigurowane skanowanie z komputera, komputer nie będzie wyświetlany jako miejsce docelowe w usłudze skanowania do PC.

### <span id="page-130-0"></span>Skanowanie do komputera lokalnego lub sieciowego

- 1. Na panelu sterowania drukarki naciśnij przycisk **Strona główna**.
- 2. Załaduj oryginalne dokumenty:
	- Użyj szyby dokumentów w przypadku pojedynczych stron lub papieru, którego nie można podawać za pomocą automatycznego podajnika papieru. Podnieś podajnik papieru, a następnie umieść oryginalny dokument stroną zadrukowaną w dół w lewym górnym rogu szyby dokumentów.

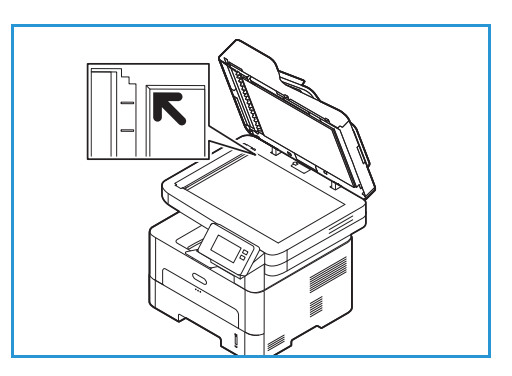

• W przypadku pojedynczych stron lub wielu stron użyj automatycznego podajnika papieru. Usuń wszystkie zszywki i spinacze do papieru ze stron. Włóż oryginalne dokumenty stroną zadrukowaną w górę do podajnika dokumentów tak, aby górna krawędź dokumentu była wprowadzana do podajnika jako pierwsza. Prowadnice papieru należy dosunąć do krawędzi oryginalnych dokumentów.

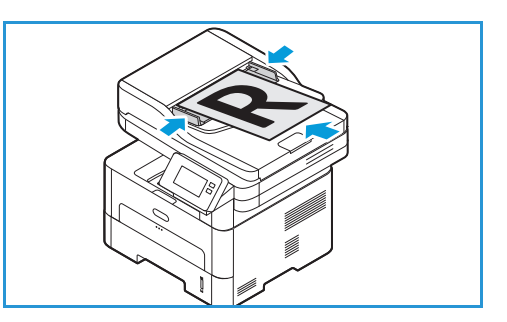

3. Dotknij opcji **Skanuj do PC**.

Zostanie wyświetlona lista dostępnych komputerów.

- 4. Dotknij wybranego miejsca docelowego komputera.
- 5. Dostosuj odpowiednio ustawienia skanowania:
	- Aby zapisać zeskanowany dokument z określoną nazwą, dotknij ikony spinacza do papieru z nazwą pliku załącznika, wprowadź nową nazwę przy użyciu klawiatury ekranu dotykowego, a następnie dotknij pozycji  **Potwierdź**.
	- Aby zapisać zeskanowany dokument w określonym formacie pliku, dotknij formatu pliku załącznika, a następnie wybierz wymagany format.

Szczegółowe informacje dotyczące wszystkich dostępnych funkcji można znaleźć w części Opcje [skanowania.](#page-136-0)

Uwaga: Użyj funkcji przewijania w celu uzyskania dostępu do wszystkich ekranów funkcji.

6. Dotknij pozycji **Skanowanie**.

Urządzenie rozpoczyna skanowanie oryginału.

Jeśli skanujesz z szyby dokumentów, w celu zeskanowania kolejnej strony dotknij pozycji **Tak**. Załaduj oryginał i dotknij pozycji **Skanowanie**. W przeciwnym razie dotknij pozycji **Nie**. Obrazy zostają zeskanowane i wysłane do miejsca docelowego wybranego w pracy.

7. Aby wrócić na ekran główny, naciśnij przycisk **Strona główna**.

### Skanowanie do PC przy użyciu programu Xerox Easy Printer Manager

Program Xerox Easy Printer Manager jest dostępny w systemach operacyjnych Windows i Macintosh. W wygodny sposób łączy on ustawienia urządzenia z możliwością użycia funkcji, takich jak skanowanie, faksowanie i drukowanie.

- 1. W drukarce umieść oryginały tekstem do góry w automatycznym podajniku dokumentów lub umieść pojedynczy arkusz oryginału tekstem do dołu na szybie dokumentów.
- 2. Na komputerze otwórz program **Xerox Easy Printer Manager**.
- 3. Kliknij menu **Printer** (Drukarka), a następnie z listy wybierz wymaganą drukarkę.
- 4. W górnej części okna programu Xerox Easy Printer Manager wybierz pozycję **Advanced Setting** (Ustawienie zaawansowane) lub **Machine Settings** (Ustawienia urządzenia).
- 5. Kliknij pozycję **Scan To PC Settings** (Ustawienia skanowania do PC). Zostanie wyświetlony ekran Scan to PC Settings (Ustawienia skanowania do PC).
- 6. W celu **aktywacji skanowania** wybierz pozycję **Enable (Włącz).**
- 7. Wybierz wymagane funkcje skanowania:
	- **Color Mode** (Tryb koloru) lub **Output Color** (Kolor wyjściowy): Wybierz tę opcję, aby ustawić kolor wyjściowy na czarno-biały, skalę szarości lub kolor.
	- **Resolution** (Rozdzielczość): Wpływa na wygląd skanowanego obrazu. Wyższa rozdzielczość pozwala uzyskać lepszą jakość obrazu. Niższa rozdzielczość zmniejsza czas komunikacji potrzebny na wysłanie pliku przez sieć.
	- **Scan Size** (Rozmiar skanu) lub **Original Size (Rozmiar oryginału):** Ta opcja umożliwia określenie rozmiaru obrazu do zeskanowania.
	- **Original Type (Typ oryginału):** Użyj, aby poprawić jakość obrazu, wybierając typ dokumentu dla oryginałów.
	- (Zaciemnienie) lub **Lighten/Darken** (Jaśniejsze/Ciemniejsze): Służy do ustawiania poziomu jasności kopii.
- 8. W obszarze File Settings wybierz ustawienia pliku:
	- **Save to** (Zapisz w): Miejsce na komputerze, w którym zeskanowany plik ma zostać zapisany.
	- **File Format** (Format pliku): Określa typ tworzonego pliku.
	- **OCR Language** (Język OCR): W przypadku skanowania do formatu zgodnego z funkcją OCR wybierz ustawienia tej funkcji.
- 9. W obszarze **Actions after Saving** (Akcje po zapisaniu) wybierz opcję.
- 10. Kliknij pozycję **Save** (Zapisz) na dole ekranu, aby zapisać ustawienia skanowania i pliku.

Uwaga: Możesz także wybrać opcję Default (Domyślne), aby ustawić urządzenie na skanowanie z użyciem ustawień domyślnych.

- 11. Kliknij **stronę główną**, a następnie kliknij pozycję **Scan** (Skanuj). Zostanie otwarte narzędzie Easy Document Creator.
- 12. Aby rozpocząć skanowanie, wybierz pozycję **Quick Scan** (Szybkie skanowanie) lub **Advanced Scan** (Zaawansowane skanowanie). Wybierz wymagane ustawienia skanowania i kliknij pozycję **Scan** (Skanuj).
- 13. Kliknij pozycję **Save** (Zapisz), aby zapisać zeskanowany obraz i wysłać go do wybranej lokalizacji. Użyj pozycji **Scan More** (Skanuj kolejne), aby zeskanować dodatkowe dokumenty.

### Skanowanie do sieci

#### Omówienie skanowania do sieci

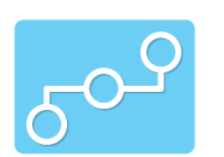

Użyj tej opcji, aby zeskanować obraz i wysłać go do udostępnionego folderu na serwerze SMB lub serwerze FTP. Ścieżka miejsca docelowego musi zostać dodana jako miejsce docelowe skanowania do dla kontaktu w książce adresowej.

Upewnij się, że skonfigurowano folder udostępniony lub lokalizację FTP oraz że kontakt książki adresowej obejmuje ustawienia. Szczegóły dotyczące używania i edytowania książki adresowej można znaleźć w części Książ[ka adresowa](#page-157-1).

Ustawienia domyślne prac skanowania można dostosowywać. Aby uzyskać informacje na temat dostosowywania ustawień skanowania, zapoznaj się z częścią [Ustawienia skanowania do sieci.](#page-109-0)

Zanim rozpoczniesz proces skanowania, upewnij się, że podczas instalacji drukarka została skonfigurowana do używania funkcji skanowania do sieci. Szczegółowe informacje można znaleźć w części [Ustawienia skanowania do sieci](#page-109-0).

#### <span id="page-132-0"></span>Skanowanie do udostępnionego folderu SMB lub serwera FTP

- 1. Na panelu sterowania drukarki naciśnij przycisk **Strona główna**.
- 2. Załaduj oryginalne dokumenty:
	- Użyj szyby dokumentów w przypadku pojedynczych stron lub papieru, którego nie można podawać za pomocą automatycznego podajnika papieru. Podnieś podajnik papieru, a następnie umieść oryginalny dokument stroną zadrukowaną w dół w lewym górnym rogu szyby dokumentów.

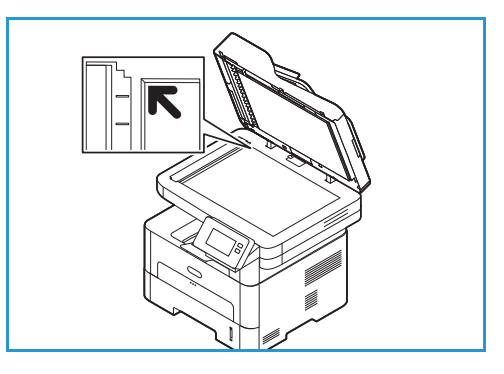

- W przypadku pojedynczych stron lub wielu stron użyj automatycznego podajnika papieru. Usuń wszystkie zszywki i spinacze do papieru ze stron. Włóż oryginalne dokumenty stroną zadrukowaną w górę do podajnika dokumentów tak, aby górna krawędź dokumentu była wprowadzana do podajnika jako pierwsza. Prowadnice papieru należy dosunąć do krawędzi oryginalnych dokumentów.
- 

3. Dotknij pozycji **Skanowanie poprzez sieć**.

Zostanie wyświetlona lista kontaktów książki adresowej skonfigurowanych przy użyciu opcji miejsc docelowych funkcji Skanowanie do.

4. Aby wybrać kontakt z listy, dotknij wymaganego **kontaktu**. Aby dodać więcej kontaktów, dotknij pozycji **+ Dodaj**, a następnie wybierz kontakt z książki adresowej.

Uwaga: Aby uzyskać szczegółowe informacje na temat używania książki adresowej oraz tworzenia kontaktów i zarządzania nimi, zapoznaj się z częścią Książ[ka adresowa.](#page-157-1)

- 5. Dostosuj odpowiednio ustawienia skanowania:
	- Aby zapisać zeskanowany dokument z określoną nazwą, dotknij ikony spinacza do papieru z nazwą pliku załącznika, wprowadź nową nazwę przy użyciu klawiatury ekranu dotykowego, a następnie dotknij pozycji  **Potwierdź**.
	- Aby zapisać zeskanowany dokument w określonym formacie pliku, dotknij formatu pliku załącznika, a następnie wybierz wymagany format.

Szczegółowe informacje dotyczące wszystkich dostępnych funkcji można znaleźć w części Opcje [skanowania](#page-136-0).

Uwaga: Użyj funkcji przewijania w celu uzyskania dostępu do wszystkich ekranów funkcji.

6. Dotknij pozycji **Skanowanie**.

Urządzenie rozpoczyna skanowanie oryginału.

Jeśli skanujesz z szyby dokumentów, w celu zeskanowania kolejnej strony dotknij pozycji **Tak**. Załaduj oryginał i dotknij pozycji **Skanowanie**. W przeciwnym razie dotknij pozycji **Nie**. Obrazy zostają zeskanowane i wysłane do miejsca docelowego wybranego w pracy.

7. Aby wrócić na ekran główny, naciśnij przycisk **Strona główna**.

## <span id="page-134-0"></span>Skanowanie do WSD

#### Omówienie skanowania do WSD

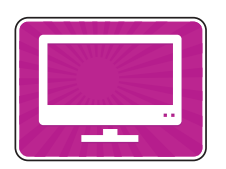

Funkcja skanowania do WSD umożliwia użytkownikom tworzenie cyfrowej wersji dokumentu papierowego, którą można wysyłać do aplikacji lub komputerów obsługujących funkcję Web Services for Devices firmy Microsoft. Proces WSD inicjuje skanowanie i przekierowuje skan na adres wyznaczony przez zdarzenie systemu Windows z komputera lub z drukarki.

Ustawienia domyślne prac skanowania można dostosowywać. Aby uzyskać informacje na temat dostosowywania ustawień skanowania, zapoznaj się z częścią [Ustawienia skanowania do sieci.](#page-109-0)

Zanim rozpoczniesz proces skanowania, upewnij się, że podczas instalacji drukarka została skonfigurowana do używania funkcji skanowania do WSD. Szczegółowe informacje można znaleźć w części [Ustawienia skanowania do sieci](#page-109-0).

#### Skanowanie do WSD przy użyciu panelu sterowania drukarki

- 1. Na panelu sterowania drukarki naciśnij przycisk **Strona główna**.
- 2. Załaduj oryginalne dokumenty:
	- Użyj szyby dokumentów w przypadku pojedynczych stron lub papieru, którego nie można podawać za pomocą automatycznego podajnika papieru. Podnieś podajnik papieru, a następnie umieść oryginalny dokument stroną zadrukowaną w dół w lewym górnym rogu szyby dokumentów.

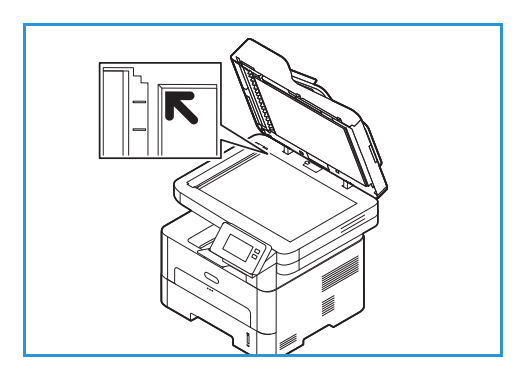

- W przypadku pojedynczych stron lub wielu stron użyj automatycznego podajnika papieru. Usuń wszystkie zszywki i spinacze do papieru ze stron. Włóż oryginalne dokumenty stroną zadrukowaną w górę do podajnika dokumentów tak, aby górna krawędź dokumentu była wprowadzana do podajnika jako pierwsza. Prowadnice papieru należy dosunąć do krawędzi oryginalnych dokumentów.
- 3. Dotknij pozycji **Skanowanie WSD**. Zostanie wyświetlona lista profili skanowania WSD.
- 4. Z listy wybierz profil skanowania WSD.
- 5. Aby rozpocząć skanowanie, dotknij pozycji **Skanuj**.

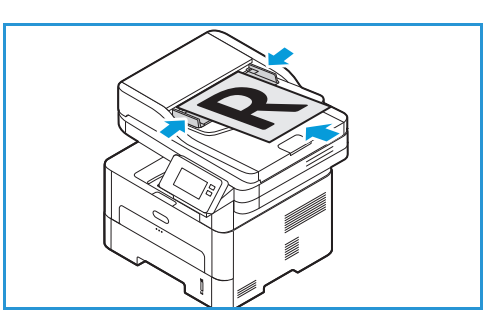

Obrazy zostają zeskanowane i wysłane do miejsca docelowego wybranego w pracy.

6. Aby wrócić na ekran główny, naciśnij przycisk **Strona główna**.

#### Skanowanie przy użyciu aplikacji Web Services on Devices dla systemu **Windows**

Na komputerze sprawdź, czy drukarka została zainstalowana przy użyciu funkcji WSD i jest dostępna do użycia w sieci. Szczegółowe informacje można znaleźć w części [Instalacja i konfiguracja.](#page-46-0) Upewnij się, że w drukarce włączono funkcję WSD. Szczegółowe informacje można znaleźć w części [Ustawienia](#page-109-0)  [skanowania do sieci](#page-109-0).

- 1. W drukarce umieść oryginały tekstem do góry w automatycznym podajniku dokumentów lub umieść pojedynczy arkusz oryginału tekstem do dołu na szybie dokumentów.
- 2. Na komputerze otwórz aplikację **Faksowanie i skanowanie w systemie Windows**.
- 3. Kliknij pozycję **Plik**, a następnie wybierz pozycję **Nowy** i **Skan**.
- 4. Aby wybrać urządzenie do skanowania, w obszarze **Skaner** kliknij pozycję **Zmień**. Wybierz drukarkę z listy.
- 5. W oknie **Nowy skan** kliknij listę **Profil**. Wybierz opcję w zależności od typu skanowanych dokumentów.
	- W przypadku dokumentów opartych na tekście lub dokumentów zawierających grafikę liniową wybierz pozycję **Dokumenty**.
	- W przypadku dokumentów zawierających obrazy graficzne albo zdjęć wybierz pozycję **Fotografia**.

Zostaną automatycznie wyświetlone domyślne ustawienia skanowania dokumentu lub zdjęcia.

- 6. Dostosuj odpowiednio opcje skanowania.
- 7. Aby sprawdzić, jak będzie wyglądać zeskanowany dokument, kliknij pozycję **Podgląd**.
- 8. Aby zeskanować oryginalny dokument, kliknij pozycję **Skanuj**.

Zeskanowany dokument jest przechowywany w domyślnym folderze dokumentów, w podfolderze dokumentów zeskanowanych.

9. Zeskanowane obrazy można automatycznie przekazywać do adresu e-mail lub folderu sieciowego. Aby wybrać opcję przekazywania dalej, kliknij pozycję **Narzędzia**, a następnie kliknij pozycję **Rozsyłanie skanowanych dokumentów**. Wybierz preferowaną opcję, wprowadź szczegóły miejsca docelowego, a następnie kliknij pozycję **Zapisz**.

Zeskanowane obrazy są przekazywane do wybranego miejsca docelowego.

## <span id="page-136-0"></span>Opcje skanowania

Urządzenie umożliwia dostosowywanie prac poczty skanowania za pomocą poniższych opcji. Aby uzyskać informacje na temat zmieniania domyślnych ustawień skanowania, zapoznaj się z częścią [Ustawienia skanowania do sieci](#page-109-0).

Uwaga: Niektóre opcje mogą być niedostępne w zależności od konfiguracji skanowania.

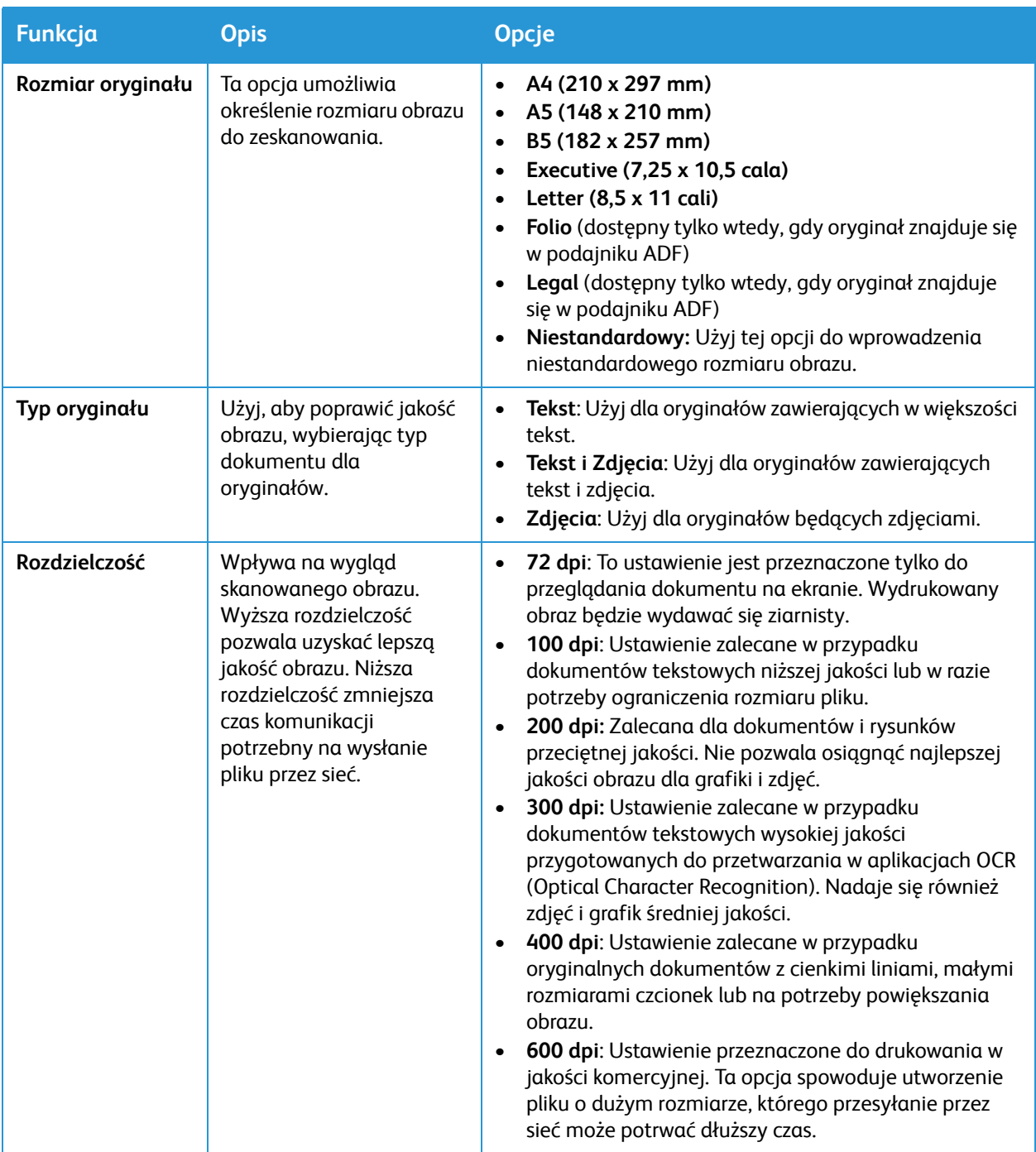

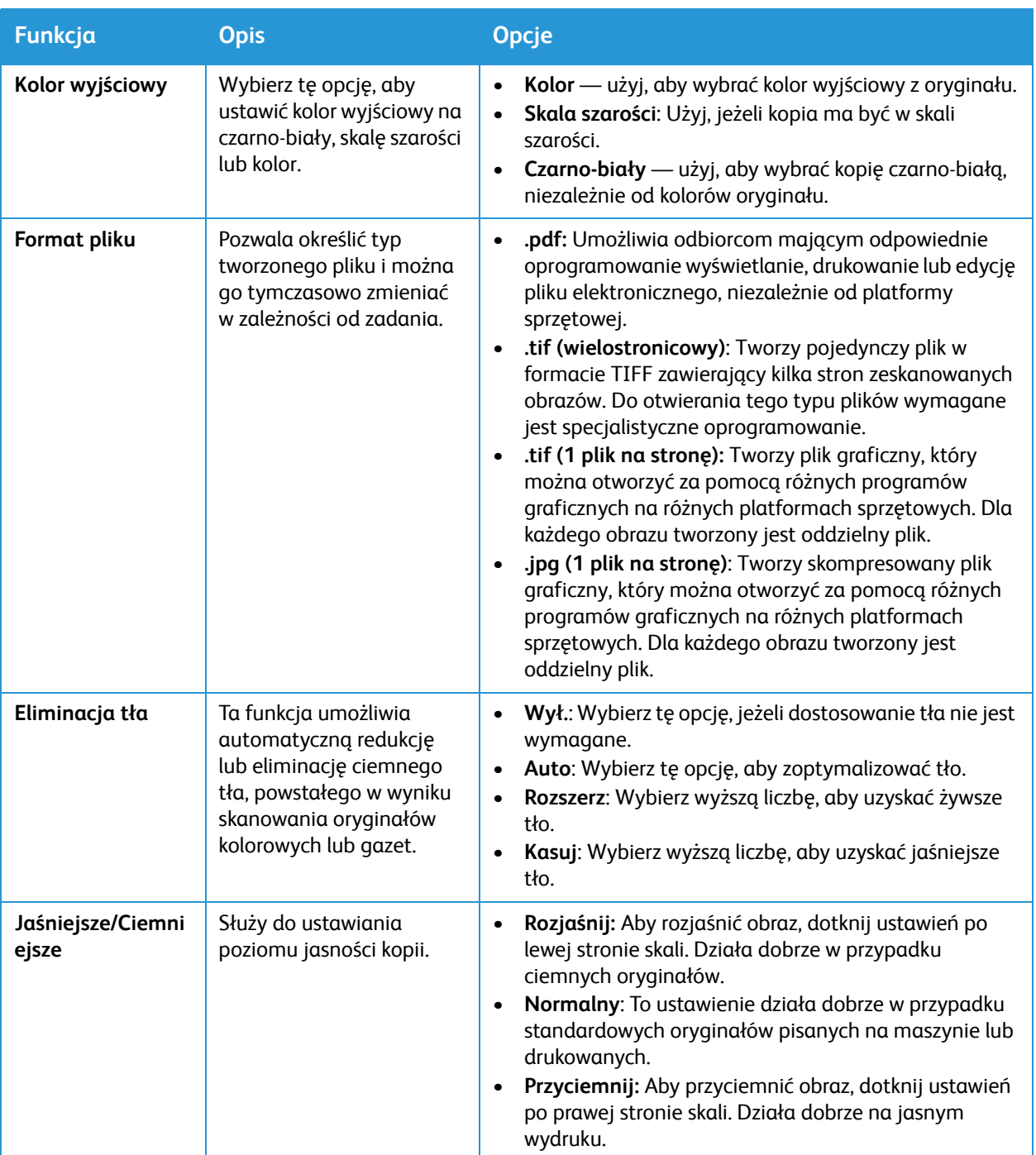

## <span id="page-138-0"></span>Skanowanie przy użyciu TWAIN i WIA

Urządzenie jest wyposażone w sterowniki TWAIN oraz WIA (Windows Image Acquisition) służące do skanowania dokumentów. Obrazy można importować ze skanera do folderu na komputerze przy użycia połączenia przez kabel USB za pośrednictwem aplikacji do skanowania.

Sterowniki skanera TWAIN i WIA dla systemu Windows są dostępne na płycie CD dostarczonej z urządzeniem. Dodatkowe oprogramowanie oraz sterowniki dla systemów Macintosh i Linux można pobrać ze strony [www.xerox.com/office/B215support](http://www.office.xerox.com/cgi-bin/printer.pl?APP=udpdfs&Page=color&Model=B215&PgName=tech&Language=polish).

- 1. Upewnij się, że drukarka jest podłączona do komputera i włączona.
- 2. Zainstaluj sterowniki skanera TWAIN/WIA. Szczegółowe informacje można znaleźć w części [Instalowanie oprogramowania drukarki.](#page-87-0)
- 3. W drukarce umieść oryginały tekstem do góry w automatycznym podajniku dokumentów lub umieść pojedynczy arkusz oryginału tekstem do dołu na szybie dokumentów.
- 4. Na komputerze otwórz aplikację, w której chcesz skanować obraz.
- 5. W aplikacji upewnij się, że drukarka została ustawiona jako aktywne urządzenie skanujące. Aby uzyskać obraz, wybierz odpowiedni element menu w celu zainicjowania nowego skanowania.
- 6. W menu źródła skanowania wybierz opcję:
	- Dla szyby dokumentów wybierz pozycję **Płyta skanera**.
	- Dla automatycznego podajnika dokumentów wybierz pozycję **Podajnik dokumentów**.
- 7. W razie potrzeby wybierz inne ustawienia sterownika skanowania.
- 8. Aby wyświetlić podgląd dokumentu lub wybrać część dokumentu do skanowania, wybierz pozycję **Podgląd**.

Drukarka zeskanuje podgląd obrazu.

Uwaga: Funkcja podglądu jest dostępna tyko w przypadku dokumentów umieszczonych na szybie.

- 9. Aby zmienić rozmiar ramki, wybierz punkty w rogach i przesuń je.
- 10. W większości aplikacji do skanowania należy kliknąć pozycję **Skanuj**, aby rozpocząć skanowanie.

Drukarka skanuje oryginalny dokument i zapisuje obrazy w miejscu docelowym wydruków określonym w aplikacji programowej.

Uwaga: Różne aplikacje programowe mają różne ustawienia domyślne wydruków. Szczegółowe informacje można znaleźć w dokumentacji dołączonej do aplikacji.

### Skanowanie na platformie Macintosh

W tej sekcji opisano procedurę skanowania za pomocą aplikacji na komputerze Macintosh z systemem operacyjnym Mac OS X 10.9 lub nowszym.

W przypadku skanowania na platformie Macintosh należy zainstalować sterownik drukarki z programem Drukarki i skanery lub aplikację, taką jak Przechwytywanie obrazu. Sterowniki drukarki dla platformy Macintosh można pobrać ze strony [www.xerox.com/office/B215support.](http://www.office.xerox.com/cgi-bin/printer.pl?APP=udpdfs&Page=color&Model=B215&PgName=tech&Language=polish)

Przed rozpoczęciem:

- Upewnij się, że funkcja skanowania została skonfigurowana w urządzeniu. Szczegółowe informacje można znaleźć w części [Instalacja i konfiguracja.](#page-46-0)
- Upewnij się, że wymagane aplikacje zostały załadowane na komputerze Macintosh i są gotowe do użycia.

Aby zastosować więcej opcji skanowania, użyj oprogramowania zgodnego z interfejsem TWAIN. Możesz również skanować za pomocą oprogramowania zgodnego z interfejsem TWAIN, takiego jak Adobe Photoshop. Aby uzyskać informacje na temat sterownika TWAIN, zapoznaj się z częścią [Skanowanie przy u](#page-138-0)życiu TWAIN i WIA.

#### Skanowanie przy użyciu programu Drukarki i skanery

Upewnij się, że drukarka została włączona i podłączona do komputera przez kabel USB lub zainstalowana w sieci. Pobierz i zainstaluj sterownik skanowania. W tym celu zapoznaj się z częścią [Instalowanie oprogramowania drukarki](#page-87-0).

- 1. W drukarce umieść oryginały tekstem do góry w automatycznym podajniku dokumentów lub umieść pojedynczy arkusz oryginału tekstem do dołu na szybie dokumentów.
- 2. Na komputerze Macintosh otwórz okno **Preferencje systemowe**, a następnie wybierz pozycję **Drukarki i skanery**.
- 3. Z listy drukarek wybierz wymaganą drukarkę.
- 4. Wybierz pozycję **Skanuj**, a następnie kliknij pozycję **Otwórz skaner**.
- 5. Wybierz funkcje pracy skanowania.

Aby uzyskać informacje na temat opcji skanowania, zapoznaj się z częścią [Opcje skanowania na](#page-140-0)  [komputerze Macintosh.](#page-140-0)

6. Kliknij pozycję **Skanuj**.

Oryginalny dokument zostanie zeskanowany i zapisany w wybranym folderze.

### Skanowanie przy użyciu aplikacji do przechwytywania obrazów

Upewnij się, że drukarka została włączona i podłączona do komputera przez kabel USB lub zainstalowana w sieci. Pobierz i zainstaluj sterownik skanowania. W tym celu zapoznaj się z częścią [Instalowanie oprogramowania drukarki](#page-87-0).

- 1. W drukarce umieść oryginały tekstem do góry w automatycznym podajniku dokumentów lub umieść pojedynczy arkusz oryginału tekstem do dołu na szybie dokumentów.
- 2. W komputerze Macintosh otwórz folder **Applications** (Aplikacje) i kliknij **Image Capture**.
- 3. Z listy urządzeń wybierz wymaganą drukarkę.

Uwaga: Urządzenia sieciowe są na liście oznaczane jako SHARED (Udostępnione).

- 4. Wybierz funkcje pracy skanowania. Aby uzyskać informacje na temat opcji skanowania, zapoznaj się z częścią [Opcje skanowania na](#page-140-0)  [komputerze Macintosh](#page-140-0).
- 5. Kliknij pozycję **Skanuj**.

Oryginalny dokument zostanie zeskanowany i zapisany w wybranym folderze.

Uwaga: Jeśli skanowanie przy użyciu aplikacji do przechwytywania obrazów nie działa, zaktualizuj system Mac OS do najnowszej wersji. Przechwytywanie obrazów działa w prawidłowo w systemach Mac OS X 10.3.9 lub nowszych oraz Mac OS X 10.4.7 lub nowszych.

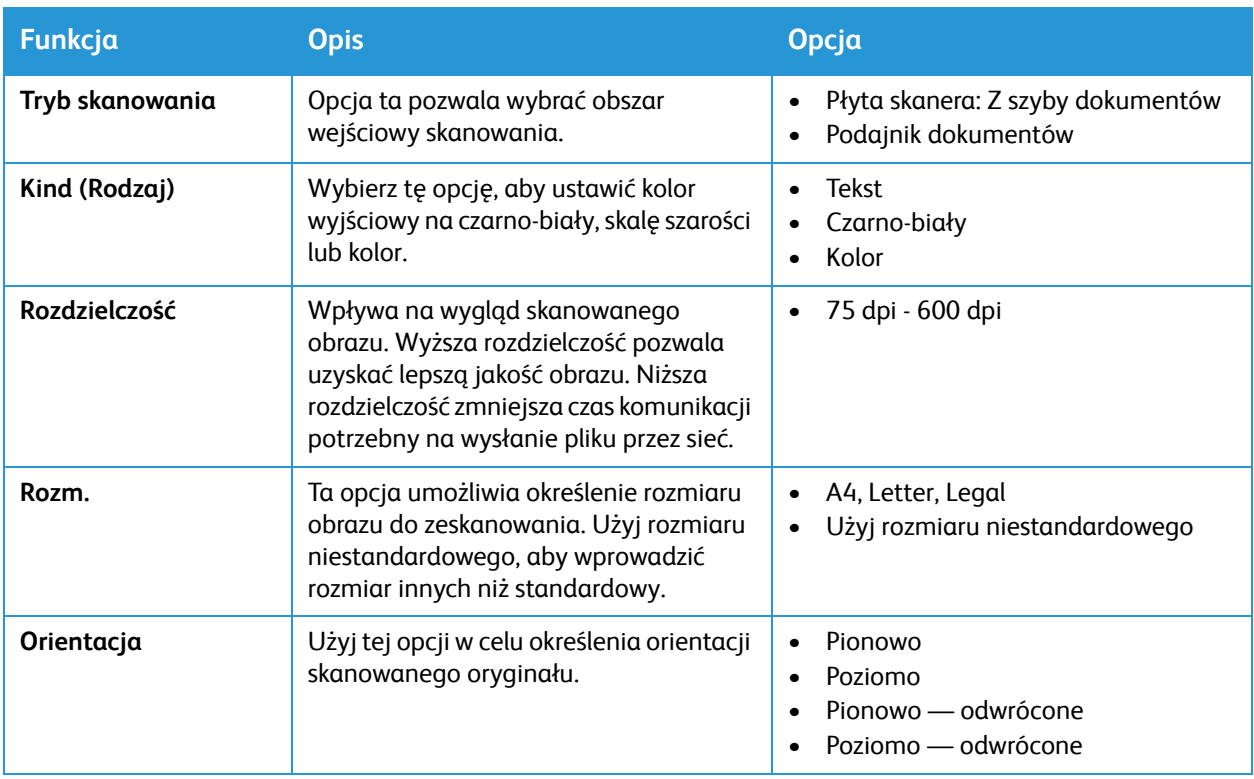

#### <span id="page-140-0"></span>Opcje skanowania na komputerze Macintosh

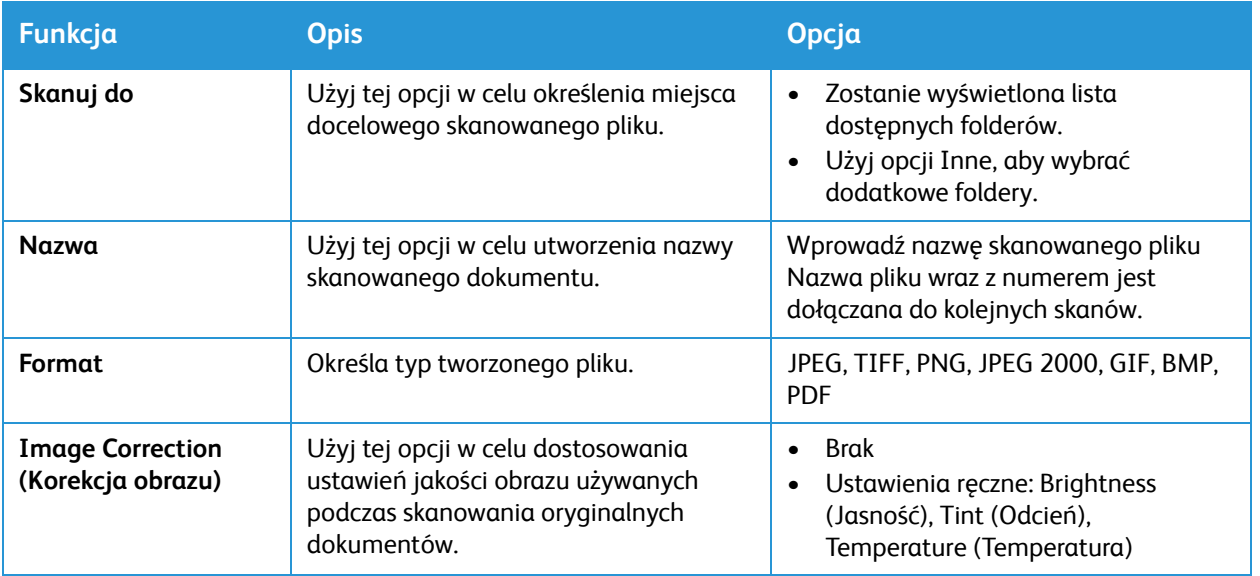

## Linux Skanowanie

W tej sekcji opisano procedurę skanowania za pomocą aplikacji na komputerze z systemem Linux. Aby uzyskać informacje na temat obsługiwanych systemów operacyjnych Linux, zapoznaj się z częścią [Wymagania systemowe.](#page-293-0)

W przypadku skanowania w systemie Linux należy zainstalować sterownik Unified Linux Driver przy użyciu aplikacji do skanowania, takiej jak Simple Scan lub GIMP. Sterowniki drukarki dla systemów operacyjnych Linux można pobrać ze strony [www.xerox.com/office/B215support.](http://www.office.xerox.com/cgi-bin/printer.pl?APP=udpdfs&Page=color&Model=B215&PgName=tech&Language=polish)

Przed rozpoczęciem:

- Upewnij się, że funkcja skanowania została skonfigurowana w urządzeniu. Szczegółowe informacje można znaleźć w części [Instalacja i konfiguracja.](#page-46-0)
- Upewnij się, że wymagane aplikacje zostały załadowane na komputerze z systemem Linux i są gotowe do użycia.

### Skanowanie przy użyciu aplikacji Simple Scan

Upewnij się, że drukarka została włączona i podłączona do komputera przez kabel USB lub zainstalowana w sieci. Pobierz i zainstaluj sterownik Unified Linux Driver. W tym celu zapoznaj się z częścią [Instalowanie oprogramowania drukarki.](#page-87-0)

- 1. W drukarce umieść oryginały tekstem do góry w automatycznym podajniku dokumentów lub umieść pojedynczy arkusz oryginału tekstem do dołu na szybie dokumentów.
- 2. Otwórz aplikację **Simple Scan**.
- 3. Aby wybrać skaner, kliknij ikonę menu i wybierz pozycję **Preferences** (Preferencje). Z listy **Scanner** (Skaner) wybierz drukarkę.
- 4. Aby wybrać dodatkowe preferencje skanowania, wybierz opcję na kartach **Scanning** (Skanowanie) i **Quality** (Jakość), a następnie kliknij symbol **X**.
- 5. Z menu **Scan** (Skanowanie) wybierz wymagane opcje skanowania:

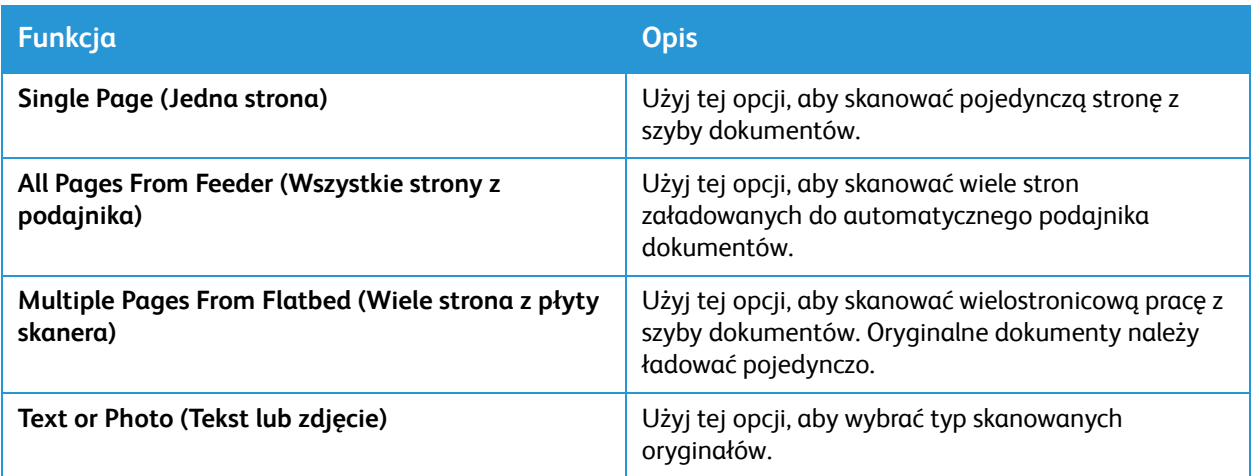

- 6. Aby zeskanować oryginalny dokument, kliknij pozycję **Skanuj**.
- 7. Kliknij przycisk, aby przełączyć na opcję **Scanners Configuration** (Konfiguracja skanerów). W oknie podglądu aplikacji Simple Scan zostanie wyświetlony zeskanowany obraz.
- 8. Dostosuj odpowiednio obraz:
	- Aby obrócić obraz, użyj ikon ze **strzałkami**.
	- Aby przyciąć obraz, użyj ikony **nożyczek**.
	- Aby usunąć obraz, użyj ikony **kosza**.
- 9. Aby zapisać plik, kliknij ikonę **Download** (Pobierz), a następnie przejdź do wymaganej lokalizacji pliku.
- 10. Aby wybrać inny typ pliku, wybierz go z menu **File Format** (Format pliku).
- 11. Aby zmienić nazwę pliku, wpisz wymaganą nazwę pliku i kliknij pozycję **Save** (Zapisz).
# Faks

## Omówienie faksowania

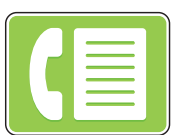

Faksowanie umożliwia faksowanie dokumentów na numer faksu, do indywidualnego kontaktu lub do grupy kontaktów. Jeśli wysyłasz faks z panelu sterowania drukarki, dokument jest skanowany i przesyłany do urządzenia faksu za pośrednictwem dedykowanej linii telefonicznej.

Przed użyciem faksu należy ustawić i skonfigurować funkcje faksowania w drukarce. Szczegółowe informacje można znaleźć w części [Ustawienia faksu.](#page-102-0)

Ustawienia domyślne prac faksowania można dostosowywać. Aby uzyskać informacje na temat dostosowywania ustawień faksowania, zapoznaj się z częścią [Ustawienia faksu](#page-102-0).

Funkcji faksowania można używać do wykonywania następujących zadań:

- Opóźnianie wysłania pracy faksowania o maksymalnie 24 godziny.
- Wysyłanie faksu z komputera.
- Przekazywanie dokumentów faksu na adres e-mail.

# Wysyłanie faksu

- 1. Na panelu sterowania drukarki naciśnij przycisk **Strona główna**.
- 2. Załaduj oryginalne dokumenty:
	- Użyj szyby dokumentów w przypadku pojedynczych stron lub papieru, którego nie można podawać za pomocą automatycznego podajnika papieru. Podnieś podajnik papieru, a następnie umieść oryginalny dokument stroną zadrukowaną w dół w lewym górnym rogu szyby dokumentów.

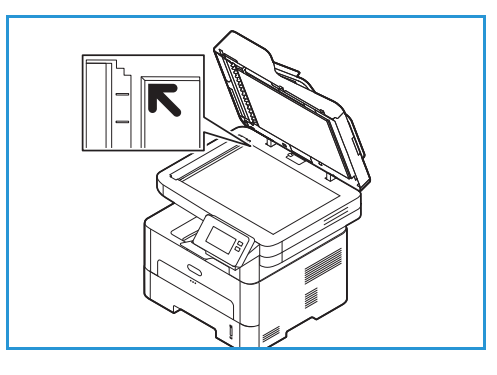

• W przypadku pojedynczych stron lub wielu stron użyj automatycznego podajnika papieru. Usuń wszystkie zszywki i spinacze do papieru ze stron. Włóż oryginalne dokumenty stroną zadrukowaną w górę do podajnika dokumentów tak, aby górna krawędź dokumentu była wprowadzana do podajnika jako pierwsza. Prowadnice papieru należy dosunąć do krawędzi oryginalnych dokumentów.

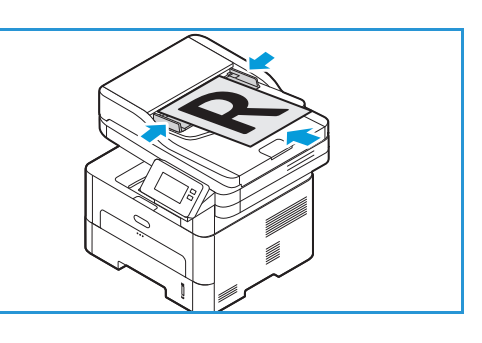

- 3. Dotknij pozycji **Faks**.
- 4. Wprowadzanie odbiorców:
	- Aby ręcznie wprowadzić numer faksu, dotknij pozycji **Wprowadź ręcznie**. Wpisz numer faksu odbiorcy przy użyciu klawiatury ekranu dotykowego i dotknij pozycji  **Potwierdź**.

Uwaga: Aby w razie potrzeby wprowadzić pauzę, dotknij symbolu **- Pauza wybierania numeru**. Aby wprowadzić dłuższe pauzy, dotknij symbolu **- Pauza wybierania numeru** kilka razy. Aby uzyskać dostęp do dodatkowych znaków specjalnych, dotknij ikony **Znaki specjalne** w lewym dolnym rogu.

• Aby wybrać kontakt lub grupę z książki adresowej, dotknij pozycji **Książka adresowa**, a następnie dotknij pozycji **Kontakt** lub **Grupa**. Wybierz odbiorcę lub grupę z listy.

Uwaga: Aby uzyskać informacje używania funkcji wyszukiwania w książce adresowej, zapoznaj się z częścią [Wyszukiwanie w ksi](#page-158-0)ążce adresowej.

• Aby dodać kolejnych odbiorców, dotknij pozycji **+ Dodaj odbiorcę**, a następnie wprowad<sup>ź</sup> ręcznie numer faksu lub wybierz kontakt albo grupę z książki adresowej.

Uwaga: Aby uzyskać szczegółowe informacje na temat używania książki adresowej oraz tworzenia kontaktów i zarządzania nimi, zapoznaj się z częścią Książ[ka adresowa.](#page-157-0)

- Aby wyświetlić szczegóły odbiorcy, dotknij go na liście i dotknij pozycji **Wyświetl szczegóły**. Aby usunąć odbiorcę z listy odbiorców, dotknij ikony **Kosz**.
- 5. Dostosuj odpowiednio ustawienia faksowania.

Szczegółowe informacje dotyczące wszystkich dostępnych funkcji można znaleźć w części Opcje [faksu.](#page-149-0)

Uwaga: Użyj funkcji przewijania w celu uzyskania dostępu do wszystkich ekranów funkcji.

- 6. Aby rozpocząć skanowanie, dotknij pozycji **Wyślij**. Jeśli dokumenty zostały umieszczone w automatycznym podajniku dokumentów, skanowanie będzie kontynuowane aż do momentu opróżnienia podajnika.
- 7. Aby wrócić na ekran główny, naciśnij przycisk **Strona główna**.

# Wysyłanie opóźnionego faksu

- 1. Na panelu sterowania drukarki naciśnij przycisk **Strona główna**.
- 2. Załaduj oryginalne dokumenty:
- 3. Dotknij pozycji **Faks**.
- 4. Wprowadzanie odbiorców:
	- Aby ręcznie wprowadzić numer faksu, dotknij pozycji **Wprowadź ręcznie**. Wpisz numer faksu odbiorcy przy użyciu klawiatury ekranu dotykowego i dotknij pozycji  **Potwierdź**.

Uwaga: Aby w razie potrzeby wprowadzić pauzę, dotknij symbolu **- Pauza wybierania numeru**. Aby wprowadzić dłuższe pauzy, dotknij symbolu **- Pauza wybierania numeru** kilka razy. Aby uzyskać dostęp do dodatkowych znaków specjalnych, dotknij ikony **Znaki specjalne** w lewym dolnym rogu.

• Aby wybrać kontakt lub grupę z książki adresowej, dotknij pozycji **Książka adresowa**, a następnie dotknij pozycji **Kontakt** lub **Grupa**. Wybierz odbiorcę lub grupę z listy.

Uwaga: Aby uzyskać informacje używania funkcji wyszukiwania w książce adresowej, zapoznaj się z częścią [Wyszukiwanie w ksi](#page-158-0)ążce adresowej.

• Aby dodać kolejnych odbiorców, dotknij pozycji **+ Dodaj odbiorcę**, a następnie wprowad<sup>ź</sup> ręcznie numer faksu lub wybierz kontakt albo grupę z książki adresowej.

Uwaga: Aby uzyskać szczegółowe informacje na temat używania książki adresowej oraz tworzenia kontaktów i zarządzania nimi, zapoznaj się z częścią Książ[ka adresowa.](#page-157-0)

- Aby wyświetlić szczegóły odbiorcy, dotknij go na liście i dotknij pozycji **Wyświetl szczegóły**. Aby usunąć odbiorcę z listy odbiorców, dotknij ikony **Kosz**.
- 5. Dotknij pozycji **Opóźnione wysyłanie**.
- 6. Aby włączyć funkcję faksu opóźnionego, dotknij pozycji **Czas wysyłania**, a następnie ustaw godzinę wysłania faksu:
	- Aby ustawić czas wysłania faksu, dotknij przycisków **+** i **-** w celu dostosowania godziny i minut.
	- Aby określić format zegara, dotknij pozycji **AM**, **PM** lub **24 godz.**
	- Aby potwierdzić ustawienia, dotknij pozycji  **Potwierdź.**
- 7. Dostosuj odpowiednio dodatkowe ustawienia faksowania.

Szczegółowe informacje dotyczące wszystkich dostępnych funkcji można znaleźć w części Opcje [faksu.](#page-149-0)

Uwaga: Użyj funkcji przewijania w celu uzyskania dostępu do wszystkich ekranów funkcji.

- 8. Dotknij pozycji **Wyślij**. Faks zostanie zeskanowany i zapisany, a następnie wysłany o wybranej godzinie.
- 9. Aby wrócić na ekran główny, naciśnij przycisk **Strona główna**.

## Wysyłanie faksu z komputera.

Istnieje możliwość wysyłania faksów z komputera bez konieczności podchodzenia do drukarki z papierowym oryginałem. Dzięki tej wygodnej funkcji przesyłasz plik do urządzenia faksu, tak jak w przypadku pracy drukowania, a następnie drukarka wysyła plik tak jak faks.

Aby wysłać faks z komputera PC, należy najpierw zainstalować oprogramowanie PC-Fax i dostosować ustawienia programu. W celu uzyskania instrukcji dotyczących konfiguracji zapoznaj się z częścią [Instalacja i konfiguracja.](#page-46-0)

## Wysyłanie faksu z aplikacji przy użyciu sterownika drukarki

- 1. Otwórz dokument, który ma być wysłany.
- 2. Wybierz opcję **Drukuj** z menu Plik danej aplikacji. Pojawi się okno drukowania. Jego wygląd może się nieznacznie różnić, w zależności od używanej aplikacji.
- 3. Z listy rozwijanej Name (Nazwa) wybierz pozycję **Xerox MFP PC Fax**.
- 4. Wybierz pozycję **Printer Properties** (Właściwości drukarki), a następnie wybierz przycisk OK. Pojawi się ekran Fax Properties (Właściwości faksu).
- 5. Wyślij faks przy użyciu jednej z następujących metod:

**Określ opcje faksu przed wysyłką:** W przypadku wybrania tej opcji możesz ustawić opcje faksu, takie jak ustawienia jakości obrazu i strony okładki, przed wysłaniem faksu.

- a. Wprowadź szczegóły odbiorcy faksu i wybierz opcje:
	- **Książka adresowa**: Aby dodać odbiorcę faksu z książki adresowej, wybierz wymaganą książkę adresową. Przed wysłaniem faksu będzie można wybrać wymaganych odbiorców z książki adresowej na ekranie Fax Options (Opcje faksu).
	- **Notify me on delivery** (Powiadom mnie o dostarczeniu): Wybierz tę opcję, aby otrzymywać powiadomienie po dostarczeniu faksu do odbiorcy.
	- **Fax Transmission History** (Historia transmisji faksów): Użyj tej opcji, aby wyświetlać informacje o poprzednich transmisjach faksów.
	- **Layout** (Układ): Użyj opcji układu, aby określić rozmiar papieru i orientację dokumentu faksu.
	- **Zaawansowane**: Użyj ustawień zaawansowanych, aby wprowadzić informacje dotyczące zliczania lub identyfikacji, jeśli do współpracy z aplikacją PC Fax skonfigurowano system zliczania prac firmy zewnętrznej.
- b. Kliknij przycisk **OK**. Okno drukowania pojawi się ponownie.
- c. Kliknij przycisk **OK**. Pojawi się strona opcji faksu.
- d. Wybierz wymagane opcje faksowania:
	- Sprawdź u góry, czy zidentyfikowana została prawidłowa drukarka. Jeśli nie, wybierz pozycję **Zmień** i wybierz wymaganą drukarkę.
	- Z menu rozwijanego wybierz opcję **Odbiorca** lub wpisz adres odbiorcy albo kliknij przycisk **Książka adresowa**, aby wyszukać adres. Możesz określić maksymalnie 15 odbiorców. Aby dodać nowego odbiorcę do książki adresowej, kliknij pozycję **Dodaj do książki adresowej**.

Urządzenie wielofunkcyjne Xerox® B215 Przewodnik użytkownika 148

- Aby dodać stronę okładki i wiadomość, zaznacz pole wyboru **Użyj strony okładki**. Uzupełnij pola tekstowe strony okładki
- Aby zmienić styl i układ strony okładki, kliknij pozycję **Zaawansowane**. Zostanie wyświetlone okno stylu strony okładki faksu. Dostosuj ustawienia **podstawowe** i **zaawansowane** strony okładki, a następnie kliknij przycisk **OK**.
- Aby otrzymywać powiadomienie o dostarczeniu faksu do odbiorcy, kliknij pozycję **Notify me on delivery** (Powiadom mnie po dostarczeniu).
- Aby wyświetlić stronę okładki i dokument faksu przed wysłaniem, kliknij pozycję **Podgląd**. Aby wrócić do okna opcji faksu, kliknij pozycję **Zamknij**.
- e. Kliknij pozycję **Wyślij**, aby wysłać dokument z komputera do faksu, co spowoduje przesłanie dokumentu faksem do faksu docelowego lub faksów znajdujących się na liście.

**Automatycznie wyślij do:** W przypadku wybrania tej opcji odbiorcy faksu i jego opcje są wybierane na bieżącym ekranie, a faks jest wysyłany bez tworzenia strony okładki ani dokonywania wyborów dotyczących dalszych opcji.

- a. Aby ręcznie dodać odbiorcę faksu, wpisz numer faksu w oknie odbiorców. Do oddzielania odbiorców faksu użyj przecinka.
- b. Aby dodać odbiorców z listy **Fax Address List** (Lista adresów faksu), kliknij wymaganego odbiorcę i kliknij dla niego pozycję **Add** (Dodaj). Numer odbiorcy faksu zostanie dodany do okna odbiorców.
- c. Aby dodać nowe wpisy do listy **Fax Address List** (Lista adresów faksu) do użycia w przyszłości, kliknij pozycję **Add** (Dodaj) i wpisz numery faksów oraz nazwy odbiorców. Aby zmienić szczegóły odbiorcy, kliknij go na liście, a następnie kliknij pozycję **Edit** (Edytuj). Aby usunąć odbiorcę z listy, kliknij go, a następnie kliknij pozycję **Remove** (Usuń).
- d. Aby otrzymywać powiadomienie o dostarczeniu faksu do odbiorcy, kliknij pozycję **Notify me on delivery** (Powiadom mnie po dostarczeniu).
- e. Aby wyświetlić informacje o poprzednich transmisjach faksów, kliknij pozycję **Fax Transmission History** (Historia transmisji faksów).
- f. Kliknij przycisk **OK**. Okno drukowania pojawi się ponownie.
- g. Kliknij przycisk **OK**, aby wysłać dokument z komputera do faksu, co spowoduje przesłanie dokumentu faksem do faksu lub faksów docelowych z listy.

## Wysyłanie faksu przy użyciu programu Xerox Easy Printer Manager

- 1. Na komputerze otwórz program **Xerox Easy Printer Manager**.
- 2. Wybierz drukarkę.
- 3. Kliknij pozycję **FAX** (Faks). Zostanie wyświetlone okno Send by Fax (Wysyłanie faksem).
- 4. Aby wybrać pliki do faksowania, kliknij pozycję **Add File** (Dodaj plik). Przejdź do wymaganego pliku, a następnie kliknij pozycję **Open** (Otwórz). Plik zostanie dodany do listy plików. W razie potrzeby dodaj kolejne pliki. Aby usunąć plik z listy, kliknij go, a następnie kliknij pozycję **Remove** (Usuń).
- 5. Kliknij pozycję **Start**. Pojawi się strona opcji faksu.
- 6. Sprawdź u góry, czy zidentyfikowana została prawidłowa drukarka. Jeśli nie, wybierz pozycję **Zmień** i wybierz wymaganą drukarkę.
- 7. Z menu rozwijanego wybierz opcję **Odbiorca** lub wpisz adres odbiorcy albo kliknij przycisk **Książka adresowa**, aby wyszukać adres. Możesz określić maksymalnie 15 odbiorców. Aby dodać nowego odbiorcę do książki adresowej, kliknij pozycję **Dodaj do książki adresowej**.
- 8. Wybierz opcję **Jakość**: Standardowa lub Dokładna. Wybierz **Typ oryginału**: Tekst, Tekst/Zdjęcie lub Zdjęcie.
- 9. Aby dodać stronę okładki i wiadomość, zaznacz pole wyboru **Użyj strony okładki**. Uzupełnij pola tekstowe strony okładki
- 10. Aby zmienić styl i układ strony okładki, kliknij pozycję **Zaawansowane**. Zostanie wyświetlone okno stylu strony okładki faksu. Dostosuj ustawienia **podstawowe** i **zaawansowane** strony okładki, a następnie kliknij przycisk **OK**.
- 11. Aby otrzymywać powiadomienie o dostarczeniu faksu do odbiorcy, kliknij pozycję **Notify me on delivery** (Powiadom mnie po dostarczeniu).
- 12. Aby wyświetlić stronę okładki i dokument faksu przed wysłaniem, kliknij pozycję **Podgląd**. Aby wrócić do okna opcji faksu, kliknij pozycję **Zamknij**.
- 13. Kliknij pozycję **Wyślij**, aby wysłać dokument z komputera do faksu, co spowoduje przesłanie dokumentu faksem do faksu docelowego lub faksów znajdujących się na liście.

# <span id="page-149-0"></span>Opcje faksu

Urządzenie umożliwia dostosowywanie prac faksowania za pomocą poniższych opcji. Aby uzyskać informacje na temat zmieniania domyślnych ustawień faksowania, zapoznaj się z częścią [Ustawienia](#page-102-0)  [faksu](#page-102-0).

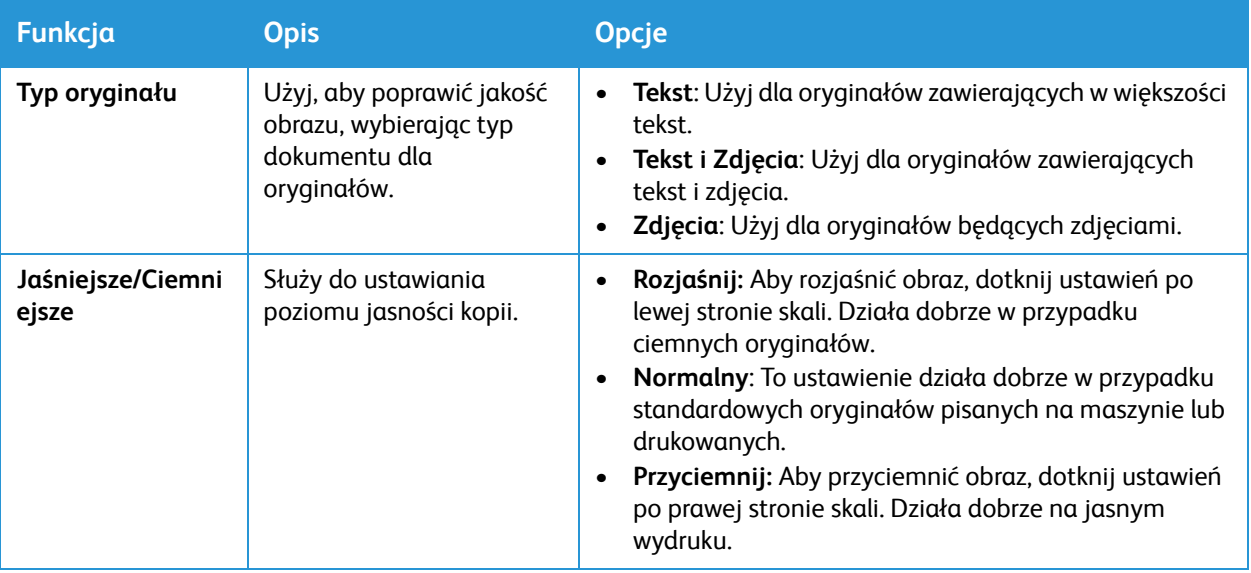

Uwaga: Niektóre opcje mogą być niedostępne w zależności od konfiguracji drukarki.

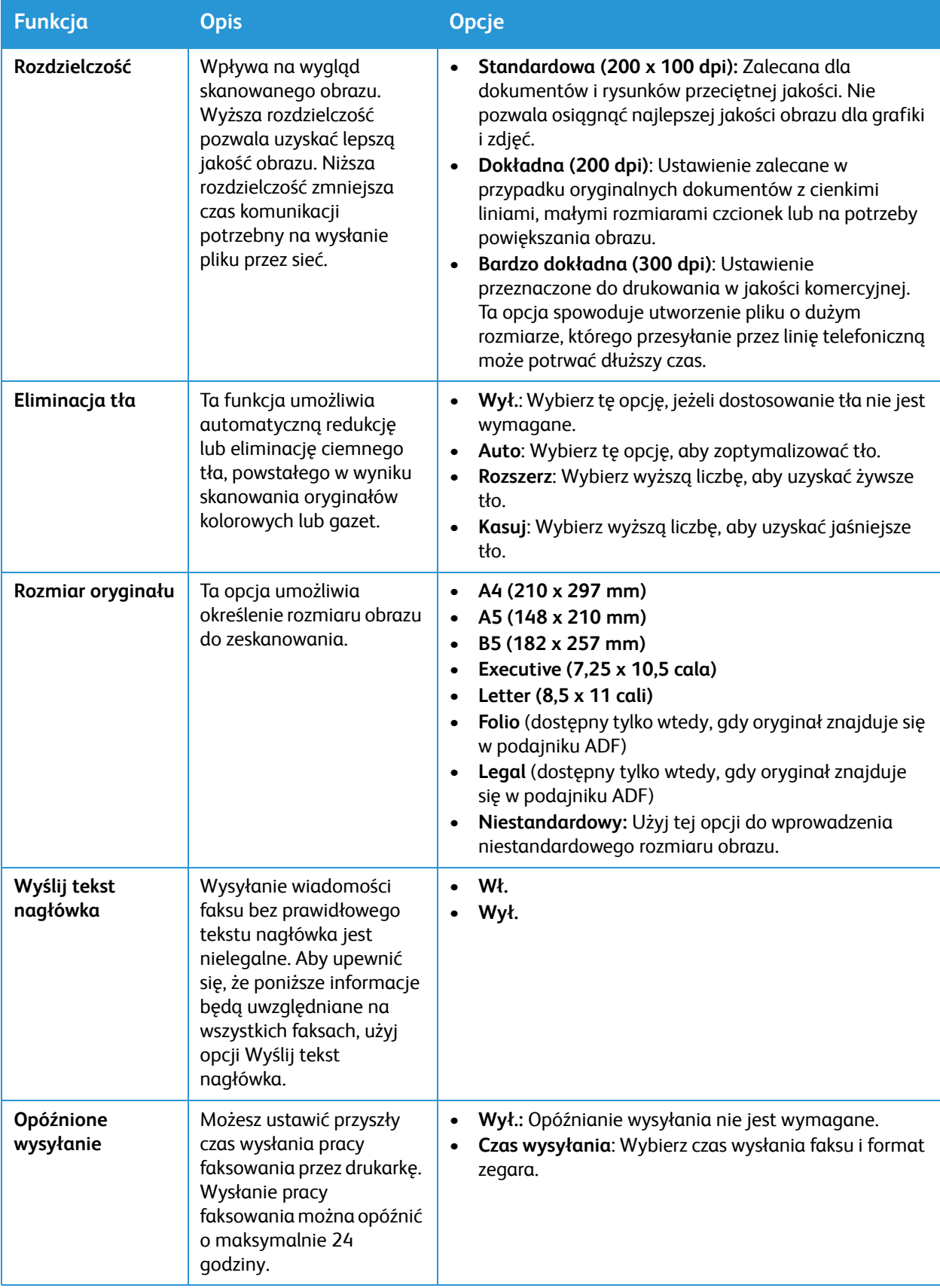

# USB

# Omówienie funkcji USB

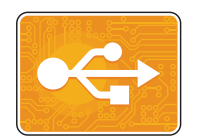

Funkcja USB służy do drukowania prac już przechowywanych na napędzie USB. Prace w formacie gotowym do druku, takim jak PDF, TIFF lub JPEG, można drukować. Obrazy można również skanować w urządzeniu i przechowywać na napędzie USB.

Aby utworzyć plik gotowy do drukowania, wybierz opcję Drukuj do pliku w przypadku drukowania dokumentów z programów, takich jak Microsoft Word. Zaawansowane programy do publikowania mogą oferować kilka metod tworzenia plików gotowych do druku.

## Drukowanie z pamięci flash USB

Plik przechowywany w pamięci flash USB można wydrukować. Port USB znajduje się w przedniej części drukarki.

Uwaga:

- Jeśli urządzenie działa w trybie energooszczędnym, przed kontynuowaniem pracy drukowania naciśnij przycisk włączania/wyłączania zasilania, aby wybudzić urządzenie.
- Obsługiwane są tylko pamięci flash USB sformatowane na potrzeby typowych systemów plików FAT32.
- 1. Włóż pamięć flash USB do portu pamięci USB na drukarce.
- 2. Na ekranie wskazującym, że wykryto napęd USB, dotknij pozycji **Drukuj z USB**.

Uwaga: Jeśli ta funkcja nie pojawi się, włącz ją. Aby uzyskać więcej informacji, zapoznaj się z częścią [Ustawienia USB](#page-112-0).

- 3. Przejdź do wymaganego folderu i plików. Dotknij pola wyboru dla każdego wymaganego polu.
- 4. Dotknij  **Potwierdź**.
- 5. Sprawdź, czy wymagane pliki znajdują się na liście.
	- Aby zaznaczyć więcej plików, dotknij symbolu + i wybierz dodatkowe pliki.
	- Aby usunąć nazwę pliku z listy, dotknij tej nazwy.
- 6. Wybierz liczbę i opcje drukowania dwustronnego.
- 7. Dotknij pozycji **Drukuj**.
- 8. Po zakończeniu wyjmij pamięć flash USB.

## Skanowanie do napędu USB

Możesz zeskanować dokument i przechowywać zeskanowany plik w pamięci flash USB. Funkcja skanowania do USB tworzy skany w następujących formatach plików: .jpg, .pdf, .pdf (a), .xps i .tif.

Uwaga:

- Jeśli urządzenie działa w trybie energooszczędnym, przed kontynuowaniem skanowania USB naciśnij przycisk włączania/wyłączania zasilania, aby wybudzić urządzenie.
- Obsługiwane są tylko pamięci flash USB sformatowane na potrzeby typowych systemów plików FAT32.

Aby skanować z pamięci flash USB:

- 1. Włóż pamięć flash USB do portu pamięci USB na drukarce.
- 2. Na ekranie wskazującym, że wykryto napęd USB, dotknij pozycji **Skanuj do USB**.

Uwaga: Jeśli ta funkcja nie pojawi się, włącz ją. Aby uzyskać więcej informacji, zapoznaj się z częścią [Ustawienia USB.](#page-112-0)

- 3. Aby zapisać zeskanowany plik w wybranym folderze w pamięci flash USB, przejdź do katalogu, w którym chcesz zapisać plik, a następnie dotknij pozycji  **Potwierdź**.
- 4. Aby zapisać zeskanowany dokument z określoną nazwą pliku, dotknij nazwy pliku załącznika, a następnie wprowadź nową nazwę przy użyciu klawiatury ekranu dotykowego. Dotknij **Potwierdź**.
- 5. Aby zapisać zeskanowany dokument w określonym formacie pliku, dotknij formatu pliku załącznika, a następnie wybierz wymagany format.
- 6. Dostosuj odpowiednio funkcje skanowania.

Uwaga: Użyj funkcji przewijania w celu uzyskania dostępu do wszystkich ekranów funkcji.

7. Aby rozpocząć skanowanie, dotknij pozycji **Skanuj**. Drukarka zeskanuje obrazy do wybranego folderu.

Po zakończeniu wyjmij pamięć flash USB.

# Urządzenie

# Omówienie urządzenia

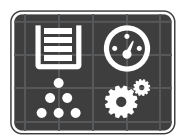

Urządzenie umożliwia dostęp do informacji o drukarce, w tym do numeru seryjnego i modelu. Możesz wyświetlać stan tac papieru, informacje na temat zliczania i materiałów eksploatacyjnych oraz drukować strony informacyjne.

Możesz skonfigurować dowolną liczbę opcji urządzenia w zależności od potrzeb. Szczegóły dotyczące konfigurowania:

# Opcje urządzenia

Dostępne są następujące opcje urządzenia:

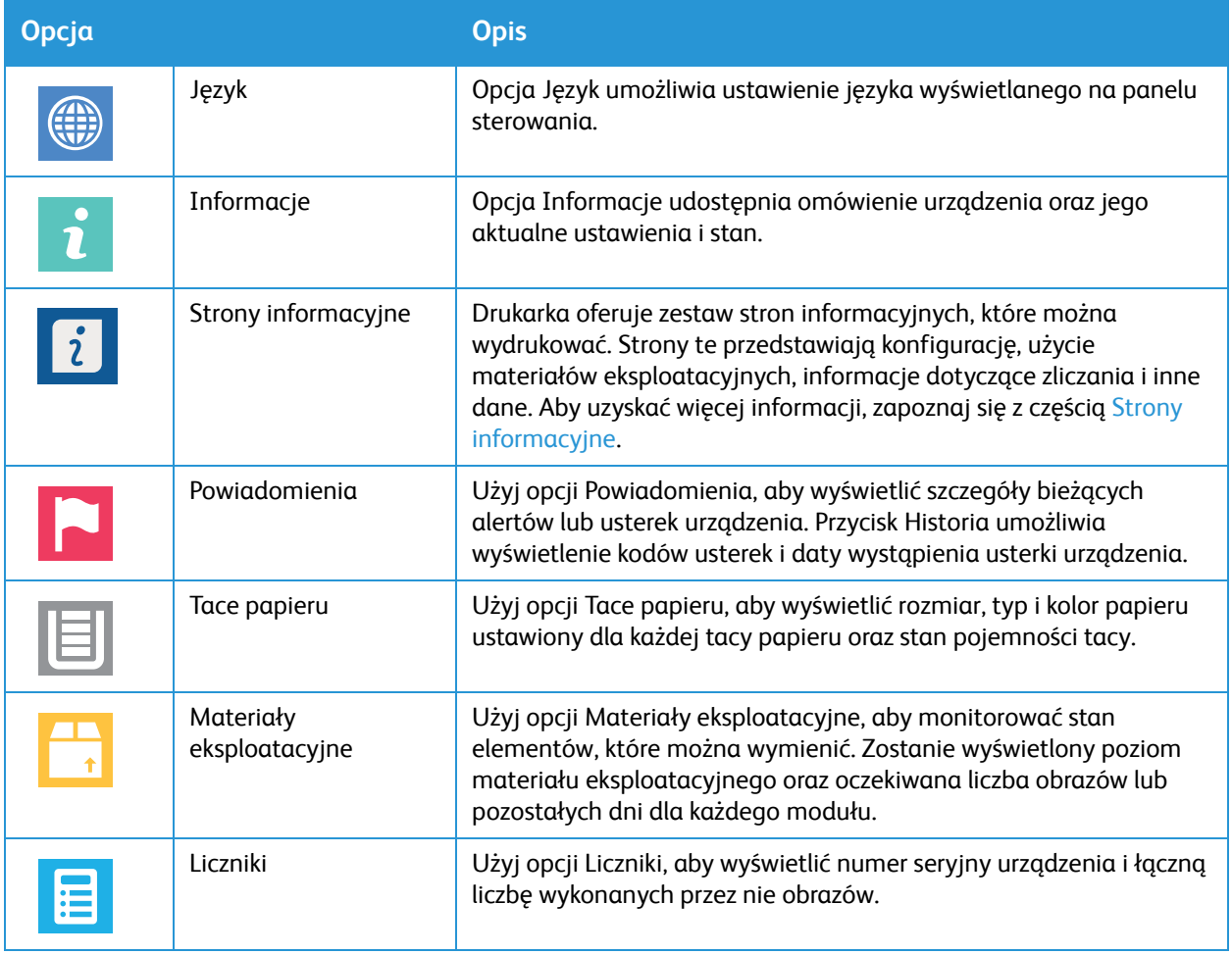

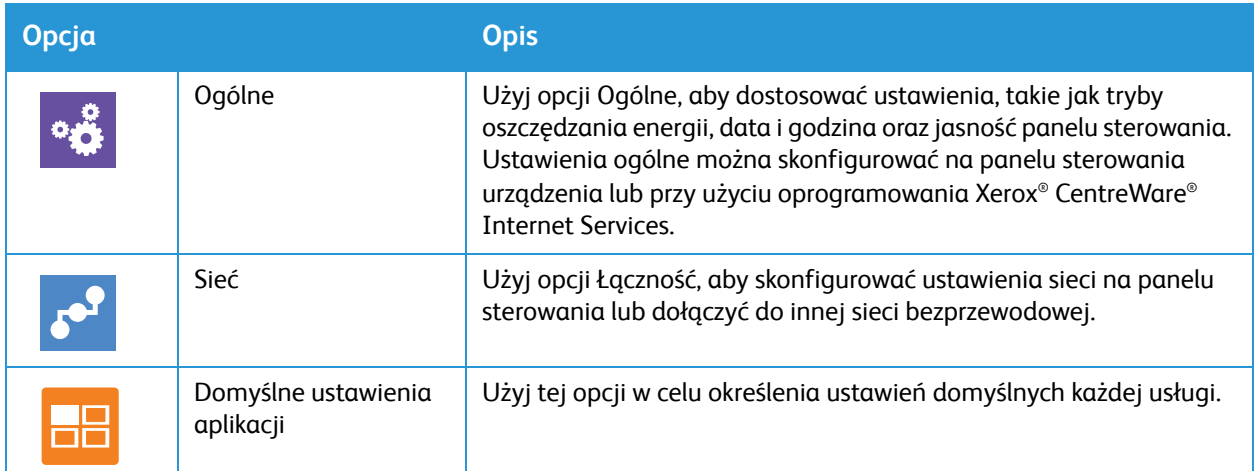

Aby uzyskać informacje na temat zmieniania ustawień sieci i usług, zapoznaj się z częścią [Instalacja i](#page-46-0)  [konfiguracja](#page-46-0).

# Informacje

Opcja Informacje udostępnia omówienie urządzenia oraz aktualne ustawienia i stan. Umożliwia ona również dostęp do stron informacyjnych i raportów.

## Stan materiałów eksploatacyjnych

Stan i pozostały procent okresu eksploatacji materiałów eksploatacyjnych drukarki można sprawdzić na panelu sterowania lub w programie Xerox® CentreWare® Internet Services. Gdy zacznie zbliżać się czas wymiany materiałów eksploatacyjnych drukarki, na panelu sterowania pojawią się alerty ostrzegawcze. Możesz dostosować alerty wyświetlane na panelu sterowania i skonfigurować powiadomienia e-mail dotyczące alertów.

Aby sprawdzić stan materiałów eksploatacyjnych i skonfigurować alerty przy użyciu oprogramowania Xerox® CentreWare® Internet Services, zapoznaj się z częścią [Konfigurowanie powiadomie](#page-59-0)ń o alertach.

## Sprawdzanie stanu materiałów eksploatacyjnych na panelu sterowania

- 1. Na panelu sterowania drukarki naciśnij przycisk **Strona główna**.
- 2. Dotknij pozycji **Urządzenie Materiały eksploatacyjne**. Urządzenie wyświetla informacje o stanie każdego elementu materiałów eksploatacyjnych drukarki.
- 3. Aby wrócić na ekran główny, naciśnij przycisk **Strona główna**.

## Sprawdzanie materiałów eksploatacyjnych przy użyciu oprogramowania Xerox® CentreWare® Internet Services

- 1. Na komputerze otwórz przeglądarkę internetową. W polu adresu wpisz adres IP drukarki, a następnie naciśnij klawisz **Enter** lub **Return**.
- 2. Wybierz pozycję **Status** (Stan).
- 3. Wybierz pozycję **Consumables** (Materiały eksploatacyjne). Zostaną wyświetlone informacje dotyczące stanu wkładu toneru i wkładu bębna.

## Sprawdzanie stanu materiałów eksploatacyjnych przy użyciu programu Xerox Easy Printer Manager

- 1. Na komputerze otwórz program **Xerox Easy Printer Manager**.
- 2. Wybierz drukarkę.
- 3. Wybierz pozycję **Home** (Strona główna). Zostanie wyświetlony stan urządzenia, informacje dotyczące materiałów eksploatacyjnych i informacje dotyczące papieru.

# Informacje dotyczące liczników

Informacje dotyczące liczników zliczania można wyświetlać na panelu sterowania lub przy użyciu oprogramowania Xerox® CentreWare® Internet Services. Licznik zliczania wyświetla łączną liczbę obrazów, które drukarka wygenerowała lub wydrukowała w okresie eksploatacji. Liczników nie można resetować. Strona jest liczona jako jedna strona arkusza papieru. Na przykład arkusz papieru z dwoma zadrukowanymi stronami jest liczona jako dwa obrazy.

Uwaga: Jeśli regularnie podajesz informacje o zliczaniu dla urządzenia, możesz wybrać rozwiązanie SMart eSolutions w celu uproszczenia procesu. W rozwiązaniu SMart eSolutions możesz włączyć opcję automatycznego wysyłania odczytów liczników zliczania do firmy Xerox, aby nie trzeba było pobierać tych odczytów ręcznie. Aby uzyskać więcej informacji, zapoznaj się z częścią Konfigurowanie rozwią[zania SMart eSolutions.](#page-56-0)

Wyświetlanie informacji dotyczących zliczania na panelu sterowania

- 1. Na panelu sterowania drukarki naciśnij przycisk **Strona główna**.
- 2. Dotknij pozycji **Urządzenie Liczniki**.

Zostanie wyświetlony numer seryjny drukarki i liczba obrazów.

3. Aby wrócić na ekran główny, naciśnij przycisk **Strona główna**.

## Wyświetlanie informacji dotyczących zliczania przy użyciu oprogramowania Xerox® CentreWare® Services

- 1. Na komputerze otwórz przeglądarkę internetową. W polu adresu wpisz adres IP drukarki, a następnie naciśnij klawisz **Enter** lub **Return**.
- 2. Wybierz **Properties** (Właściwości).
- 3. Wybierz łącze **General Setup** (Konfiguracja ogólna).
- 4. Wybierz łącze **Billing & Counters** (Zliczanie i liczniki).
- 5. Aby wyświetlić numer seryjny drukarki i łączną liczbę obrazów, wybierz pozycję **Billing Information** (Informacje dotyczące zliczania). Aby zaktualizować stronę, wybierz opcję **Refresh** (Odśwież).
- 6. Aby wyświetlić liczbę dla każdego typu użycia urządzenia, wybierz pozycję **Usage Counters** (Liczniki użycia). Aby zaktualizować stronę, wybierz opcję **Refresh** (Odśwież).

# <span id="page-157-0"></span>Książka adresowa

# Omówienie książki adresowej

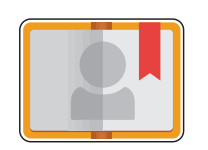

Książka adresowa urządzenia służy do przechowywania adresów dla prac faksowania, skanowania i e-mail. Po skonfigurowaniu funkcji Książka adresowa urządzenia podczas instalacji i konfiguracji możesz wprowadzać adresy indywidualne i numery faksów oraz tworzyć grupy i zapisywać je w książce adresowej urządzenia do wielokrotnego użytku.

Możesz tworzyć i zapisywać informacje o poszczególnych kontaktach lub grupach. Kontaktami książki adresowej można zarządzać na panelu sterowania lub przy użyciu oprogramowania Xerox® CentreWare® Internet Services.

Urządzenie można również skonfigurować tak, aby używało sieciowej książki adresowej, jeśli skonfigurowano funkcję LDAP. Szczegóły dotyczące konfigurowania sieciowej książki adresowej można znaleźć w części [Ustawienia poczty e-mail](#page-97-0).

## Używanie i edytowanie książki adresowej na panelu sterowania

## Dodawanie kontaktów w książce adresowej na panelu sterowania

- 1. Na panelu sterowania drukarki naciśnij przycisk **Strona główna**.
- 2. Dotknij pozycji **Książka adresowa**.
- 3. Dotknij pozycji **+ Dodaj kontakt**.
- 4. Wprowadź szczegóły kontaktu:
	- **Nazwa**: Aby wprowadzić nazwę kontaktu, dotknij pozycji **Nazwa**, a następnie użyj klawiatury ekranu dotykowego. Dotknij √ Potwierdź.
	- **Email** (Adres e-mail): Aby wprowadzić adres e-mail, dotknij pozycji **E-mail**, a następnie użyj klawiatury ekranu dotykowego. Dotknij  **Potwierdź**.
	- **Faks**: Aby wprowadzić numer faksu kontaktu, dotknij pozycji **Faks**, a następnie użyj klawiatury ekranu dotykowego. Dotknij  **Potwierdź**.
	- **Skanowanie do sieci**: Aby wprowadzić lokalizację skanowania do sieci dla kontaktu, użyj oprogramowania Xerox® CentreWare® Internet Services. Szczegółowe informacje można znaleźć w części [Dodawanie lub edytowanie kontaktów w ksi](#page-158-1)ążce adresowej przy użyciu [oprogramowania Xerox® CentreWare® Internet Services](#page-158-1).
- 5. Aby zapisać kontakt, dotknij pozycji  **Potwierdź**.
- 6. Aby wrócić na ekran główny, naciśnij przycisk Strona główna.

## Dodawanie lub usuwanie kontaktów w książce adresowej na panelu sterowania

- 1. Na panelu sterowania drukarki naciśnij przycisk **Strona główna**.
- 2. Dotknij pozycji **Książka adresowa**.
- 3. W książce adresowej dotknij nazwy kontaktu, a następnie dotknij ikony **Edytuj**.
- 4. Aby zmienić informacje o kontakcie, dotknij informacji do zaktualizowania, edytuj je odpowiednio, a następnie dotknij pozycji  **Potwierdź**.
- 5. Aby zapisać zmiany kontaktu, dotknij pozycji  **Potwierdź**.
- 6. Aby usunąć kontakt, dotknij pozycji **Usuń kontakt**, a następnie dotknij pozycji Tak w celu potwierdzenia.
- 7. Aby wrócić na ekran główny, naciśnij przycisk **Strona główna**.

## <span id="page-158-0"></span>Wyszukiwanie w książce adresowej

- 1. Na panelu sterowania drukarki naciśnij przycisk **Strona główna**.
- 1. Dotknij pozycji **Książka adresowa.**
- 2. Dotknij ikony wyszukiwania, a następnie wprowadź wymaganą nazwę i dotknij pozycji  $\checkmark$ **Potwierdź**.

Zostanie wyświetlona lista pasujących wpisów. Jeśli żaden wpis nie pasuje do adresu e-mail, dotknij pozycji **Anuluj** lub **Ponów**.

3. Wybierz z listy wymagany kontakt.

# <span id="page-158-1"></span>Dodawanie lub edytowanie kontaktów w książce adresowej przy użyciu oprogramowania Xerox® CentreWare® Internet Services

## Dodawanie kontaktów w książce adresowej przy użyciu oprogramowania Xerox® CentreWare® Internet Services

- 1. W komputerze otwórz przeglądarkę internetową, wpisz adres IP drukarki w polu adresu, następnie naciśnij przycisk **Enter** lub **Powrót**.
- 2. Kliknij pozycję **Address Book** (Książka adresowa).
- 3. Kliknij przycisk **Add** (Dodaj).
- 4. Podaj informacje w następujących polach:
	- **First Name** (Imię): Wpisz imię, które ma być wyświetlane w książce adresowej.
	- **Last Name** (Nazwisko): Wpisz nazwisko, które ma być wyświetlane w książce adresowej.
	- **Company** (Firma): Wpisz nazwę firmy, z którą powiązany jest kontakt.
- **Display Name** (Nazwa wyświetlana): Wpisz nazwę kontaktu, która ma być wyświetlana na panelu sterowania drukarki. Nazwa wyświetlana jest wymagana.
- **Email** (Adres e-mail): Wpisz adres e-mail kontaktu w książce adresowej.
- 5. Kliknij ikonę ze znakiem plus **Scan To Destination** (Miejsce docelowe skanowania).
- 6. Podaj informacje w następujących polach:
	- **Nickname** (Pseudonim): Wpisz nazwę miejsca docelowego skanowania: Pseudonim jest wymagany.
	- **Protocol** (Protokół): Wybierz format transferu pliku.
	- **Address Type** (Typ adresu): Zidentyfikuj typ adresu komputera. Wybierz pozycję IPv4 Address (Adres IPv4) lub Host Name (Nazwa hosta), a następnie wprowadź wymagane informacje.
	- **Document Path** (Ścieżka dokumentu): Wprowadź ścieżkę oraz nazwę katalogu lub folderu, w którym zeskanowane pliki będą przechowywane na komputerze.
	- **Login Name** (Nazwa logowania): Wprowadź nazwę użytkownika komputera. Nazwa logowania jest wymagana.
	- **Password** (Hasło): Wprowadź hasło logowania do komputera.
	- **Retype Password** (Wpisz ponownie hasło): Wprowadź ponownie hasło logowania.

Uwaga: Jeśli lokalizacje skanowania wymagają uwierzytelniania, wprowadź prawidłową nazwę logowania i hasło.

- 7. Aby zapisać nowe hasło, kliknij pozycję **Select to save new password** (Wybierz, aby zapisać nowe hasło).
- 8. Aby dodać inny kontakt, kliknij pozycję **Add Another Contact After Saving** (Dodaj inny kontakt po zapisaniu).
- 9. Kliknij przycisk **Save (Zapisz)**.

## Dodawanie grup w książce adresowej przy użyciu oprogramowania Xerox® CentreWare® Internet Services

- 1. W komputerze otwórz przeglądarkę internetową, wpisz adres IP drukarki w polu adresu, następnie naciśnij przycisk **Enter** lub **Powrót**.
- 2. Kliknij pozycję **Address Book** (Książka adresowa).
- 3. Kliknij pozycję **Groups** (Grupy).
- 4. Kliknij przycisk **Add Group** (Dodaj grupę).
- 5. W polu **Group Name** (Nazwa grupy) wpisz nazwę grupy.
- 6. Aby dodać kontakty do grupy:
	- Aby dodać indywidualnych członków do grupy, dodaj każdy wymagany kontakt. Każdy wybrany kontakt jest dodawany do listy Group Members (Członkowie grupy).
	- Aby dodać wszystkie kontakty do grupy, kliknij pozycję **Add All (Dodaj wszystkie).**
- 7. Aby usunąć kontakty z grupy:
	- Aby usunąć indywidualnych członków z grupy, kliknij każdy kontakt wymagający usunięcia. Każdy wybrany kontakt jest usuwany z listy Group Members (Członkowie grupy).
	- Aby usunąć wszystkie kontakty z grupy, kliknij pozycję **Remove All (Usuń wszystkie).**
- 8. Kliknij przycisk **Save (Zapisz)**.
- Urządzenie wielofunkcyjne Xerox® B215 Przewodnik użytkownika 160

## Edytowanie lub usuwanie kontaktów w książce adresowej przy użyciu oprogramowania Xerox® CentreWare® Internet Services

- 1. W komputerze otwórz przeglądarkę internetową, wpisz adres IP drukarki w polu adresu, następnie naciśnij przycisk **Enter** lub **Powrót**.
- 2. Kliknij pozycję **Address Book** (Książka adresowa).
- 3. Wybierz kontakt wymagający edytowania lub usunięcia.
- 4. Edytuj lub usuń kontakt:
	- Aby edytować wybraną nazwę kontaktu lub dotyczące go informacje, kliknij pozycję **Edit** (Edytuj). Edytuj odpowiednio wybrane informacje. Aby zapisać zmiany, kliknij pozycję **Save** (Zapisz).
	- Aby usunąć wybrany kontakt z książki adresowej, kliknij pozycję **Delete** (Usuń). W wyświetlonym monicie kliknij przycisk **OK**.

## Edytowanie lub usuwanie grup w książce adresowej przy użyciu oprogramowania Xerox® CentreWare® Internet Services

- 1. W komputerze otwórz przeglądarkę internetową, wpisz adres IP drukarki w polu adresu, następnie naciśnij przycisk **Enter** lub **Powrót**.
- 2. Kliknij pozycję **Address Book** (Książka adresowa).
- 3. Wybierz grupę wymagającą edytowania lub usunięcia.
- 4. Edytuj lub usuń grupę:
	- Aby edytować wybraną nazwę lub członków grupy, kliknij pozycję **Edit Group (Edytuj grupę).**  Edytuj odpowiednio wybrane informacje. Aby zapisać zmiany, kliknij pozycję **Save** (Zapisz).
	- Aby usunąć wybraną grupę z książki adresowej, kliknij pozycję **Delete Group** (Usuń grupę). W wyświetlonym monicie kliknij przycisk **OK**.

## Importowanie kontaktów do książki adresowej przy użyciu oprogramowania Xerox® CentreWare® Internet Services

- 1. W komputerze otwórz przeglądarkę internetową, wpisz adres IP drukarki w polu adresu, następnie naciśnij przycisk **Enter** lub **Powrót**.
- 2. Kliknij pozycję **Address Book** (Książka adresowa).
- 3. W menu rozwijanym kliknij pozycję **Import From File** (Importuj z pliku).
- 4. Kliknij pozycję **Browse** (Przeglądaj), a następnie wybierz plik książki adresowej do zaimportowania. Uwaga: Możesz importować tylko pliki .csv.
- 5. W obszarze **Record Delimiter** (Ogranicznik rekordów) z menu rozwijanego wybierz ogranicznik używany w pliku.
- 6. W celu usunięcia nawiasów z pliku w obszarze **Remove Bracket** (Usuń nawias) zaznacz pole wyboru.
- 7. W obszarze **Existing Content Management** (Zarządzanie istniejącą zawartością) kliknij pozycję **Add new contacts to the existing Device Address Book** (Dodaj nowe kontakty do istniejącej książki adresowej urządzenia) lub **Replace existing Device Address Book with the new contacts** (Zastąp istniejącą książkę adresową urządzenia nowymi kontaktami).
- 8. Kliknij pozycję **Upload File** (Przekaż plik).
- 9. Zweryfikuj informacje w polach książki adresowej.
- 10. Kliknij pozycję **Import** (Importuj).

## Eksportowanie kontaktów z książki adresowej przy użyciu oprogramowania Xerox® CentreWare® Internet Services

- 1. W komputerze otwórz przeglądarkę internetową, wpisz adres IP drukarki w polu adresu, następnie naciśnij przycisk **Enter** lub **Powrót**.
- 2. Kliknij pozycję **Address Book** (Książka adresowa).
- 3. W menu rozwijanym kliknij pozycję **Export** (Eksportuj).
- 4. W obszarze **Delimiter** (Ogranicznik) z menu rozwijanego wybierz wymagany ogranicznik.
- 5. W celu wyświetlania tylko informacji dotyczących nazwy i adresu e-mail w obszarze **Export in Legacy Mode** (Eksportuj w starszym trybie) zaznacz pole wyboru.
- 6. Kliknij pozycję **Export** (Eksportuj), a następnie zapisz plik w wymaganej lokalizacji.

Informacje z książki adresowej są eksportowane do pliku .csv.

# Prace

## Omówienie prac

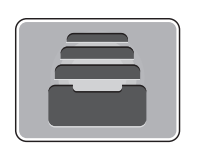

Użyj funkcji Prace do wyświetlania bieżących prac oraz listy prac ukończonych. Funkcja Prace umożliwia również usunięcie pracy.

## Zarządzanie pracami

Z poziomu menu Prace można wyświetlić listę prac aktywnych lub ukończonych. Aby usunąć aktywną pracę i uniemożliwić jej wydrukowanie, możesz skorzystać z ekranu postępu pracy lub usługi Prace. Aby uzyskać więcej informacji, zapoznaj się z częścią [Usuwanie pracy na panelu sterowania.](#page-162-0)

W oknie Jobs (Prace) w oprogramowaniu Xerox® CentreWare® Internet Services można wyświetlić listę aktywnych i ukończonych prac drukowania. Aby uzyskać więcej informacji, zapoznaj się z częścią Zarządzanie pracami przy uż[yciu oprogramowania Xerox® CentreWare® Internet Services.](#page-163-0)

Drukarka może wstrzymać pracę drukowania, jeśli nie może jej ukończyć. Na przykład jeśli drukarka wymaga uwagi, papieru lub materiałów eksploatacyjnych. Po usunięciu problemu drukarka automatycznie wznawia drukowanie.

### <span id="page-162-0"></span>Usuwanie pracy na panelu sterowania

- 1. Aby usunąć pracę z poziomu postępu pracy:
	- a. Na ekranie postępu pracy dotknij pozycji **Usuń**.
	- b. Dotknij pozycji **Tak** w celu zatrzymania lub pozycji **Nie** w celu wznowienia.
- 2. Aby usunąć pracę z listy **Prace**:
	- a. Na panelu sterowania drukarki naciśnij przycisk **Strona główna**.
	- b. Dotknij pozycji **Prace**.
	- c. Dotknij nazwy pracy drukowania, a następnie dotknij ikony **Kosz**.
	- d. Dotknij pozycji **Tak** w celu zatrzymania lub pozycji **Nie** w celu wznowienia.
- 3. Aby wrócić na ekran główny, naciśnij przycisk **Strona główna**.

# <span id="page-163-0"></span>Zarządzanie pracami przy użyciu oprogramowania Xerox® CentreWare® Internet Services

Lista Active Jobs (Prace aktywne) w oprogramowaniu Xerox® CentreWare® Internet Services umożliwia wyświetlanie listy prac aktywnych i usuwanie prac drukowania. Oprogramowanie Xerox® CentreWare® Internet Services pozwala na przesyłanie prac do drukowania na urządzeniu. Pliki pdf, .ps, .pcl, .prn, .xps, .jpg, .tif i .txt można drukować bezpośrednio z oprogramowania Xerox® CentreWare® Internet Services bez otwierania innej aplikacji lub sterownika druku. Pliki można przechowywać na dysku twardym komputera lokalnego, urządzeniu pamięci masowej lub dysku sieciowym.

- 1. Na komputerze otwórz przeglądarkę internetową. W polu adresu wpisz adres IP drukarki, a następnie naciśnij klawisz **Enter** lub **Return**.
- 2. Wybierz pozycję **Prace**.
- 3. Kliknij nazwę pracy.
- 4. Wykonaj jedną z następujących czynności:
	- Aby wstrzymać pracę drukowania, kliknij pozycję **Pause** (Wstrzymaj). Aby wznowić pracę drukowania, kliknij pozycję **Pause** (Wznów).
	- Aby usunąć pracę drukowania, kliknij pozycję **Delete** (Usuń). W wyświetlonym monicie kliknij pozycję **Delete** (Usuń).

## Przesyłanie prac do drukowania przy użyciu oprogramowania Xerox® CentreWare® Internet Services

- 1. Na komputerze otwórz przeglądarkę internetową. W polu adresu wpisz adres IP drukarki, a następnie naciśnij klawisz **Enter** lub **Return**.
- 2. Kliknij polecenie **Print** (Drukuj).
- 3. Wybierz wymagane opcje drukowania.
- 4. Aby wybrać plik do drukowania, kliknij pozycję Browse (Przeglądaj). Przejdź do wymaganego pliku, kliknij go i wybierz pozycję **Open** (Otwórz).
- 5. Kliknij pozycję **Submit Job** (Prześlij pracę).

# Drukowanie 5

#### Ten rozdział zawiera:

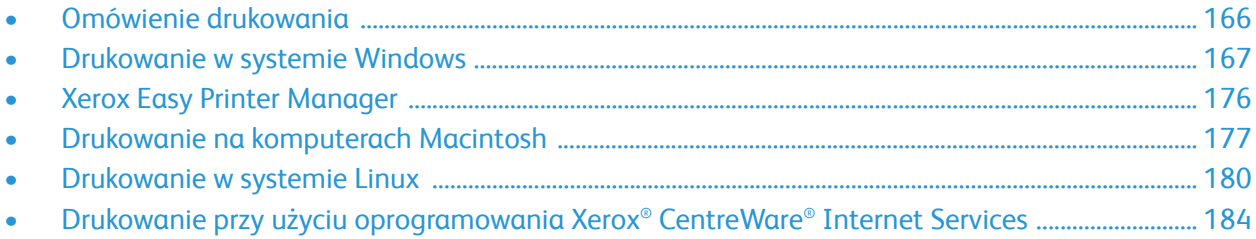

# <span id="page-165-0"></span>Omówienie drukowania

Niniejszy produkt zapewnia wysokiej jakości wydruki dokumentów elektronicznych. Dostęp do drukarki jest możliwy z poziomu komputera po zainstalowaniu odpowiedniego sterownika druku. Aby uzyskać dostęp do wielu sterowników druku, których można używać z drukarką, skorzystaj z dołączonej do niej płyty CD z oprogramowaniem i dokumentacją lub pobierz najnowsze wersje ze strony [www.xerox.com/office/B215drivers](http://www.office.xerox.com/cgi-bin/printer.pl?APP=udpdfs&Page=color&Model=B215&PgName=driver&Language=polish).

# <span id="page-166-0"></span>Drukowanie w systemie Windows

Poniżej została przedstawiona procedura drukowania oraz dostępne funkcje podczas drukowania w systemie Windows.

Uwaga:

- Niektóre funkcje mogą być niedostępne, w zależności od modelu i konfiguracji drukarki.
- Obrazy są jedynie przykładowe.

# Procedura drukowania

Dokumenty można drukować z komputera za pomocą udostępnionych sterowników druku. Sterownik druku musi być zainstalowany na każdym komputerze, który używa tego urządzenia do drukowania.

Uwaga: Po wybraniu opcji w oknie Właściwości drukowania lub Preferencje może zostać wyświetlony symbol ostrzegawczy  $\triangle$  lub  $\triangle$ . Symbol  $\triangle$  oznacza, że można wybrać określoną opcję, ale nie jest to zalecane, a symbol oznacza, że nie można wybrać tej opcji z powodu ustawienia urządzenia lub warunków otoczenia.

- 1. W używanej aplikacji wybierz pozycję **Drukuj**.
- 2. W menu rozwijanym **Drukarka** wybierz odpowiednią drukarkę.
- 3. Wybierz pozycję **Właściwości drukarki** lub **Preferencje**, aby wybrać opcje drukowania na poszczególnych kartach. Aby uzyskać dodatkowe informacje, patrz:
	- [Karta Ulubione](#page-167-0)
	- [Karta G](#page-169-0)łówne
	- [Karta Papier](#page-170-0)
	- [Karta Grafika](#page-171-0)
	- [Karta Zaawansowane](#page-172-0)
	- [Karta Xerox](#page-174-0)
- 4. Kliknij przycisk **OK**, aby potwierdzić swój wybór.
- 5. Wybierz pozycję **Drukuj** lub **OK**, aby wydrukować dokument.

# Opcje druku

## Stan papieru, urządzenia i drukarki

Dodatkowe opcje są dostępne na określonych kartach, które zawierają informacje o urządzeniu.

#### **Karta Papier**

Karta **Papier** na prawym panelu jest widoczna na każdej głównej karcie z wyjątkiem karty Ulubione i Xerox. Zawiera graficzne podsumowanie wybranych opcji.

#### **Karta Urządzenie**

Karta **Urządzenie** na prawym panelu jest widoczna na każdej głównej karcie z wyjątkiem karty Ulubione i Xerox. Zawiera podsumowanie ustawień urządzenia.

#### **Stan drukarki**

Uwaga: Okno Stan drukarki i jego zawartość pokazane w niniejszym przewodniku użytkownika mogą różnić się w zależności od drukarki lub używanego systemu operacyjnego.

Opcja **Stan drukarki**, która widoczna jest na każdej karcie, monitoruje i informuje użytkownika o stanie urządzenia. Okno dialogowe Stan drukarki Xerox zawiera następujące opcje:

- **Poziom toneru**: Można zobaczyć poziom toneru pozostałego w każdym wkładzie z tonerem.
- **Opcja**: Można ustawić ustawienia związane ostrzeżeniem pracy drukowania.
- **Zamawianie materiałów eksploatacyjnych**: Materiały eksploatacyjne do wymiany można zamawiać w trybie online.
- **Podręcznik użytkownika**: Użyj tej opcji, aby uzyskać dostęp do podręcznika użytkownika, gdy wystąpi błąd. Następnie można otworzyć rozdział przewodnika użytkownika dotyczący rozwiązywania problemów.

## <span id="page-167-0"></span>Karta Ulubione

Karta **Ulubione** zawiera listę domyślnych i wygenerowanych przez użytkownika ulubionych.

Opcja Ulubione widoczna na każdej karcie, z wyjątkiem karty Xerox, pozwala zapisać bieżące preferencje w celu przyszłego wykorzystania.

Aby zapisać opcję jako ulubioną, należy wykonać następujące czynności:

- 1. Zmień ustawienia na poszczególnych kartach według swoich potrzeb.
- 2. Kliknij przycisk **Zapisz**.
- 3. Wprowadź nazwę i opis, a następnie wybierz żądaną ikonę.
- 4. Kliknij przycisk **OK**. Podczas zapisywania ulubionych zostaną zapisane wszystkie bieżące ustawienia drukarki.

Aby użyć zapisanego ustawienia, wybierz je na karcie **Ulubione**. Drukarka jest teraz ustawiona i gotowa do drukowania zgodnie z wybranymi ustawieniami.

Urządzenie wielofunkcyjne Xerox® B215 Przewodnik użytkownika 168

Aby użyć zapisanego ustawienia, wybierz je na karcie Ulubione i kliknij **Usuń**.

Uwaga: Usunąć można tylko wygenerowane przez użytkownika ulubione.

#### **Domyślne elementy ulubione**

Drukarka oferuje zestaw regularnie używanych ulubionych.

- **Ostatnio używane ustawienie**: Ten element ulubiony umożliwia drukowanie przy użyciu ostatnio używanych ustawień.
- **Drukowanie zwykłe**: Ten element ulubiony umożliwia drukowanie przy użyciu wszystkich domyślnych ustawień fabrycznych.
- **Drukowanie dwustronne**: Ta ulubiona opcja umożliwia oszczędzanie papieru dzięki drukowaniu po obu stronach arkusza.
- **Drukowanie 2 w 1**: Ten element ulubiony umożliwia oszczędzanie papieru dzięki drukowaniu 2 stron na jednej stronie arkusza.
- **Drukowanie broszury**: Ten element ulubiony zmniejsza obrazy z oryginalnego dokumentu tak, aby zmieścić dwa obrazy po każdej stronie zadrukowanego arkusza. Kolejność obrazów na stronie jest zmieniana tak, aby umożliwić składanie papieru po wydrukowaniu w celu utworzenia broszury.

#### **Karta Podgląd**

Karta Podgląd w panelu po prawej stronie jest widoczna tylko na karcie Ulubione. Wyświetla ona graficzne podsumowanie dokonanych wyborów.

#### **Karta Szczegóły**

Karta Szczegóły w panelu po prawej stronie jest widoczna tylko na karcie Ulubione. Zawiera ona podsumowanie wybranej pozycji z listy Ulubione oraz informuje o niezgodnych opcjach.

## <span id="page-169-0"></span>Karta Główne

Karta Główne umożliwia wybór trybu drukowania oraz udostępnia szereg funkcji służących do dostosowania wyglądu wydruku na arkuszu papieru. Opcje te obejmują ustawienia orientacji, opcje układu oraz ustawienia funkcji druku dwustronnego.

Uwaga: Niektóre funkcje mogą być niedostępne, w zależności od modelu i konfiguracji drukarki.

#### **Orientacja**

Ustawienia w części **Orientacja** umożliwiają wybór kierunku, w którym będą drukowane informacje na stronie.

- **Pionowo:** Druk wzdłuż szerokości strony, jak w liście.
- **Poziomo:** Druk wzdłuż długiego boku strony, jak w arkuszu kalkulacyjnym.
- **Obróć o 180 stopni:** Umożliwia obrócenie strony o 180stopni.

#### **Opcje układu**

W obszarze Opcje układu można wybrać różne konfiguracje układu wydruku. Można ustawić tu na przykład liczbę stron drukowanych na pojedynczym arkuszu. Aby wydrukować więcej niż jedną stronę na arkusz, strony zostaną zmniejszone i ułożone w kolejności wskazanej przez użytkownika.

- **Jedna strona na arkusz:** Opcji tej należy używać, jeżeli nie ma konieczności zmiany układu.
- **Wiele stron na arkusz:** Opcji tej należy używać do drukowania wielu stron na każdym arkuszu. Na jednym arkuszu można wydrukować maksymalnie 16 stron. Wybierz liczbę obrazów, które mają zostać umieszczone na każdym arkuszu, kolejność stron oraz ewentualnie obramowanie.
- **Drukowanie plakatu:** Opcja ta umożliwia podział jednostronicowego dokumentu na 4, 9 lub 16 segmentów. Każdy segment zostanie wydrukowany na pojedynczym arkuszu papieru, tak aby arkusze można było skleić ze sobą, tworząc jeden dokument w dużym formacie. Aby wydrukować dokument na 4 stronach, wybierz **Plakat 2x2**, na 9 stronach – wybierz **Plakat 3x3**, natomiast na 16 stronach – wybierz **Plakat 4x4**. Następnie wybierz zakres nachodzenia arkuszy na siebie w mm lub w calach.
- **Drukowanie broszury:** Ta opcja zmniejsza obrazy z oryginalnego dokumentu tak, aby zmieścić dwa obrazy po każdej stronie zadrukowanego arkusza. Kolejność obrazów na stronie jest zmieniana tak, aby umożliwić składanie papieru po wydrukowaniu w celu utworzenia broszury.

**Page Border (Obramowanie strony):** Umożliwia wybór różnych opcji obramowania wydruku.

#### **Drukowanie dwustronne**

Istnieje możliwość drukowania po obu stronach arkusza papieru. Przed przystąpieniem do drukowania należy określić, jak ma być zorientowany dokument.

- **Domyślne ustawienia drukarki:** Po wybraniu tej opcji ustawienia funkcji zostaną określone przez ustawienia wprowadzone na panelu sterowania drukarki.
- **Brak:** Dokument będzie drukowany jednostronnie.
- **Długa krawędź:** Jest to typowy układ przy oprawianiu książek.
- **Krótka krawędź:** Jest to układ stosowany często w przypadku kalendarzy. Obrazy na drugiej stronie są obrócone o 180 stopni.

#### **Smart Duplexing (Dupleks inteligentny)**

Jeśli tryb Smart Duplexing (Dupleks inteligentny) został włączony w oprogramowaniu Xerox® CentreWare® Internet Services, automatycznie zostanie wybrane drukowanie dwustronne lub ten wybór zostanie automatycznie cofnięty. Funkcja Smart Duplexing umożliwia zmniejszenie ilości zużytej energii i papieru w procesie drukowania.

Aby uzyskać informacje na temat włączania trybu Smart Duplexing, zapoznaj się z częścią Konfigurowanie rozwią[zania SMart eSolutions](#page-56-0).

## <span id="page-170-0"></span>Karta Papier

Użyj opcji na **karcie Papier** dostępnej po przejściu do obszaru właściwości drukarki, aby wybrać podstawowe specyfikacje obsługi papieru.

#### **Kopie**

W tym miejscu można określić, ile kopii ma zostać wydrukowanych. Można wybrać od 1 do 999 kopii.

#### **Ułóż**

Zaznacz to pole wyboru, aby automatycznie układać wielostronicowe prace w celu utworzenia zestawów wydruków.

#### **Opcje papieru**

Wybierz kartę Papier lub Koperta, a następnie wybierz wymagane ustawienia pracy:

• **Rozmiar oryginału**: W tym miejscu można określić rozmiar drukowanego oryginału.

Jeśli pole Rozmiar nie zawiera wymaganego rozmiaru, wybierz pozycję **Edytuj**. Po wyświetleniu okna ustawień niestandardowego rozmiaru papieru wprowadź nazwę niestandardowego rozmiaru papieru, a następnie ustaw ten rozmiar. Wybierz przycisk **OK**. Ustawienie niestandardowe zostanie wyświetlone na liście i będzie można je wybrać.

- **Rozmiar wyjściowy**: W tym miejscu można określić rozmiar papieru wymaganego do drukowania.
- **Procentowo:** Dzięki tej funkcji zawartość strony może wydawać się mniejsza lub większa na wydruku. W polu wprowadzania danych **Procentowo** podaj współczynnik skalowania.
- **Źródło:** Opcja ta pozwala wybrać odpowiednią tacę podajnika papieru. Do drukowania na materiałach specjalnych, takich jak koperty lub folie, należy użyć **otworu podawania ręcznego**. Jeśli dla źródła papieru została wybrana wartość **Wybór automatyczny**, drukarka automatycznie wybierze źródło papieru na podstawie żądanego rozmiaru.
- **Typ:** Ustawienia w polu **Typ** należy wybrać w taki sposób, aby odpowiadały papierowi załadowanemu do wybranej tacy. Zapewnia to najwyższą jakość wydruku. W przypadku drukowania **kopert** upewnij się, że znajdujesz się na karcie Koperta, a następnie wybierz typ **koperty**.
- **Zaawansowane:** Zaawansowane ustawienia papieru umożliwiają wybór innego źródła papieru dla pierwszej strony dokumentu.
	- Aby wydrukować pierwszą stronę na innym rodzaju papieru niż reszta dokumentu, wybierz tacę papieru zawierającą wymagany papier z menu rozwijanego Źródło.
	- Do drukowania na materiałach specjalnych, takich jak koperty lub folie, należy użyć **otworu podawania ręcznego**. Jeśli dla źródła papieru została wybrana wartość **Wybór automatyczny**, drukarka automatycznie wybierze źródło papieru na podstawie żądanego rozmiaru.
	- Wybierz przycisk **OK**, aby potwierdzić wybrane opcje **zaawansowane** i wrócić na kartę **Papier**.

## <span id="page-171-0"></span>Karta Grafika

Za pomocą poniższych opcji można dostosować jakość druku do potrzeb użytkownika.

#### **Jakość**

Opcja umożliwia wybór wartości **Standard** lub **Wysoka rozdzielczość** dla grafiki.

#### **Czcionka/Tekst**

- **Tekst przezroczysty:** Wybierz tę opcję, aby przyciemnić tekst. Wybierz pozycję **Minimalny**, **Średni** lub **Maksymalny**, aby wybrać, jak ciemny powinien być tekst.
- **Cały tekst na czarno:** Aby wydrukować cały dokument w kolorze czarnym, niezależnie od kolorów wyświetlanych na ekranie, zaznacz to pole wyboru.
- **Zaawansowane:** Użyj tej opcji, aby ustawić opcje czcionek. Czcionki True Type mogą pobrać w postaci obrazów Outline lub BMP oraz drukować w postaci grafiki. Jeżeli nie ma potrzeby pobierania czcionek i chcesz użyć czcionek drukarki, wybierz opcję **Wykorzystaj czcionki drukarki**. Wybierz przycisk **OK**, aby potwierdzić wybrane opcje.

#### **Kontroler grafiki**

- **Rozszerzanie krawędzi**: Użyj tej opcji, aby poprawić definicję obrazu.
- **Zaawansowane**: Użyj tej opcji, aby dostosować poziom jasności i kontrastu. Wybierz przycisk **OK**, aby potwierdzić wybrane opcje.

#### **Oszczędność toneru**

• Wybierz opcję **Wł.**, aby oszczędzać toner.

## <span id="page-172-0"></span>Karta Zaawansowane

W tym miejscu można ustawić **zaawansowane** opcje wydruku dokumentu, takie jak znak wodny lub tekst nakładany.

#### **Znak wodny**

Opcja ta umożliwi nadrukowywanie tekstu na istniejący już dokument. Drukarka dysponuje kilkoma wstępnie zdefiniowanymi znakami wodnymi z możliwością modyfikacji oraz dodawania nowych.

- **Używanie istniejącego znaku wodnego**: Wybierz dany znak wodny z listy rozwijanej **Znak wodny**. Wybrany znak wodny będzie widoczny na podglądzie wydruku.
- **Tworzenie nowego znaku wodnego**:
	- a. Wybierz polecenie **Edytuj** z listy rozwijanej Znak wodny. Zostanie wyświetlone okno **Edycja znaku wodnego**.
	- b. W polu Komunikat znaku wodnego należy wprowadzić odpowiedni tekst. W polu tym można wprowadzić do 40 znaków. Wpisany komunikat będzie widoczny w oknie podglądu wydruku. Zaznaczenie pola **Tylko pierwsza strona** spowoduje, że znak wodny zostanie wydrukowany tylko na pierwszej stronie.
	- c. Wybierz opcje znaku wodnego. Można wybrać nazwę, styl, rozmiar czcionki lub odcień z menu **Właściwości czcionki** oraz ustawić kąt znaku wodnego w części **Kąt wiadomości**.
	- d. Wybierz pozycję **Dodaj**, aby dodać nowy znak wodny do listy.
	- e. Po zakończeniu edycji kliknij przycisk **OK**.
- **Edytowanie znaku wodnego:**
	- a. Wybierz polecenie **Edytuj** z listy rozwijanej *Znak wodny*. Zostanie wyświetlone okno **Edycja znaku wodnego**.
	- b. Wybierz znak wodny przeznaczony do edycji z listy **Dostępne znaki wodne** i zmień ustawienia komunikatu znaku wodnego.
	- c. Kliknij pozycję **Aktualizuj**, aby zapisać zmiany.
	- d. Po zakończeniu edycji kliknij przycisk **OK**.
- **Usuwanie znaku wodnego**:
	- a. Wybierz polecenie **Edytuj** z listy rozwijanej Znak wodny. Zostanie wyświetlone okno **Edycja znaku wodnego**.
	- b. Wybierz znak wodny przeznaczony do usunięcia z listy **Dostępne znaki wodne** i kliknij pozycję **Usuń**. Kliknij pozycję **Tak**, aby potwierdzić usunięcie.
	- c. Kliknij przycisk **OK**.

#### **Nakładanie**

Nakładka to tekst i/lub obrazy przechowywane na dysku twardym komputera w specjalnym formacie pliku, które można nadrukować na każdym dokumencie. Nakładki stosuje się często zamiast gotowych formularzy i papieru firmowego.

Uwaga: Opcja ta jest dostępna tylko w przypadku korzystania ze sterownika druku PCL6.

- **Tworzenie nowej nakładki strony**: Aby wykorzystać nakładkę strony, należy najpierw stworzyć nakładkę zawierającą logo lub inny obraz.
	- a. Utwórz lub otwórz dokument zawierający tekst lub obraz, który ma zostać wykorzystany w nowej nakładce strony. Umieść elementy dokładnie w takim położeniu, w jakim mają się znajdować na wydrukowanej nakładce.
	- b. Wybierz polecenie **Edytuj** z listy rozwijanej Nakładka. Zostanie wyświetlone okno **Edycja nakładki**.
	- c. Wybierz polecenie **Utwórz**, a następnie wprowadź nazwę w polu Nazwa pliku. W razie potrzeby wybierz ścieżkę docelową.
	- d. Kliknij przycisk **Save (Zapisz)**. Nowa nazwa pojawi się w polu **Lista nakładek**.
	- e. Kliknij przycisk **OK**.
	- f. Rozmiar nakładki dokumentu musi być taki sam, co rozmiar dokumentu, na którym nakładka ma zostać wydrukowana. Nie należy tworzyć nakładek ze znakiem wodnym.
	- g. Kliknij przycisk **OK** na stronie karty **Advanced**.
	- h. Kliknij pozycję **Drukuj** lub **OK** w głównym oknie **drukowania**.
	- i. Pojawi się komunikat Czy jesteś pewien?. Kliknij pozycję **Tak**, aby potwierdzić.
- Używanie **nakładki strony**:
	- a. Wybierz daną nakładkę z listy rozwijanej **Nakładka**. Jeżeli żądany plik nakładki nie pojawia się na liście nakładek, kliknij przycisk **Edytuj**, następnie **Wczytaj nakładkę**, a na koniec wybierz **Plik nakładki**. W przypadku plików nakładek przechowywanych na nośnikach zewnętrznych, plik tego rodzaju można załadować z poziomu okna Wczytaj nakładkę.
	- b. Po wybraniu pliku kliknij przycisk **Otwórz**. Plik pojawi się w polu Lista nakładek i będzie dostępny do drukowania. Wybierz nakładkę w polu Lista nakładek.
	- c. Jeżeli to konieczne, wybierz pozycję **Potwierdź drukowanie nakładki**. Jeżeli pole to zostało zaznaczone, przy każdym wysłaniu dokumentu do drukowania pojawi się okno komunikatu z pytaniem, czy chcesz potwierdzić drukowanie nakładki na danym dokumencie.
	- d. Jeżeli pole to nie zostanie zaznaczone i wybrano nakładkę, będzie ona automatycznie drukowana na dokumentach.
	- e. Kliknij przycisk **OK**.
- Usuwanie **nakładki strony**:
	- a. Wybierz polecenie **Edytuj** z listy rozwijanej Nakładka. Zostanie wyświetlone okno **Edycja nakładki**.
	- b. W polu **Lista nakładek** wybierz Nakładkę, która ma zostać usunięta.
	- c. Kliknij przycisk **Delete (Usuń)**. Kliknij pozycję **Tak** w oknie z pytaniem o potwierdzenie.
	- d. Kliknij przycisk **OK**.

#### **Opcje wyjścia**

Wybierz odpowiednią kolejność drukowania z listy rozwijanej:

- **Normalny:** Drukowane są wszystkie strony.
- **Odwróć wszystkie strony:** Drukarka wydrukuje wszystkie strony, od ostatniej do pierwszej.
- **Drukuj strony nieparzyste:** Drukarka wydrukuje tylko strony o numerach nieparzystych z danego dokumentu.
- **Drukuj strony parzyste:** Drukarka wydrukuje tylko strony o numerach parzystych z danego dokumentu.

Aby nie drukować pustych stron, zaznacz pole **Pomijaj puste strony**.

Aby dodać margines na oprawę, zaznacz pole wyboru **Ręczne ustawienia marginesów**, a następnie wybierz **Właściwości**, aby określić położenie i szerokość marginesów.

## <span id="page-174-0"></span>Karta Xerox

Na karcie tej znajdują się informacje na temat wersji oraz praw autorskich, jak również linki do sterowników wraz z możliwością ich pobierania, linki do serwisu zamawiania materiałów eksploatacyjnych oraz do witryny firmy Xerox.

# <span id="page-175-0"></span>Xerox Easy Printer Manager

Oprogramowanie Xerox Easy Printer Manager jest dostępne w systemach operacyjnych Windows i Macintosh. Oprogramowanie Xerox Easy Printer Manager zapewnia wygodny dostęp do ustawień urządzenia oraz jego funkcji, takich jak skanowanie, faksowanie i drukowanie. Oprogramowanie Xerox Easy Printer Manager umożliwia wyświetlanie stanu i zarządzanie urządzeniem na komputerze.

Program Xerox Easy Printer Manager instalowany jest automatycznie podczas instalacji sterownika. Szczegółowe informacje dotyczące instalowania oprogramowania drukarki można znaleźć w części [Instalowanie oprogramowania drukarki](#page-87-0).

Informacje na temat korzystania z oprogramowania Xerox Easy Printer Manager można uzyskać po wybraniu przycisku **? Pomoc** w aplikacji.

# <span id="page-176-0"></span>Drukowanie na komputerach Macintosh

W tej sekcji opisano sposób drukowania na komputerze Macintosh. Przed rozpoczęciem drukowania musisz pobrać i zainstalować sterowniki oraz skonfigurować drukarkę. Aby uzyskać informacje na temat instalowania sterowników druku Macintosh, zapoznaj się z częścią [Instalowanie sterowników w](#page-91-0)  [systemie Macintosh](#page-91-0).

# Procedura drukowania

Podczas drukowania z komputera Macintosh musisz sprawdzić ustawienia sterownika druku w każdej aplikacji. Aby drukować z komputera Macintosh, wykonaj następujące czynności.

- 1. Otwórz dokument, który ma być wydrukowany.
- 2. W używanej aplikacji wybierz pozycję **Drukuj**.
- 3. W menu rozwijanym **Drukarka** wybierz odpowiednią drukarkę.
- 4. W przypadku przechowywania opcji ustawień wstępnych do użycia z menu rozwijanego **Ustawienia wstępne** wybierz wstępnie zdefiniowane ustawienia.
- 5. W obszarze opcji **Kopie i strony** wybierz liczbę kopii i wskaż strony do wydrukowania. Aby wybrać dodatkowe opcje drukowania, wybierz wymaganą stronę opcji drukowania z menu rozwijanego, a następnie wybierz ustawienia. Aby uzyskać informacje na temat opcji drukowania, zapoznaj się z częścią [Opcje druku.](#page-176-1)
- 6. Aby zapisać plik w innym formacie druku, z menu rozwijanego wybierz wymagany format.
- 7. Kliknij pozycję **Drukuj**.

# <span id="page-176-1"></span>Opcje druku

Drukarka jest wyposażona w następujące funkcje.

Uwaga: Opcje tego ustawienia mogą się różnić w zależności od używanej aplikacji oraz wersji systemu operacyjnego Mac OS.

## Kopie i strony

Strona **Kopie i strony** zawiera podstawowe opcje pracy do wyboru.

- **Kopie**: W tym miejscu można określić, ile kopii ma zostać wydrukowanych. Można wybrać od 1 do 999 kopii.
- **Strony**: Wybierz strony lub zakres stron do wydrukowania.
- **Pokaż szybki podgląd**: Wybierz tę opcję, aby wyświetlić graficzne podsumowanie wybranych opcji.

## Nośniki i jakość

Użyj strony Nośniki i jakość, aby wybrać źródło papieru i typ papieru wymagane dla pracy drukowania.

- **Podawanie z:** Opcja ta pozwala wybrać odpowiednią tacę podajnika papieru. Do drukowania na materiałach specjalnych, takich jak koperty lub folie, użyj **podajnika ręcznego**. Jeśli wybrano opcję **Wybór automatyczny**, drukarka automatycznie wybierze źródło papieru na podstawie żądanego rozmiaru.
- **Typ nośnika:** Wybierz opcję tak, aby odpowiadała papierowi załadowanemu do tacy. Zapewnia to najwyższą jakość wydruku. Jeśli wybrano opcję **Wybór automatyczny**, drukarka automatycznie wybierze typ nośnika na podstawie dostępnych typów papieru.

## Układ

Opcje strony **Układ** umożliwiają wybranie innego układu wydruku. Można wybrać na przykład liczbę stron drukowanych na pojedynczym arkuszu i kierunek układu. Aby wydrukować więcej niż jedną stronę na arkusz, strony zostaną zmniejszone i ułożone w kolejności wskazanej przez użytkownika.

- **Liczba stron na arkusz:** Użyj tej opcji do drukowania wielu stron na każdym arkuszu. Na jednym arkuszu można wydrukować maksymalnie 16 stron. Wybierz liczbę obrazów wymaganych po każdej stronie.
- **Kierunek układu**: Wybierz kolejność drukowania obrazów na stronie.
- **Obramowanie**: Użyj tej opcji, aby dodać obramowanie dookoła każdego obrazu na stronie. Wybierz wymagany styl obramowania.
- **Dwustronne**: Istnieje możliwość drukowania po obu stronach arkusza papieru. Przed przystąpieniem do drukowania należy określić, jak ma być zorientowany dokument. Aby utworzyć wydruk dwustronny, wybierz pozycję **Wł.**, a następnie wybierz opcję:
	- **Oprawa na długiej krawędzi:** Jest to typowy układ przy oprawianiu książek.
	- **Oprawa na krótkiej krawędzi:** Jest to układ stosowany często w przypadku kalendarzy. Obrazy na drugiej stronie są obrócone o 180 stopni.
	- **Broszura:** Ta opcja zmniejsza obrazy z oryginalnego dokumentu tak, aby zmieścić dwa obrazy po każdej stronie zadrukowanego arkusza. Kolejność obrazów na stronie jest zmieniana tak, aby umożliwić składanie papieru po wydrukowaniu w celu utworzenia broszury.
	- **Odwrócona orientacja strony:** Drukarka drukuje wszystkie strony, od ostatniej do pierwszej.
	- **Odwróć w poziomie:** Użyj tej opcji, aby obrócić wszystkie strony o 180 stopni.

## Obsługa papieru

Użyj opcji na **obsługi papieru** dostępnej po przejściu do obszaru właściwości drukarki, aby wybrać podstawowe specyfikacje obsługi papieru.

- **Strony do wydrukowania**: Użyj tej opcji, aby wybrać strony do wydrukowania:
	- **Wszystkie strony:** Drukowane są wszystkie strony.
	- **Tylko nieparzyste:** Drukarka drukuje tylko nieparzyste strony dokumentu.
	- **Tylko parzyste:** Drukarka drukuje tylko parzyste strony dokumentu.
- **Kolejność stron**: Użyj tej opcji, aby wybrać kolejność stron do wydrukowania:
	- **Automatycznie:** Wybierz tę opcję, aby wybrać ustawienia domyślne.
	- **Normalny**: Wszystkie strony są drukowane w kolejności, w której pojawiają się w pliku źródłowym.
	- **Odwróć:** Drukarka drukuje wszystkie strony, od ostatniej do pierwszej.
- **Skaluj do rozmiaru papieru**: Wybierz tę opcję, aby zmniejszyć lub powiększyć obraz tak, aby zmieścił się na papierze wybranego rozmiaru.
- **Docelowy rozmiar papieru**: W tym miejscu można określić rozmiar papieru wymaganego do drukowania.
- **Skaluj tylko w dół**: Wybierz tę opcję, aby zmniejszyć obrazy tak, aby mieściły się na papierze wybranego rozmiaru.

## Strona okładki

Opcja Strona okładki umożliwia drukowanie strony okładki przed lub za dokumentem.

- **Drukuj stronę okładki**: Ta opcja umożliwia drukowanie strony okładki przed lub za dokumentem.
- **Typ strony okładki**: Użyj tej opcji, aby wybrać znacznik klasyfikacji dla strony okładki.

# Korzystanie z funkcji AirPrint

AirPrint to funkcja oprogramowania, która umożliwia drukowanie bez sterownika za pomocą urządzeń przenośnych z systemem Apple iOS oraz z urządzeń opartych na systemie Macintosh OS. Drukarki obsługujące funkcję AirPrint umożliwiają drukowanie bezpośrednio z komputera Macintosh lub urządzenia iPhone, iPad oraz iPod. Aby uzyskać więcej informacji, zapoznaj się z częścią [AirPrint](#page-84-0).

# Korzystanie z Google Cloud Print

Google Cloud Print to usługa umożliwiająca wysyłanie do drukarki zadań drukowania przy użyciu smartfona, tabletu lub dowolnego innego urządzenia podłączonego do sieci. Aby uzyskać więcej informacji, zapoznaj się z częścią [Google Cloud Print](#page-75-0).

# <span id="page-179-0"></span>Drukowanie w systemie Linux

Aby drukować ze stacji roboczej systemu Linux, zainstaluj sterownik druku Xerox dla systemu Linux lub sterownik druku CUPS (Common UNIX Printing System). Firma Xerox zaleca zainstalowanie sterownika Unified Linux Driver dla drukarki.

Aby uzyskać informacje na temat instalowania sterownika Unified Linux Driver, zapoznaj się z częścią [Instalowanie sterowników w systemie Linux](#page-93-0).

## Drukowanie z aplikacji systemu Linux

Upewnij się, że skonfigurowano urządzenie, podłączono je do komputera i zainstalowano oprogramowanie Unified Linux Driver.

Aby drukować z aplikacji:

- 1. Otwórz aplikację i wybierz opcję **Print** (Drukuj) z menu **File** (Plik).
- 2. W oknie drukowania wybierz urządzenie z listy drukarek i wybierz pozycję **Properties** (Właściwości).
- 3. Wybierz wymagane opcje drukowania.
	- **Paper** (Papier): Ta opcja umożliwia zmienianie rozmiaru i orientacji papieru, opcji drukowania dupleksowego oraz tacy papieru.
	- **Device** (Urządzenie): Ta opcja umożliwia określanie typu nośnika, trybów jakości druku i opcji skalowania. Można również wybrać typ języka drukarki, ustawienia koloru i głębokość koloru.
- 4. Kliknij przycisk **OK**, aby zastosować zmiany, i zamknij okno **Properties** (Właściwości).
- 5. Kliknij przycisk **OK**, aby rozpocząć drukowanie.

Zostanie wyświetlone okno Printing (Drukowanie) umożliwiające kontrolowanie stanu zadania drukowania.

# Drukowanie przy użyciu narzędzia CUPS

Korzystając ze standardowego narzędzia CUPS, można drukować wiele różnych typów plików bezpośrednio z interfejsu wiersza polecenia. Narzędzie CUPS obsługuje polecenia drukowania rozwiązań System V (lp) i Berkeley (lpr).

Jeśli używasz narzędzia CUPS, upewnij się, że narzędzie CUPS zostało zainstalowane i uruchomione na stacji roboczej. Instrukcje dotyczące instalowania i kompilowania narzędzia CUPS znajdują się w podręczniku the CUPS Software Administrators Manual (Podręcznik dla administratorów narzędzia CUPS) napisanego przez firmę Easy Software Products i chronionego jej prawami autorskimi. Kompletne informacje na temat możliwości drukowania przy użyciu narzędzia CUPS można znaleźć w podręczniku CUPS Software Users Manual (Podręcznik dla użytkowników oprogramowania CUPS) dostępnego pod adresem [www.cups.org/documentation.php](http://www.cups.org/documentation.php).
Aby wydrukować dowolny plik dokumentu:

- 1. Aby drukować do wybranej drukarki w rozwiązaniu System V, wpisz **lp -dprinter nazwa\_pliku** i naciśnij klawisz **Enter**.
- 2. Aby drukować do wybranej drukarki w rozwiązaniu Berkeley, wpisz **lpr -Pprinter nazwa\_pliku** i naciśnij klawisz **Enter**.

## Opcje drukarki

Używając narzędzia Drukarki, można zmieniać opcje drukowania dla drukarki. Właściwości drukarki można konfigurować przy użyciu opcji Dodatkowe ustawienia drukarek.

- 1. Aby uzyskać dostęp do ustawień drukarki i je skonfigurować, przejdź do pozycji **Settings** (Ustawienia) **Devices** (Urządzenia) **Printers** (Drukarki).
- 2. Wybierz drukarkę z listy drukarek, a następnie wybierz ikonę **Settings** (Ustawienia).
- 3. Z menu wybierz pozycję **Printing Options** (Opcje drukowania).

Zostaną wyświetlone opcje **Page Setup** (Konfiguracja strony) i **Advanced** (Zaawansowane).

- 4. Skonfiguruj opcje w obszarze **Page Setup** (Konfiguracja strony):
	- **Pages per side** (Stron na arkusz): Można ustawić tu na przykład liczbę stron drukowanych na pojedynczym arkuszu. Aby wydrukować więcej niż jedną stronę na arkusz, strony zostaną zmniejszone.
	- **Dwustronne**: Istnieje możliwość drukowania po obu stronach arkusza papieru. Przed przystąpieniem do drukowania należy określić, jak ma być zorientowany dokument. Użyj **Short Edge (Flip)** (Krótka krawędź (Odwróć)), aby obrócić strony po drugiej stronie arkusza.
	- **Orientation** (Orientacja): Umożliwia wybranie kierunku, w którym informacje będą drukowane na stronie.
	- **Media Size** (Rozmiar nośnika): W tym miejscu można określić rozmiar papieru wymaganego do drukowania.
	- **Paper Source** (Źródło papieru): Ta opcja pozwala wybrać odpowiednią tacę podajnika papieru. Do drukowania na materiałach specjalnych, takich jak koperty lub folie, użyj opcji **Manual** (Ręcznie). Jeśli dla źródła papieru została wybrana wartość **Wybór automatyczny**, drukarka automatycznie wybierze źródło papieru na podstawie żądanego rozmiaru.
	- **Paper Type** (Typ papieru): Wybierz opcję tak, aby odpowiadała papierowi załadowanemu do tacy. Zapewnia to najwyższą jakość wydruku.
- 5. Ustaw opcje **zaawansowane**:
	- **Print Quality** (Jakość druku): Wybierz opcję Draft (Wersja robocza), aby rozjaśnić obraz i zmniejszyć ilość używanego toneru). Użyj opcji Normal (Zwykła) w przypadku wydruków wyższej jakości.
- 6. Aby ustawić właściwości drukarki, wybierz pozycję **Additional Printer Settings** (Dodatkowe ustawienia drukarki), a następnie wybierz drukarkę. Zostanie otwarte okno **Printer Properties (Właściwości drukarki)**.

Można skonfigurować następujące właściwości drukarki:

- **Settings (Ustawienia):** Ta opcja umożliwia zmianę lokalizacji i nazwy drukarki. Nazwa wprowadzona na tej karcie jest widoczna na liście drukarek na panelu Printers configuration (Konfiguracja drukarek). Możesz również zmienić adres URL urządzenia, wydrukować stronę testową i wyświetlić informacje o stanie.
- **Policies** (Zasady): Ta karta umożliwia dostęp do zasad drukowania w urządzeniu. Można ustawić opcje udostępniania oraz zasady dotyczące błędów i operacji. Użyj opcji Banner (Strona przewodnia), aby skonfigurować arkusz przewodni drukarki.
- **Access Control** (Kontrola dostępu): Użyj tej karty, aby skonfigurować ustawienia dostępu.
- **Printer Options** (Printer Options): Użyj tej karty, aby ustawić opcje kolorów, jakości, źródła papieru i rozmiaru papieru. Użyj opcji oszczędzania toneru, aby zmniejszyć jego zużycie. Możesz ustawić dodatkowe opcje, takie jak Edge Enhancement (Ulepszanie krawędzi) i Two-sided printing (Drukowanie dwustronne).
- **Job Options (Opcje pracy):** Ta karta oferuje prawa dostępu do opcji wymaganych do programowania pracy drukowania. Wprowadź wymaganą liczbę kopii, ustawienia orientacji, opcje układu i ustawienia jakości obrazu. Można również zwiększać lub zmniejszać marginesy i ustawiać opcje skalowania.
- **Ink/Toner Levels (Poziomy atramentu/toneru):** Ta opcja oferuje informacje na temat stanu drukarki. Kliknij pozycję **Refresh** (Odśwież), aby zaktualizować stronę.
- **Jobs (Zadania)** Ta opcja umożliwia wyświetlanie listy zadań drukowania. Kliknij przycisk **Cancel job (Anuluj zadanie)**, aby anulować wybrane zadanie i zaznacz pole wyboru **Show completed jobs (Wyświetl zakończone zadania)**, aby wyświetlić poprzednie zadania na liście zadań.
- 7. Kliknij przycisk **OK**, aby zastosować zmiany i zamknąć okno Printer Properties (Właściwości drukarki).

## Drukowanie przy użyciu oprogramowania Xerox® CentreWare® Internet Services

Pliki .pdf, .ps, .pcl, .txt, .prn, .tif, .tiff, .jpg, .jpeg i .xps można drukować bezpośrednio z oprogramowania Xerox® CentreWare® Internet Services bez otwierania innej aplikacji lub sterownika druku. Pliki można przechowywać na dysku twardym komputera lokalnego, urządzeniu pamięci masowej lub dysku sieciowym.

## Procedura drukowania

- 1. Na komputerze otwórz przeglądarkę internetową. W polu adresu wpisz adres IP drukarki, a następnie naciśnij klawisz **Enter** lub **Return**.
- 2. Kliknij pozycję **Drukuj**.
- 3. Wybierz opcje **Printing** (Drukowanie), **Paper** (Papier) i **Delivery** (Dostarczanie) wymagane dla pracy.
- 4. Wybierz plik pracy drukowania przy użyciu przycisku **Browse** (Przeglądaj). Znajdź wymagany plik, a następnie kliknij pozycję **Open** (Otwórz).

Uwaga: Tylko pliki gotowe do druku (\*.pdf, \*.ps, \*.pcl, \*.txt, \*.prn, \*.tif, \*.tiff, \*.jpg, \*.jpeg) można przesyłać do urządzenia z tej strony.

5. Aby przesłać pracę, kliknij pozycję **Submit Job** (Prześlij pracę).

Uwaga: Aby upewnić się, że praca zostanie wydrukowania, zaczekaj na wyświetlenie oka potwierdzenia przesłania pracy przed przejściem do kolejnej strony.

## Opcje druku

Okno przesłania pracy umożliwia wybór trybu drukowania oraz udostępnia szereg funkcji służących do dostosowania wyglądu wydruku na arkuszu papieru.

#### Drukowanie

Opcje drukowania umożliwiają wybieranie liczby kopii, orientacji i opcji drukowania dwustronnego.

- **Kopie**: W tym miejscu można określić, ile kopii ma zostać wydrukowanych. Można wybrać od 1 do 9999 kopii. Aby użyć domyślnego ustawienia liczby kopii, wybierz przycisk **Auto** (Automatycznie).
- **Orientation (Orientacja):** W tym obszarze można wybrać kierunek, w którym informacje będą drukowane na stronie.
	- **Auto**: Wybiera domyślne ustawienie orientacji.
	- **Portrait (Pionowo):** Druk wzdłuż szerokości strony, jak w liście.
	- **Landscape (Poziomo):** Druk wzdłuż długiego boku strony, jak w arkuszu kalkulacyjnym.
- **Drukowanie dwustronne**: Istnieje możliwość drukowania po obu stronach arkusza papieru. Przed przystąpieniem do drukowania należy określić, jak ma być zorientowany dokument.
	- **Auto**: Ta opcja pozwala na wybranie domyślnego ustawienia drukowania dwustronnego.
	- **1-Sided** (Jednostronne): Ta opcja powoduje drukowanie po jednej stronie nośnika. Użyj tej opcji w przypadku drukowania na kopertach, etykietach lub innych nośnikach, w przypadku których drukowanie dwustronne jest niemożliwe.
	- **Dwustronne, obrót wzdłuż długiej krawędzi** : Ta opcja powoduje drukowanie po obydwu stronach papieru, co pozwala na oprawianie wzdłuż długiej krawędzi papieru. Na poniższych ilustracjach pokazano wyniki dla dokumentów w orientacji pionowej i poziomej.

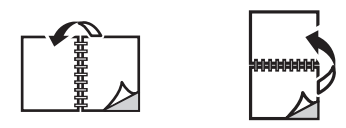

• **Dwustronne, obrót wzdłuż krótkiej krawędzi** : Powoduje drukowanie po obu stronach papieru. Obrazy są drukowane tak, aby można było oprawiać wzdłuż krótkiej krawędzi papieru. Na poniższych ilustracjach pokazano wyniki dla dokumentów w orientacji pionowej i poziomej.

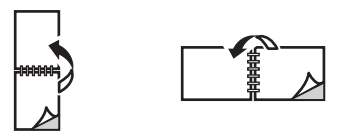

#### Paper (Papier):

Możesz drukować na papierze o rozmiarach niestandardowych, które należą do zakresu od rozmiaru minimalnego do maksymalnego obsługiwanego przez drukarkę.

- **Paper Size** (Rozmiar papieru): W tym miejscu można określić rozmiar papieru wymaganego do drukowania. Z listy wybierz wymagany rozmiar papieru. Jeśli rozmiar papieru zostanie ustawiony na **Auto** (Automatyczny), drukarka będzie automatycznie wybierać rozmiar papieru w oparciu o oryginalny dokument.
- **Paper Type (Typ papieru):** Wybierz opcję tak, aby odpowiadała papierowi załadowanemu do tacy. Zapewnia to najwyższą jakość wydruku. W przypadku drukowania na **kopertach** upewnij się, że wybrano typ Envelope (Koperta). Jeśli rozmiar papieru zostanie ustawiony na **Auto** (Automatyczny), drukarka będzie automatycznie wybierać typ papieru w oparciu o swoje ustawienia.

#### Delivery (Dostarczanie)

Aby od razu wydrukować pracę, kliknij opcję **Immediate print** (Drukowanie natychmiastowe).

Aby przywrócić wartości domyślne dowolnej pracy drukowania, kliknij przycisk **Restore Default Values** (Przywróć wartości domyślne).

# Papier i nośniki

Ten rozdział zawiera informacje na temat różnych typów i rozmiarów nośników, które mogą być stosowane w drukarce, a także dostępnych tac papieru oraz obsługiwanych przez nie typów i rozmiarów nośników.

#### Ten rozdział zawiera:

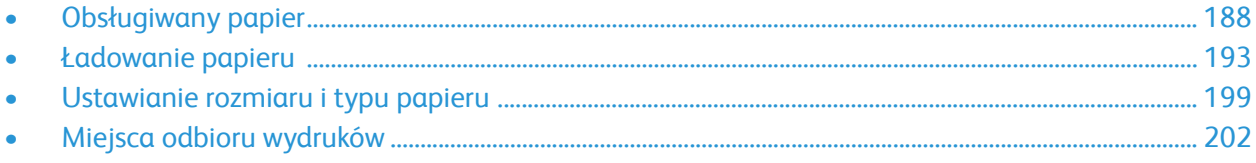

# <span id="page-187-0"></span>Obsługiwany papier

Drukarka została zaprojektowana tak, aby korzystać z różnych typów papieru i innych typów nośników. Aby zapewnić najlepszą jakość drukowania i uniknąć zacięć, postępuj zgodnie ze wskazówkami z tej sekcji. Aby uzyskać najlepsze wyniki, używaj papieru i nośników firmy Xerox zalecanych dla Twojej drukarki.

## Zamawianie papieru

Aby zamówić papier lub inne nośniki, skontaktuj się z lokalnym sprzedawcą lub odwiedź stronę [www.xerox.com/office/supplies](http://www.office.xerox.com/cgi-bin/printer.pl?APP=udpdfs&Page=Color&PgName=Order&Language=english).

## Ogólne wytyczne dotyczące ładowania papieru

- Nie napełniaj nadmiernie tac papieru. Wkładając papier, nie przekraczaj linii maksymalnego napełnienia, oznaczonej symbolem  $\nabla\nabla$ .
- Dopasuj prowadnice papieru do rozmiaru papieru.
- Rozwachluj papier przed umieszczeniem go w odpowiedniej tacy.
- Jeśli występuje bardzo dużo zacięć, użyj papieru lub innego zatwierdzonego nośnika z nowego opakowania.
- Używaj tylko kopert papierowych. Na kopertach drukuj tylko jednostronnie.
- Zawsze stosuj papier i inne nośniki, które są zgodne ze specyfikacjami.
- Używaj wyłącznie nośników zalecanych do drukarek laserowych.
- Aby nie dopuścić do sklejania się folii lub arkuszy z etykietami, wyjmij je z tacy wyjściowej od razu po wydrukowaniu.
- Umieść folie na płaskiej powierzchni po wyjęciu z drukarki.
- Nie pozostawiaj nośników specjalnych w szczelinie podawania ręcznego na dłuższy czas. Na nośniku może nagromadzić się kurz lub zabrudzenia obniżające jakość wydruków.
- Aby uniknąć smug spowodowanych odciskami palców, folie muszą być odpowiednio przenoszone.
- Aby uniknąć blaknięcia wydruku, nie wystawiaj folii na zbyt długie działanie światła słonecznego.
- Sprawdź, czy materiał klejący etykiet toleruje temperaturę utrwalania rzędu 200°C (392°F) przez 0,1 sekundy.
- Sprawdź, czy pomiędzy etykietami nie ma nieosłoniętego materiału klejącego.

**PRZESTROGA:** Odsłonięte obszary mogą powodować odklejanie się etykiet podczas drukowania, co może spowodować zacięcie papieru. Odsłonięty klej może spowodować uszkodzenie elementów drukarki.

- Nie wkładaj tego samego arkusza etykiet do drukarki więcej niż jeden raz. Warstwa klejąca jest przystosowana tylko do pojedynczego przejścia przez drukarkę.
- Nie używaj etykiet, które odklejają się od warstwy spodniej, są pozaginane, pogniecione, mają pęcherze powietrza lub są zniszczone w jakikolwiek inny sposób.

## Papier, który może uszkodzić drukarkę

Niektóre typy papieru i innych nośników mogą powodować słabą jakość wydruków lub więcej zacięć papieru. Mogą również uszkodzić drukarkę. Nie używaj następujących nośników:

- Papier szorstki lub porowaty
- Papier do drukarek atramentowych
- Papier błyszczący lub powlekany do drukarek innych niż laserowe
- Papier, który został skopiowany
- Papier złożony lub pognieciony
- Papier z wytłoczeniami, perforacją oraz o zbyt gładkiej lub zbyt nierównej fakturze
- Papier ze zszywkami
- Koperty z okienkami, spinaczami i zatrzaskami, zakładkami z boku, powlekanymi powierzchniami, samoprzylepnymi paskami i innymi materiałami syntetycznymi.
- Koperty uszkodzone i o niskiej jakości
- Koperty bąbelkowe
- Nośniki plastikowe
- **PRZESTROGA:** Gwarancja firmy Xerox ani umowa dotycząca świadczenia usług nie obejmuje uszkodzeń powstałych w wyniku używania nieobsługiwanego papieru lub nośników specjalnych. Zakres może różnić się poza tymi obszarami. Aby uzyskać szczegółowe informacje, skontaktuj się z przedstawicielem lokalnym.

## Wytyczne dotyczące przechowywania papieru

Odpowiednie przechowywanie papieru i innych nośników ma wpływ na uzyskiwanie optymalnej jakości druku.

- Przechowuj papier w ciemnych, chłodnych i względnie suchych miejscach. Większość papierów jest podatna na uszkodzenia spowodowane światłem ultrafioletowym i widzialnym. Światło ultrafioletowe (słoneczne i pochodzące z żarówek fluorescencyjnych) jest szczególnie szkodliwe dla papieru.
- Zredukuj narażenie papieru na silne światło przez dłuższy czas.
- Utrzymuj stałe temperatury i względną wilgotność. Nieużywane nośniki przechowuj w temperaturze od 59°F do 86°F (od 15°C do 30°C). Wilgotność względna powinna wynosić od 10% do 70%.
- Unikaj przechowywania papieru na strychu, w kuchni, w garażu lub w piwnicy. W tych miejscach wilgotność będzie prawdopodobnie większa. Drukowanie na wilgotnym, pofałdowanym, pogniecionym lub podartym papierze może doprowadzić do zacięcia papieru i pogorszenia jakości druku.
- Przechowuj papier ułożony płasko: na paletach, w kartonach, na półkach i w szafkach.
- Unikaj jedzenia i picia w obszarach, w których papier jest używany lub używany.
- Nie otwieraj zapieczętowanych opakowań papieru do momentu, gdy wszystko będzie gotowe do załadowania papieru do drukarki. Pozostaw przechowywany papier w oryginalnym opakowaniu. Opakowanie papieru zabezpiecza go przez utratą lub zwiększeniem wilgotności.

Obsługiwany papier

• Niektóre nośniki specjalne są umieszczane w zamykanych torbach plastikowych. Przechowuj nośniki w torbie do momentu ich użycia. Przechowuj nieużywane nośniki w torbie i zamknij ją w celu ich zabezpieczenia.

## Obsługiwane standardowe rozmiary papieru

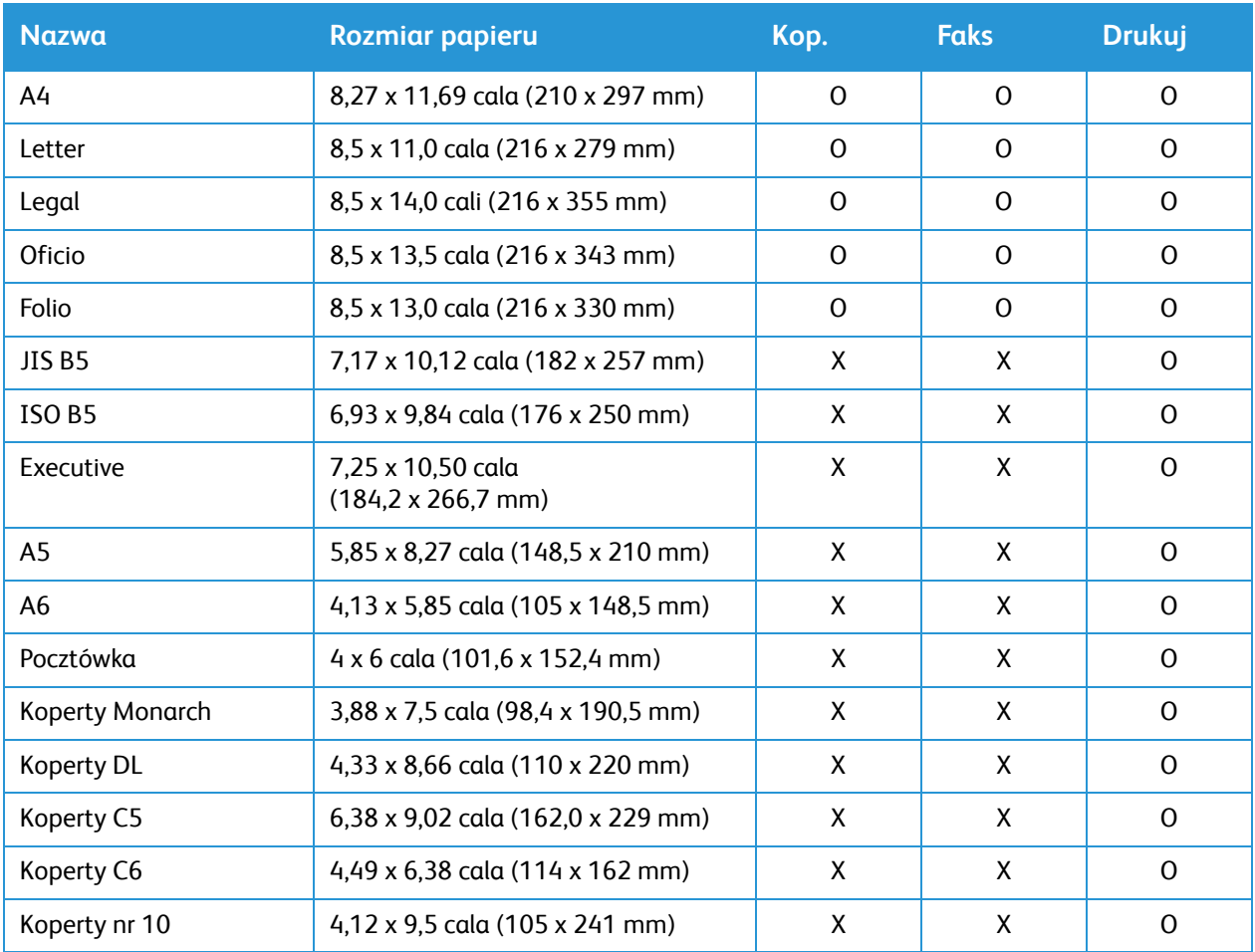

Poniższa tabela przedstawia rozmiaru papieru obsługiwane przez każdą tacę dla każdej usługi:

#### **Klucz:**

**O** Obsługiwany **X** Nieobsługiwane

## Obsługiwane typy i gramatury papieru

Poniższa tabela przedstawia typy i gramatury papieru obsługiwane dla każdej tacy:

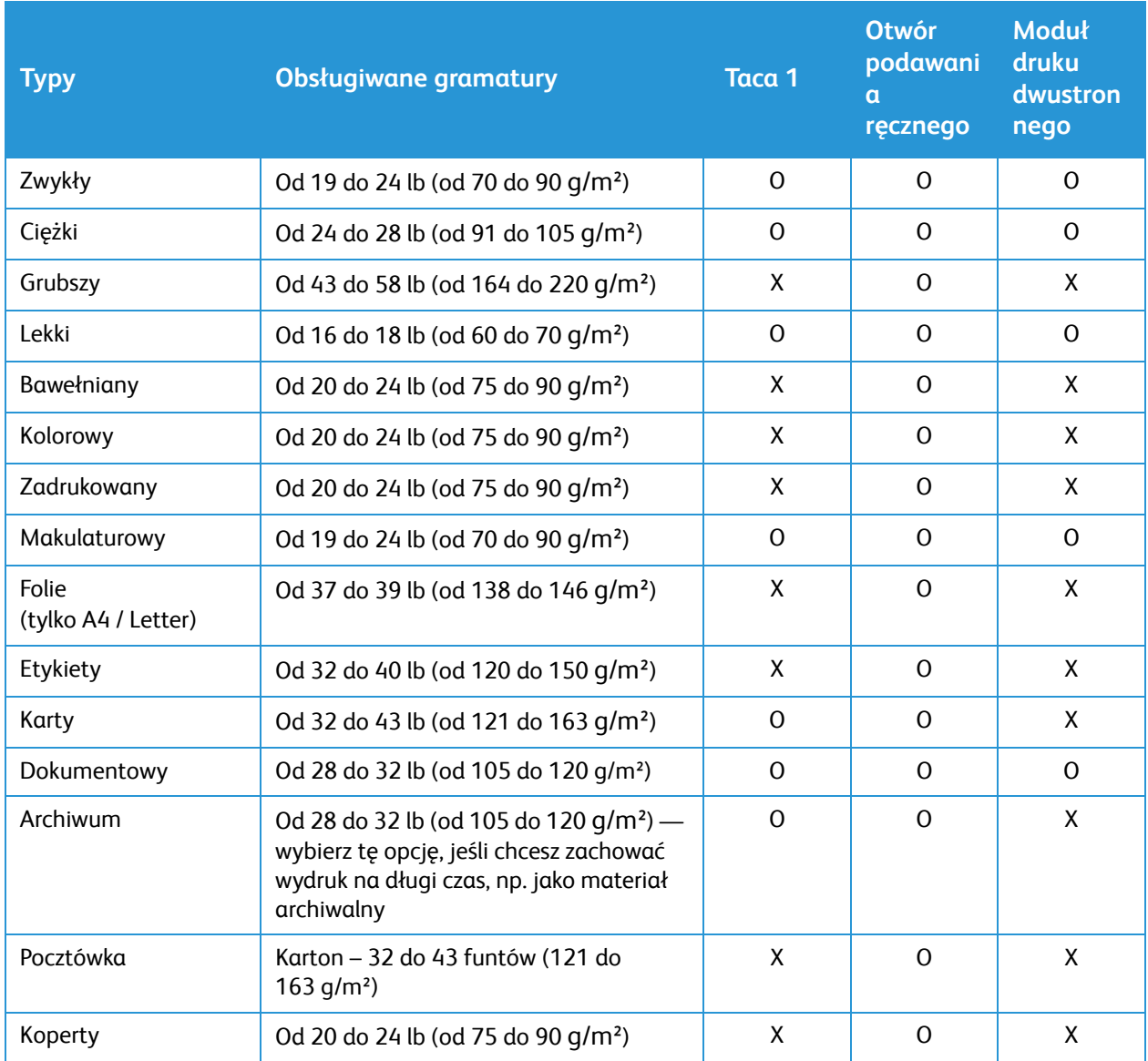

#### **Klucz:**

**O** Obsługiwany **X** Nieobsługiwane

# <span id="page-192-0"></span>Ładowanie papieru

Standardowym wyposażeniem drukarki jest jedna taca papieru oraz szczelina podawania ręcznego.

Tace umożliwiają zastosowanie różnych formatów i typów nośników. Aby uzyskać bardziej szczegółowe specyfikacje nośników, zapoznaj się z częścią Obsł[ugiwany papier.](#page-187-0)

## Przygotowanie papieru do ładowania

Przed załadowaniem papieru do tac należy wygiąć lub przekartkować krawędzie ryzy papieru. Procedura ta umożliwia rozdzielenie poszczególnych kartek i w ten sposób eliminuje występowanie zacięć papieru.

Uwaga: Aby uniknąć niepotrzebnych zacięć papieru i problemów z jego zasilaniem, nie należy wyjmować papieru z opakowania aż do momentu, gdy będzie on ładowany do tacy.

## Umieszczanie papieru w tacy 1

Wskaźnik poziomu papieru z przodu tacy 1 wskazuje ilość papieru aktualnie dostępną w tej tacy. Jeśli taca jest pusta, wskaźnik będzie znajdował się w najniższej pozycji, jak przedstawiono na ilustracji. 1 oznacza pełną tacę, 2 oznacza pustą tacę.

Korzystając z poniższych instrukcji, załaduj papier do drukarki. Taca 1 mieści do 250 arkuszy papieru o gramaturze 20 lb (80 g/m²), w formacie A4 lub Letter. W przypadku innych rozmiarów nośników liczba ta jest mniejsza. Aby uzyskać bardziej szczegółowe specyfikacje nośników, zapoznaj się z części<sup>ą</sup> Obsł[ugiwany papier](#page-187-0). **1 2**

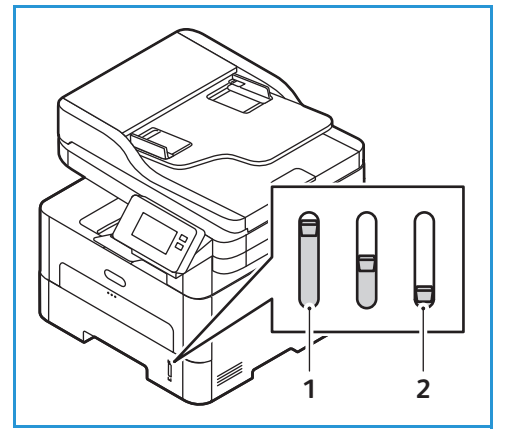

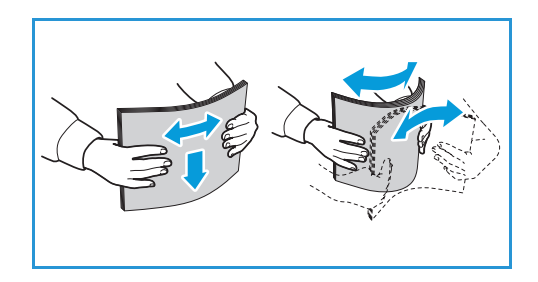

- 1. Wysuń tacę 1 i włóż do niej papier stroną przeznaczoną do druku w dół. Nie przekraczaj linii maksymalnego napełnienia oznaczonej symbolem .
- 
- 2. Aby zmieścić dłuższy papier, naciśnij dźwignię przedłużenia tacy papieru (1) i przesuń ją do żądanej pozycji. Naciśnij prowadnicę długości papieru (2) i przesuń ją do momentu, gdy lekko dotknie krawędzi stosu papieru.

- 3. Ustaw prowadnicę szerokości, naciskając ją i przesuwając w kierunku stosu papieru, aż delikatnie go dotknie.
- 4. Włóż tacę papieru do drukarki.
- 5. W przypadku wyświetlenia monitu po załadowaniu papieru sprawdź ustawienia rozmiaru i typu papieru na ekranie. Aby zachować te same ustawienia, dotknij pozycji **Nie**. Aby zmienić ustawienia, dotknij pozycji **Tak**, a następnie dostosuj ustawienia:
	- Aby wybrać rozmiar papieru, dotknij pozycji **Rozmiar papieru** i wybierz rozmiar.
	- Aby wybrać typ papieru, dotknij pozycji **Typ papieru** i wybierz typ papieru.
	- Aby włączyć lub wyłączyć ekran potwierdzenia tacy, dotknij pozycji **Tray Confirmation** (Potwierdzenie dla tacy), a następnie wybierz opcję.

Aby zapisać ustawienia dotknij pozycji **Potwierdź**.

6. W przypadku drukowania z komputera wybierz kartę **Papier** w sterowniku druku, aby ustawić właściwy rozmiar i typ papieru. Brak potwierdzenia informacji o papierze może spowodować

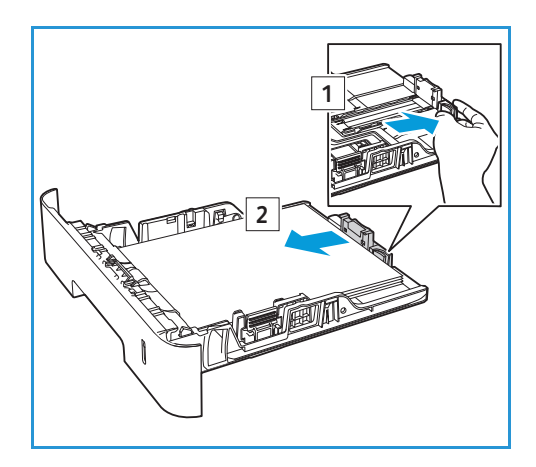

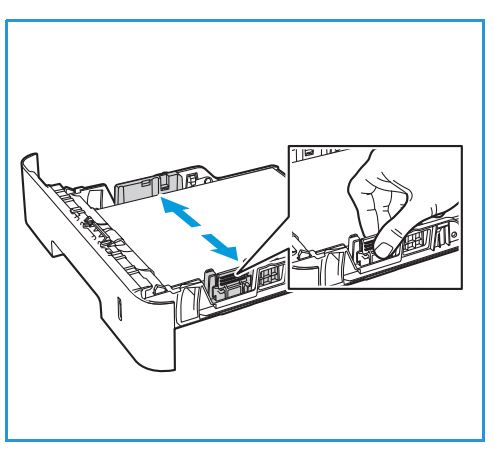

opóźnienia w drukowaniu. Aby uzyskać informacje na temat ustawiania typu i rozmiaru papieru za pomocą panelu sterowania, zapoznaj się z częścią [Ustawianie rozmiaru i typu papieru](#page-198-0).

Uwaga: Ustawienia wprowadzone w sterowniku druku na komputerze mają pierwszeństwo przed ustawieniami wprowadzonymi na panelu sterowania.

## Używanie otworu podawania ręcznego

Szczelina podawania ręcznego znajduje się z przodu drukarki. Można ją zamknąć, gdy nie jest używana - wtedy urządzenie będzie bardziej kompaktowe. Szczelina podawania ręcznego służy do drukowania na foliach, etykietach, kopertach lub pocztówkach, a dodatkowo umożliwia szybkie drukowanie na typach i formatach papieru innych niż aktualnie umieszczone w tacy papieru.

W przypadku używania nośników specjalnych w szczelinie podawania ręcznego konieczne może być zastosowanie pokrywy tylnej w celu odebrania wydruku. Aby uzyskać dalsze informacje, zapoznaj się z częścią [Miejsca odbioru wydruków.](#page-201-0)

Dopuszczalnym nośnikiem jest zwykły papier o rozmiarze od 3,0 x 5,0 cali do 8,5 x 14 cali w formacie Legal (od 76 mm x 127 mm do 216 mm x 356 mm) i gramaturze od 16 lb do 58 lb (od 60 g/m² do 220 g/m²). Aby uzyskać bardziej szczegółowe specyfikacje nośników, zapoznaj się z częścią Obsł[ugiwany papier.](#page-187-0)

#### Wkładanie nośnika do szczeliny podawania ręcznego

1. Naciśnij, aby otworzyć szczelinę podawania ręcznego z przodu drukarki.

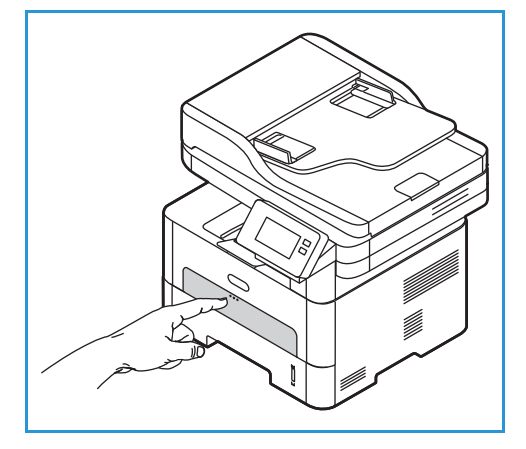

Uwaga: Szczelina podawania ręcznego mieści 1 arkusz następującego nośnika: 20 funtów (80 g/m˛) papieru zwykłego, przezroczystego, etykiety, koperty lub kartonu.

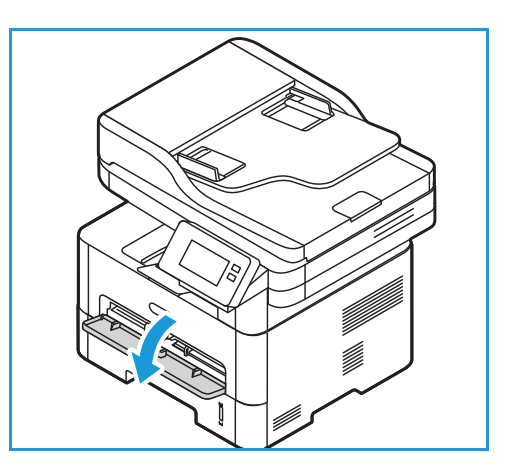

2. Załaduj wydrukowany arkusz między prowadnice szerokości zadrukowaną stroną w dół.

Uwaga: W przypadku folii trzymaj ją za krawędzie i unikaj dotykania strony do zadrukowania.

3. Dopasuj prowadnicę papieru do szerokości nośnika.

Uwaga: Jeśli wydruk jest pofałdowany, pognieciony, posiada zagięcie lub grube czarne linie, otwórz tylną pokrywę i wydrukuj jeszcze raz.

4. W przypadku wyświetlenia monitu po załadowaniu papieru sprawdź ustawienia rozmiaru i typu papieru na ekranie. Aby zachować te same ustawienia, dotknij pozycji **Nie**. Aby zmienić ustawienia, dotknij pozycji **Tak**, a następnie dostosuj ustawienia:

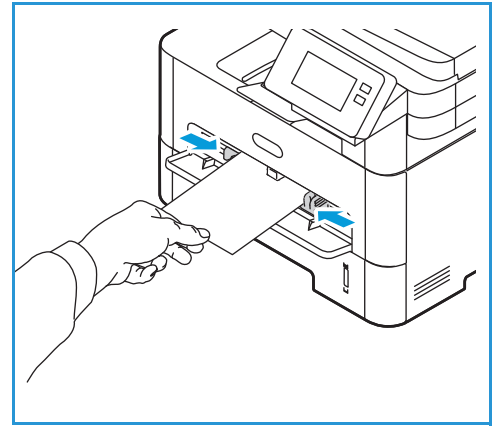

- Aby wybrać rozmiar papieru, dotknij pozycji **Rozmiar papieru** i wybierz rozmiar.
- Aby wybrać typ papieru, dotknij pozycji **Typ papieru** i wybierz typ papieru.
- Aby włączyć lub wyłączyć ekran potwierdzenia tacy, dotknij pozycji **Tray Confirmation** (Potwierdzenie dla tacy), a następnie wybierz opcję.

Aby zapisać ustawienia dotknij pozycji **Potwierdź**.

5. W przypadku drukowania z komputera wybierz kartę **Papier** w sterowniku druku, aby ustawić właściwy rozmiar i typ papieru. Jako ustawienie źródła wybierz pozycję **Szczelina podawania ręcznego.** Brak potwierdzenia informacji o papierze może spowodować opóźnienia w drukowaniu. Aby uzyskać informacje na temat ustawiania typu i rozmiaru papieru za pomocą panelu sterowania, zapoznaj się z częścią [Ustawianie rozmiaru i typu papieru](#page-198-0).

Uwaga: Ustawienia wprowadzone w sterowniku druku na komputerze mają pierwszeństwo przed ustawieniami wprowadzonymi na panelu sterowania.

#### Tryb kopert

1. Naciśnij, aby otworzyć szczelinę podawania ręcznego z przodu drukarki.

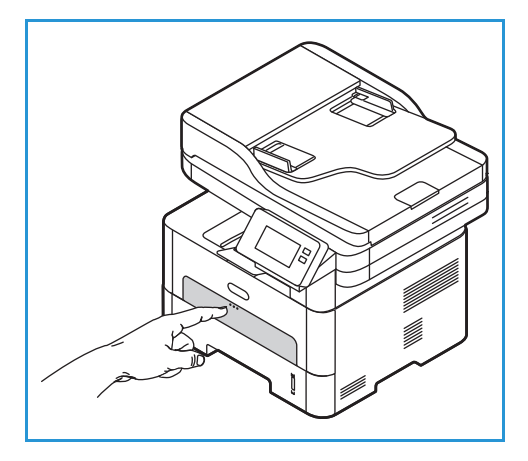

2. Przed włożeniem koperty do szczeliny podawania ręcznego wyprostuj ją, eliminując wszelkie pofałdowania.

Uwaga: Aby uzyskać bardziej szczegółowe informacje na temat specyfikacji nośników, zapoznaj się z częścią Obsł[ugiwany papier](#page-187-0).

- 3. Włóż kopertę krótszą krawędzią do przodu, z klapką skierowaną w dół, zgodnie z ilustracją.
- 4. Dopasuj prowadnicę papieru do szerokości nośnika.

Uwaga: Jeśli wydruk jest pofałdowany, pognieciony, posiada zagięcie lub grube czarne linie, otwórz tylną pokrywę i wydrukuj jeszcze raz.

- 5. W przypadku wyświetlenia monitu po załadowaniu papieru sprawdź ustawienia rozmiaru i typu papieru na ekranie. Aby zachować te same ustawienia, dotknij pozycji **Nie**. Aby zmienić ustawienia, dotknij pozycji **Tak**, a następnie dostosuj ustawienia:
	- Aby wybrać rozmiar koperty, dotknij pozycji **Rozmiar papieru** i wybierz rozmiar.
	- Aby wybrać typ papieru, dotknij pozycji **Typ papieru** i wybierz typ papieru.
	- Aby włączyć lub wyłączyć ekran potwierdzenia tacy, dotknij pozycji **Tray Confirmation** (Potwierdzenie dla tacy), a następnie wybierz opcję.

Aby zapisać ustawienia dotknij pozycji **Potwierdź**.

6. W przypadku drukowania z komputera wybierz kartę **Papier** w sterowniku druku, aby ustawić właściwy rozmiar i typ papieru. Jako ustawienie źródła wybierz pozycję **Szczelina podawania ręcznego.** Brak potwierdzenia informacji o papierze może spowodować opóźnienia w drukowaniu. Aby uzyskać informacje na temat ustawiania typu i rozmiaru papieru za pomocą panelu sterowania, zapoznaj się z częścią [Ustawianie rozmiaru i typu papieru.](#page-198-0)

Uwaga: Ustawienia wprowadzone w sterowniku druku na komputerze mają pierwszeństwo przed ustawieniami wprowadzonymi na panelu sterowania.

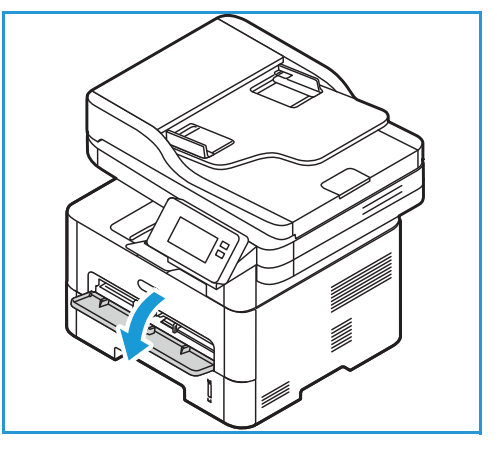

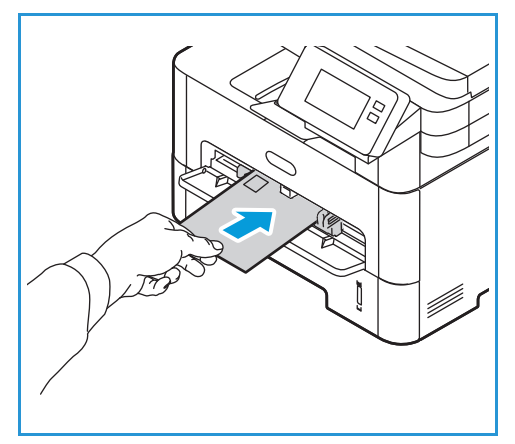

## <span id="page-198-0"></span>Ustawianie rozmiaru i typu papieru

Po umieszczeniu papieru w tacy ustaw rozmiar i typ papieru za pomocą panelu sterowania. Te ustawienia będą stosowane w trybach kopiowania i faksu.

Aby zmienić ustawienia tac papieru na komputerze, użyj programu Xerox Easy Printer Manager lub Xerox® CentreWare® Internet Services. Szczegółowe informacje można znaleźć w części [Zmienianie](#page-199-0)  ustawień [tacy na komputerze](#page-199-0).

Alternatywnie podczas drukowania należy wybrać rozmiar i typ papieru w aplikacji, która jest używana na komputerze. Ustawienia wprowadzone w sterowniku druku na komputerze mają pierwszeństwo przed ustawieniami wprowadzonymi na panelu sterowania.

## Zmienianie ustawień tacy 1 na panelu sterowania

- 1. Na panelu sterowania drukarki naciśnij przycisk **Strona główna**.
- 2. Dotknij pozycji **Urządzenie Tace papieru**.

Uwaga: Użyj funkcji przewijania w celu uzyskania dostępu do wszystkich ekranów.

- 3. Dotknij pozycji **Taca 1**.
- 4. Aby wybrać rozmiar papieru, dotknij pozycji **Rozmiar papieru** i wybierz rozmiar.
- 5. Aby wybrać typ papieru, dotknij pozycji **Typ papieru** i wybierz typ papieru.
- 6. Aby włączyć lub wyłączyć ekran potwierdzenia tacy, dotknij pozycji **Tray Confirmation** (Potwierdzenie dla tacy), a następnie wybierz opcję.

Aby użyć papieru o nietypowym rozmiarze, wybierz niestandardowy rozmiar papieru w sterowniku druku.

## Zmienianie ustawień szczeliny podawania ręcznego na panelu sterowania

- 1. Na panelu sterowania drukarki naciśnij przycisk **Strona główna**.
- 2. Dotknij pozycji **Urządzenie Tace papieru**.

Uwaga: Użyj funkcji przewijania w celu uzyskania dostępu do wszystkich ekranów.

- 3. Dotknij pozycji **Szczelina podawania ręcznego**.
- 4. Aby wybrać rozmiar papieru, dotknij pozycji **Rozmiar papieru** i wybierz rozmiar.
- 5. Aby wybrać typ papieru, dotknij pozycji **Typ papieru** i wybierz typ papieru.
- 6. Aby włączyć lub wyłączyć ekran potwierdzenia tacy, dotknij pozycji **Tray Confirmation** (Potwierdzenie dla tacy), a następnie wybierz opcję.

## <span id="page-199-0"></span>Zmienianie ustawień tacy na komputerze

Jeśli urządzenie zostało połączone z komputerem przy użyciu połączenia bezpośredniego USB, ustawienia papieru można zdefiniować w programie Xerox Easy Printer Manager. Jeśli urządzenie zostało połączone z siecią Ethernet lub siecią bezprzewodową, program Xerox Easy Printer Manager łączy się z oprogramowaniem Xerox® CentreWare® Internet Services na potrzeby konfigurowania ustawień urządzenia.

#### <span id="page-199-1"></span>Zmienianie ustawień tacy przy użyciu oprogramowania Xerox® CentreWare® Internet Services

- 1. Na komputerze otwórz przeglądarkę internetową. W polu adresu wpisz adres IP drukarki, a następnie naciśnij klawisz **Enter** lub **Return**.
- 2. Kliknij pozycję **Properties General Setup** (Właściwości > Konfiguracja ogólna).

Uwaga: W przypadku wyświetlenia monitu o wprowadzenie nazwy użytkownika i hasła zapoznaj się z informacjami na temat logowania jako administrator w części [Uzyskiwanie dost](#page-266-0)ępu do konta [administratora oprogramowania Xerox® CentreWare® Internet Services](#page-266-0).

- 3. Kliknij pozycję **Tray Settings** (Ustawienia tacy), a następnie skonfiguruj ustawienia trybu tacy i monitów:
	- **Manual Feed Slot (Szczelina podawania ręcznego):**

Wybierz tryb **Static** (Statyczny) lub **Bypass** (Boczna).

- **Tryb obejścia**: Ta opcja powoduje zignorowanie atrybutów tacy podczas drukowania pracy. Praca drukowania użyje nośnika znajdującego się w tacy.
- **Tryb statyczny**: Ta opcja przypisuje tacę jako dostępną dla wszystkich prac, które używają typu papieru w tacy, oraz dla prac drukowania bez określonej tacy.

Aby wyświetlać na panelu sterowania monit dla użytkowników o zmianę ustawień papieru, kliknij pozycję **Enable** (Włącz).

- **Tray 1 (Taca 1):** Aby wyświetlać na panelu sterowania monit dla użytkowników o zmianę ustawień papieru, kliknij pozycję **Enable** (Włącz).
- 4. Kliknij przycisk **Apply** (Zastosuj).
- 5. Kliknij pozycję **Services Printing General (Usługi > Drukowanie > Ogólne).**
- 6. Przewiń do ustawień **menu tacy**, a następnie skonfiguruj ustawienia typu i rozmiaru papieru:
	- **Tray 1** (Taca 1): Z menu rozwijanych wybierz rozmiar papieru i typ papieru.
	- **Manual Feed Slot** (Szczelina podawania ręcznego): Z menu rozwijanych wybierz rozmiar papieru i typ papieru.
- 7. Kliknij przycisk **Apply** (Zastosuj).

#### Zmienianie ustawień tacy przy użyciu programu Xerox Easy Printer Manager

- 1. Na komputerze otwórz program **Xerox Easy Printer Manager**.
- 2. Wybierz drukarkę.
- 3. Kliknij pozycję **Advanced Setting** (Ustawienie zaawansowane) lub **Machine Settings (Ustawienia urządzenia).**
- 4. Jeśli używasz systemu Windows, kliknij pozycję **Ustawienia urządzenia**.

Uwaga: Jeśli urządzenie zostało połączone z siecią Ethernet lub siecią bezprzewodową, ustawienia urządzenia są konfigurowane przy użyciu oprogramowania Xerox® CentreWare® Internet Services. Zapoznaj się z częścią Zmienianie ustawień tacy przy uż[yciu oprogramowania Xerox® CentreWare®](#page-199-1) [Internet Services.](#page-199-1)

- 5. Wybierz pozycję **Input Tray** (Taca wejściowa) i zmień ustawienia poszczególnych źródeł papieru:
	- Ustaw rozmiar i typ papieru w obszarze **Tray 1** (Taca 1).
	- Ustaw rozmiar i typ papieru w obszarze **Manual Feed Slot** (Szczelina podawania ręcznego).
- 6. Jeśli obszar **Tray Settings** (Ustawienia tacy) są dostępne, wybierz wymagane opcje.
- 7. Kliknij przycisk **Save (Zapisz)**.

# <span id="page-201-0"></span>Miejsca odbioru wydruków

Urządzenie ma dwa miejsca podawania wydruków:

• Taca wyjściowa, wydruki do dołu, pojemność do 120 arkuszy papieru o gramaturze 20 funtów (80 g/m²).

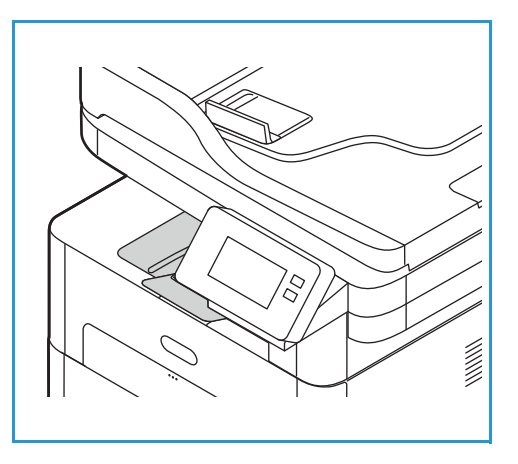

• Tylna pokrywa, drukiem do góry, po jednym arkuszu na raz.

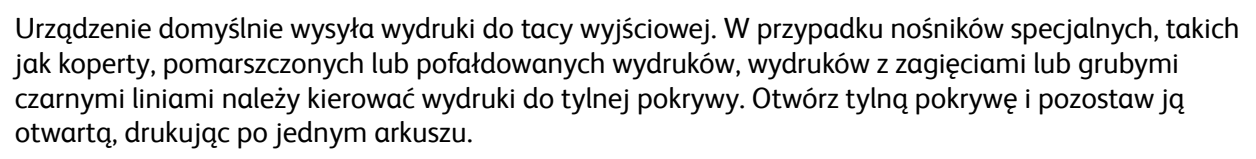

Uwaga: Pokrywa tylna może służyć jedynie do drukowania jednostronnego. Drukowanie dwustronne przy użyciu pokrywy tylnej spowoduje zacięcie papieru.

## Korzystanie z tacy wyjściowej

Taca wyjściowa odbiera papier ułożony zadrukowaną stroną w dół, w kolejności drukowania arkuszy. Tacy wyjściowej należy używać do większości zadań. W przypadku zapełnienia tacy wyjściowej na panelu sterowania pojawia się odpowiedni komunikat.

Aby móc korzystać z tacy wyjściowej, tylna pokrywa musi być zamknięta.

Uwaga:

- Jeśli wystąpią problemy z papierem odbieranym w tacy wyjściowej, takie jak nadmierne zmarszczenie, spróbuj wydrukować dane zadanie, korzystając z tylnej pokrywy.
- Aby zredukować liczbę zacięć papieru, nie otwieraj ani nie zamykaj tylnej pokrywy w trakcie drukowania.

## Używanie pokrywy tylnej

Podczas korzystania z pokrywy tylnej odbierany papier jest skierowany zadrukowaną stroną w górę. Drukowanie ze szczeliny podawania ręcznego do tylnej pokrywy zapewnia prostą ścieżkę papieru i może poprawić jakość druku na kopertach i nośnikach specjalnych. Zawsze, gdy pokrywa tylna jest otwarta, wydruki zostaną tam dostarczone.

Uwaga: Pokrywa tylna może służyć jedynie do drukowania jednostronnego. Próba drukowania dwustronnego przy otwartej tylnej pokrywie spowoduje zacięcie papieru.

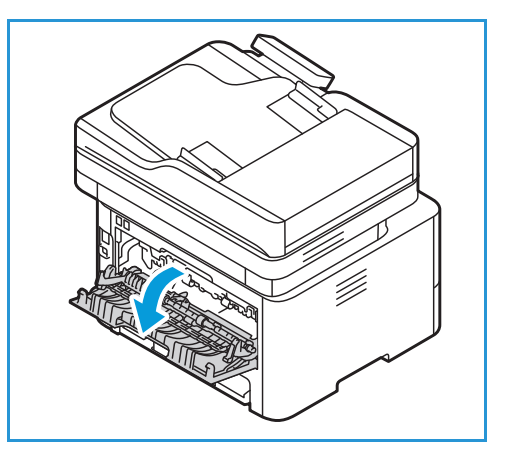

**PRZESTROGA:** Obszar urządzenia utrwalającego

wewnątrz tylnej pokrywy urządzenia silnie się nagrzewa podczas użytkowania. Zachowaj ostrożność w przypadku wykonywania czynności w tym obszarze.

Miejsca odbioru wydruków

# Konserwacja techniczna

#### Ten rozdział zawiera:

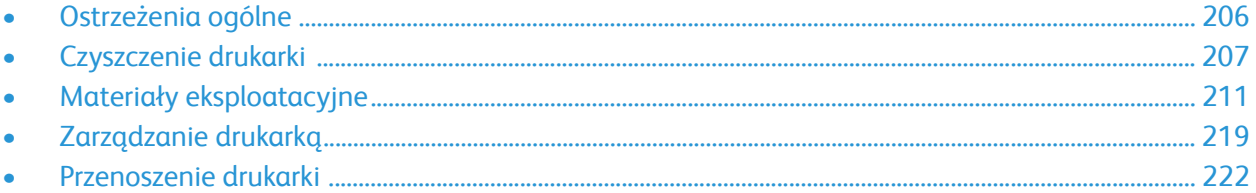

# <span id="page-205-0"></span>Ostrzeżenia ogólne

- **PRZESTROGA:** Nie narażaj wkładu bębna na bezpośrednie działanie światła słonecznego ani silnego, wewnętrznego światła fluorescencyjnego. Nie dotykaj ani nie drap powierzchni bębna.
- **PRZESTROGA:** Podczas czyszczenia drukarki nie używaj środków organicznych ani silnych rozpuszczalników chemicznych czy środków w aerozolu. Nie wlewaj płynów bezpośrednio do jakiegokolwiek miejsca. Materiałów eksploatacyjnych i czyszczących należy używać zgodnie z instrukcjami w tej dokumentacji.

**OSTRZEŻENIE:** Trzymać wszystkie środki czystości z dala od dzieci.

**OSTRZEŻENIE:** Nie stosuj środków do czyszczenia w aerozolu pod ciśnieniem do czyszczenia urządzenia. Niektóre środki w aerozolu pod ciśnieniem zawierają mieszanki łatwopalne nieodpowiednie do stosowania z urządzeniami elektrycznymi. Użycie środków do czyszczenia w aerozolu pod ciśnieniem zwiększa ryzyko pożaru lub wybuchu.

**OSTRZEŻENIE:** Nie zdejmuj pokryw lub osłon przykręconych za pomocą śrub. Nie możesz konserwować ani serwisować żadnych części, które znajdują się za tymi zabezpieczeniami. Nie próbuj wykonywać żadnych procedur konserwacyjnych, które nie zostały opisane w dokumentacji dostarczonej z drukarką.

**OSTRZEŻENIE:** Wewnętrzne elementy drukarki mogą być gorące. Zachowaj ostrożność po otwarciu drzwi i pokryw.

- Nie kładź niczego na górnej części drukarki.
- Nie zostawiaj pokryw i drzwi otwartych przez dłuższy czas, szczególnie w dobrze oświetlonych pomieszczeniach. Wystawienie na działanie światła może spowodować uszkodzenia wkładu bębna.
- Nie otwieraj pokryw ani drzwi podczas drukowania.
- Nie przechylaj drukarki w użyciu.
- Nie dotykaj przekładni ani kontaktów elektrycznych. Może to spowodować uszkodzenie drukarki i pogorszenie jakości druku.
- Upewnij się, że wszystkie elementy wyjęte podczas czyszczeni zostaną włożone z powrotem przed podłączeniem drukarki.

## <span id="page-206-0"></span>Czyszczenie drukarki

**OSTRZEŻENIE:** Podczas czyszczenia drukarki NIE używać środków organicznych ani silnych rozpuszczalników chemicznych czy środków w aerozolu. NIE WOLNO wlewać płynów bezpośrednio do jakiegokolwiek miejsca. Materiałów eksploatacyjnych i czyszczących należy używać zgodnie z instrukcjami w tej dokumentacji. Trzymać wszystkie środki czystości z dala od dzieci.

**OSTRZEŻENIE:** Nie stosować powietrza pod ciśnieniem do czyszczenia urządzenia. Niektóre środki do czyszczenia w aerozolu zawierają mieszanki łatwopalne nieodpowiednie do stosowania z urządzeniami elektrycznymi. Używanie takich środków czyszczących grozi wybuchem i pożarem.

### Czyszczenie części zewnętrznej

#### Czyszczenie szyby dokumentów i szyby CVT (Constant Velocity Transport)

Aby zapewnić stałą optymalną jakość druku, należy regularnie czyścić szybę drukarki.

W przypadku używania automatycznego podajnika dokumentów dokumenty są przesuwane nad skanerem i szybą CVT (Constant Velocity Transport). Brud lub ślady na tych fragmentach szyby mogą:

- Powodować powstawanie linii, smug, rozmazań i innych plam na kopiach lub zeskanowanych obrazach.
- Prześwitywać przez dokument i być widoczne na skanowanych obrazach.

Aby wyczyścić obszary szyb drukarki:

- 1. Lekko zwilż wodą miękką, niestrzępiącą się ściereczkę.
- 2. Wyjmij papier lub inny nośnik z tacy wyjściowej.
- 3. Otwórz automatyczny podajnik dokumentów.
- 4. Wytrzyj powierzchnie szyby dokumentów i szyby CVT (Constant Velocity Transport), tak aby były czyste i suche.

Uwaga: W celu uzyskania najlepszych wyników i usunięcia znaków i smug użyj środka do czyszczenia szyb firmy Xerox® .

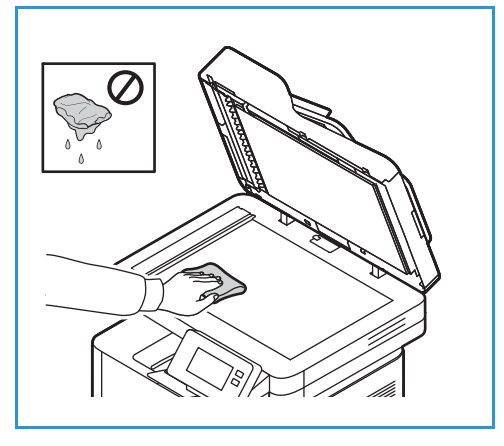

- 5. Wytrzyj biały spód automatycznego podajnika dokumentów tak, aby był czysty i suchy.
- 6. Zamknij automatyczny podajnik dokumentów.

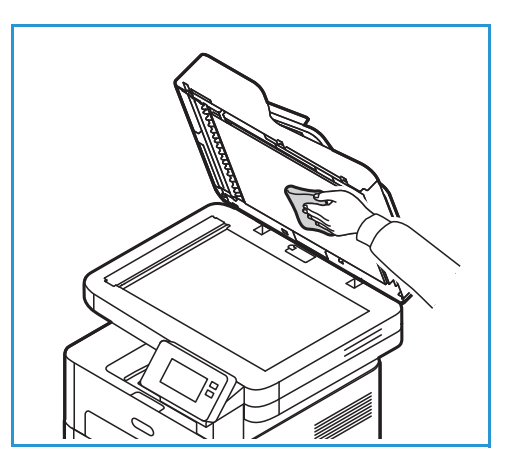

#### Czyszczenie rolek automatycznego podajnika dokumentów

Pamiętaj o wyczyszczeniu rolek automatycznego podajnika dokumentów podczas czyszczenia skanera.

- 1. Otwórz górną pokrywę automatycznego podajnika dokumentów.
- 2. Czystą, niestrzępiącą się ściereczką zwilżoną wodą wycieraj rolki podające do momentu, gdy będą czyste.
- 3. Zamknij górną pokrywę automatycznego podajnika dokumentów.

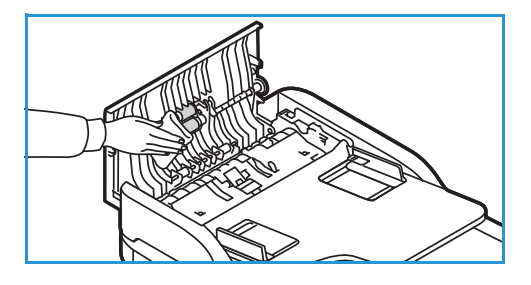

#### Panel sterowania, automatyczny podajnik dokumentów i taca wyjściowa

Regularne czyszczenie zapobiega gromadzeniu się kurzu i zabrudzeń na ekranie, panelu sterowania i innych powierzchniach drukarki.

- 1. Użyj miękkiej szmatki, delikatnie zwilżonej wodą.
- 2. Przecieraj do czysta całą powierzchnię panelu sterowania, wraz z wyświetlaczem.
- 3. Przecieraj automatyczny podajnik dokumentów, tacę wyjściową, tacę papieru i inne zewnętrzne powierzchnie drukarki.
- 4. Wytrzyj jakiekolwiek resztki zabrudzeń za pomocą czystej szmatki lub ręcznika papierowego.

## Czyszczenie części wewnętrznej

W trakcie drukowania w drukarce mogą się gromadzić strzępki papieru oraz drobiny toneru i kurzu. Powoduje to obniżenie jakości druku, np. na wydrukach mogą być utrwalone cząsteczki toneru lub smugi. Czyszczenie wnętrza drukarki usuwa te problemy.

1. Wyłącz drukarkę i odłącz przewód zasilania. Poczekaj na ostygnięcie drukarki.

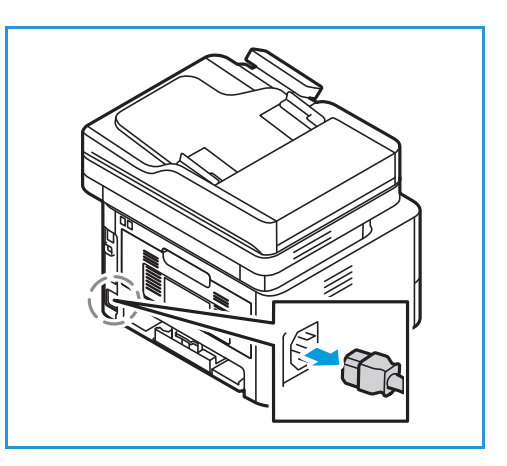

- 2. Otwórz przednią pokrywę drukarki.
- 3. Wyciągnij kasetę z tonerem i umieść ją na czystej i równej powierzchni. Następnie wyciągnij wkład bębna i umieść go na czystej i równej powierzchni.

#### **PRZESTROGA:**

- Aby nie uszkodzić wkładu bębna, nie należy wystawiać go na działanie światła na dłużej niż kilka minut. Jeśli to konieczne, można go przykryć arkuszem papieru.
- Nie należy dotykać zielonej powierzchni na spodzie wkładu. Użyj rączki, aby nie dotknąć tej powierzchni.
- 4. Suchą, niepozostawiającą włókien ściereczką zetrzyj kurz i toner z obszaru kasety wewnątrz drukarki.
- **PRZESTROGA:** Czyszcząc wnętrze urządzenia, uważaj, aby nie uszkodzić żadnych części wewnętrznych. Nie należy używać rozpuszczalników takich jak benzen lub rozcieńczalnik. Może to spowodować problemy z jakością druku lub uszkodzenie drukarki.

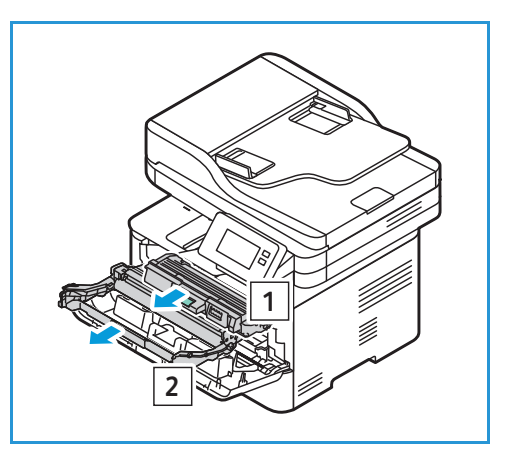

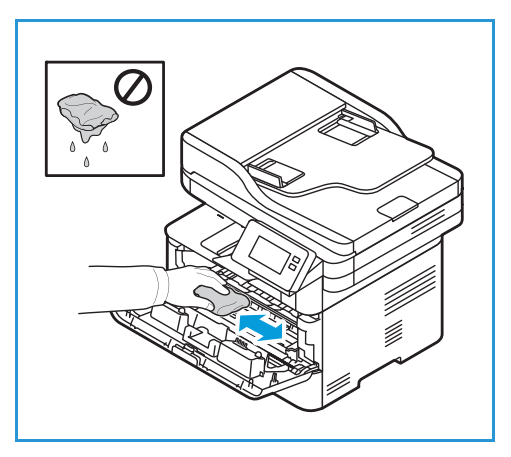

- 5. Zainstaluj ponownie wkład bębna, a następnie kasetę z tonerem. Występy po bokach wkładu i odpowiednie rowki w drukarce pozwolą wprowadzić wkład do odpowiedniego położenia, aż zatrzaśnie się na miejscu.
- 6. Zamknij pokrywę przednią.

7. Podłącz przewód zasilania i włącz drukarkę.

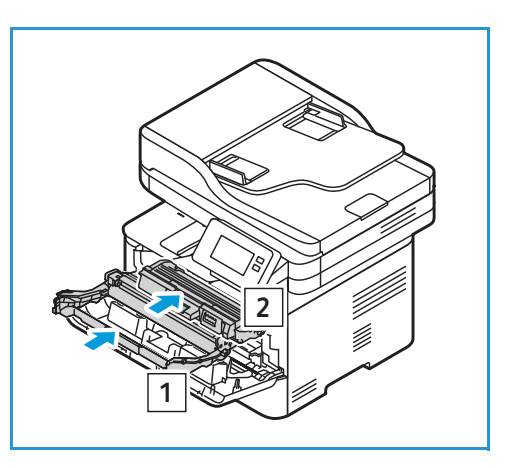

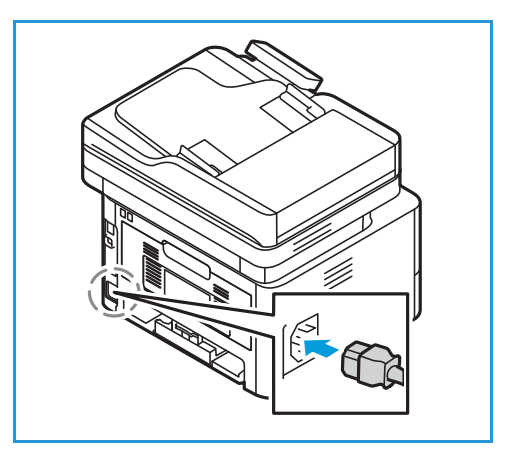

# <span id="page-210-0"></span>Materiały eksploatacyjne

## Materiały eksploatacyjne

Materiały eksploatacyjne to zasoby drukarki, które wyczerpują się podczas jej działania. W skład materiałów eksploatacyjnych drukarki wchodzą:

- Wkład toneru
- Kaseta bębna

Instaluj w drukarce tylko nowe wkłady. Jeśli zainstalujesz używany wkład toneru, wyświetlana ilość pozostałego toneru może być niedokładna. Aby zapewnić jakość druku, wkład toneru został zaprojektowany tak, aby jego działanie kończyło się we wstępnie określonym punkcie w czasie.

Każde nowe opakowanie materiałów eksploatacyjnych zawiera instrukcje dotyczące instalacji.

Podczas przechowywania i obsługi materiałów eksploatacyjnych należy przestrzegać poniższych zaleceń:

- Wkłady należy zawsze przechowywać w oryginalnych, zamkniętych opakowaniach.
- Elementy należy przechowywać poziomo, odpowiednią stroną skierowaną do góry (nie pionowo).
- Nieprawidłowe warunki przechowywania materiałów eksploatacyjnych:
	- temperatura powyżej 40°C (104°F);
	- wilgotność mniejsza niż 30% i większa niż 80%;
	- środowisko cechujące się gwałtownymi zmianami temperatury lub wilgotności;
	- miejsce wystawione na bezpośrednie oddziaływanie promieni słonecznych lub oświetlenia pokojowego;
	- miejsce zakurzone;
	- pojazd (w przypadku przechowywania przez dłuższy czas);
	- środowisko, w którym występują gazy korozyjne;
	- środowisko o dużym stopniu zasolenia powietrza.
- Nie należy przechowywać materiałów eksploatacyjnych bezpośrednio na podłodze.

**PRZESTROGA:** Kaseta w tonerem i wkład bębna zawierają elementy wrażliwe na światło, temperaturę i wilgoć. Należy przestrzegać zaleceń zapewniających optymalną wydajność, najwyższą jakość i najdłuższy okres eksploatacji nowej kasety.

**PRZESTROGA:** Używanie toneru innego niż oryginalny toner Xerox® może spowodować obniżenie jakości druku i niezawodności drukarki. Toner Xerox® to jedyny toner zaprojektowany i stworzony pod ścisłą kontrolą jakości firmy Xerox do użytku z tą drukarką.

## Zamawianie materiałów eksploatacyjnych

Gdy zbliża się czas wymiany materiałów eksploatacyjnych, na panelu sterowania pojawia się ostrzeżenie. Sprawdź, czy masz pod ręką potrzebne zamienniki. Ważne jest, aby zamówić materiały eksploatacyjne, gdy komunikat zostanie wyświetlony po raz pierwszy, unikając przerw w drukowaniu. Gdy materiały eksploatacyjne muszą zostać wymienione, na panelu sterowania pojawia się komunikat o błędzie.

**PRZESTROGA:** Użycie materiałów eksploatacyjnych innych firm niż Xerox nie jest zalecane. Gwarancja Xerox i umowa serwisowa nie obejmują uszkodzeń, awarii lub pogorszenia wydajności spowodowanych użyciem materiałów eksploatacyjnych innych firm niż Xerox lub użyciem materiałów eksploatacyjnych firmy Xerox nie przeznaczonych do tej drukarki.

Materiały eksploatacyjne Xerox dla drukarki można zamówić na kilka sposobów:

• Skontaktuj się z lokalnym przedstawicielem firmy Xerox lub sprzedawcą. Podaj nazwę firmy, numer produktu i numer seryjny drukarki.

Uwaga: Numer seryjny drukarki znajduje się na etykiecie znamionowej umieszczonej na tylnej pokrywie. Jest również drukowany w raporcie konfiguracji systemu. Jest on również wyświetlany na ekranie **Urządzenie Informacje Ogólne**.

- Zamów materiały eksploatacyjne w trybie online pod adresem [www.xerox.com/office/supplies.](http://www.office.xerox.com/cgi-bin/printer.pl?APP=udpdfs&Page=Color&PgName=Order&Language=english)
- Dostęp do strony internetowej firmy Xerox można uzyskać z poziomu programu Xerox Easy Printer Manager:
	- a. Na komputerze otwórz program **Easy Printer Manager**.
	- b. Wybierz drukarkę, dla której chcesz zamówić materiały eksploatacyjne.
	- c. Wybierz przycisk **Order Supplies** (Zamawianie materiałów eksploatacyjnych).
	- d. Gdy wyświetlone zostanie inne okno, wybierz **Order Supplies** (Zamawianie materiałów eksploatacyjnych). Po wyświetleniu strony internetowej Xerox przeznaczonej do zamawiania materiałów eksploatacyjnych, złóż zamówienie.
- Uzyskaj dostęp do strony internetowej firmy Xerox z oprogramowania Xerox® CentreWare® Internet Services:
	- a. Na komputerze otwórz przeglądarkę internetową. W polu adresu wpisz adres IP drukarki, a następnie naciśnij klawisz **Enter** lub **Return**.
	- b. Kliknij pozycję **Support** (Wsparcie).
	- c. Kliknij łącze, aby przejść do witryny internetowej firmy Xerox i zamówić materiały eksploatacyjne w trybie online, lub użyj wyświetlonych szczegółów kontaktowych dotyczących materiałów eksploatacyjnych, aby złożyć zamówienie przez telefon.

## Informacje o stanie zasobów

Stan i pozostały procent okresu eksploatacji materiałów eksploatacyjnych można sprawdzić na panelu sterowania lub w programach ® CentreWare® Internet Services i Xerox Easy Printer Manager. Gdy zacznie zbliżać się czas wymiany materiałów eksploatacyjnych drukarki, na panelu sterowania pojawią się alerty ostrzegawcze. Możesz dostosować alerty i skonfigurować powiadomienia e-mail dotyczące alertów.

Aby uzyskać informacje na temat konfigurowania powiadomień dotyczących alertów, zapoznaj się z częścią [Konfigurowanie powiadomie](#page-59-0)ń o alertach.

#### Sprawdzanie stanu materiałów eksploatacyjnych na panelu sterowania

- 1. Na panelu sterowania drukarki naciśnij przycisk **Strona główna**.
- 2. Dotknij pozycji **Urządzenie Materiały eksploatacyjne**. Urządzenie wyświetla informacje o stanie każdego elementu materiałów eksploatacyjnych drukarki.
- 3. Aby wrócić na ekran główny, naciśnij przycisk **Strona główna**.

#### Drukowanie raportów materiałów eksploatacyjnych przy użyciu panelu sterowania

#### **Raport dotyczący użycia materiałów eksploatacyjnych**

Raport zużycia materiałów eksploatacyjnych oferuje informacje na temat pokrycia i numery katalogowe na potrzeby ponownego zamawiania materiałów eksploatacyjnych. Raport zawiera datę zainstalowania danego elementu materiałów eksploatacyjnych.

- 1. Na panelu sterowania drukarki naciśnij przycisk **Strona główna**.
- 2. Dotknij pozycji **Urządzenie Strony informacyjne**.
- 3. Dotknij kolejno pozycji **Zużycie materiałów** i **Drukuj**.
- 4. Aby wrócić na ekran główny, naciśnij przycisk **Strona główna**.

#### Sprawdzanie materiałów eksploatacyjnych przy użyciu oprogramowania Xerox® CentreWare® Internet Services

- 1. Na komputerze otwórz przeglądarkę internetową. W polu adresu wpisz adres IP drukarki, a następnie naciśnij klawisz **Enter** lub **Return**.
- 2. Wybierz pozycję **Status** (Stan).
- 3. Wybierz pozycję **Consumables** (Materiały eksploatacyjne). Zostaną wyświetlone informacje dotyczące stanu wkładu toneru i wkładu bębna.

#### Sprawdzanie stanu materiałów eksploatacyjnych przy użyciu programu Xerox Easy Printer Manager

- 1. Na komputerze otwórz program **Xerox Easy Printer Manager**.
- 2. Wybierz drukarkę.
- 3. Wybierz pozycję **Home** (Strona główna). Zostanie wyświetlony stan urządzenia, informacje dotyczące materiałów eksploatacyjnych i informacje dotyczące papieru.

## Wkład toneru

#### Ostrzeżenia ogólne

#### **OSTRZEŻENIE:**

- Uważaj, aby podczas wymiany wkładu toneru nie rozlać toneru. W przypadku rozlania dowolnej ilości toneru unikaj jego kontaktu z odzieżą, skórą, oczami i ustami. Nie wdychaj pyłu toneru.
- Trzymaj wkłady toneru z dala od dzieci. Jeśli dziecko przypadkowo połknie toner, musi go wypluć i wypłukać usta wodą. Natychmiast skontaktuj się z lekarzem.
- Użyj wilgotnej ściereczki, aby wytrzeć rozlany toner. Nigdy nie usuwaj rozlanych płynów odkurzaczem. Iskry elektryczne wewnątrz odkurzacza mogą spowodować pożar lub wybuch. W przypadku rozlania dużej ilości toneru skontaktuj się z lokalnym przedstawicielem firmy Xerox.
- Nigdy nie wrzucaj wkładu toneru do otwartego ognia. Toner pozostały we wkładzie może się zapalić i spowodować oparzenia lub eksplozję.

#### Rozprowadzanie toneru

Gdy kaseta z tonerem jest bliska końca eksploatacji:

- Na wydrukach są widoczne białe pasma lub druk jest jaśniejszy.
- Wskaźnik niskiego poziomu toneru jest wyświetlany, jeśli w oprogramowaniu Xerox® CentreWare® Internet Services włączono funkcję alertów dotyczących niskiego poziomu toneru. Komunikat o błędzie pojawi się również w interfejsie użytkownika.

Jeśli wystąpi którykolwiek z tych stanów, można tymczasowo podnieść jakość druku, rozprowadzając pozostały toner w kasecie. Niekiedy białe pasma lub jaśniejszy druk nadal występuje nawet po rozprowadzeniu toneru.

Wykonaj poniższe kroki, aby rozprowadzić toner w kasecie i tymczasowo poprawić jakość druku.

- 1. Otwórz przednią pokrywę.
- 2. Wyciągnij kasetę z tonerem.

3. Powoli potrząśnij wkładem pięć lub sześć razy, aby równomiernie rozprowadzić toner.

Uwaga: Jeśli toner dostanie się na odzież, zetrzyj go suchą szmatką i zmyj zimną wodą. Gorąca woda powoduje trwałe osadzenie toneru na tkaninie.

- 4. Zainstaluj ponownie wkład toneru, wkładając go powoli do drukarki.
- 5. Zamknij pokrywę drukarki.

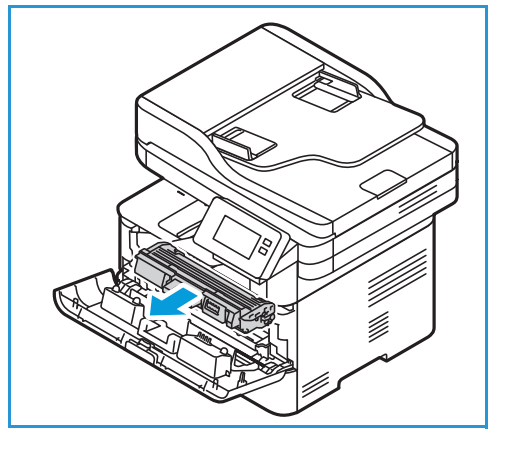

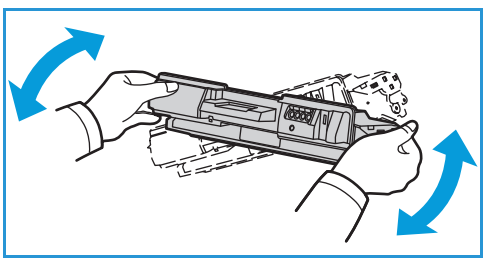

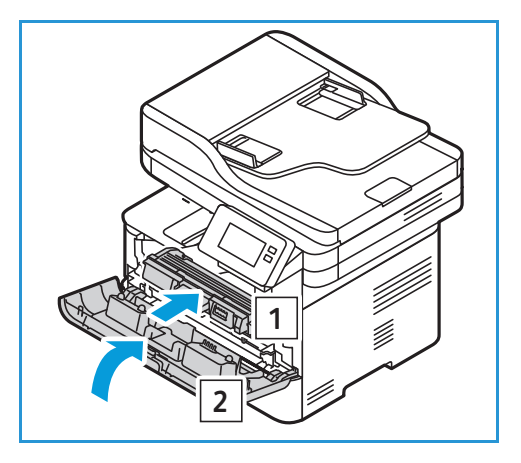

#### Wymiana wkładu toneru

Wymianę kasety z tonerem należy przeprowadzić, korzystając z poniższych wskazówek.

- 1. Otwórz przednią pokrywę.
- 2. Wyciągnij wkład toneru.

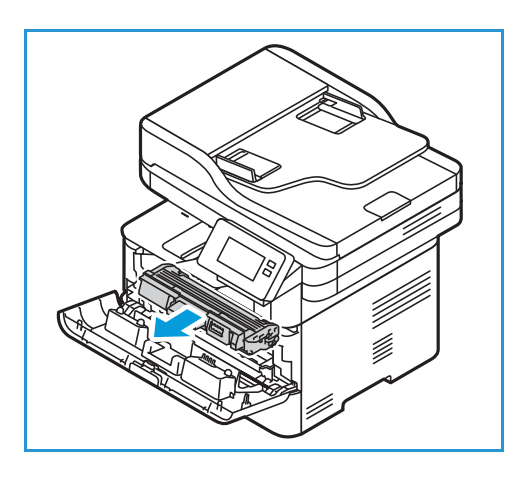

- 3. Wyjmij nową kasetę z opakowania. Usuń materiały ochronne z kasety, zgodnie z instrukcjami podanymi na etykietach opakowania.
- 4. Powoli potrząśnij nową kasetą pięć lub sześć razy, aby równomiernie rozprowadzić toner.

Uwaga: Jeśli toner dostanie się na odzież, zetrzyj go suchą szmatką i zmyj zimną wodą. Gorąca woda powoduje trwałe osadzenie toneru na tkaninie.

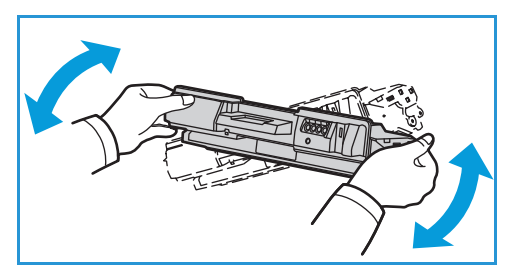

- 5. Kasetę należy trzymać za uchwyty. Powoli włóż wkład do otworu w drukarce. Występy po bokach wkładu i odpowiednie rowki w drukarce pozwolą wprowadzić wkład do odpowiedniego położenia, aż zatrzaśnie się na miejscu.
- 6. Zamknij pokrywę przednią. Upewnij się, że pokrywa jest pewnie zamknięta.

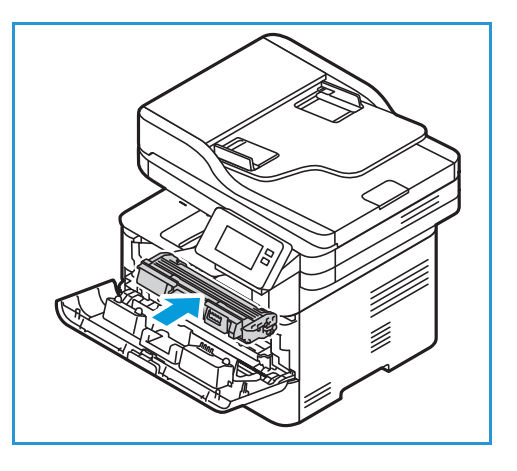
# Wkład bębna

#### Ostrzeżenia ogólne

#### **OSTRZEŻENIE:**

- Trzymaj wkłady bębna z dala od dzieci.
- Nigdy nie wrzucaj wkładu bębna do otwartego ognia.
- Nie należy dotykać powierzchni bębna światłoczułego we wkładzie bębna.
- Nie należy niepotrzebnie narażać wkładu na działanie wibracji lub wstrząsów.
- Nigdy ręcznie nie obracaj bębna we wkładzie bębna, zwłaszcza w odwrotnym kierunku. Może to spowodować uszkodzenie wewnętrzne.
- Aby nie uszkodzić wkładu bębna, nie należy wystawiać go na działanie światła na dłużej niż kilka minut. Jeśli to konieczne, można go przykryć arkuszem papieru.

#### <span id="page-216-0"></span>Wymiana wkładu bębna

- 1. Otwórz przednią pokrywę.
- 2. Wyciągnij kasetę z tonerem i umieść ją na czystej i równej powierzchni.

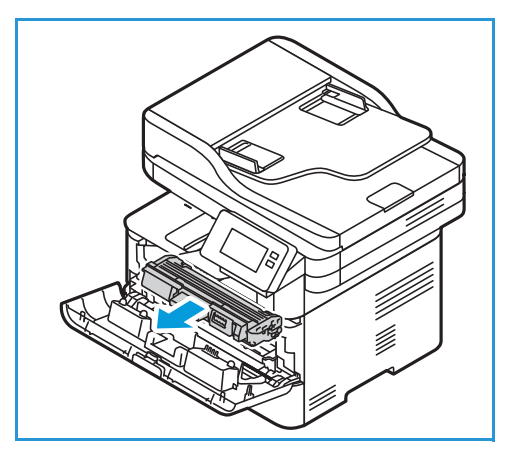

- 3. Powoli wyciągnij wkład bębna.
- 4. Wyjmij nowy wkład bębna z opakowania. Postępuj zgodnie z instrukcjami podanymi na opakowaniu, aby zdjąć taśmę i odpowiednie elementy ochronne z nowego wkładu. Użyj uchwytu na wkładzie, aby uniknąć dotykania wrażliwych części, które mogą łatwo ulec uszkodzeniu.

#### **PRZESTROGI:**

• Aby nie uszkodzić wkładu bębna, nie należy wystawiać go na działanie światła na dłużej niż kilka minut. Jeśli to konieczne, można go przykryć arkuszem papieru.

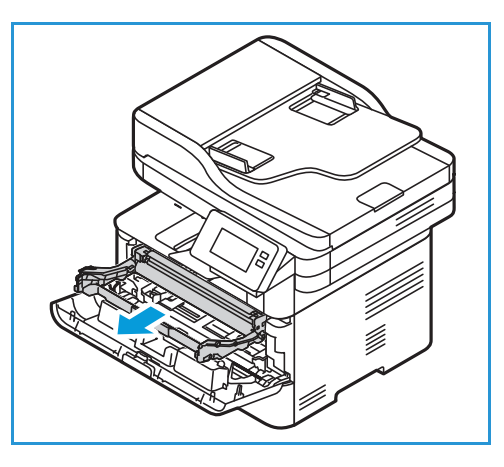

- Nie należy dotykać zielonej powierzchni na spodzie wkładu. Użyj rączki, aby nie dotknąć tej powierzchni.
- 5. Trzymając wkład bębna za uchwyt, włóż go do drukarki, aż zatrzaśnie się na miejscu.
- 6. Zainstaluj ponownie kasetę z tonerem.
- 7. Zamknij pokrywę przednią drukarki.

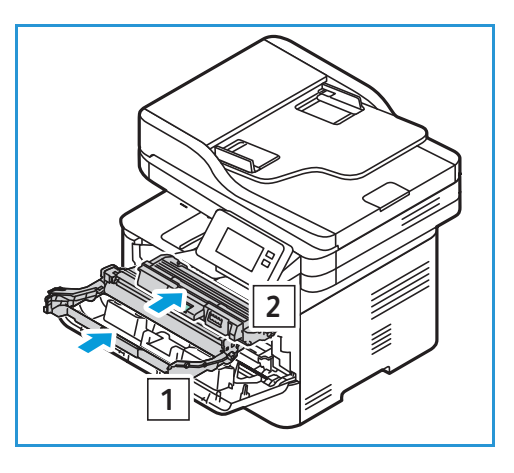

#### Recykling zasobów

Aby uzyskać więcej informacji na temat programów odzysku materiałów eksploatacyjnych firmy Xerox, odwiedź stronę [www.xerox.com/gwa.](http://www.office.xerox.com/cgi-bin/printer.pl?APP=udpdfs&Page=color&PgName=recyclesupplies&Language=english)

# Zarządzanie drukarką

# Informacje dotyczące liczników

Informacje dotyczące liczników zliczania można wyświetlać na panelu sterowania lub przy użyciu oprogramowania Xerox® CentreWare® Internet Services. Licznik zliczania wyświetla łączną liczbę obrazów, które drukarka wygenerowała lub wydrukowała w okresie eksploatacji. Liczników nie można resetować. Strona jest liczona jako jedna strona arkusza papieru. Na przykład arkusz papieru z dwoma zadrukowanymi stronami jest liczona jako dwa obrazy.

Uwaga: Jeśli regularnie podajesz informacje o zliczaniu dla urządzenia, możesz wybrać rozwiązanie SMart eSolutions w celu uproszczenia procesu. W rozwiązaniu SMart eSolutions możesz włączyć opcję automatycznego wysyłania odczytów liczników zliczania do firmy Xerox, aby nie trzeba było pobierać tych odczytów ręcznie. Aby uzyskać więcej informacji, zapoznaj się z częścią Konfigurowanie rozwią[zania SMart eSolutions.](#page-56-0)

#### Wyświetlanie informacji dotyczących zliczania przy użyciu panelu sterowania

- 1. Na panelu sterowania drukarki naciśnij przycisk **Strona główna**.
- 2. Dotknij pozycji **Urządzenie Liczniki**. Zostanie wyświetlony numer seryjny drukarki i liczba obrazów.
- 3. Aby wrócić na ekran główny, naciśnij przycisk **Strona główna**.

#### Wyświetlanie informacji dotyczących zliczania przy użyciu oprogramowania Xerox® CentreWare® Internet Services

- 1. Na komputerze otwórz przeglądarkę internetową. W polu adresu wpisz adres IP drukarki, a następnie naciśnij klawisz **Enter** lub **Return**.
- 2. Wybierz **Properties** (Właściwości).
- 3. Wybierz pozycję **General Setup** (Konfiguracja ogólna).
- 4. Wybierz pozycję **Billing & Counters** (Zliczanie i liczniki).
- 5. Aby wyświetlić numer seryjny drukarki i łączną liczbę obrazów, wybierz pozycję **Billing Information** (Informacje dotyczące zliczania). Aby zaktualizować stronę, wybierz opcję **Refresh** (Odśwież).
- 6. Aby wyświetlić liczbę dla każdego typu użycia urządzenia, wybierz pozycję **Usage Counters** (Liczniki użycia). Aby zaktualizować stronę, wybierz opcję **Refresh** (Odśwież).

# Aktualizacje oprogramowania

Firma Xerox przez cały czas stara się usprawniać swoje produkty. Dostępna może być aktualizacja oprogramowania, która poprawia funkcjonalność drukarki. Funkcja aktualizacji oprogramowania umożliwia klientowi aktualizację oprogramowania drukarki bez potrzeby obecności przedstawiciela serwisu.

Oprogramowanie można zaktualizować za pośrednictwem połączenia sieciowego przy użyciu oprogramowania Xerox® CentreWare® Internet Services.

Przed rozpoczęciem upewnij się, że wykonano następujące zadania:

- Wszelkie zadania w kolejce drukarki muszą zostać ukończone lub usunięte przed rozpoczęciem aktualizacji oprogramowania. Procedura aktualizacji oprogramowania uniemożliwi odbieranie kolejnych zadań do czasu zakończenia aktualizacji.
- Pobierz nowy plik aktualizacji oprogramowania dla drukarki ze strony [www.xerox.com/office/B215drivers.](http://www.office.xerox.com/cgi-bin/printer.pl?APP=udpdfs&Page=color&Model=B215&PgName=driver&Language=polish) Wybierz plik aktualizacji właściwy dla modelu drukarki. Plik aktualizacji będzie miał rozszerzenie **.hd**. Pobierz plik aktualizacji na dysk lokalny lub sieciowy. Będzie można również usunąć plik po zakończeniu procesu aktualizacji.
- W drukarce muszą być włączone protokoły TCP/IP i HTTP, aby możliwe było uzyskanie dostępu do przeglądarki internetowej drukarki.

Wszystkie skonfigurowane ustawienia sieci i zainstalowane opcje zostaną zachowane przez drukarkę po zakończeniu procesu aktualizacji oprogramowania.

#### Aktualizowanie oprogramowania

- 1. Na komputerze otwórz przeglądarkę internetową. W polu adresu wpisz adres IP drukarki, a następnie naciśnij klawisz **Enter** lub **Return**.
- 2. Wybierz **Properties** (Właściwości).
- 3. Wybierz pozycję **Maintenance** (Konserwacja).
- 4. Wybierz pozycję **Upgrade Management** (Zarządzanie aktualizacjami).

Uwaga: W przypadku wyświetlenia monitu o wprowadzenie nazwy użytkownika i hasła zapoznaj się z informacjami na temat logowania jako administrator w części [Uzyskiwanie dost](#page-266-0)ępu do konta [administratora oprogramowania Xerox® CentreWare® Internet Services.](#page-266-0)

- 5. Zaznacz pole wyboru włączania funkcji **Upgrades** Aktualizacje).
- 6. Wybierz pozycję **Firmware Upgrade** (Aktualizacja oprogramowania sprzętowego).
- 7. Wybierz pozycję **Browse** (Przeglądaj) lub **Choose File** (Wybierz plik). Znajdź i wybierz plik lokalizację oprogramowania **.hd** uzyskany wcześniej, a następnie wybierz pozycję **Open** (Otwórz).
- 8. Wybierz pozycję **Install Software (Zainstaluj oprogramowanie).** Oprogramowanie zostanie sprawdzone i zostaną wyświetlone informacje dotyczące przetwarzania pliku uaktualniania.
- 9. Wybierz przycisk **OK**.

Aktualizacja powinna zająć mniej niż 10 minut, chyba że wystąpi problem z siecią.

Po zakończeniu aktualizacji drukarka zostanie automatycznie uruchomiona ponownie. Wydrukowany zostanie raport konfiguracji (jeśli jest włączony). Sprawdź raport konfiguracji, aby się upewnić, że poziom oprogramowania uległ zmianie.

# Przenoszenie drukarki

#### **OSTRZEŻENIE:**

- Podczas przenoszenia drukarki należy zawsze używać uchwytów na ręce po obu stronach drukarki.
- Podczas przemieszczania drukarki nie należy jej pochylać ani odwracać do góry spodem, ponieważ wnętrze może zostać zabrudzone tonerem, a to z kolei może prowadzić do uszkodzenia drukarki lub obniżenia jakości druku.
- Aby zapobiec upuszczeniu drukarki lub urazowi, podnoś drukarkę, trzymając mocno zagłębione obszary po obu stronach drukarki. Nigdy nie podnoś drukarki, łapiąc za jej inne elementy.

Podczas przenoszenia drukarki postępuj zgodnie z następującymi instrukcjami:

- 1. Wyłącz drukarkę, a następnie odłącz przewód zasilający i inne kable w tylnej części drukarki.
- **OSTRZEŻENIE:** Aby uniknąć porażenia prądem, nigdy nie dotykaj wtyczki zasilania mokrymi rękami. Wyciągając przewód zasilający, pamiętaj, aby ciągnąć za wtyczkę, a nie za przewód. Ciągnięcie za przewód może spowodować jego uszkodzenie, a w wyniku pożar lub porażenie prądem.
- 2. Wyjmij papier lub inny nośnik z tacy wyjściowej. Jeśli przedłużenie tacy wyjściowej jest otwarte, zamknij je.
- 3. Wyjmij papier z tacy urządzenia. Przechowuj papier w opakowaniu z dala od wilgoci i brudu.
- 4. Podnieś drukarkę, trzymając mocno zagłębione obszary po obu stronach drukarki, a następnie przenieś ją w wymagane miejsce.

Uwaga:

- Podczas przenoszenia drukarki nie przechylaj jej w żadnym kierunku o więcej niż 10 stopni. Przechylenie drukarki o więcej niż 10 stopni może spowodować rozlanie toneru.
- W przypadku przenoszenia drukarki na dalszą odległość wyjmij wkład bębna i wkład toneru, aby zapobiec rozlaniu toneru.

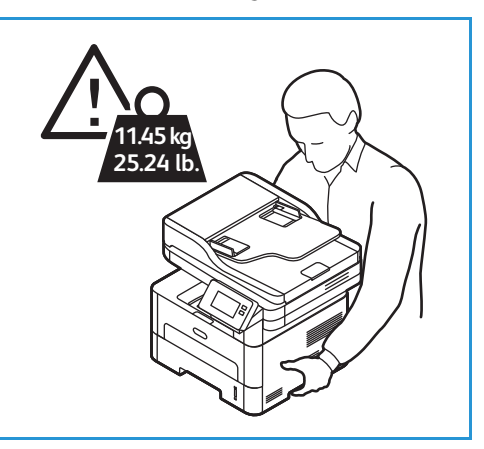

**PRZESTROGA:** Jeśli drukarka nie zostanie prawidłowa zapakowana przed wysyłką, mogą powstać uszkodzenia nieobjęte Gwarancją firmy Xerox lub umową serwisową. Gwarancja firmy Xerox i umowa serwisowa nie obejmują uszkodzeń drukarki spowodowanych przez jej nieprawidłowe przenoszenie.

Po przeniesieniu drukarki:

- 1. Zainstaluj ponownie wszystkie wyjęte wcześniej elementy.
- 2. Podłącz ponownie kable i przewód zasilania drukarki.
- 3. Podłącz i włącz drukarkę.

Przenoszenie drukarki

Urządzenie wielofunkcyjne Xerox® B215 Przewodnik użytkownika 224

# Rozwiązywanie problemów

#### Ten rozdział zawiera:

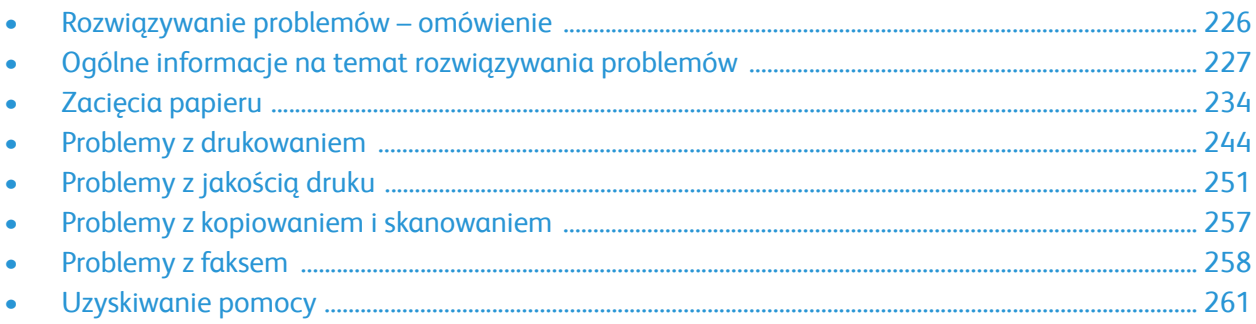

# <span id="page-225-0"></span>Rozwiązywanie problemów – omówienie

W tej sekcji znajdują się informacje dotyczące postępowania w przypadku wystąpienia problemów z drukarką. Gdy wystąpi problem, na ekranie panelu sterowania pojawią się odpowiednie komunikaty o błędzie.

#### Procedura rozwiązywania problemów

Wykonaj poniższą procedurę usuwania problemu:

- 1. Zapoznaj się z komunikatem na ekranie, aby zobaczyć, jaki rodzaj błędu wystąpił.
- 2. Jeśli wystąpi zacięcie papieru, postępuj zgodnie z instrukcjami na panelu sterowania w celu jego usunięcia.

W przypadku innych typów błędów użyj informacji z tego rozdziału w celu rozwiązania problemu.

3. Jeśli nie można rozwiązać problemu, wyłącz i włącz urządzenie i spróbuj wykonać pracę ponownie.

Jeśli problem będzie się powtarzał, skontaktuj się z serwisem. W przypadku wzywania serwisu przekaż serwisantowi numer seryjny drukarki, adres IP oraz treść wyświetlanego komunikatu.

Aby uzyskać informacje na temat lokalizowania numeru seryjnego drukarki, zapoznaj się z częścią [Znajdowanie numeru seryjnego.](#page-262-0)

# <span id="page-226-0"></span>Ogólne informacje na temat rozwiązywania problemów

W tej sekcji znajdują się informacje dotyczące postępowania w przypadku wystąpienia problemów z drukarką. Gdy wystąpi problem, na ekranie panelu sterowania pojawią się odpowiednie komunikaty o błędzie.

#### Ponowne uruchamianie drukarki

Aby ponownie uruchomić drukarkę, zapoznaj się z częścią [Opcje zasilania](#page-29-0).

Uwaga: Jeśli ponowne uruchomienie drukarki nie rozwiąże problemu, zapoznaj się z częściami [Nie](#page-227-0)  można włączyć [drukarki](#page-227-0) i Drukarka często uruchamia się [ponownie lub wy](#page-227-1)łącza się.

# <span id="page-227-0"></span>Nie można włączyć drukarki

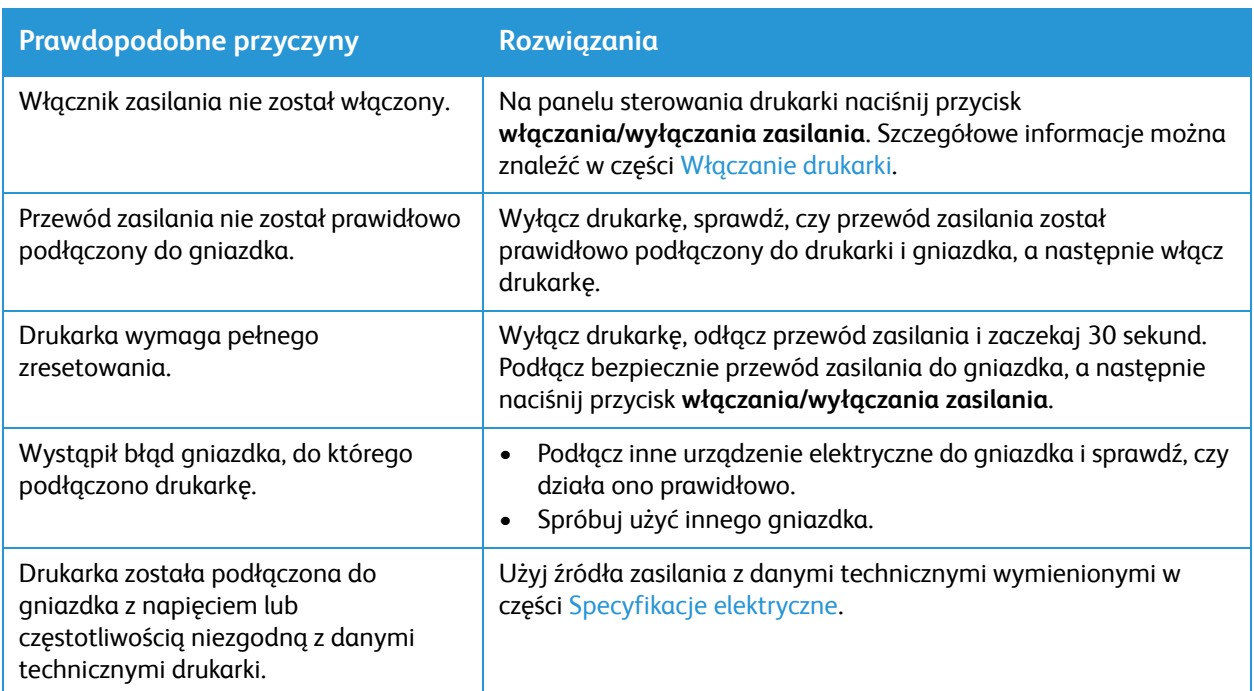

# <span id="page-227-1"></span>Drukarka często uruchamia się ponownie lub wyłącza się

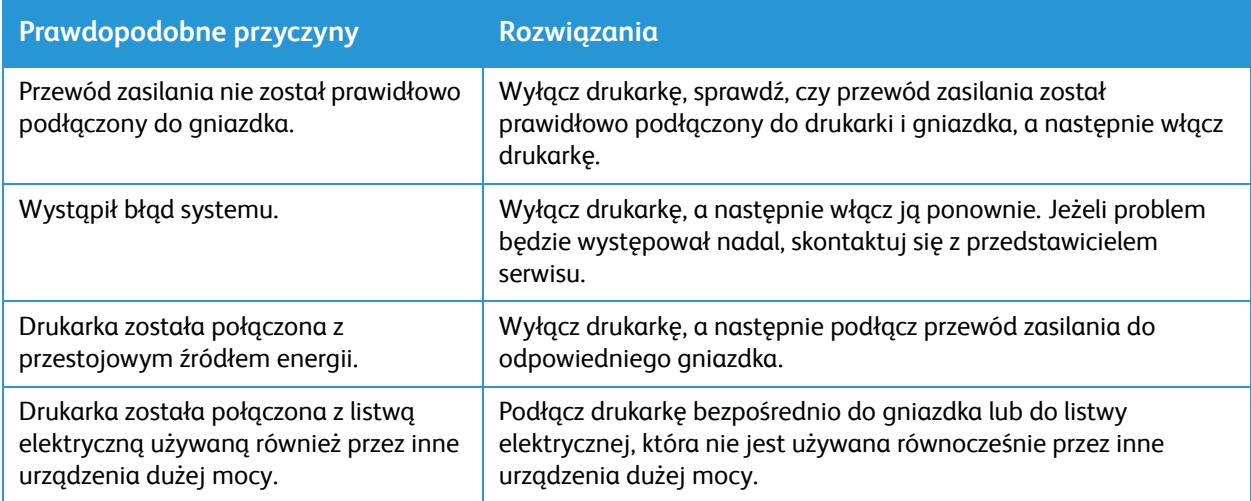

## Dokument jest drukowany z niewłaściwej tacy

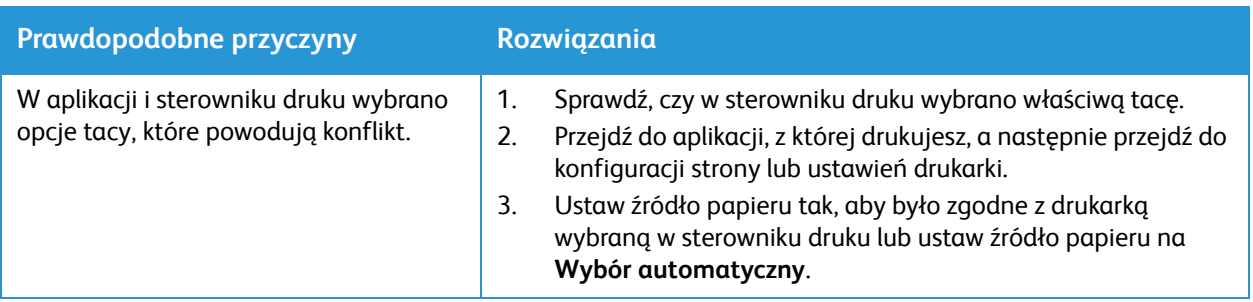

#### Problemy z automatycznym drukowaniem dwustronnym

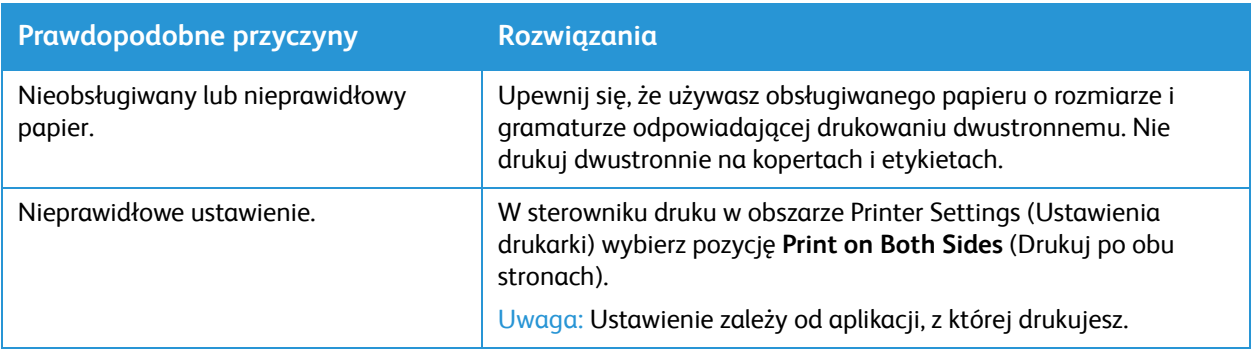

# Nie można zamknąć tacy papieru

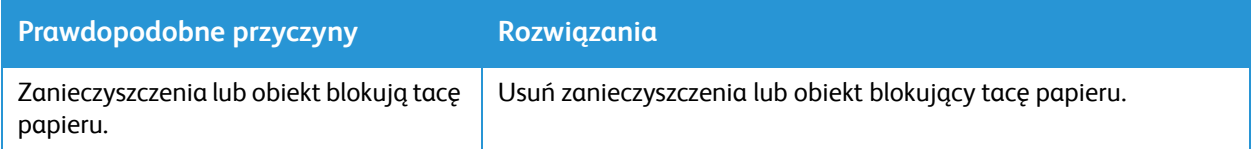

#### Drukowanie trwa zbyt długo

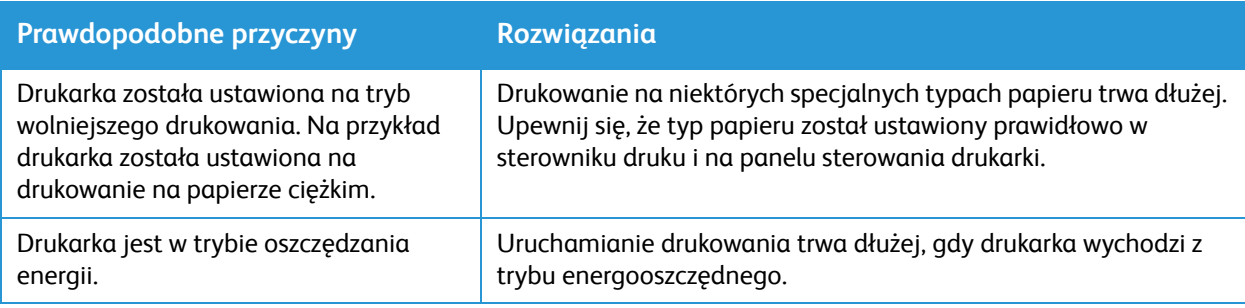

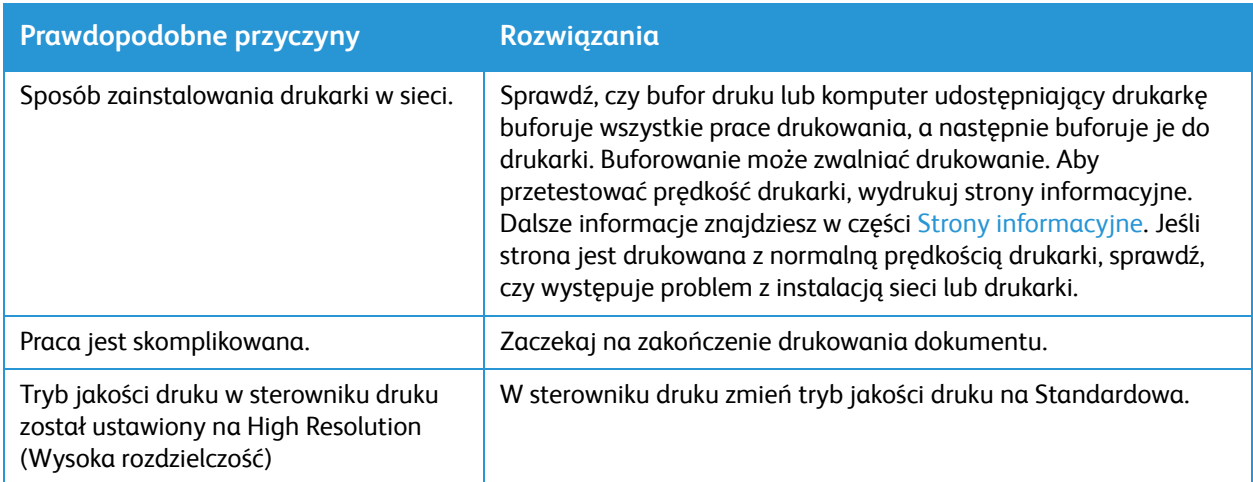

# Nie można wydrukować pracy drukowania

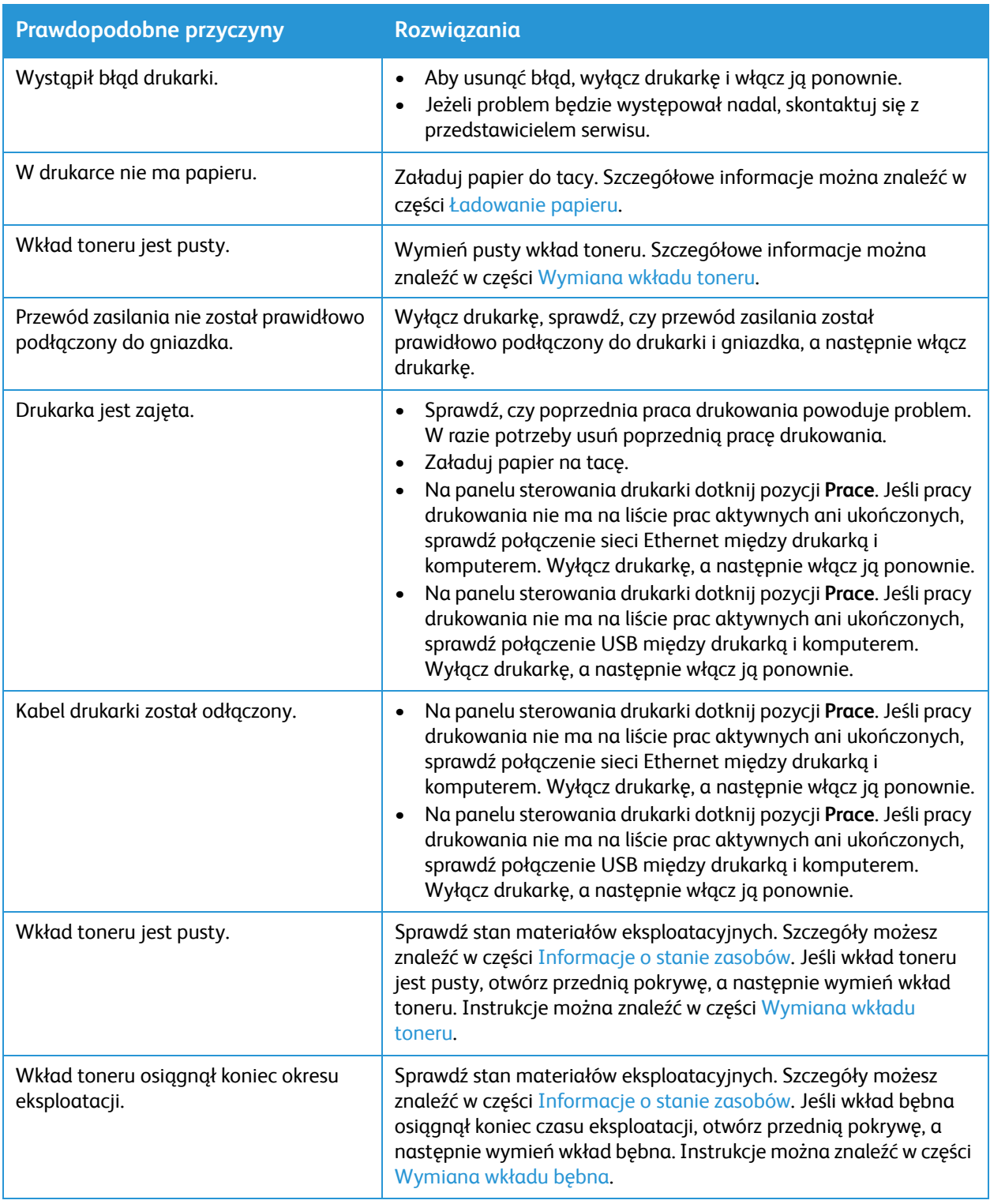

## Drukarka wydaje nietypowe dźwięki

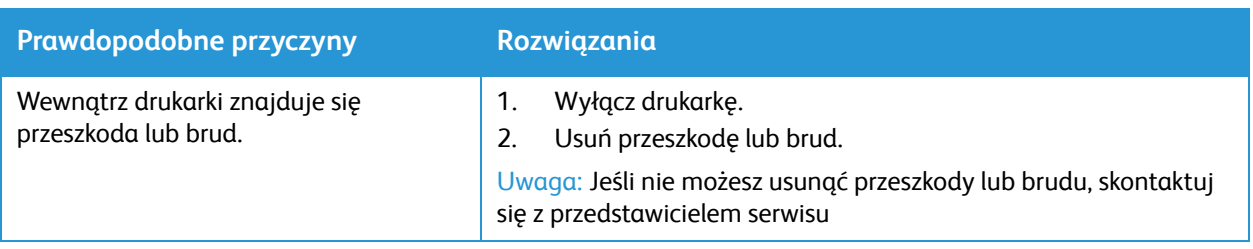

#### Wewnątrz drukarki następuje kondensacja

Wilgoć może powodować kondensację wewnątrz drukarki, gdy wilgotność przekracza 85% lub gdy zimna drukarka znajduje się w ciepłym pokoju. Kondensacja może tworzyć się w drukarce, gdy znajdowała się ona w zimnym pokoju, który został szybko ogrzany.

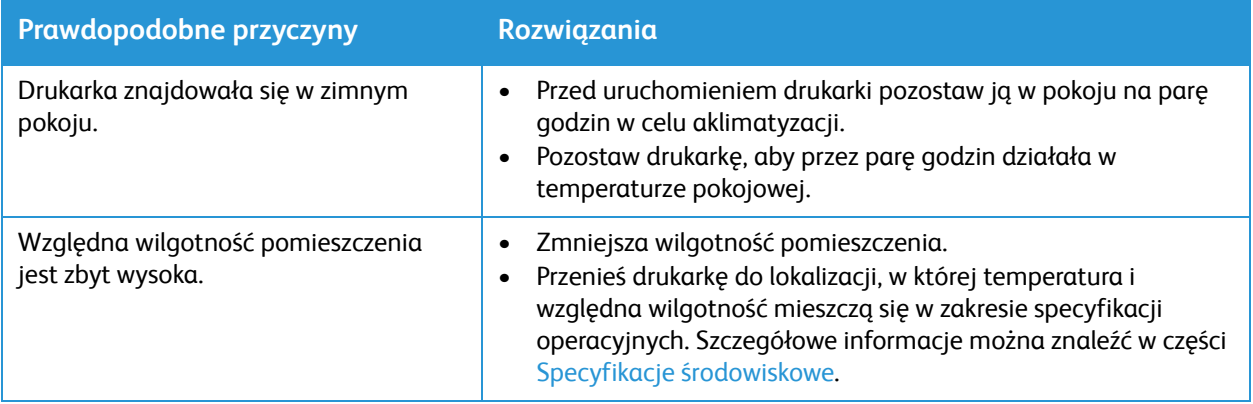

# Zawijanie papieru

Jeśli wydruk ma zawinięcie dłuższe niż 20 mm lub gdy drukowane koperty marszczą się, użyj tylnego wyjścia.

- 1. Otwórz pokrywę tylną.
- 2. Pozostaw pokrywę tylną otwartą. Wydruki będą dostarczane stroną zadrukowaną do góry.

Uwaga: Drukowanie na pokrywę tylną może służyć jedynie do drukowania jednostronnego, po jednym arkuszu. Nie zostawiaj otwartej tylnej pokrywy w przypadku drukowania prac dwustronnych.

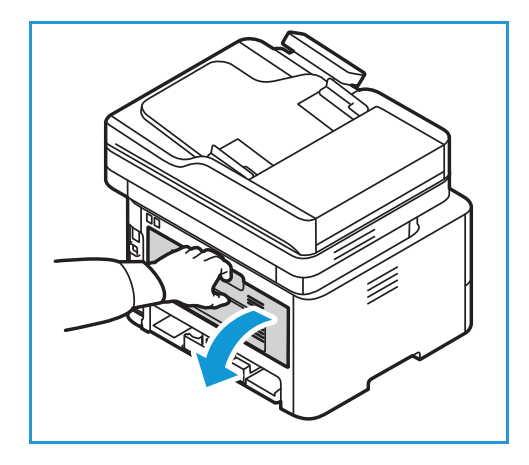

# <span id="page-233-0"></span>Zacięcia papieru

### Minimalizowanie zacięć papieru

Drukarka została zaprojektowana tak, aby używać obsługiwanego papieru firmy Xerox® , dzięki czemu liczba zacięć będzie minimalna. Inne typy papieru mogą powodować zacięcia. Jeśli obsługiwany papier często zacina się w jednym obszarze, usuń ten obszar ze ścieżki papieru.

Następujące sytuacje mogą powodować zacięcia papieru:

- Wybieranie nieprawidłowego typu papieru w sterowniku druku.
- Używanie pogiętego, wilgotnego lub zawijającego się papieru.
- Używanie nieobsługiwanego papieru.
- Nieprawidłowe ładowanie papieru.
- Przepełnianie tacy.
- Nieprawidłowe dostosowywanie prowadnic papieru.

Aby zapobiec większości zacięć papieru, wystarczy stosować się do prostego zestawu reguł:

- Używaj tylko obsługiwanego papieru. Szczegółowe informacje można znaleźć w części Obsł[ugiwany papier](#page-187-0).
- Postępuj zgodnie z odpowiednimi technikami ładowania i obsługi papieru.
- Zawsze używaj czystego i niezniszczonego papieru.
- Unikaj papieru pozwijanego, podartego, wilgotnego, pogiętego lub poskładanego.
- Rozwachluj papier, aby porozdzielać arkusze przed załadowaniem ich do tacy.
- Zwracaj uwagę na linię wypełnienia tacy. Nie przepełniaj tacy papieru.
- Po włożeniu papieru do tacy dostosuj w niej prowadnice papieru. Nieprawidłowo dostosowana prowadnica papieru może spowodować słabą jakość wydruku, problemy z podawaniem papieru, przekrzywione wydruki i uszkodzenie drukarki.
- Po załadowaniu papieru do tacy wybierz prawidłowy typ i rozmiar papieru na panelu sterowania drukarki.
- W sterowniku druku wybierz typ i rozmiar papieru właściwy dla danej pracy drukowania.
- Przechowuj papier w suchym miejscu.
- Używaj tylko papieru firmy Xerox® przeznaczonego dla drukarki.

#### Unikaj:

- Papieru powlekanego poliestrem, który jest przeznaczony specjalnie do drukarek atramentowych.
- Wyjmowania papieru z tacy, gdy drukarka drukuje.
- Ładowania więcej niż jednego typu, rozmiaru lub gramatury papieru równocześnie.
- Przepełnienia tacy wyjściowej.
- Drukowania wydruków dwustronnych przy otwartych tylnych drzwiach.

#### Lokalizowanie zacięć papieru

**OSTRZEŻENIE:** Aby uniknąć urazów, nigdy nie dotykaj oznaczonego obszaru na wałku grzejnym w urządzeniu utrwalającym. Jeśli wokół wałka grzejnego jest owinięty arkusz papieru, nie usuwaj go od razu. Natychmiast wyłącz drukarkę i zaczekaj 30 minut na ostygnięcie urządzenia utrwalającego. Gdy drukarka ostygnie, spróbuj wyjąć zacięty papier. Jeżeli problem będzie występował nadal, skontaktuj się z przedstawicielem serwisu.

**PRZESTROGA:** Nie próbuj usuwać zacięć papieru przy użyciu narzędzi ani instrumentów. Użycie narzędzi lub instrumentów może spowodować trwałe uszkodzenie drukarki.

> **4 5** ٩  $\overline{\phantom{a}}$

Poniższa ilustracja pokazuje, gdzie mogą występować zacięcia papieru:

- 
- 2. Otwór podawania ręcznego 5. Szyba skanera
- 
- 1. Taca papieru 1 1 1 1 minuta kwa kutomatyczny podajnik dokumentów
	-
- 3. Wewnątrz drukarki 6. Obszary dupleksu i tylnego wyjścia

# Usuwanie zacięć papieru

#### Usuwanie zacięć papieru z automatycznego podajnika dokumentów

Aby usunąć błąd występujący na panelu sterowania drukarki, wyjmij cały papier z obszarów automatycznego podajnika papieru.

Uwaga: Aby zapobiec występowaniu zacięć dokumentów, należy w przypadku oryginałów na papierze ciężkim, lekkim lub mieszanym używać szyby dokumentów.

- 1. Z automatycznego podajnika dokumentów należy wyjąć pozostałe strony oryginału.
- 2. Otwórz pokrywę automatycznego podajnika dokumentów.
- 3. Delikatnie wyjmij zacięty dokument z automatycznego podajnika dokumentów. Jeśli w tym miejscu nie będzie papieru, należy przejść do następnego kroku.
- **PRZESTROGA:** Aby uniknąć podarcia dokumentu, należy go wyciągać powoli i delikatnie.
- 4. Zamknij pokrywę.
- 5. Podnieś automatyczny podajnik dokumentów i ostrożnie wyciągnij zacięty oryginał. Zamknij automatyczny podajnik dokumentów.
- 6. Załaduj ponownie oryginały do automatycznego podajnika dokumentów i naciśnij przycisk **Start**, aby wznowić pracę.

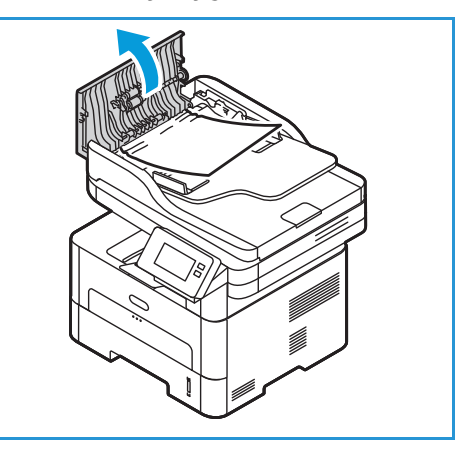

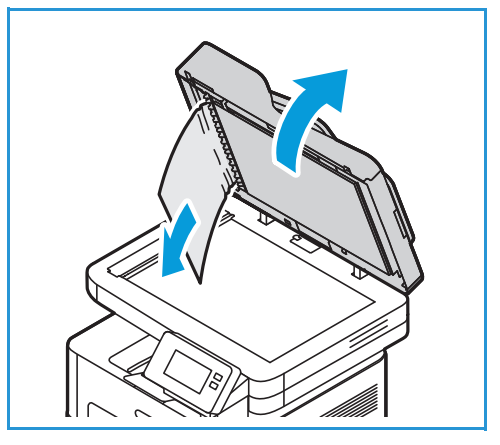

Urządzenie wielofunkcyjne Xerox® B215 Przewodnik użytkownika 236

#### Usuwanie zacięć papieru z tacy 1

Aby usunąć błąd występujący na panelu sterowania, wyjmij cały papier ze ścieżki papieru.

- Uwaga: Jeśli nie możesz usunąć zacięcia papieru przy użyciu tej procedury, zapoznaj się z częścią [Usuwanie zaci](#page-238-0)ęć papieru z wnętrza drukarki.
- 1. Wyciągnij tacę papieru.

- 
- 2. Wyjmij zacięty papier, wyciągając go ostrożnie prostopadle do drukarki.

3. Zwolnij dwa zielone zatrzaski znajdujące się nad miejsce, w którym znajduje się taca.

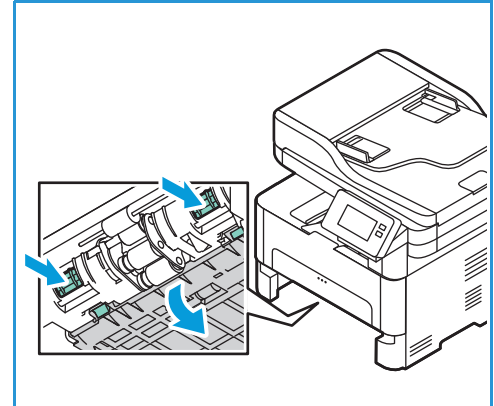

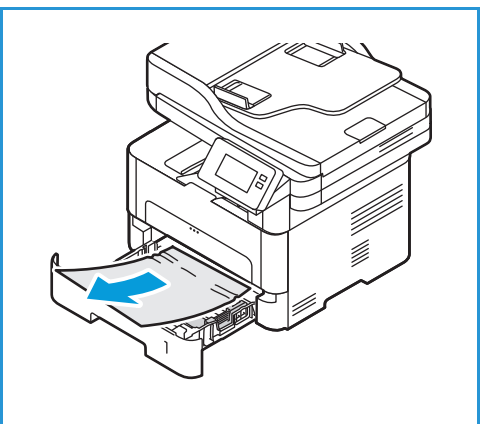

4. Gdy przegroda opadnie, wyjmij papier z tego obszaru ścieżki papieru.

- 5. Popchnij przegrodę do góry na swoje miejsce, aż słychać będzie kliknięcie obu zatrzasków.
- 6. Upewnij się, że papier jest prawidłowo załadowany. Włóż tacę z powrotem do drukarki, aż zatrzaśnie się na miejscu. Drukowanie zostanie wznowione automatycznie.

#### Usuwanie zacięć papieru w szczelinie podawania papieru

Aby usunąć błąd występujący na panelu sterowania, wyjmij cały papier ze szczeliny podawania ręcznego.

1. Jeśli papier nie jest podawany prawidłowo, wyciągnij go z drukarki.

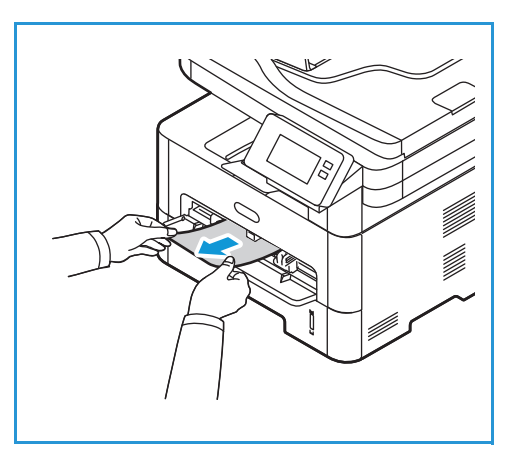

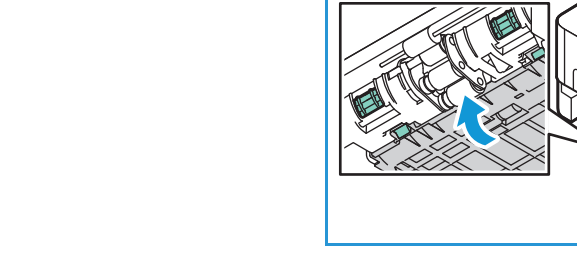

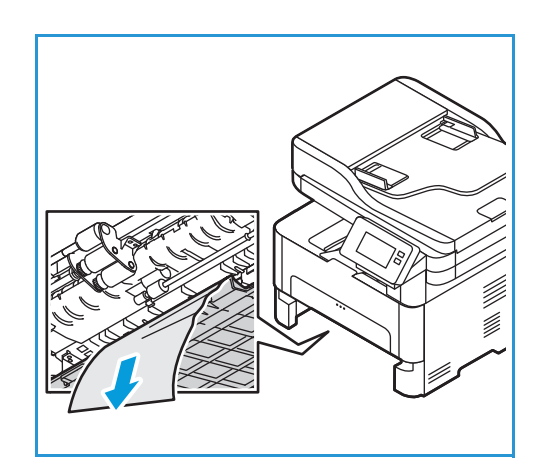

2. Zamknij pokrywę szczeliny podawania ręcznego.

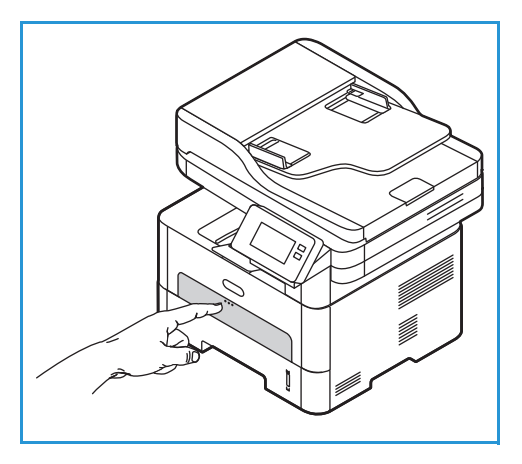

- 3. Otwórz przednią pokrywę drukarki, a następnie ją zamknij.
- 4. Ponownie załaduj papier do szczeliny podawania ręcznego, aby wznowić drukowanie.

<span id="page-238-0"></span>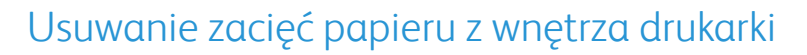

Aby usunąć błąd występujący na panelu sterowania, wyjmij cały papier z wnętrza drukarki.

- **PRZESTROGA:** Niektóre obszary drukarki są gorące. Zachowaj ostrożność podczas wyjmowania papieru z drukarki.
- 1. Otwórz przednią pokrywę. Wyciągnij kasetę z tonerem.

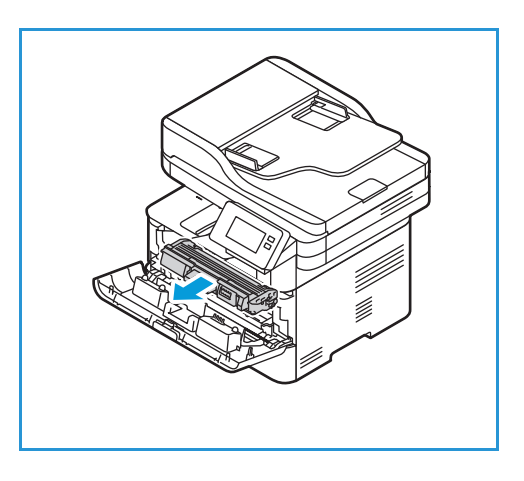

2. Wyjmij zacięty papier, wyciągając go ostrożnie prostopadle do drukarki.

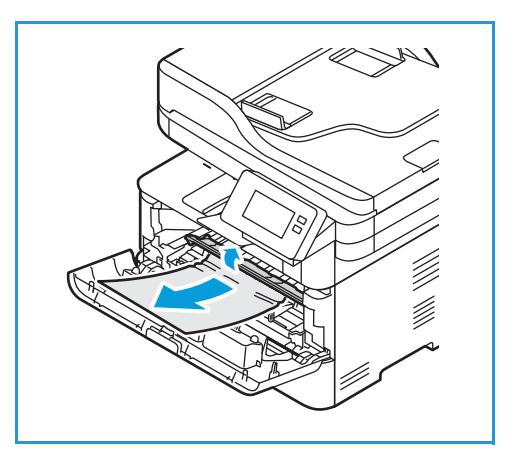

**1**

**2**

- 3. Zainstaluj ponownie wkład toneru, wkładając go powoli do drukarki.
- 4. Zamknij pokrywę drukarki. Drukowanie zostanie wznowione automatycznie.

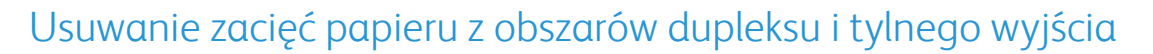

Aby usunąć błąd występujący na panelu sterowania, wyjmij cały papier z obszarów dupleksu i wyjścia tylnego.

1. Otwórz tylną pokrywę drukarki.

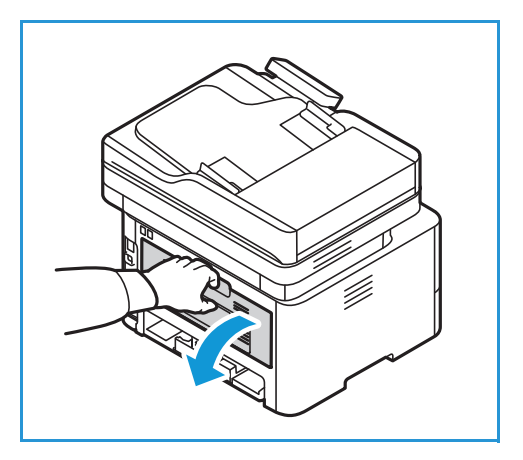

2. Naciśnij i wyciągnij zielone zatrzaski (i przymocowaną przegrodę) po obu stronach otworu.

3. Wyjmij widoczny papier, postępując powoli, aby go nie rozedrzeć ani nie uszkodzić części drukarki.

4. Po wyjęciu widocznego papieru popchnij przegrodę do góry, aż zaskoczy na miejsce.

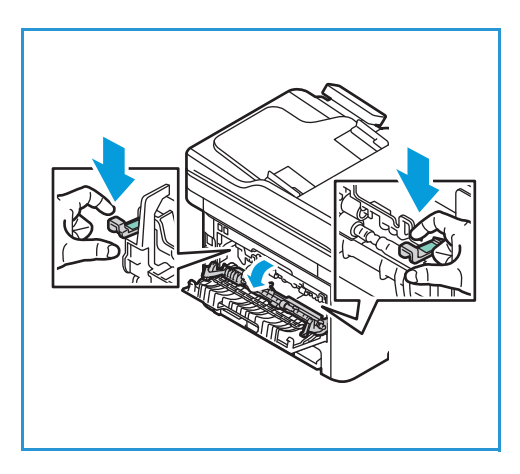

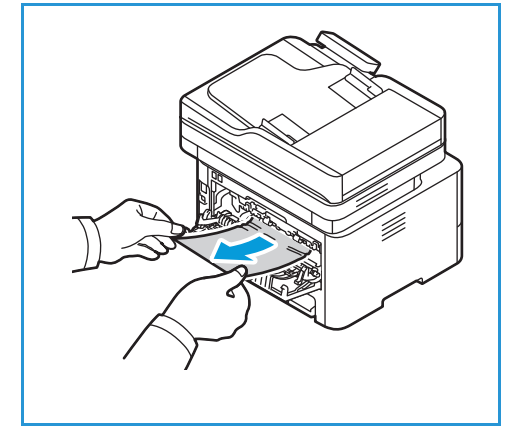

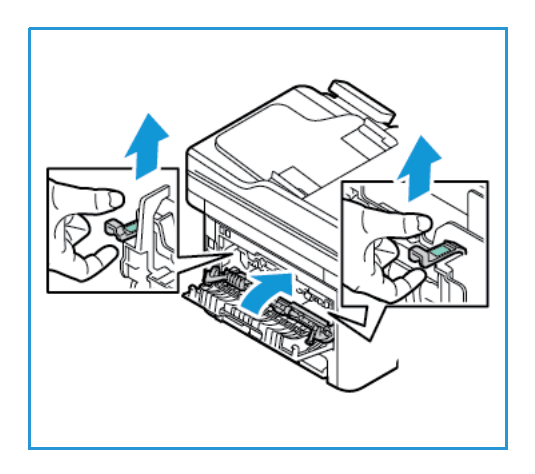

5. Zamknij tylną pokrywę. Drukowanie zostanie wznowione automatycznie.

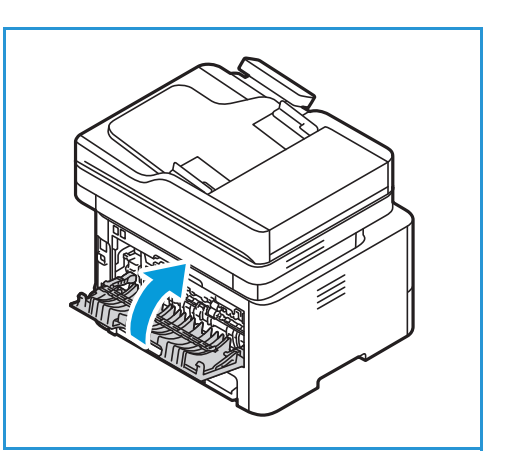

# Rozwiązywanie problemów z zacięciami papieru

Poniższe tabele przedstawiają niektóre możliwe sytuacje oraz zalecane rozwiązania. Postępuj zgodnie z sugerowanymi rozwiązaniami, aż problem zostanie usunięty. Jeśli problem będzie się powtarzał, skontaktuj się z serwisem.

#### Wiele arkuszy pobieranych razem

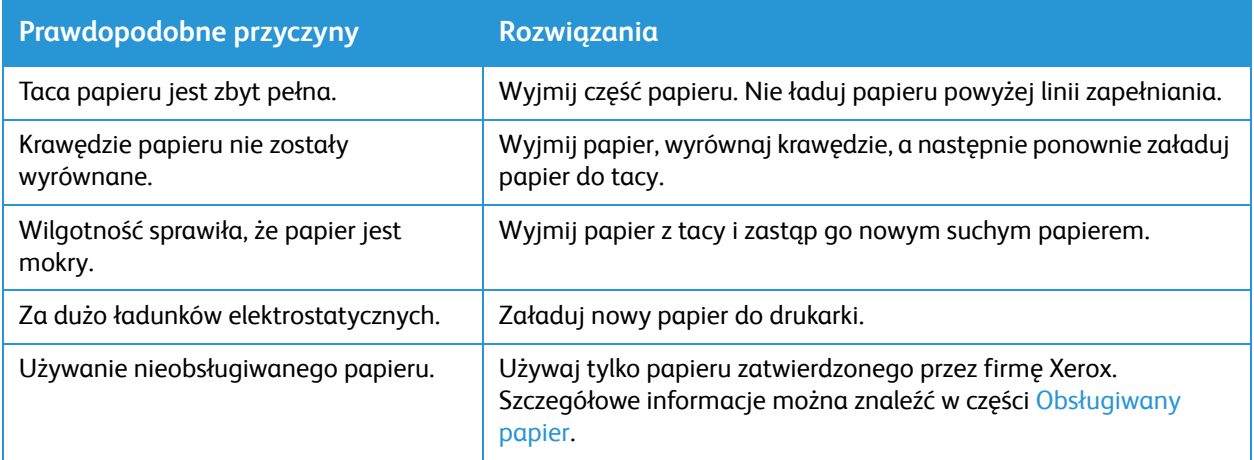

#### Błędy podawania papieru

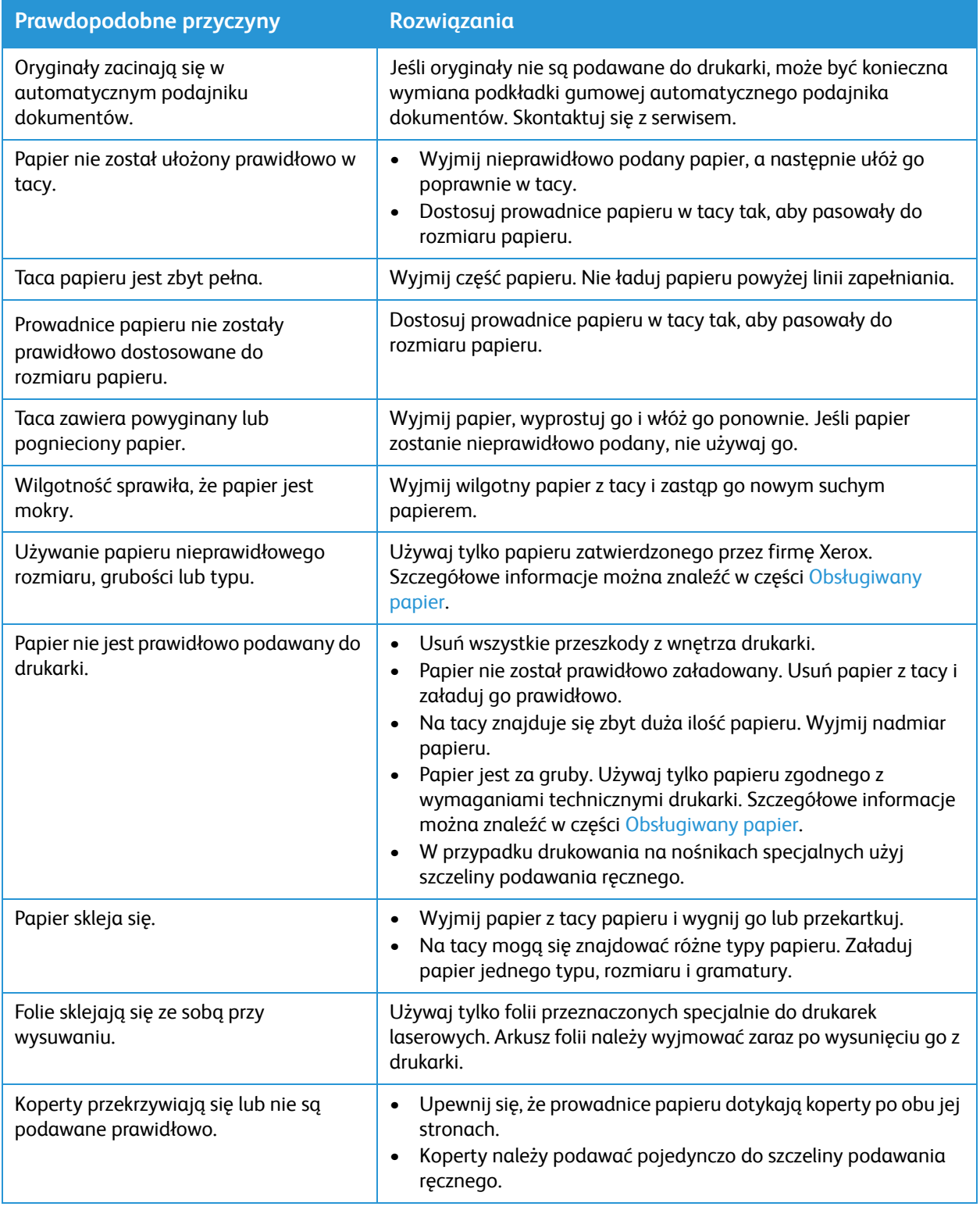

# <span id="page-243-0"></span>Problemy z drukowaniem

Jeśli drukarka nie drukuje prawidłowo, zapoznaj się z poniższymi tabelami.

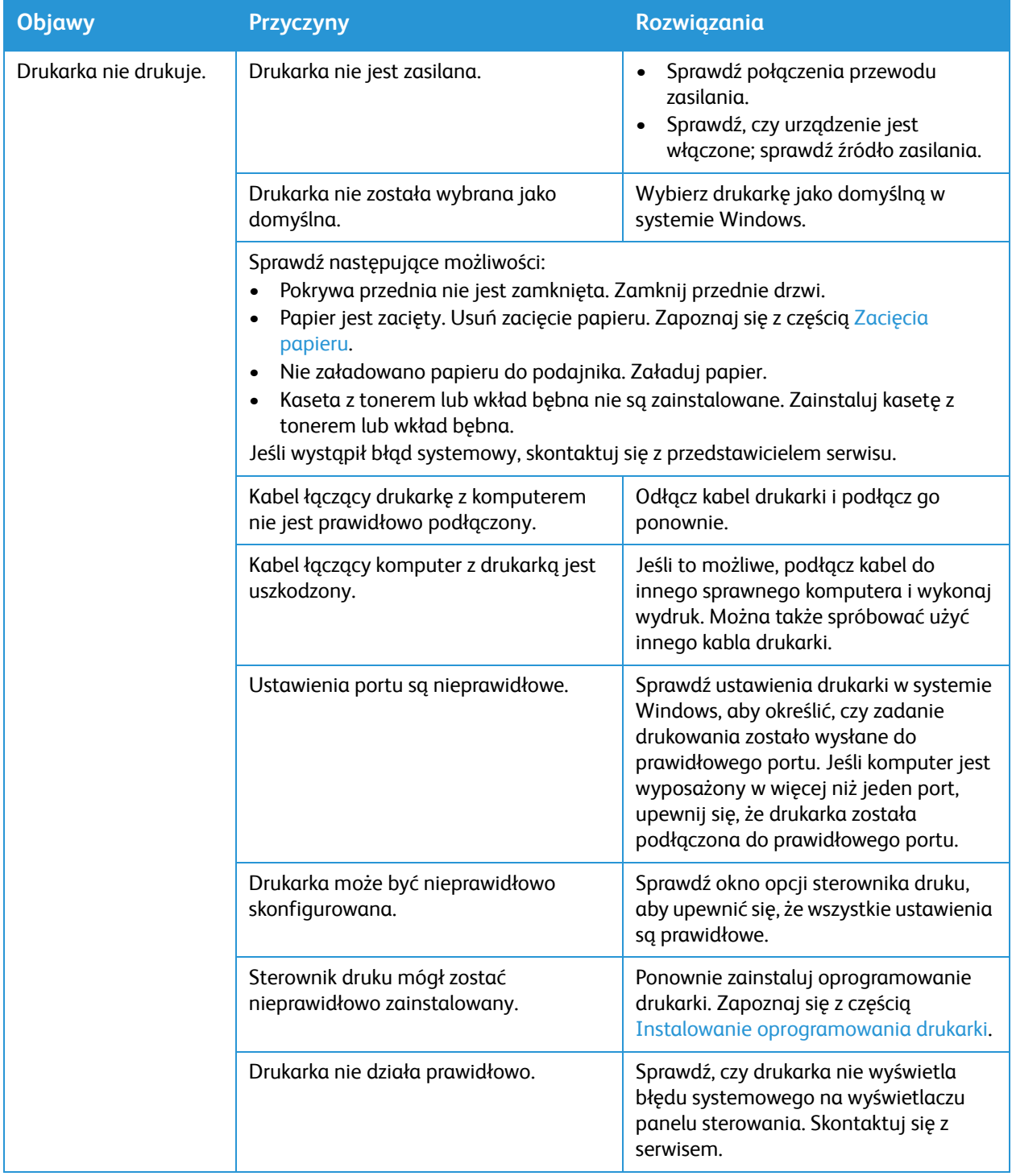

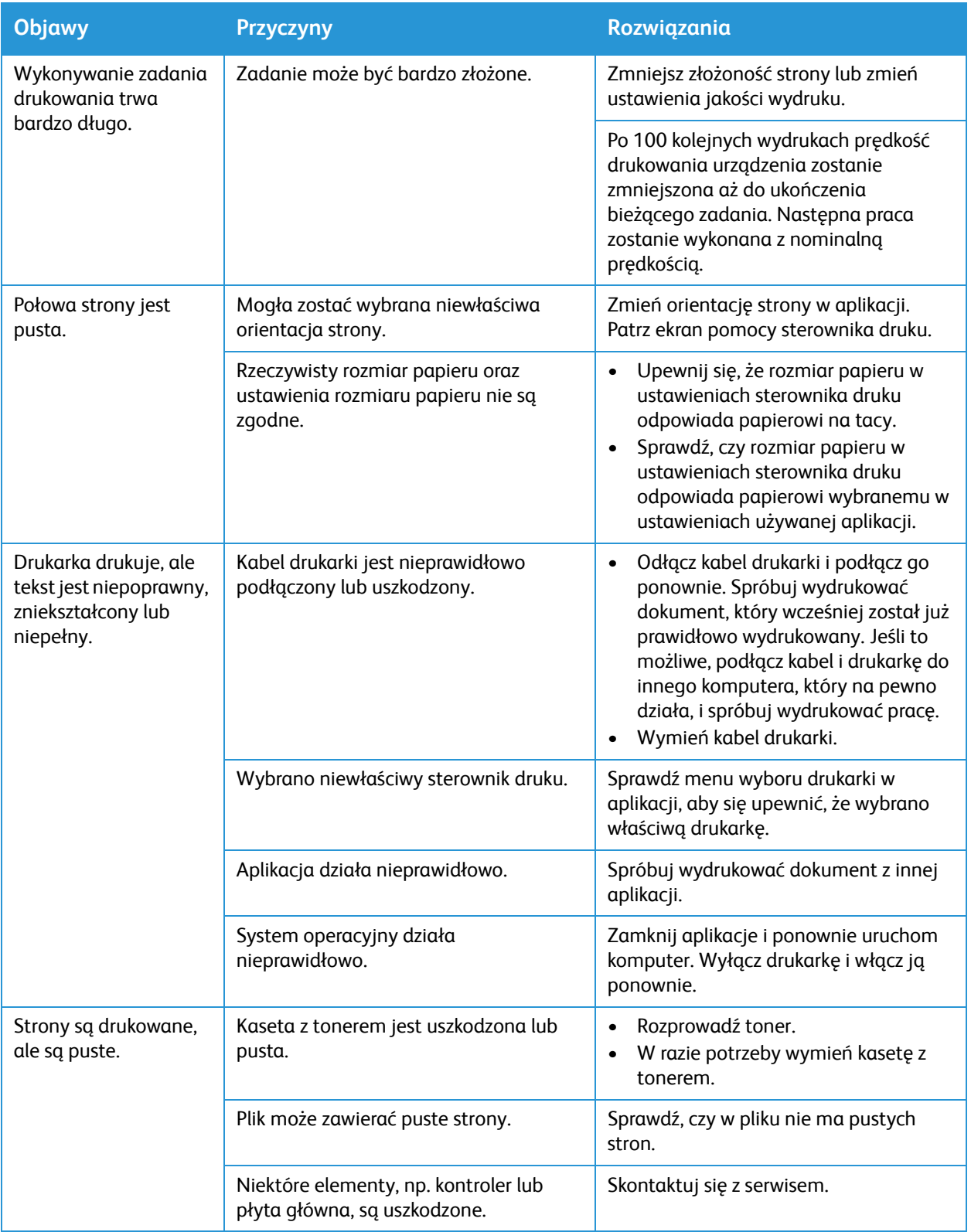

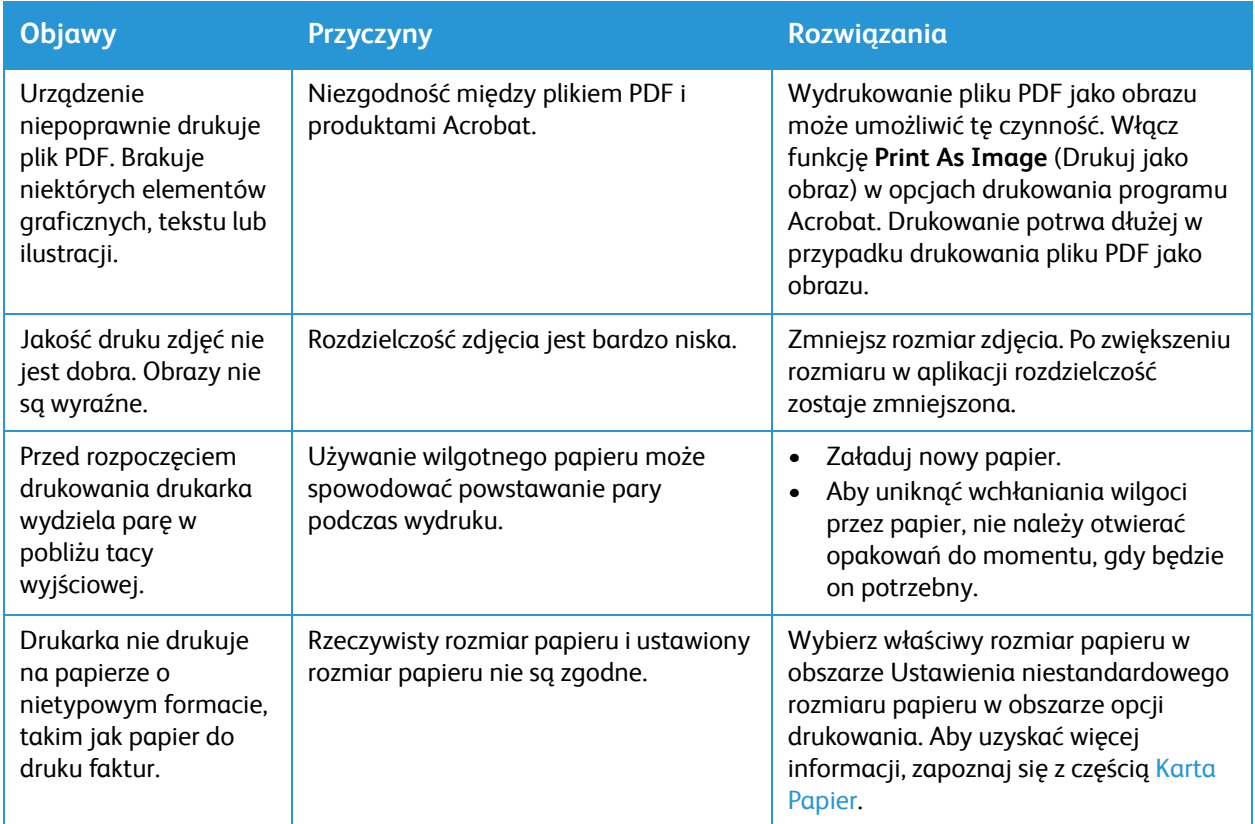

# Typowe problemy z językiem PostScript

Następujące sytuacje dotyczą wyłącznie języka PS i mogą wystąpić w przypadku używania kilku języków drukarki.

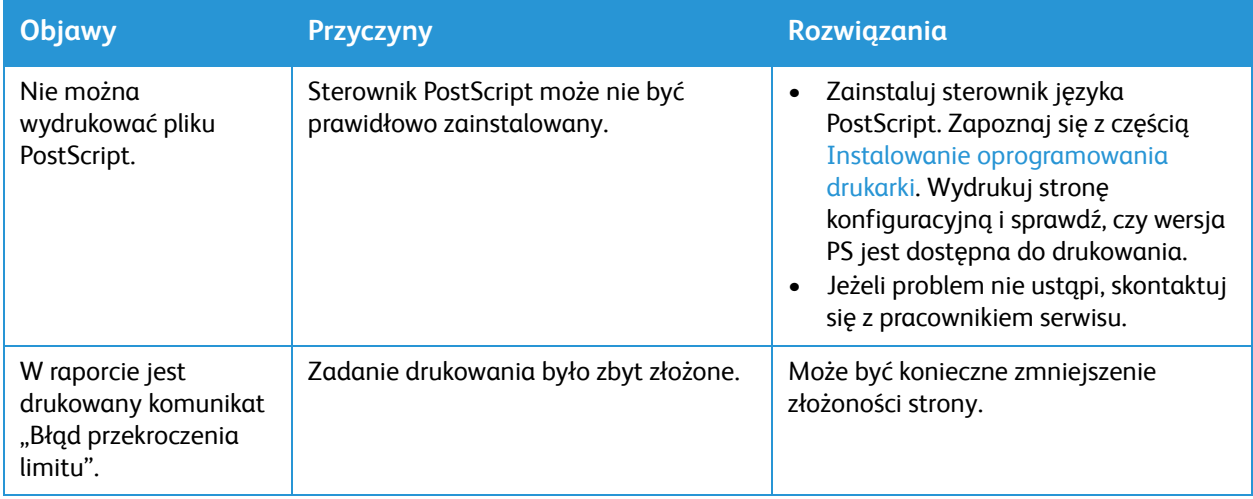

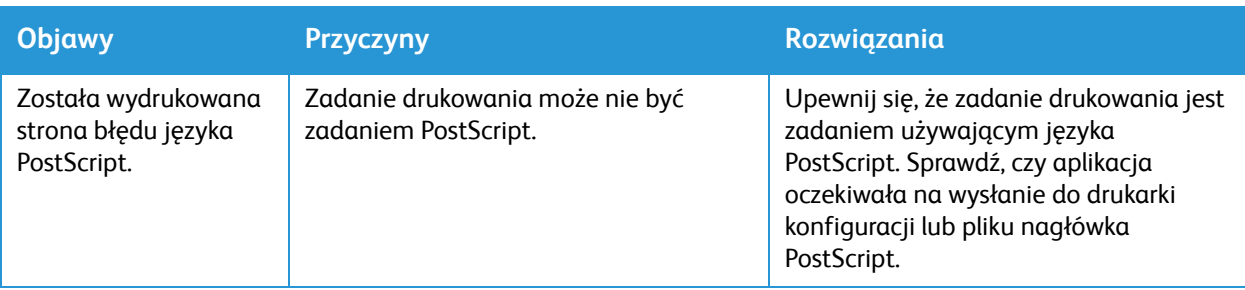

#### Typowe problemy w systemie Windows

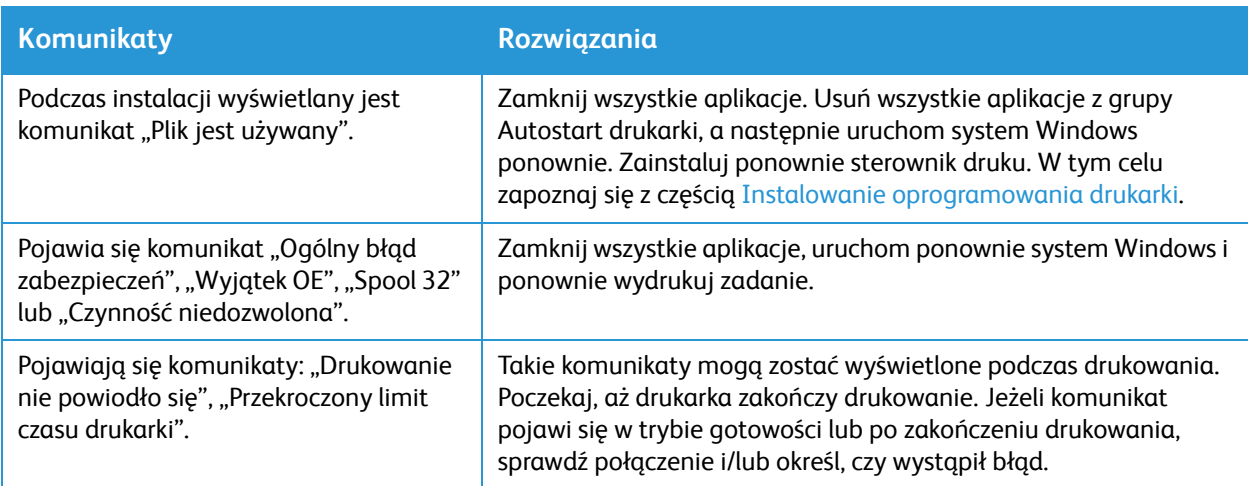

Uwaga: Więcej informacji na temat komunikatów o błędach systemu Microsoft Windows znajduje się w przewodniku użytkownika systemu Microsoft Windows dostarczonym wraz z komputerem.

# Typowe problemy w systemie Linux

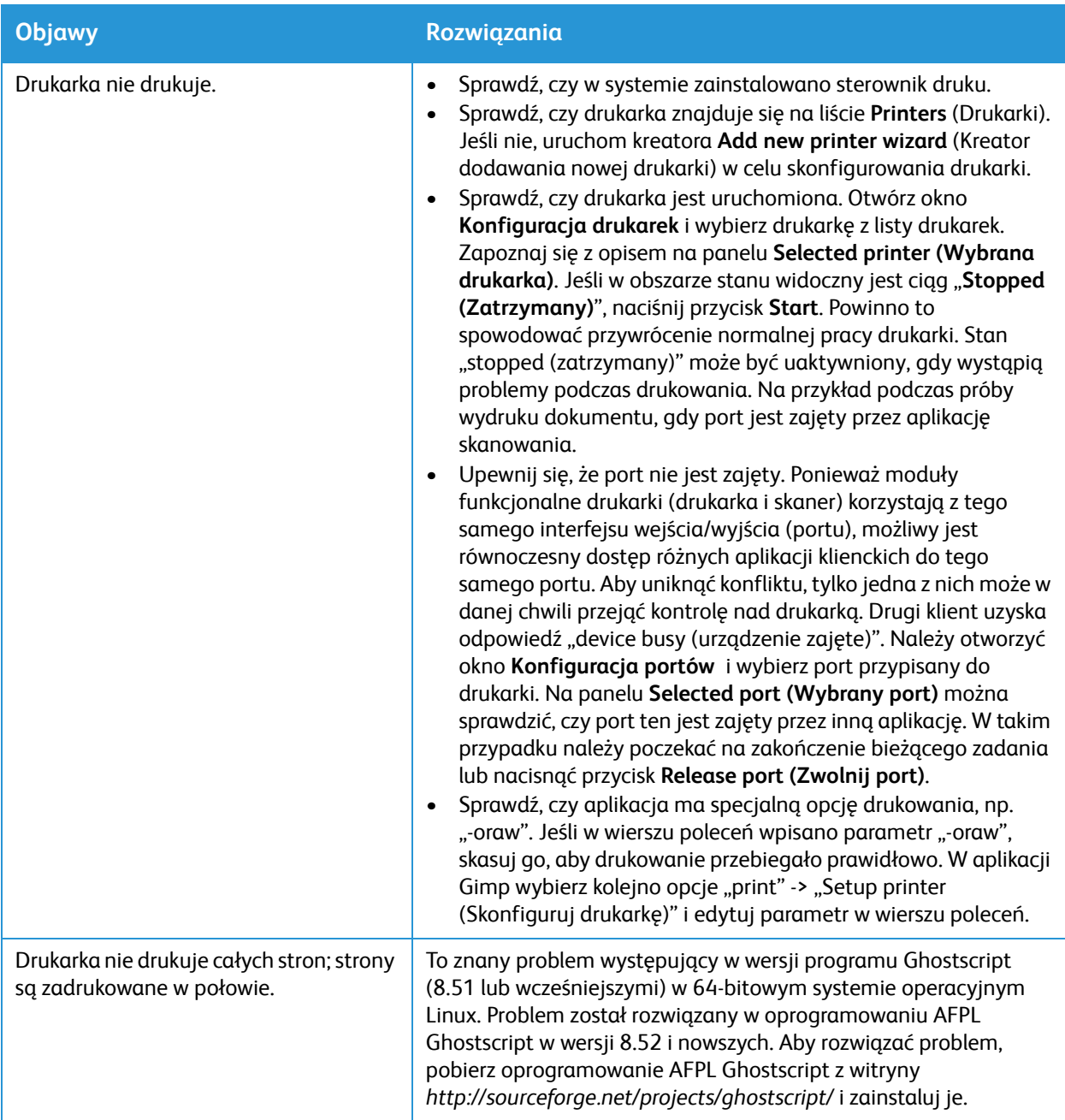

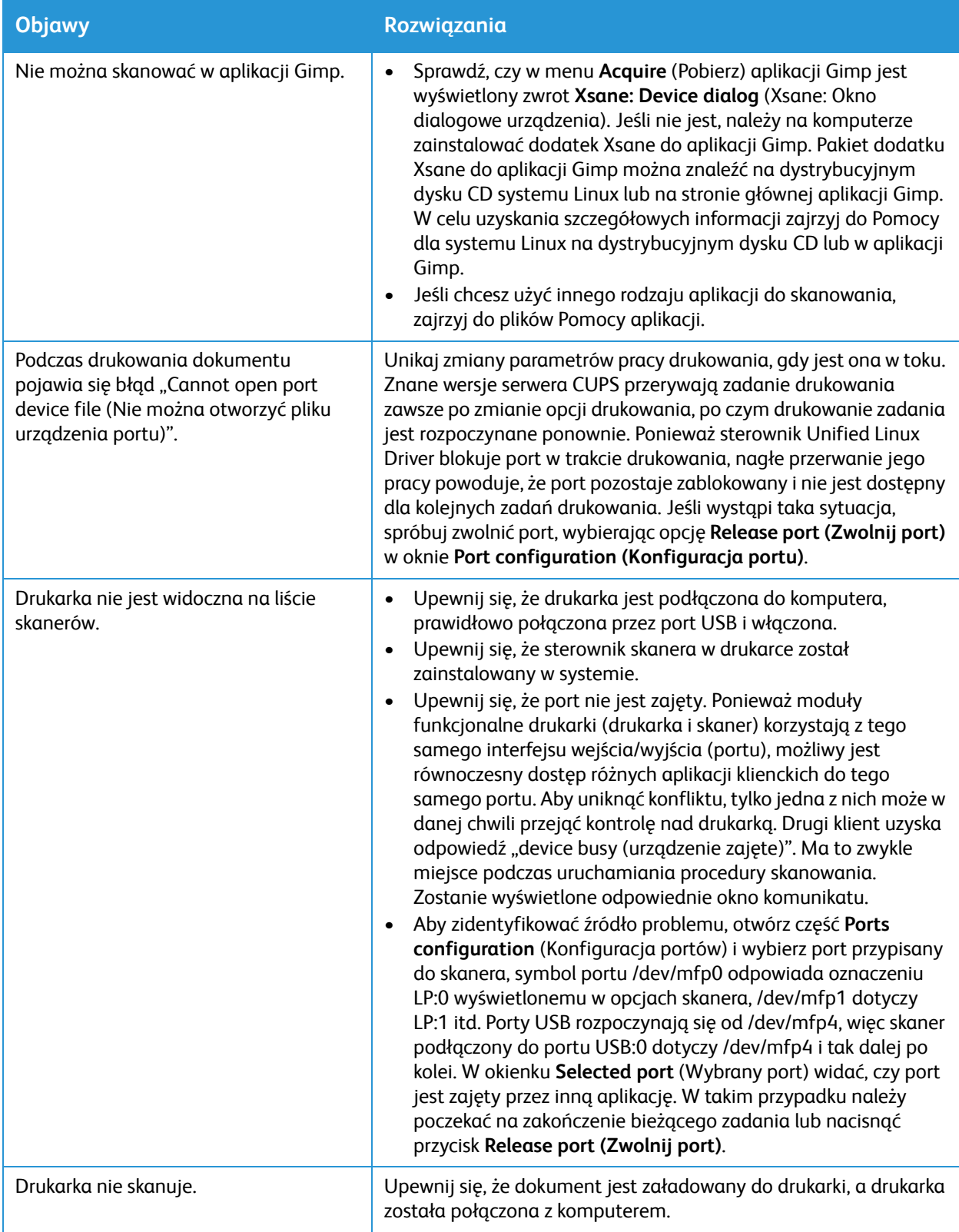

Uwaga: Więcej informacji na temat komunikatów o błędach systemu Linux znajduje się w przewodniku użytkownika systemu Linux dostarczonym wraz z komputerem.

# Typowe problemy na komputerach Macintosh

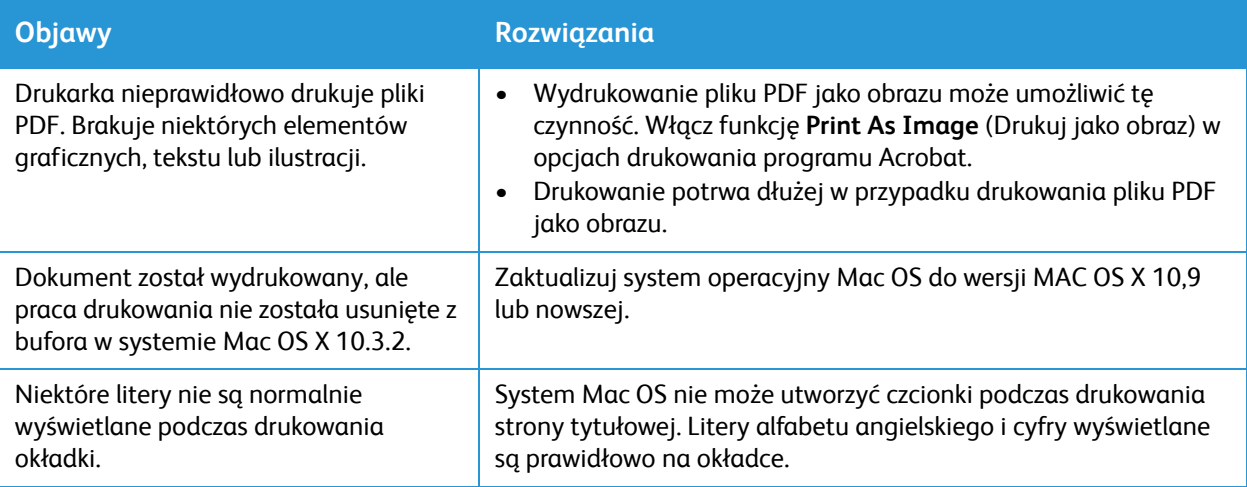

Uwaga: Więcej informacji na temat komunikatów o błędach systemu Macintosh znajduje się w przewodniku użytkownika systemu Macintosh dostarczonym wraz z komputerem.

# <span id="page-250-0"></span>Problemy z jakością druku

Drukarka została zaprojektowana z myślą o tworzeniu wydruków o stałej, wysokiej jakości. Jeśli zaobserwujesz problemy z jakością druku, użyj informacji z tej sekcji, aby je rozwiązać. Aby uzyskać więcej informacji, przejdź na stronę [www.xerox.com/office/B215support](http://www.office.xerox.com/cgi-bin/printer.pl?APP=udpdfs&Page=color&Model=B215&PgName=tech&Language=polish)

**PRZESTROGA:** Gwarancja firmy Xerox® ani umowa dotycząca świadczenia usług nie obejmuje uszkodzeń powstałych w wyniku używania nieobsługiwanego papieru lub nośników specjalnych.

Uwaga: Aby zapewnić stałą jakość druku, wkład toneru i wkład bębna zostały zaprojektowane tak, aby ich działanie kończyło się we wstępnie określonym punkcie w czasie.

#### Kontrolowanie jakości druku

Na jakość wydruków tworzonych przez drukarkę mogą wpływać różne czynniki. Aby uzyskiwać stałą i optymalną jakość druku, należy używać papieru przeznaczonego do drukarki i prawidłowo ustawić typ papieru. Aby utrzymywać optymalną jakość druku, postępuj zgodnie ze wskazówkami w tej sekcji.

Na jakość wydrukowanego dokumentu wyjściowego wpływa temperatura i wilgotność. Gwarantowany zakres dla optymalnej jakości druku to 10−50 °C (50−122 °F) i 30−80 % względnej wilgotności.

# Rozwiązywanie problemów z jakością druku

Jeśli jakość wydruku jest słaba, wybierz najbliższy objaw w poniższej tabeli, a następnie zapoznaj się z odpowiednim rozwiązaniem. Jeśli jakość wydruku nie poprawi się po wykonaniu właściwej akcji, skontaktuj się z przedstawicielem serwisu.

Uwaga: W celu zachowania dobrej jakości wydruku na panelu sterowania zostanie wyświetlony komunikat ostrzegawczy, gdy poziom toneru będzie niski. Gdy wkład toneru jest pusty, drukarka przestaje drukować i pojawia się komunikat ostrzegawczy z monitem o wymianę wkładu z tonerem. Drukarka nie będzie drukować do momentu zainstalowania nowego wkładu z tonerem.

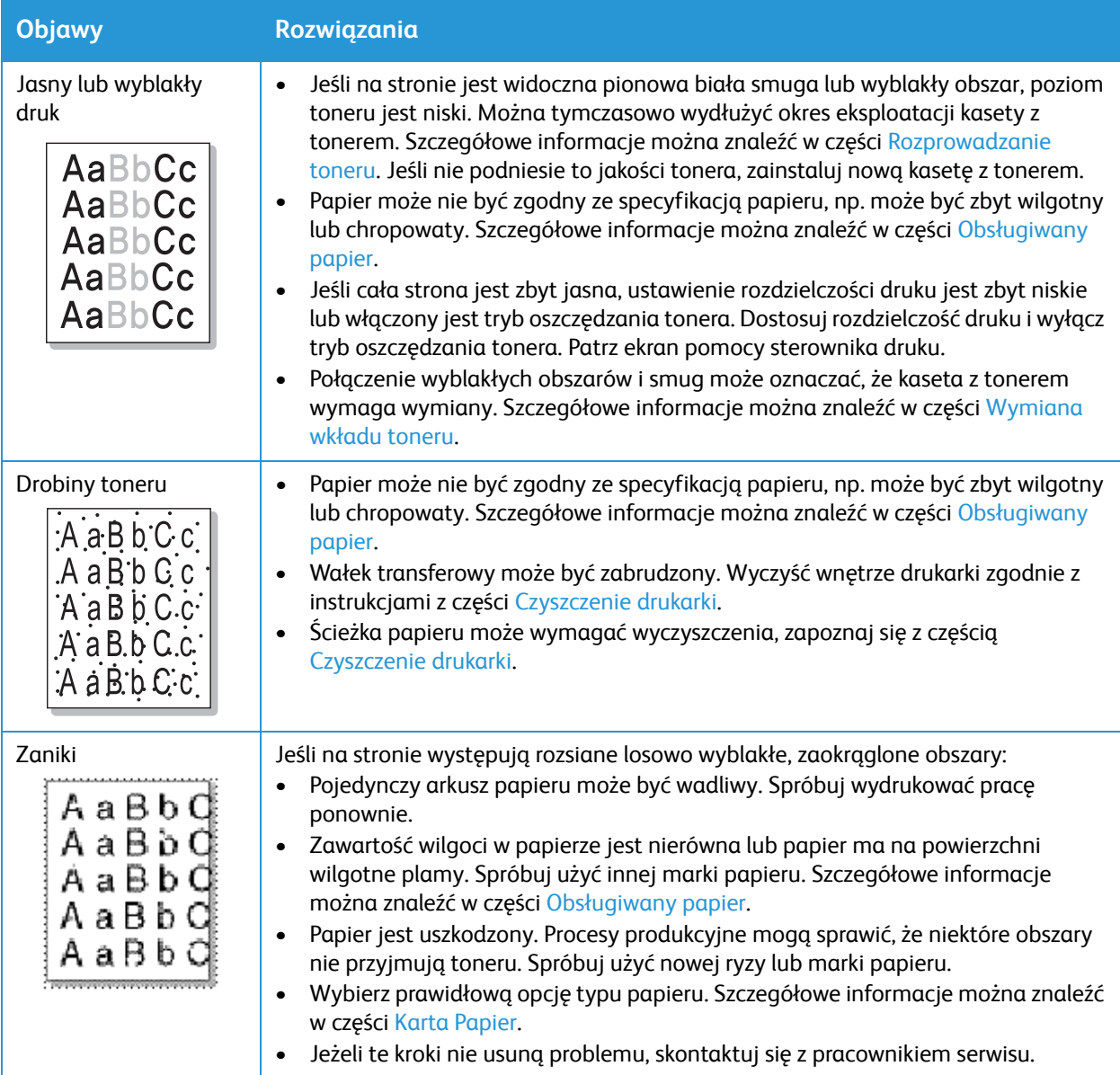
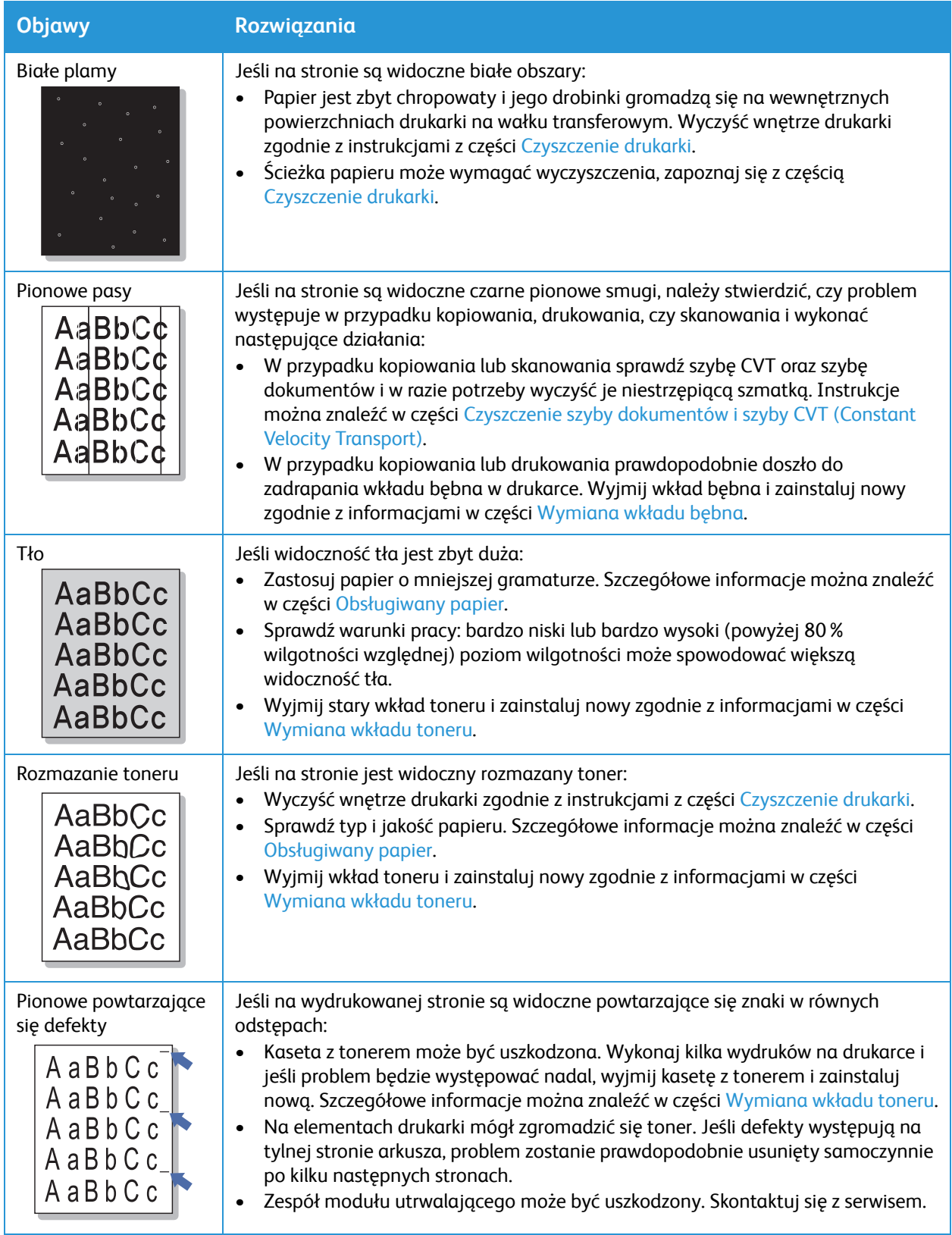

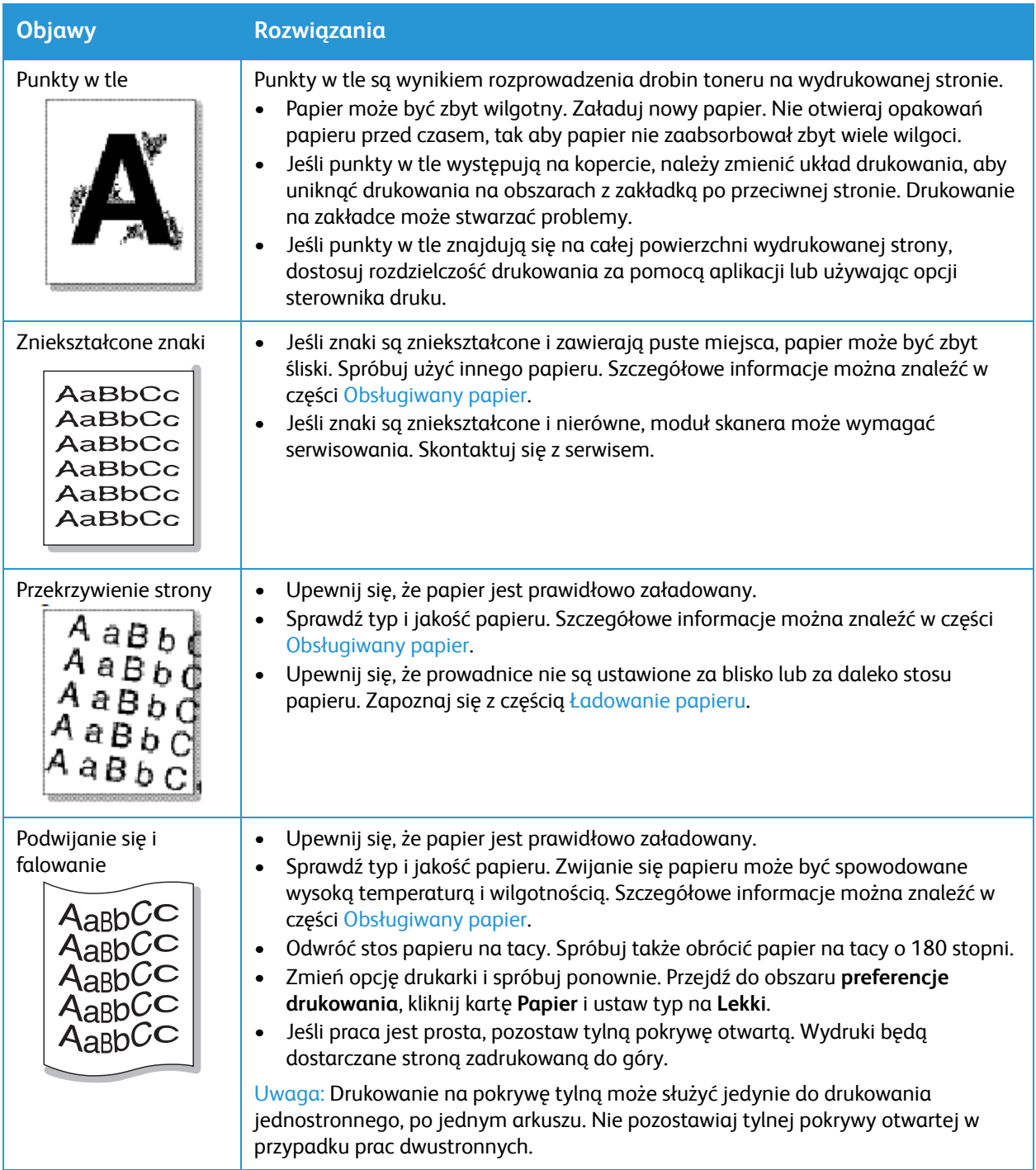

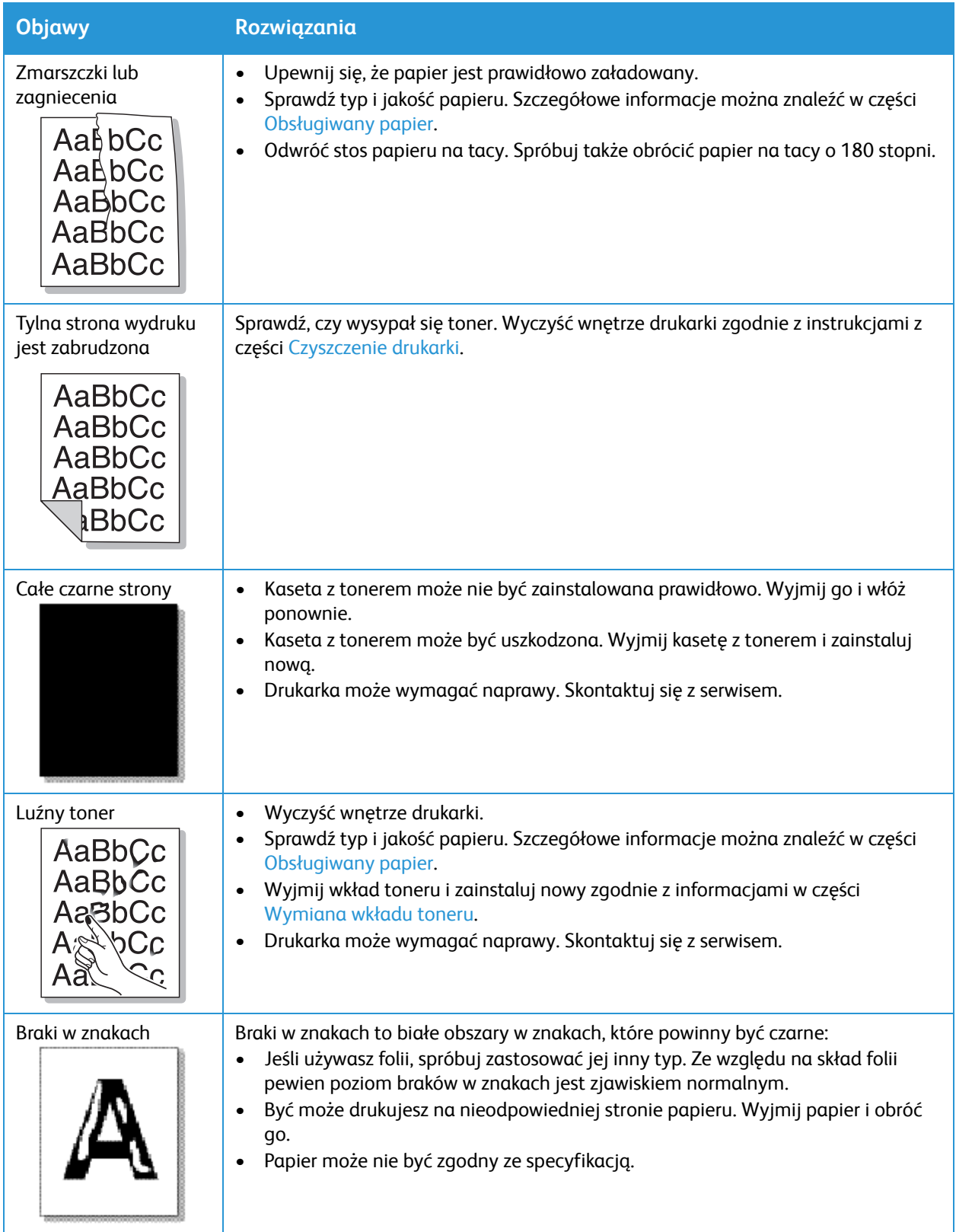

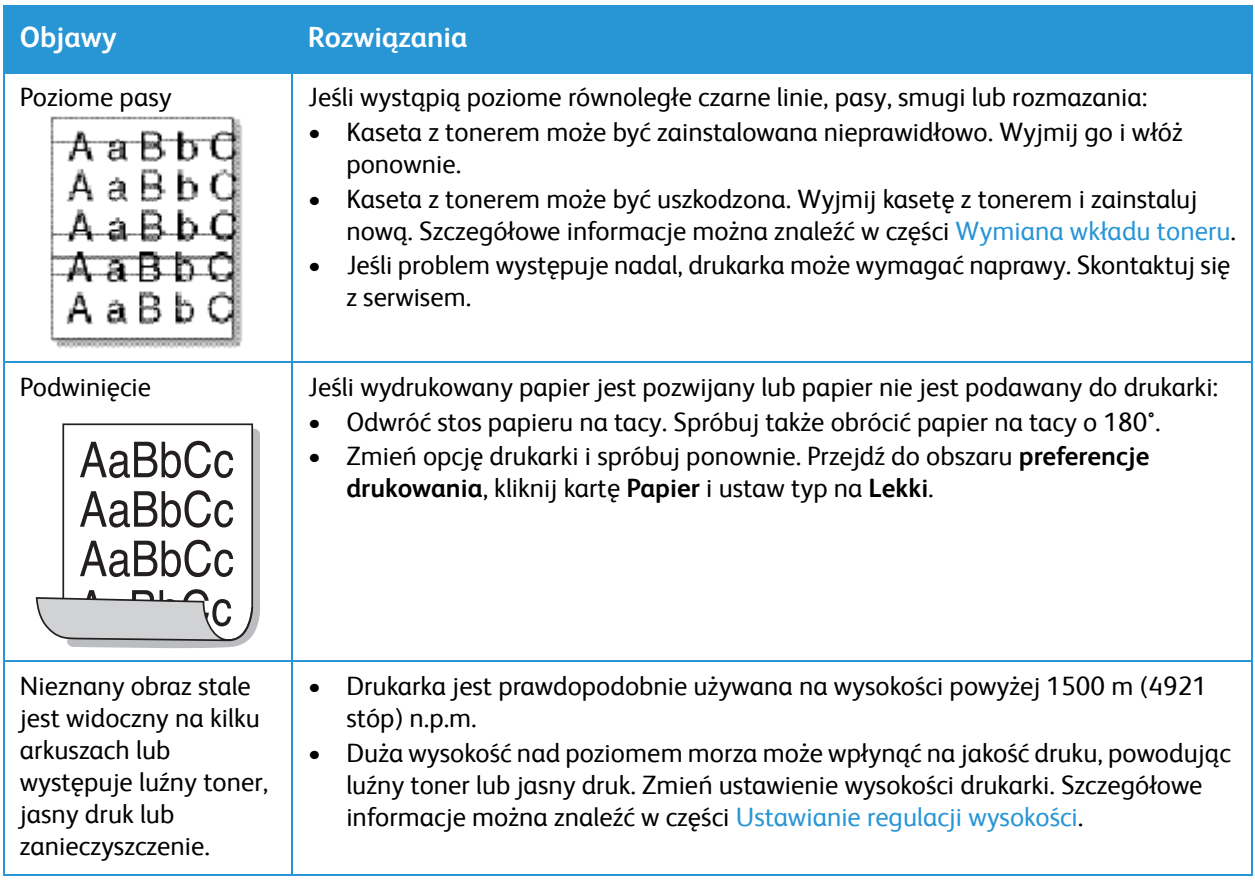

## Problemy z kopiowaniem i skanowaniem

Jeśli jakość kopii lub skanu jest słaba, zapoznaj się z poniższą tabelą.

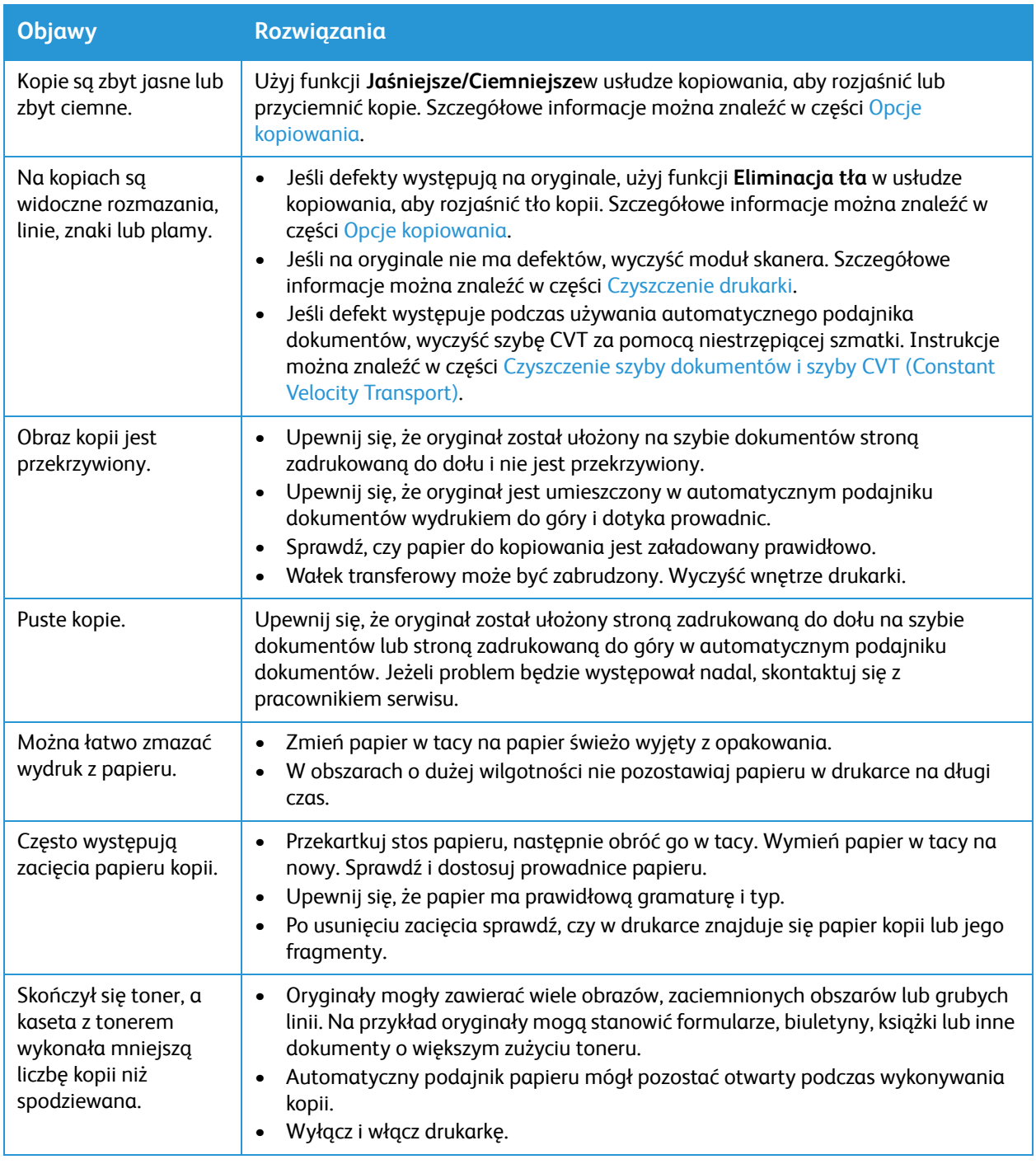

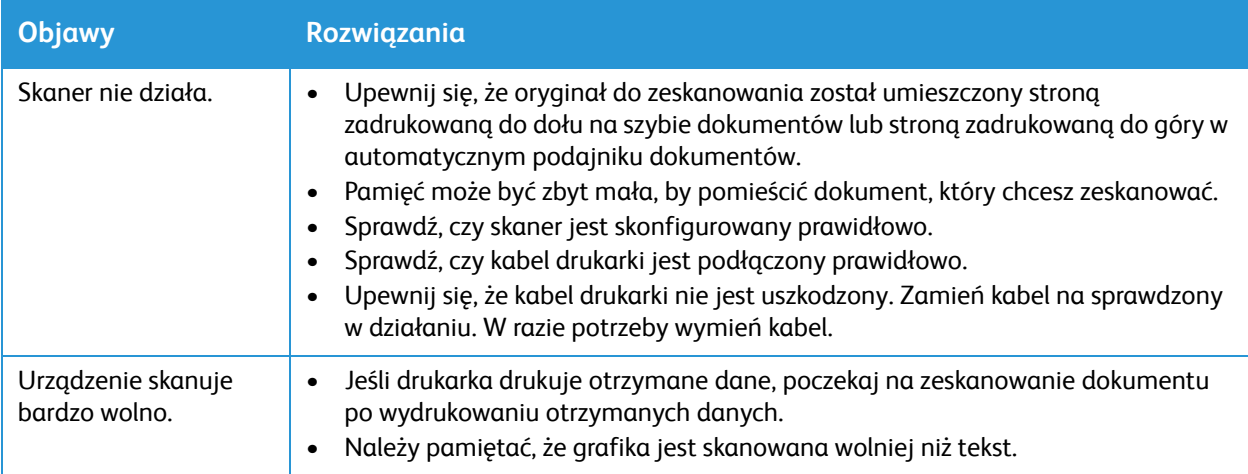

## Problemy z faksem

Jeśli drukarka nie może prawidłowo wysyłać lub odbierać faksów, zapoznaj się z poniższymi tabelami.

Uwaga: Jeśli Twoje urządzenie Xerox nie może wysyłać ani odbierać faksów, upewnij się, że zostało podłączone do zatwierdzonej analogowej lub cyfrowej linii telefonicznej.

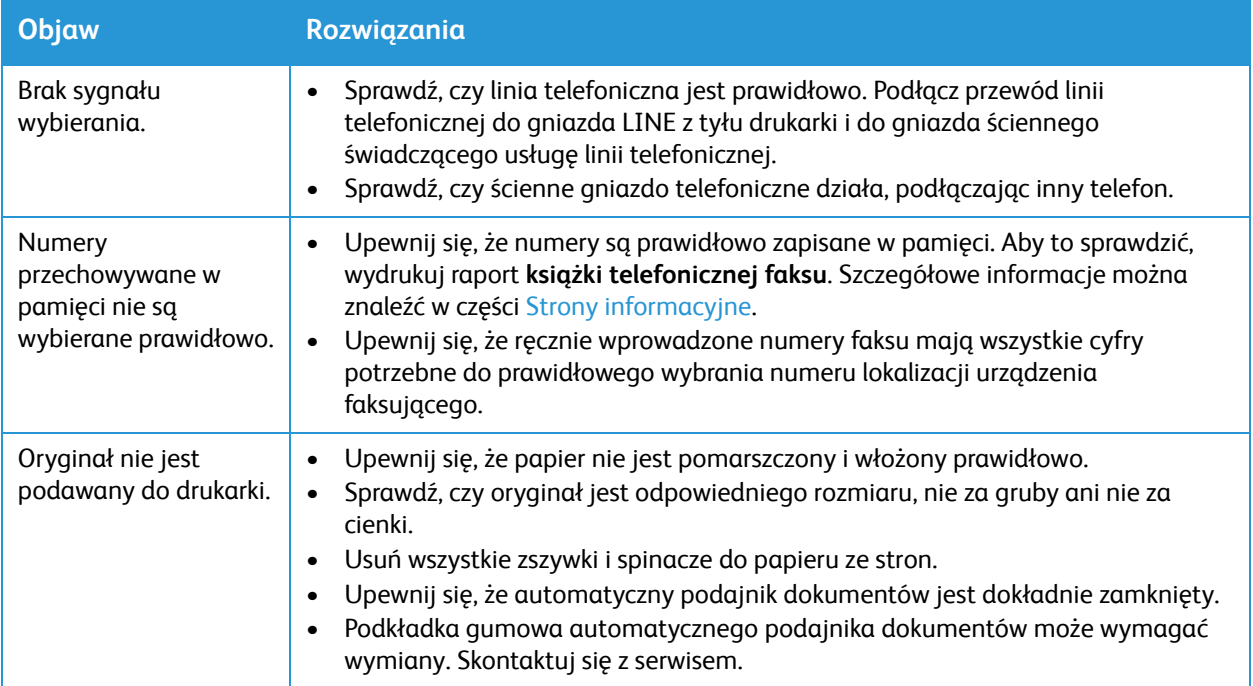

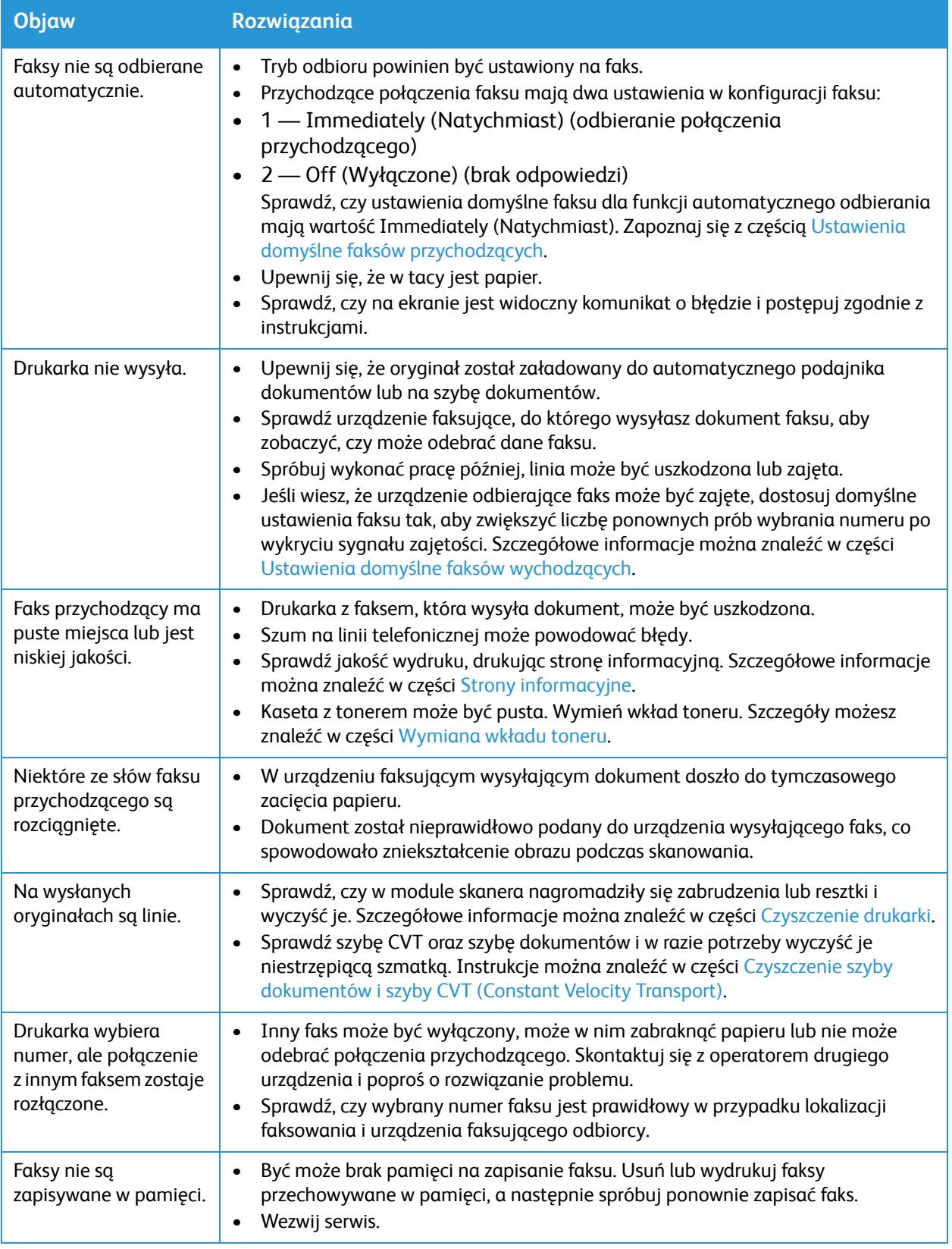

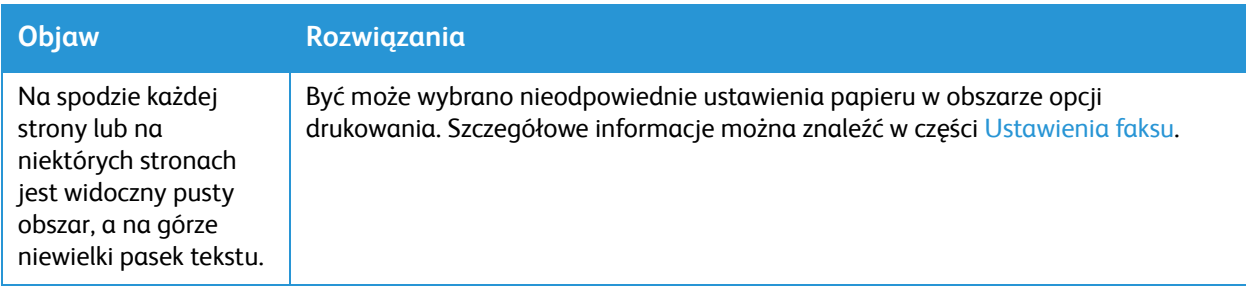

## Uzyskiwanie pomocy

Drukarka jest wyposażona w programy narzędziowe i zasoby, które pomogą Ci w rozwiązywaniu problemów z drukowaniem.

## Przeglądanie komunikatów ostrzegawczych na panelu sterowania

Po wystąpieniu warunku wywołującego ostrzeżenie drukarka powiadamia Cię o problemie. Na panelu sterowania pojawia się komunikat. Alerty ostrzegawcze informują Cię o stanie urządzenia, takim jak niski poziom materiałów eksploatacyjnych lub mały zapas papieru, który wymaga Twojej uwagi. Jeśli wystąpi więcej niż jeden warunek ostrzegawczy, na panelu sterowania może zostać wyświetlony tylko jeden komunikat ostrzegawczy w danym momencie.

Informacje na temat aktualnych błędów i stanu drukarki można również przeglądać w programie Xerox® CentreWare® Internet Services.

## Przeglądanie bieżących błędów na panelu sterowania

W przypadku wystąpienia warunku błędu na panelu sterowania pojawia się komunikat informujący o problemie. Komunikaty o błędach ostrzegają Cię o stanach drukarki, które uniemożliwiają drukowanie lub pogarszają wydajność drukowania. Jeśli wystąpi więcej niż jeden błąd, na panelu sterowania zostanie wyświetlony tylko jeden z nich.

## Przeglądanie alertów przy użyciu oprogramowania Xerox® CentreWare® Internet Services

W przypadku wystąpienia warunku błędu w oprogramowaniu Xerox® CentreWare® Internet Services zostaną wyświetlony komunikaty alertów informujące Cię o problemie. Alerty ostrzegają Cię o stanach drukarki, które uniemożliwiają drukowanie lub pogarszają wydajność drukowania.

- 1. Na komputerze otwórz przeglądarkę internetową. W polu adresu wpisz adres IP drukarki, a następnie naciśnij klawisz **Enter** lub **Return**.
- 2. Kliknij pozycję **Status Alerts** (Stan > Alerty). Zostanie wyświetlona lista aktywnych alertów i opis błędu.

## Używanie zintegrowanych narzędzi do rozwiązywania problemów

Aby pomóc Ci w rozwiązywaniu problemów, drukarka oferuje zestaw stron informacyjnych, które możesz wydrukować. Te strony zawierają informacje dotyczące konfiguracji, czcionek i błędów.

#### Drukowanie raportu komunikatów o błędach przy użyciu panelu sterowania

- 1. Na panelu sterowania drukarki naciśnij przycisk **Strona główna**.
- 2. Dotknij pozycji **Urządzenie Strony informacyjne**.
- 3. Dotknij kolejno pozycji **Komunikaty o błędach** i **Drukuj**.
- 4. Aby wrócić na ekran główny, naciśnij przycisk **Strona główna**.

#### Drukowanie raportów przy użyciu oprogramowania Xerox® CentreWare® Internet Services

- 1. Na komputerze otwórz przeglądarkę internetową. W polu adresu wpisz adres IP drukarki, a następnie naciśnij klawisz **Enter** lub **Return**.
- 1. Kliknij kolejno pozycje **Właściwości Usługi Drukowanie**.

Uwaga: Jeśli pojawi się monit o wprowadzenie nazwy użytkownika i konta administratora, zapoznaj się z częścią Uzyskiwanie dostę[pu do konta administratora oprogramowania Xerox®](#page-266-0) [CentreWare® Internet Services](#page-266-0).

- 2. Kliknij pozycję **Raporty**.
- 3. Aby wydrukować raport, dla wybranego raportu wybierz pozycję **Drukuj**.
- 4. Kliknij przycisk **OK**.

#### Pomocne strony informacyjne

Aby pomóc Ci w rozwiązywaniu problemów, drukarka oferuje zestaw stron informacyjnych, które możesz wydrukować. Te strony zawierają informacje dotyczące konfiguracji, czcionek i błędów. Aby uzyskać więcej informacji, zapoznaj się z częścią [Strony informacyjne.](#page-34-0)

## Online Support Assistant (Asystent pomocy online)

Narzędzie Online Support Assistant (Asystent pomocy online) oferuje instrukcje i pomoc dotyczącą rozwiązywania problemów z drukowaniem. Możesz w nim na przykład znaleźć rozwiązania problemów z jakością drukowania, zacięciami papieru i instalacją oprogramowania.

Aby uzyskać dostęp do narzędzia Online Support Assistant (Asystent pomocy online), przejdź na stronę [www.xerox.com/office/B215support.](http://www.office.xerox.com/cgi-bin/printer.pl?APP=udpdfs&Page=color&Model=B215&PgName=knowledgebase&Language=polish)

## Znajdowanie numeru seryjnego

Numer seryjny drukarki znajduje się na tabliczce znamionowej umieszczonej na tylnej pokrywie. Jest również drukowany w raporcie konfiguracji systemu. Jest on również wyświetlany na ekranie **Urządzenie Informacje Ogólne**.

Aby uzyskać dalsze informacje na temat raportu konfiguracji, zapoznaj się z częścią [Drukowanie](#page-35-0)  [raportu konfiguracji przy u](#page-35-0)życiu panelu sterowania.

## Więcej informacji

Więcej informacji dotyczących drukarki zamieszczono w następujących źródłach:

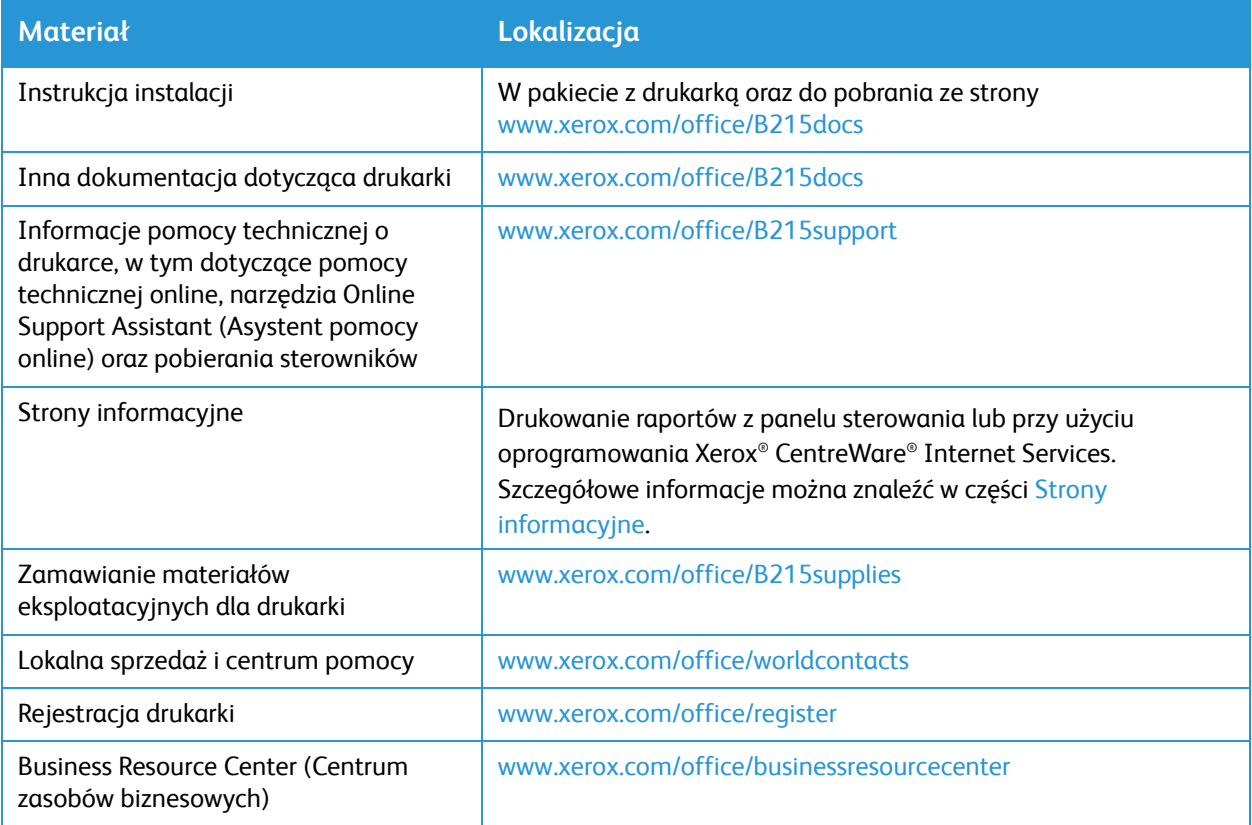

Uzyskiwanie pomocy

# Bezpieczeństwo

Ten rozdział zawiera informacje na temat konfiguracji funkcji zabezpieczeń urządzenia.

W rozdziale tym omówione są następujące tematy:

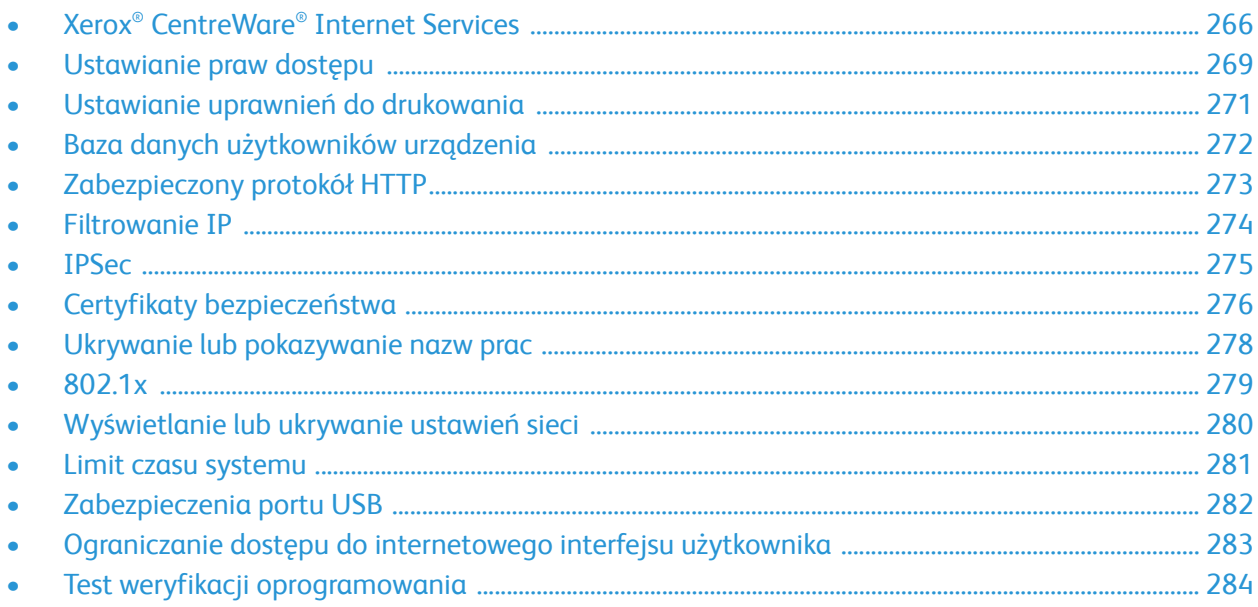

## <span id="page-265-0"></span>Xerox® CentreWare® Internet Services

Xerox® CentreWare® Internet Services to oprogramowanie do konfiguracji i zarządzania, instalowane na serwerze sieci Web wbudowanym w drukarkę. Oprogramowanie Xerox® CentreWare® Internet Services umożliwia skonfigurowanie drukarki i administrowanie nią w przeglądarce internetowej.

Oprogramowanie Xerox® CentreWare® Internet Services wymaga:

- Połączenie TCP/IP między drukarką a siecią w środowiskach Windows, Macintosh lub Linux.
- W drukarce musi być włączony protokół TCP/IP oraz HTTP.
- Komputera podłączonego do sieci i przeglądarki internetowej z obsługą języka JavaScript.

Wiele funkcji oprogramowania Xerox® CentreWare® Internet Services wymaga nazwy użytkownika i hasła administratora. Dla celów bezpieczeństwa domyślne hasło administratora systemu jest ustawiane na unikatowy numer seryjny drukarki. W przypadku uzyskiwania dostępu do oprogramowania Xerox® CentreWare® Internet Services na drukarkach sieciowych po zainstalowaniu drukarki system wyświetla monit o zmianę domyślnego hasła administratora systemu. Po pomyślnym ustawieniu hasła administratora systemu można uzyskiwać dostęp do wszystkich funkcjonalności i funkcji oprogramowania Xerox® CentreWare® Internet Services.

Informacje na temat zmieniania hasła domyślnego podczas uzyskiwania dostępu do oprogramowania Xerox® CentreWare® Internet Services po raz pierwszy można znaleźć w części [Uzyskiwanie dost](#page-49-0)ępu do [oprogramowania Xerox® CentreWare® Internet Services i zmienianie domy](#page-49-0)ślnego hasła administratora [systemu](#page-49-0).

Uwaga: Numer seryjny znajduje się na etykiecie znamionowej umieszczonej z tyłu drukarki.

#### <span id="page-265-1"></span>Znajdowanie adresu IP drukarki

Aby zainstalować sterownik druku na drukarce połączonej z siecią, często należy znać adres IP drukarki. Ponadto adres IP jest używany do uzyskiwania dostępu do ustawień drukarki za pośrednictwem oprogramowania Xerox® CentreWare® Internet Services.

Możesz wyświetlić adres IP drukarki na jej ekranie głównym, przy użyciu opcji informacji lub w raporcie konfiguracji systemu.

#### **Wyświetlanie adresu IP na panelu sterowania**

Aby wyświetlić adres IP drukarki na panelu sterowania:

- 1. Na panelu sterowania drukarki naciśnij przycisk **Strona główna**. Adres IP jest dostępny na ekranie.
- 2. Aby wyświetlić ekran sieci, dotknij pozycji **Urządzenie Informacje Sieć**. Przewiń do adresu IP i zapisz go z wyświetlacza.
- 3. Aby wrócić na ekran główny, naciśnij przycisk **Strona główna**.

Aby wydrukować raport konfiguracji, zapoznaj się z częścią [Drukowanie raportu konfiguracji przy u](#page-35-0)życiu [panelu sterowania.](#page-35-0)

## <span id="page-266-1"></span><span id="page-266-0"></span>Uzyskiwanie dostępu do konta administratora oprogramowania Xerox® CentreWare® Internet Services

Wiele funkcji oprogramowania Xerox® CentreWare® Internet Services wymaga nazwy użytkownika i hasła administratora. Podczas aktualizowania opcji zabezpieczeń zostanie wyświetlony monit o wprowadzenie szczegółów logowania konta administratora.

Aby uzyskać dostęp do konta administratora oprogramowania Xerox® CentreWare® Internet Services:

- 1. Na komputerze otwórz przeglądarkę internetową.
- 2. W polu adresu wpisz adres IP drukarki.

Uwaga: Jeśli nie znasz adresu IP drukarki, zapoznaj się z częścią [Znajdowanie adresu IP drukarki.](#page-265-1)

3. Naciśnij klawisz **Enter** lub **Return.**

Uwaga: Jeśli uzyskujesz dostęp do oprogramowania Xerox® CentreWare® Internet Services po raz pierwszy po zainstalowaniu drukarki, zostanie wyświetlony monit o zmianę hasła konta administratora. Instrukcje można znaleźć w części Uzyskiwanie dostę[pu do oprogramowania](#page-49-0)  [Xerox® CentreWare® Internet Services i zmienianie domy](#page-49-0)ślnego hasła administratora systemu.

- 4. Kliknij pozycję **Właściwości**, a następnie skonfiguruj wymagane ustawienia. Jeśli wybrana opcja wymaga dostępu do konta administratora, zostanie wyświetlone okno logowania do zabezpieczeń.
- 5. W polu Nazwa użytkownika wprowadź **Admin**. W polu Hasło wprowadź hasło konta administratora ustawione podczas początkowego uzyskiwania dostępu do oprogramowania Xerox® CentreWare® Internet Services. Kliknij przycisk **OK**.

Teraz możesz skonfigurować i zapisać ustawienia.

## Zmienianie hasła administratora systemu

Aby zapobiec nieautoryzowanym zmianom ustawień drukarki, upewnij się, że hasło konta administratora jest regularnie zmieniane. Pamiętaj o przechowywaniu hasła w bezpiecznej lokalizacji.

Uwaga: Jeśli uzyskujesz dostęp do oprogramowania Xerox® CentreWare® Internet Services po raz pierwszy po zainstalowaniu drukarki, zostanie wyświetlony monit o zmianę hasła konta administratora. Instrukcje można znaleźć w części Uzyskiwanie dostę[pu do oprogramowania](#page-49-0)  [Xerox® CentreWare® Internet Services i zmienianie domy](#page-49-0)ślnego hasła administratora systemu.

- 1. W oprogramowaniu Xerox® CentreWare® Internet Services kliknij pozycję **Properties** (Właściwości).
- 2. Kliknij pozycję **Maintenance** (Konserwacja).
- 3. Kliknij pozycję **Administrator Password** (Hasło administratora).
- 4. Aby zmienić hasło konta administratora, wprowadź nowe hasło w polu **Password** (Hasło). Hasła mogą zawierać od 4 do 32 znaków. Można w nich używać następujących znaków:
	- Litery: a–z, A–Z
	- Cyfry:  $0-9$
	- Znaki specialne:  $@/$ . ' $& + #$ ,  $%()$ !
- 5. Aby zweryfikować hasło, wprowadź je ponownie w polu **Verify Password** (Zweryfikuj hasło).
- 6. Aby zapisać nowe hasło, zaznacz pole wyboru **Select to save a new password** (Wybierz, aby zapisać nowe hasło).
- 7. Kliknij przycisk **Save (Zapisz)**.

## <span id="page-268-0"></span>Ustawianie praw dostępu

Dostęp do usług i funkcji można kontrolować, konfigurując identyfikację i autoryzację. Personalizacja umożliwia drukarce pobieranie informacji o użytkowniku w celu dostosowania funkcji.

## Identyfikacja

Identyfikacja to proces potwierdzania tożsamości użytkowników. Jeśli włączysz identyfikację, drukarka będzie porównywać informacje podawane przez użytkowników z innym źródłem informacji, np. katalogiem LDAP. Jeśli informacje są prawidłowe, użytkownicy są traktowani jako uwierzytelnieni.

Istnieje kilka sposobów identyfikowania użytkowników:

- **Hasło**: Ta opcja pozwala na korzystanie z hasła. Aby uzyskać dostęp do drukarki, użytkownicy wpisują hasło na jej panelu sterowania. Drukarka porównuje hasło z przechowywanymi informacjami.
- **Local Authentication** (Uwierzytelnianie lokalne): Ta opcja umożliwia uwierzytelnianie lokalne. Aby potwierdzić swoją tożsamość, użytkownicy wpisują swoją nazwę i hasło na panelu sterowania lub w oprogramowaniu Xerox® CentreWare® Internet Services. Drukarka porównuje poświadczenia użytkownika z informacjami przechowywanymi w bazie danych użytkowników. Jeśli masz ograniczoną liczbę użytkowników lub nie masz dostępu do serwera uwierzytelniania, użyj tej metody identyfikacji.
- **Network Authentication** (Uwierzytelnianie sieciowe): Ta opcja umożliwia uwierzytelnianie sieciowe. Aby potwierdzić swoją tożsamość, użytkownicy wpisują swoją nazwę i hasło na panelu sterowania lub w oprogramowaniu Xerox® CentreWare® Internet Services. Drukarka porównuje poświadczenia użytkownika z informacjami przechowywanymi na serwerze uwierzytelniania. Przed skonfigurowaniem uwierzytelniania sieciowego upewnij się, że w sieci działa zewnętrzny serwer sieciowy obsługujący uwierzytelnianie. Instrukcje na temat wykonania tego zadania znajdują się w dokumentacji producenta.

Uwaga: Drukarka może używać jednego z następujących typów serwerów uwierzytelniania:

- Kerberos dla systemu UNIX, Linux lub Windows ADS
- SMB dla systemu Windows ADS
- LDAP

#### Ustawianie metody logowania

- 1. W oprogramowaniu Xerox® CentreWare® Internet Services kliknij pozycję **Properties** (Właściwości) **Login / Permissions** (Logowanie / uprawnienia).
- 2. Kliknij pozycję **Login Methods** (Metody logowania).

Uwaga: W przypadku wyświetlenia monitu o wprowadzenie nazwy użytkownika i hasła zapoznaj się z informacjami na temat logowania jako administrator w części [Uzyskiwanie dost](#page-266-1)ępu do konta [administratora oprogramowania Xerox® CentreWare® Internet Services](#page-266-1).

- 3. Aby ustawić metodę uwierzytelniania, wybierz opcję:
	- **Brak uwierzytelniania**: Ta opcja zezwala na nieograniczony dostęp do drukarki.
	- **Hasło**: Ta opcja powoduje utworzenie hasła, które użytkownicy muszą wprowadzić na panelu sterowania. Wpisz hasło w polu **Create Passcode** (Utwórz hasło).
	- **Local Authentication** (Uwierzytelnianie lokalne): Ta opcja pozwala na przechowywanie informacji dotyczących logowania użytkowników w drukarce w bazie danych użytkowników urządzenia. Aby skonfigurować bazę danych, w obszarze bazy danych użytkowników urządzenia kliknij ikonę **ołówka**.

Aby uzyskać informacje na temat konfigurowania **bazy danych użytkowników urządzenia**, zapoznaj się z częścią Baza danych uż[ytkowników urz](#page-271-0)ądzenia.

• **Network Authentication** (Uwierzytelnianie sieciowe): Ta opcja pozwala na przechowywanie informacji dotyczących logowania użytkowników na serwerze uwierzytelniania w sieci. Aby skonfigurować połączenie z serwerem, w obszarze serwera uwierzytelniania kliknij ikonę **ołówka** i wprowadź wymagane ustawienia serwera uwierzytelniania.

Uwaga: Jeśli wybierzesz opcję uwierzytelniania lokalnego lub sieciowego, możesz ustawić drukarkę tak, aby pobierała informacje profilowe użytkowników z protokołu LDAP. Aby pobierać informacje z protokołu LDAP, w obszarze Personalize Touch UI (Personalizuj dotykowy interfejs użytkownika) wybierz pozycję **Retrieve Profile Information for Authenticated User from LDAP** (Pobierz informacje profilowe uwierzytelnionego użytkownika z protokołu LDAP). Aby skonfigurować połączenie z serwerem, w obszarze serwera LDAP kliknij ikonę **ołówka**.

Aby uzyskać informacje na temat konfigurowania **ekranu potwierdzenia wylogowania**, zapoznaj się z częścią [Konfigurowanie ekranu potwierdzenia wylogowania.](#page-269-0)

#### <span id="page-269-0"></span>Konfigurowanie ekranu potwierdzenia wylogowania

- 1. W oprogramowaniu Xerox® CentreWare® Internet Services kliknij pozycję **Properties** (Właściwości) **Login / Permissions** (Logowanie / uprawnienia).
- 2. Kliknij pozycję **Login Methods** (Metody logowania).

- 3. Aby włączyć ekran potwierdzenia wylogowania, wybierz pozycję **Show at Log Out** (Pokaż po wylogowaniu).
- 4. Aby ekran potwierdzenia wylogowania był wyświetlany po każdej pracy, wybierz pozycję **Show After Every Job** (Pokaż po każdej pracy).
- 5. Aby wyłączyć ekran potwierdzenia wylogowania, wybierz pozycję **Don't Show** (Nie pokazuj).

## <span id="page-270-0"></span>Ustawianie uprawnień do drukowania

Można ustawić uprawnienia dotyczące drukowania dwustronnego.

- 1. W oprogramowaniu Xerox® CentreWare® Internet Services kliknij pozycję **Properties** (Właściwości) **Login / Permissions** (Logowanie / uprawnienia).
- 2. Kliknij pozycję **Print Permissions** (Uprawnienia do drukowania).

- 3. W obszarze 2-Sided Printing Policy (Zasady drukowania dwustronnego) w polu **Always Require 2-Sided Printing** (Zawsze wymagaj drukowania dwustronnego) wybierz pozycję **On** (Wł.) lub **Off** (Wył.).
- 4. Kliknij przycisk **Save (Zapisz)**.

## <span id="page-271-0"></span>Baza danych użytkowników urządzenia

W bazie danych użytkowników urządzenia są przechowywane informacje dotyczące poświadczeń użytkowników na potrzeby uwierzytelniania lokalnego. Podczas konfigurowania uwierzytelniania lokalnego drukarka sprawdza poświadczenia podane przez użytkowników względem informacji w bazie danych. Bazę danych można wyeksportować w celu użycia na innych drukarkach.

## Zarządzanie bazą danych użytkowników urządzenia

- 1. W oprogramowaniu Xerox® CentreWare® Internet Services kliknij pozycję **Properties** (Właściwości) **Login / Permissions** (Logowanie / uprawnienia).
- 2. Kliknij pozycję **Device User Database** (Baza danych użytkowników urządzenia).

- 3. Wybierz opcję:
	- **Add New** (Dodaj nowych): Wybierz tę opcję, aby dodać użytkowników do bazy danych. Aby dodać więcej niż jednego użytkownika, kliknij pole obok pozycji **Add Another User** (Dodaj kolejnego użytkownika). Dodaj informacje o użytkowniku i hasło, a następnie kliknij pozycję **Save** (Zapisz).
	- **Import from file** (Importuj z pliku): Wybierz tę opcję, aby zaimportować informacje o użytkownikach z pliku .csv. Wybierz plik do zaimportowania, a następnie kliknij pozycję **Apply** (Zastosuj).
	- **Export to File** (Eksportuj do pliku): Wybierz tę opcję, aby wyeksportować bazę danych użytkowników urządzenia do pliku .csv. Wybierz lokalizację przechowywania pliku.
- 4. Aby edytować użytkownika, w obszarze jego danych kliknij ikonę **ołówka**. Edytuj wymagane pola, a następnie kliknij pozycję **Save** (Zapisz).
- 5. Aby usunąć użytkownika, w obszarze jego danych kliknij ikonę **X**. Aby potwierdzić usunięcie, kliknij przycisk **OK**.

## <span id="page-272-0"></span>Zabezpieczony protokół HTTP

Aby ustanowić połączenie z drukarką przy użyciu zabezpieczonego protokołu HTTP (HTTPS), możesz użyć protokołu TLS do szyfrowania danych wysyłanych za pośrednictwem protokołu HTTP.

Szyfrowanie TLS można włączyć dla poniższych funkcji.

- Konfigurowanie drukarki w oprogramowaniu Xerox® CentreWare® Internet Services
- Drukowanie z oprogramowania Xerox® CentreWare® Internet Services
- Drukowanie przy użyciu protokołu IPP
	- Uwaga: Szyfrowanie TLS jest niezależne od protokołu. Dla każdego protokołu możesz wybrać opcję użycia TLS lub rezygnacji z użycia.

Przed rozpoczęciem:

- Upewnij się, że system DNS został włączony i skonfigurowany.
- Upewnij się, że data i godzina skonfigurowana w drukarce jest prawidłowa. Godzina ustawiona w drukarce jest używana do ustawiania godziny początkowej certyfikatu urządzenia firmy Xerox . Certyfikat urządzenia firmy Xerox jest instalowany po włączeniu protokołu HTTP. Po włączeniu protokołu HTTP sprawdź certyfikat urządzenia.

#### Włączanie protokołu HTTPS

- 1. W oprogramowaniu Xerox® CentreWare® Internet Services kliknij pozycję **Properties** (Właściwości) **Connectivity** (Łączność).
- 2. Kliknij pozycję **Protocols** (Protokoły).
- 3. Kliknij pozycję **HTTP.**

- 4. Aby włączyć protokół, w obszarze Protocol (Protokół) wybierz pozycję **Enable** (Włącz).
- 5. W obszarze **Keep Alive Timeout** (Limit czasu utrzymywania aktywności) wprowadź czas, przez który drukarka oczekuje na odpowiedź od połączonego użytkownika przed zakończeniem połączenia.
- 6. W razie potrzeby zmień numer portu.
- 7. Jeśli skonfigurowano certyfikat cyfrowy urządzenia, można edytować poniższe pola zabezpieczeń.
	- W obszarze **HTTP Security Mode** (Tryb zabezpieczeń HTTP) wybierz opcję zabezpieczeń HTTPS.
	- Aby zezwolić na połączenia z urządzeniem firmy Xerox tylko za pośrednictwem protokołu HTTPS, wybierz pozycję **Require HTTPS** (Wymagaj protokołu HTTPS).
	- Aby włączyć co najmniej jedną wersję TLS dla protokołu TLSv 1.0, TLSv 1.1 lub TLSv 1.2, wybierz pozycję **Enable** (Włącz) zgodnie z potrzebami.
- 8. Kliknij pozycję **Apply** (Zastosuj), a następnie kliknij przycisk **OK**.

## <span id="page-273-0"></span>Filtrowanie IP

Aby zapobiec nieautoryzowanemu dostępowi do sieci, można utworzyć filtr IP w celu blokowania danych wysyłanych z określonych adresów IP lub zezwalania na te dane.

Uwaga: Uważaj, aby nie odfiltrować adresu IP żadnego urządzenia używanego do administrowania drukarką.

#### Włączanie filtrowania IP

- 1. W oprogramowaniu Xerox® CentreWare® Internet Services kliknij pozycję **Properties** (Właściwości) → **Security** (Zabezpieczenia).
- 2. Kliknij pozycję **IP Filtering** (Filtrowanie IP).

- 3. Aby włączyć filtrowanie IP, wybierz pozycję I**Pv4 Filtering Enabled** (Filtrowanie IPv4 włączone), **IPv6 Filtering Enabled** (Filtrowanie IPv6 włączone) lub obydwie.
- 4. Aby zezwolić na dostęp do urządzenia, w razie potrzeby wpisz adres IP i port lub prefiks.
- 5. Kliknij przycisk **Apply** (Zastosuj).

## <span id="page-274-0"></span>IPSec

IPSec (Internet Protocol Security) to grupa protokołów używanych do zabezpieczania komunikacji w ramach protokołu internetowego (IP, Internet Protocol). Funkcja IPSec uwierzytelnia i szyfruje każdy pakiet danych IP.

W przypadku wybrania funkcji IPSec cały ruch w drukarce używa protokołów IPSec, w tym:

- DHCP v4/v6 (TCP i UDP)
- DNS (TCP i UDP)
- FTP (TCP)
- HTTP (Scan Out, TCP port 80)
- HTTPS (Scan Out, TCP port 443)
- HTTPS (serwer internetowy, TCP port 443)
- 
- SMTP (TCP/UDP port 25) • SNMP (TCP/UDP port 161)
	- SNMP Traps (TCP/UDP port 162)

• Drukowanie LPR (TCP port 515)

• Port 9100, drukowanie (TCP port 9100)

• IPP (TCP port 631)

• WS-Discovery (UDP port 3702)

• ICMP v4/v6

## Konfigurowanie protokołu IPSec

- 1. W oprogramowaniu Xerox® CentreWare® Internet Services kliknij pozycję **Properties** (Właściwości) → **Security** (Zabezpieczenia).
- 2. Kliknij pozycję **IPSec**.

Uwaga: W przypadku wyświetlenia monitu o wprowadzenie nazwy użytkownika i hasła zapoznaj się z informacjami na temat logowania jako administrator w części [Uzyskiwanie dost](#page-266-1)ępu do konta [administratora oprogramowania Xerox® CentreWare® Internet Services.](#page-266-1)

3. Aby włączyć protokół, w obszarze Protocol (Protokół) wybierz pozycję **Enable** (Włącz).

Uwaga: Aby włączyć funkcję IPSec, włącz protokół SSL i połącz się z urządzeniem za pośrednictwem protokołu HTTPS.

- 4. Aby usunąć połączenia IPSec, kliknij pozycję **Flush All IPSec Connections** (Opróżnij wszystkie połączenia IPSec).
- 5. W obszarze **Shared Secret** (Udostępniony klucz tajny) wprowadź wartość klucza udostępnionego).
- 6. W obszarze **Verify Shared Secret** (Zweryfikuj udostępniony klucz tajny) wprowadź ponownie wartość klucza udostępnionego).
- 7. Aby zapisać nowy klucz udostępniony, wybierz pozycję **Select to save new Shared Secret** (Wybierz, aby zapisać nowy klucz udostępniony).
- 8. Kliknij przycisk **Apply** (Zastosuj).

## <span id="page-275-0"></span>Certyfikaty bezpieczeństwa

Certyfikat cyfrowy to plik zawierający dane używane do weryfikowania tożsamości klienta lub serwera w transakcji sieciowej. Certyfikat zawiera również klucz publiczny używany do tworzenia i weryfikowania podpisów cyfrowych. Jedno urządzenie dowodzi swojej tożsamości dla drugiego urządzenia prezentując certyfikat zaufany przez drugie urządzenie. Urządzenie może również zaprezentować certyfikat podpisany przez zaufany podmiot zewnętrzny oraz podpis cyfrowy potwierdzający własność certyfikatu.

Certyfikat cyfrowy zawiera następujące dane:

- Informacje dotyczące właściciela certyfikatu
- Numer seryjny i data wygaśnięcia certyfikatu
- Nazwa i podpis cyfrowy urzędu certyfikacji, który wydał certyfikat
- Klucz publiczny
- Cel definiujący możliwy sposób użycia certyfikatu i klucza publicznego

#### Tworzenie cyfrowego certyfikatu urządzenia

- 1. W oprogramowaniu Xerox® CentreWare® Internet Services kliknij pozycję **Properties** (Właściwości) → **Security** (Zabezpieczenia).
- 2. Kliknij pozycję **Machine Digital Certificate** (Cyfrowy certyfikat urządzenia).

- 3. Kliknij pozycję **Create New Certificate** (Utwórz nowy certyfikat), a następnie wybierz opcję:
	- Certyfikat z podpisem własnym
	- Żądanie podpisania certyfikatu (CSR, Certificate Signing Request)
- 4. Kliknij pozycję **Continue** (Kontynuuj).
- 5. Wypełnij pola wybranego typu certyfikatu.
- 6. Kliknij przycisk **Apply** (Zastosuj).

#### Instalowanie zaufanego urzędu certyfikacji certyfikatu

Jeśli drukarka używa certyfikatu urządzenia firmy Xerox® , a użytkownik próbuje uzyskać dostęp do drukarki w programie Xerox® CentreWare® Internet Services, w przeglądarce internetowej może pojawić się komunikat o błędzie. Aby uniknąć komunikatów o błędach, zainstaluj certyfikat zaufanego urzędu certyfikacji w przeglądarkach internetowych wszystkich użytkowników.

- 1. W oprogramowaniu Xerox® CentreWare® Internet Services kliknij pozycję **Properties** (Właściwości) → **Security** (Zabezpieczenia).
- 2. Kliknij pozycję **Trusted Certificate Authorities** Zaufane urzędy certyfikacji).

- 3. Aby dodać certyfikat, kliknij pozycję **Add** (Dodaj).
	- a. Kliknij pozycję **Browse** (Przeglądaj) lub **Choose File** (Wybierz plik), przejdź do podpisanego certyfikatu w formacie .pem lub PKCS#12, a następnie kliknij pozycję **Open** (Otwórz) lub **Choose File** (Wybierz plik).
	- b. Kliknij pozycję **Apply** (Zastosuj), a następnie kliknij przycisk **OK**.
- 4. W przypadku zainstalowanych certyfikatów wykonaj poniższe kroki.
	- Aby usunąć certyfikat, wybierz go i kliknij pozycję **Delete** (Usuń).
	- Aby usunąć wszystkie certyfikaty, kliknij pozycję **Reset** (Resetuj).

## <span id="page-277-0"></span>Ukrywanie lub pokazywanie nazw prac

Możesz ukryć nazwy prac, aby nie były wyświetlane na panelu sterowania oraz na listach prac aktywnych i ukończonych w oprogramowaniu Xerox® CentreWare® Internet Services.

- 1. W oprogramowaniu Xerox® CentreWare® Internet Services kliknij pozycję **Properties** (Właściwości) → **Security** (Zabezpieczenia).
- 2. Kliknij pozycję **Conceal Job Names** (Ukryj nazwy prac).

Uwaga: W przypadku wyświetlenia monitu o wprowadzenie nazwy użytkownika i hasła zapoznaj się z informacjami na temat logowania jako administrator w części [Uzyskiwanie dost](#page-266-1)ępu do konta [administratora oprogramowania Xerox® CentreWare® Internet Services](#page-266-1).

- 3. Wybierz opcję:
	- **Show All Job Names** (Pokaż wszystkie nazwy prac): Ta opcja pozwala na wyświetlanie nazw prac na panelu sterowania oraz na listach prac aktywnych i ukończonych.
	- **Conceal All Job Names** (Ukryj wszystkie nazwy prac): Ta opcja uniemożliwia wyświetlanie nazw prac na panelu sterowania oraz na listach prac aktywnych i ukończonych.

4. Kliknij przycisk **Apply** (Zastosuj).

## <span id="page-278-0"></span>802.1x

802.1x to standard instytutu IEEE (Institute for Electrical and Electronics Engineers), który definiuje metodę kontroli dostępu do sieci opartą na portach lub metodę uwierzytelniania. W zabezpieczonej sieci 802.1x drukarkę musi uwierzytelnić urząd centralny, przeważnie serwer RADIUS, zanim będzie mogła ona uzyskać do sieci fizycznej.

Przed rozpoczęciem:

- Upewnij się, że serwer uwierzytelniania 802.1x oraz przełącznik uwierzytelniania są dostępne w sieci.
- Określ obsługiwaną metodę uwierzytelniania.
- Utwórz nazwę użytkownika i hasło na serwerze uwierzytelniania.

Uwaga: Ta procedura powoduje ponowne uruchomienie drukarki, przez co będzie ona niedostępna w sieci przez kilka minut.

#### Konfigurowanie uwierzytelniania 802.1x

- 1. W oprogramowaniu Xerox® CentreWare® Internet Services kliknij pozycję **Properties** (Właściwości) → **Security** (Zabezpieczenia).
- 2. Kliknij pozycję **802.1x**.

- 3. W obszarze 802.1x wybierz pozycję **Enabled (Włączono).**
- 4. W obszarze Authentication Method (Metoda uwierzytelniania) wybierz opcję:
	- EAP-MD5
	- PEAP
	- EAP-MSCHAPv2
	- **FAP-TLS**
- 5. Jeśli wybierzesz opcję **EAP-MD5**, **EAP-MSCHAPv2** lub **PEAP**, zostanie wyświetlona opcja **Credentials** (Poświadczenia). Wprowadź wymagane dane w polach Username (Nazwa użytkownika) i Password (Hasło).
- 6. Wykonaj poniższe kroki w celu przekazania certyfikatu głównego.
	- a. W obszarze **Upload Root Certificate** (Przekaż certyfikat główny) w celu zlokalizowania i wybrania pliku kliknij pozycję **Browse** (Przeglądaj) lub **Choose File** (Wybierz plik).
	- b. Kliknij pozycję **Upload** (Przekaż).
- 7. Wykonaj poniższe kroki w celu przekazania certyfikatu klienta.
	- a. Aby zlokalizować i wybrać certyfikat klienta, w obszarze **Upload Client Certificate** (Przekaż certyfikat klienta) kliknij pozycję **Browse** (Przeglądaj) lub **Choose File** (Wybierz plik).
	- b. Aby przypisać prywatne hasło, w obszarze **Private Key Password** (Prywatne hasło klucza) wpisz hasło.
	- c. Kliknij pozycję **Upload** (Przekaż).
- 8. Kliknij przycisk **Apply** (Zastosuj).

## <span id="page-279-0"></span>Wyświetlanie lub ukrywanie ustawień sieci

Adres IPv4 lub nazwę hosta drukarki można wyświetlić albo ukryć na panelu sterowania ekranu dotykowego.

- 1. W oprogramowaniu Xerox® CentreWare® Internet Services kliknij pozycję **Properties** (Właściwości) → **Security** (Zabezpieczenia).
- 2. Kliknij pozycję **Display Network Settings** (Wyświetl ustawienia sieci).

- 3. Aby pokazać informacje o sieci, wybierz pozycję **Show IPv4 Address** (Pokaż adres IPv4) lub **Show Host Name** (Pokaż nazwę hosta). Aby ukryć informacje o sieci, wybierz pozycję **Hide Network Information** (Ukryj informacje o sieci).
- 4. Kliknij przycisk **Apply** (Zastosuj).

## <span id="page-280-0"></span>Limit czasu systemu

Można określić, jak długo drukarka czeka na wylogowanie nieaktywnego użytkownika.

#### Ustawianie wartości limitu czasu systemu

- 1. W oprogramowaniu Xerox® CentreWare® Internet Services kliknij pozycję **Properties** (Właściwości) → **Security** (Zabezpieczenia).
- 2. Kliknij pozycję **System Timeout** (Limit czasu systemu).

- 3. W obszarze **Local User Interface System Timer** (Licznik systemowy lokalnego interfejsu użytkownika) wprowadź czas, przez który drukarka będzie czekać przed zresetowaniem ustawień do opcji domyślnych i wylogowaniem z lokalnego interfejsu użytkownika.
- 4. W obszarze **Web System Timer** (Internetowy licznik systemowy) wprowadź czas, przez który system będzie czekać przed zresetowaniem ustawień do opcji domyślnych i wylogowaniem nieaktywnych użytkowników z internetowego interfejsu użytkownika.
- 5. Kliknij przycisk **Apply** (Zastosuj).

## <span id="page-281-0"></span>Zabezpieczenia portu USB

Aby zapobiec nieautoryzowanemu dostępowi do drukarki za pośrednictwem portów USB, można wyłączyć porty.

Uwaga: Jeśli porty USB są wyłączone, nie można zaktualizować oprogramowania ani wydrukować z pamięci flash USB.

## Włączanie lub wyłączanie portów USB

- 1. W oprogramowaniu Xerox® CentreWare® Internet Services kliknij pozycję **Properties** (Właściwości) → **Security** (Zabezpieczenia).
- 2. Kliknij pozycję **USB Port Security** (Zabezpieczenia portu USB).

- 3. Aby włączyć port, zaznacz odpowiadające mu pole wyboru.
- 4. Aby wyłączyć port, wyczyść zaznaczenie odpowiadającego mu pola wyboru.
- 5. Kliknij przycisk **Apply** (Zastosuj).

## <span id="page-282-0"></span>Ograniczanie dostępu do internetowego interfejsu użytkownika

Internetowy interfejs użytkownika w urządzeniu można zablokować. Po zablokowaniu internetowego interfejsu użytkownika wszystkie jego obszary będą niedostępne do momentu zalogowania użytkowników. Gdy internetowy interfejs użytkownika jest odblokowany, użytkownicy mogą uzyskiwać dostęp do wszystkich jego obszarów, z wyjątkiem wymagających logowania administratora.

- 1. W oprogramowaniu Xerox® CentreWare® Internet Services kliknij pozycję **Properties** (Właściwości) → **Security** (Zabezpieczenia).
- 2. Kliknij pozycję **Ustawienia zabezpieczeń**.

- 3. Aby ograniczyć dostęp do internetowego interfejsu użytkownika, w obszarze **Zablokuj internetowy interfejs użytkownika** zaznacz pole wyboru. Aby zezwolić na dostęp do interfejsu internetowego, wyczyść pole wyboru.
- 4. Kliknij przycisk **Apply** (Zastosuj).

## <span id="page-283-0"></span>Test weryfikacji oprogramowania

Aby potwierdzić, że oprogramowanie drukarki działa prawidłowo, można je przetestować. Test sprawdza pliki oprogramowania, aby potwierdzić, że nie zostały uszkodzone. Jeśli oprogramowanie drukarki działa nieprawidłowo, przedstawiciel firmy Xerox może poprosić Cię o przeprowadzenie tego testu.

- 1. W oprogramowaniu Xerox® CentreWare® Internet Services kliknij pozycję **Properties** (Właściwości) → **Security** (Zabezpieczenia).
- 2. Kliknij pozycję **Software Verification Test** (Test weryfikacyjny oprogramowania).

Uwaga: W przypadku wyświetlenia monitu o wprowadzenie nazwy użytkownika i hasła zapoznaj się z informacjami na temat logowania jako administrator w części [Uzyskiwanie dost](#page-266-1)ępu do konta [administratora oprogramowania Xerox® CentreWare® Internet Services](#page-266-1).

- 3. Aby rozpocząć test, kliknij pozycję **Start Test** (Uruchom test).
- 4. Aby przerwać i anulować test, kliknij pozycję **Cancel** (Anuluj).
- 5. Zostanie wyświetlony komunikat dotyczący wyniku testu. Kliknij pozycję **Close** (Zamknij).

Uwaga:

- W trakcie testu możesz kontynuować korzystanie z urządzenia.
- Jeśli test zakończy się niepowodzeniem, pliki oprogramowania są uszkodzone. Zaleca się ponowne zainstalowanie oprogramowania. W celu uzyskania pomocy skontaktuj się z przedstawicielem firmy Xerox.

# Dane techniczne

#### Ten rozdział zawiera:

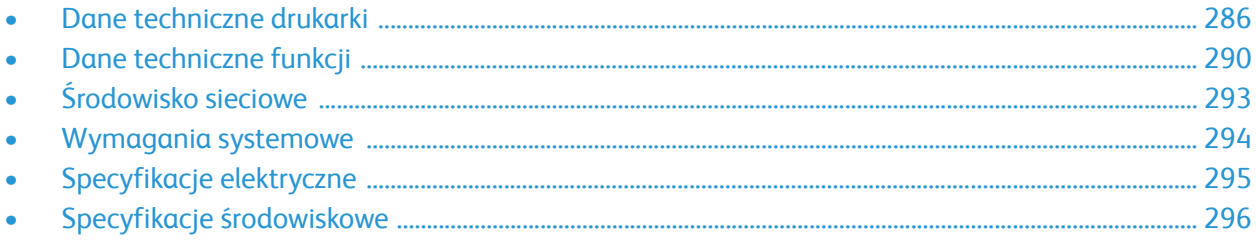

## <span id="page-285-0"></span>Dane techniczne drukarki

## Konfiguracja standardowa

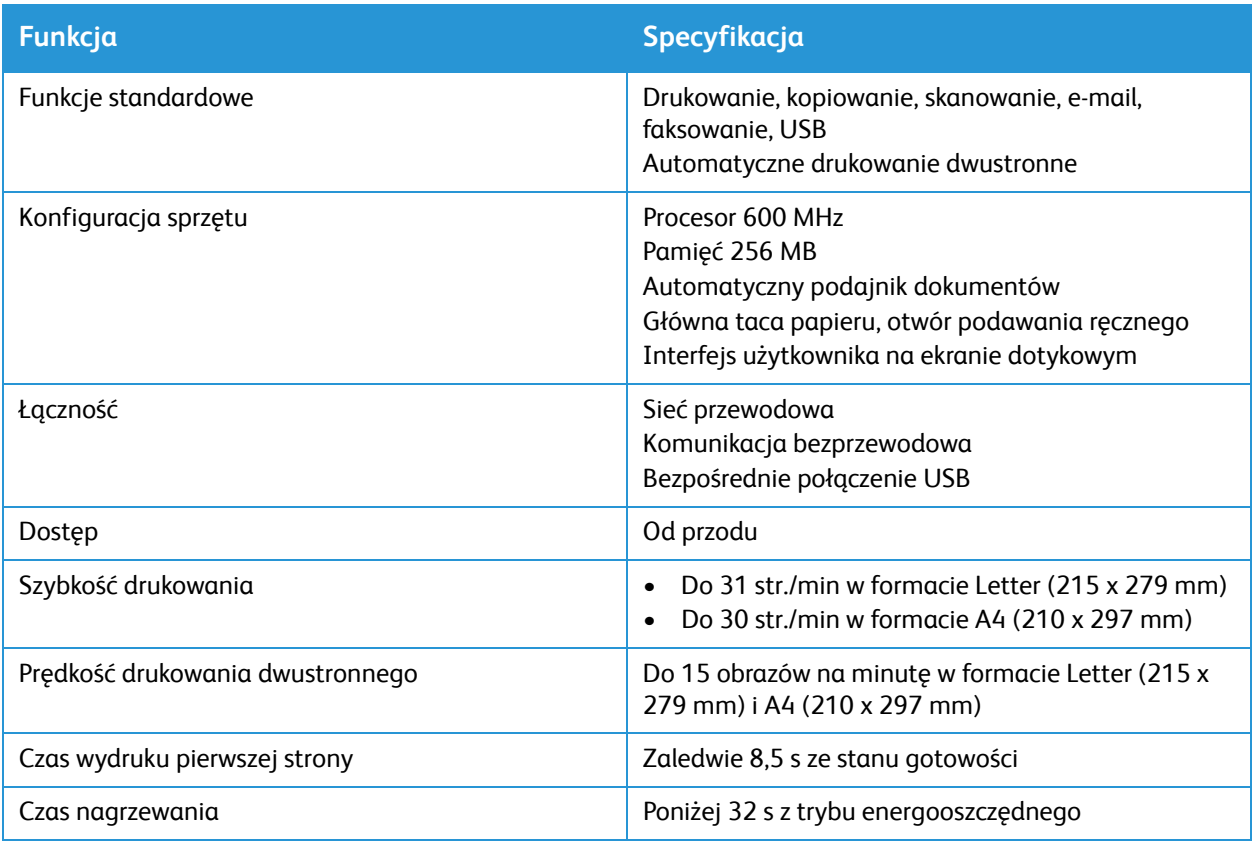

## Fizyczne dane techniczne

#### Ciężar i wymiary

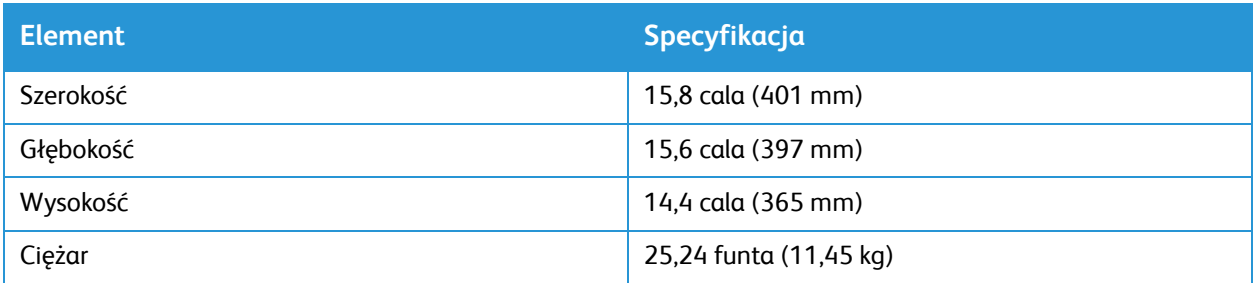

#### Wymagania dotyczące wolnego miejsca

![](_page_286_Figure_5.jpeg)

## Specyfikacje nośników

#### Główna taca papieru 1

![](_page_287_Picture_142.jpeg)

#### Otwór podawania ręcznego

![](_page_287_Picture_143.jpeg)
#### Moduł druku dwustronnego

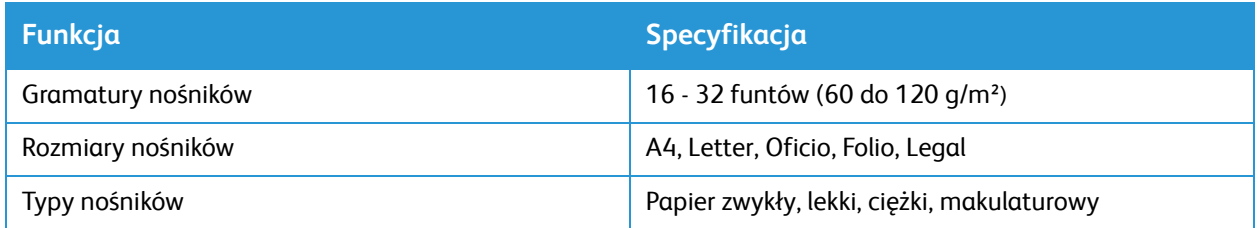

#### Automatyczny podajnik dokumentów

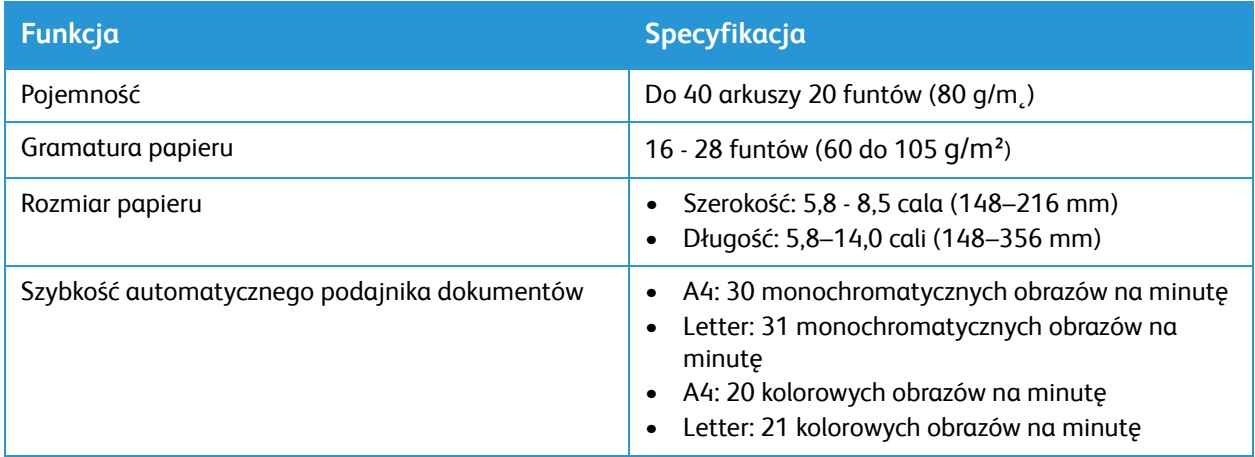

#### Odbiór wydruków

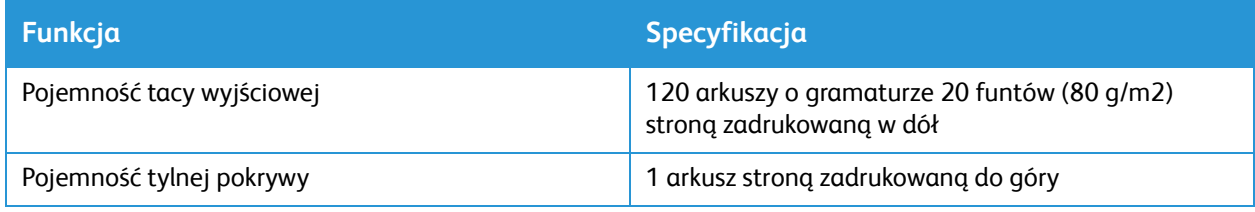

# Dane techniczne funkcji

### Funkcje drukowania

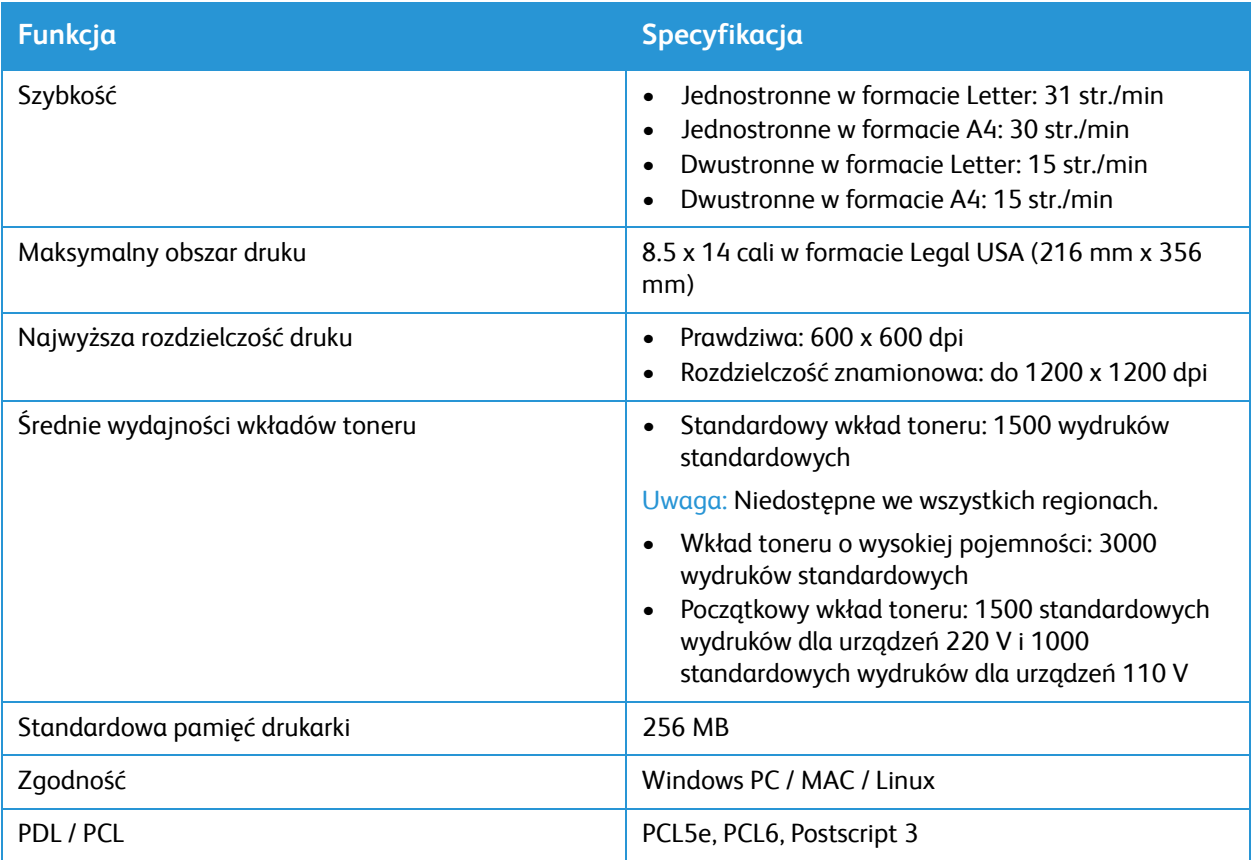

### Funkcje faksu

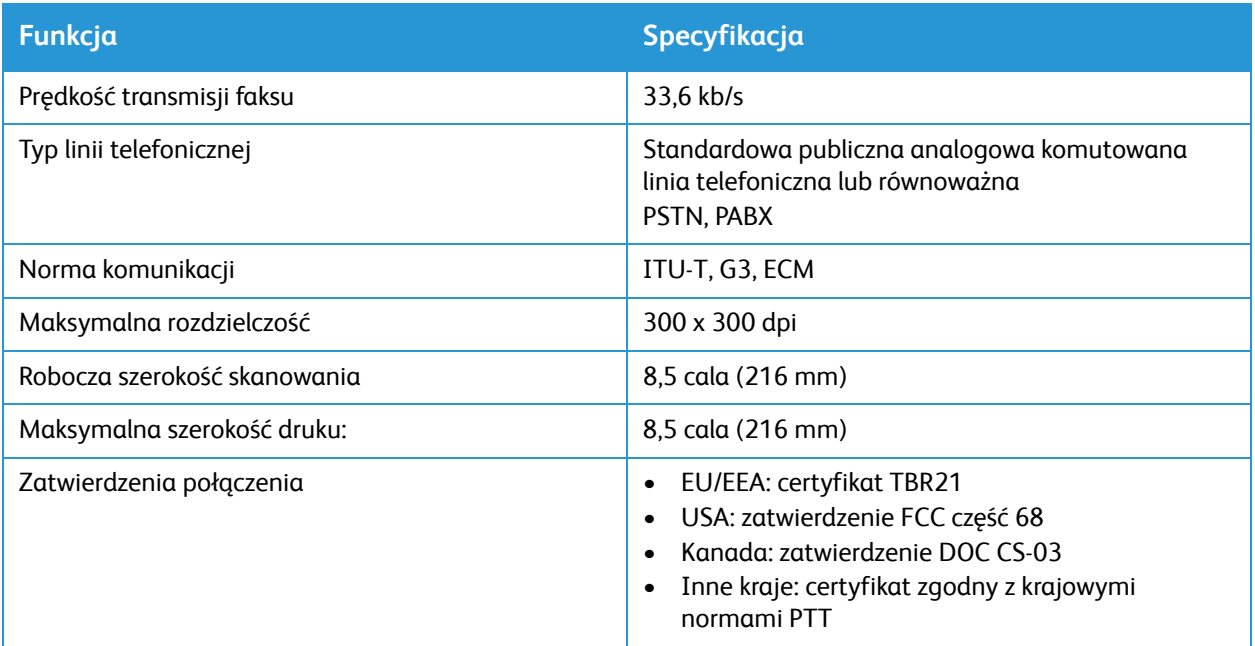

### Fun.kopiow.

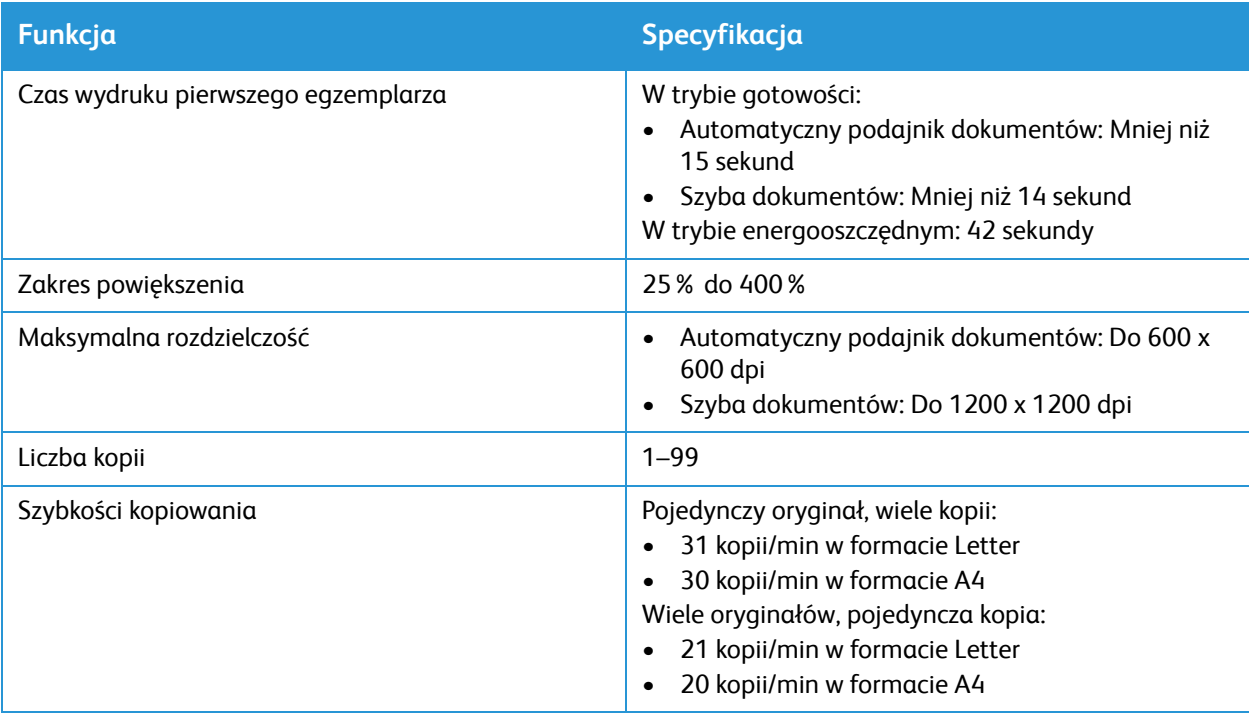

### Funkcje skanowania

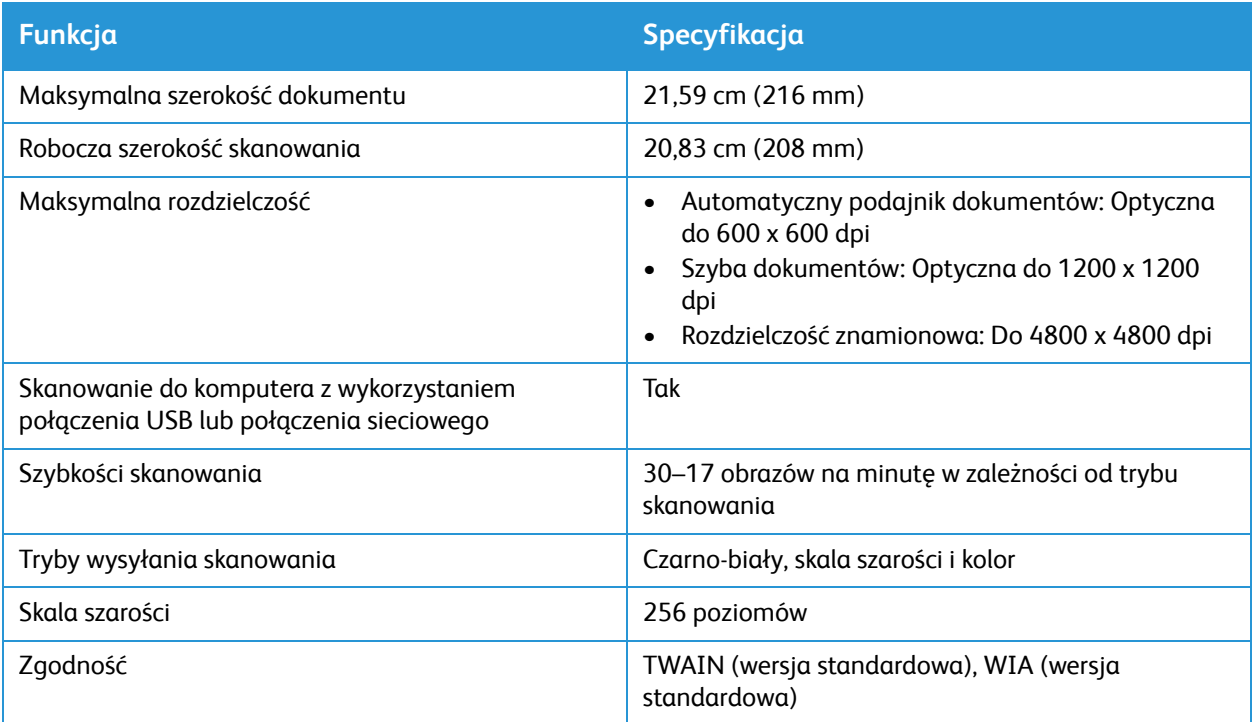

# Środowisko sieciowe

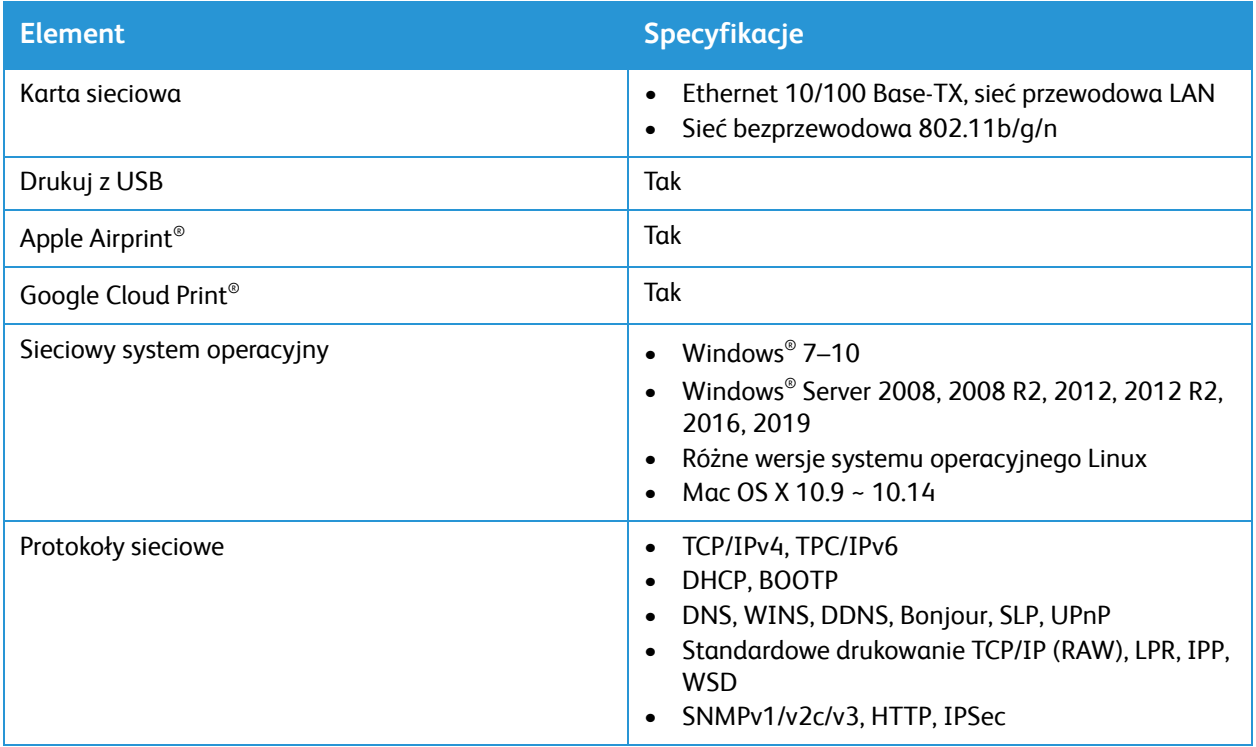

# Wymagania systemowe

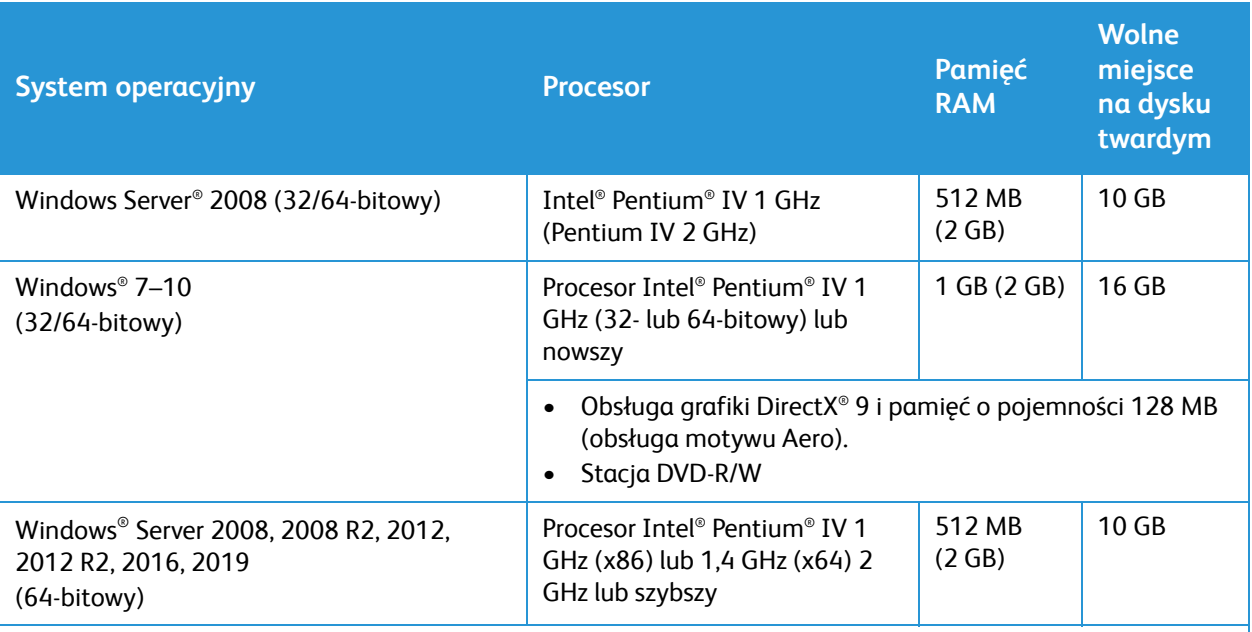

#### Uwaga:

- Program Internet Explorer 6.0 lub nowszy to minimalne wymaganie dotyczące wszystkich systemów operacyjnych Windows.
- Użytkownicy, którzy mają prawa administratora mogą zainstalować oprogramowanie.
- Usługi terminalowe Windows są kompatybilne z urządzeniem.

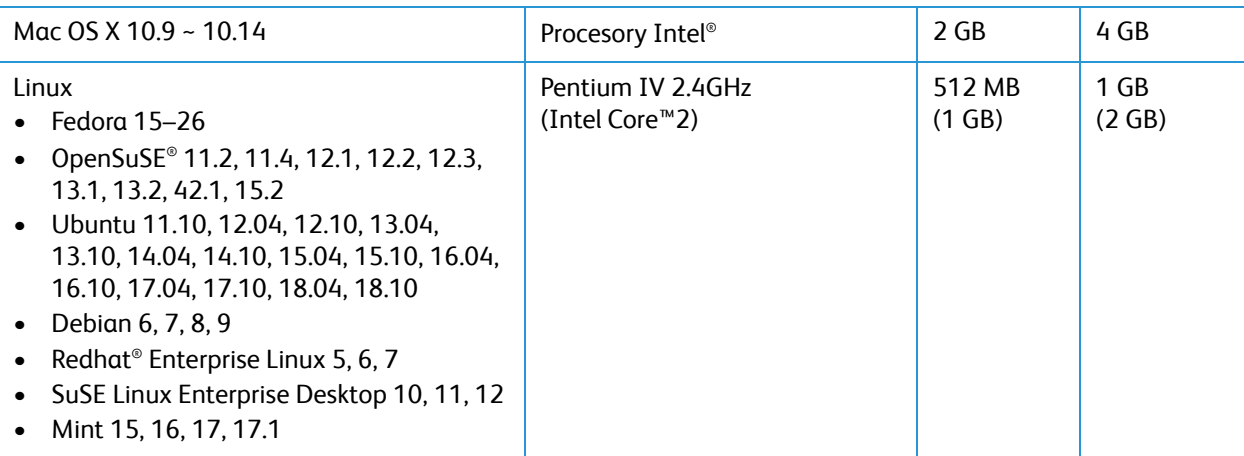

# Specyfikacje elektryczne

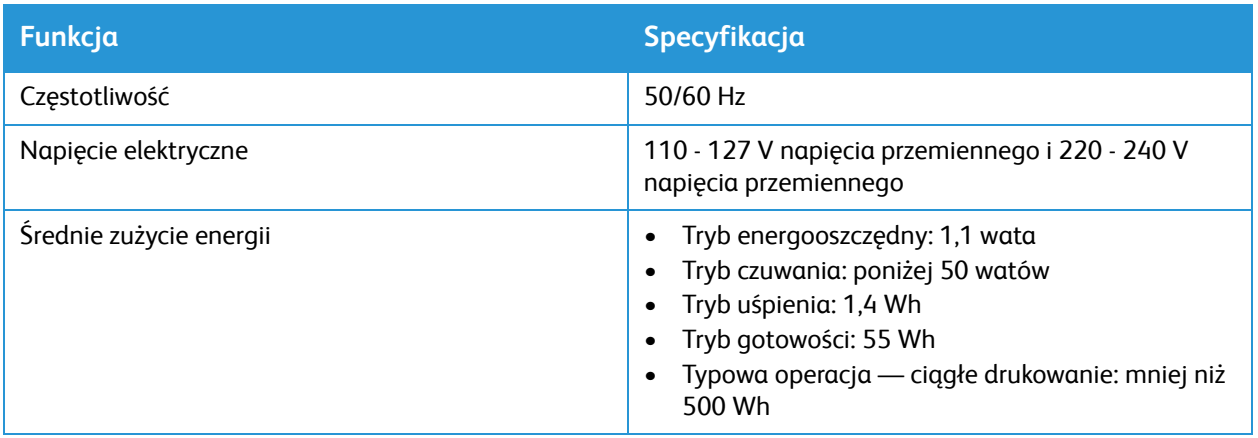

# Specyfikacje środowiskowe

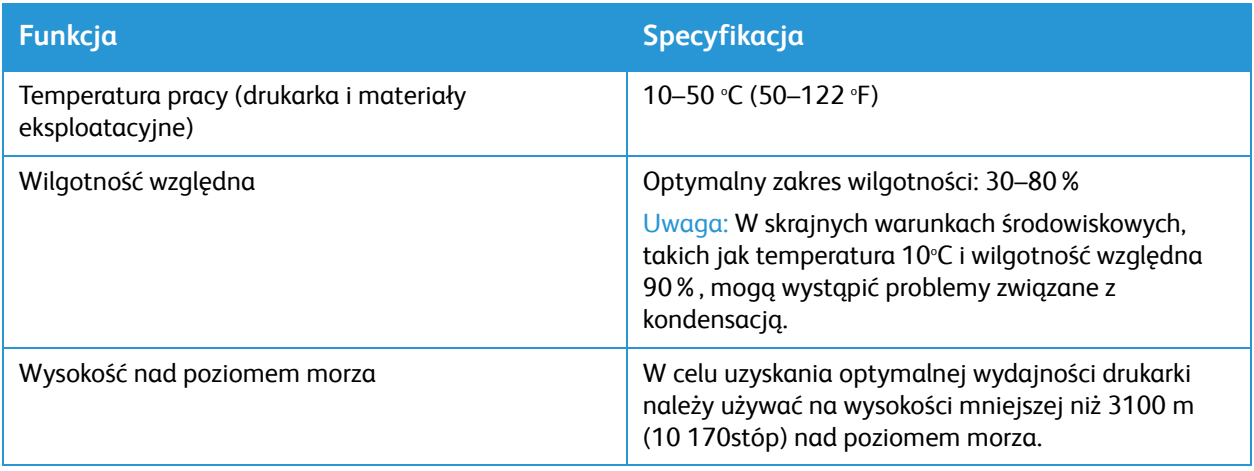

# Informacje prawne

#### Ten dodatek zawiera następujące części:

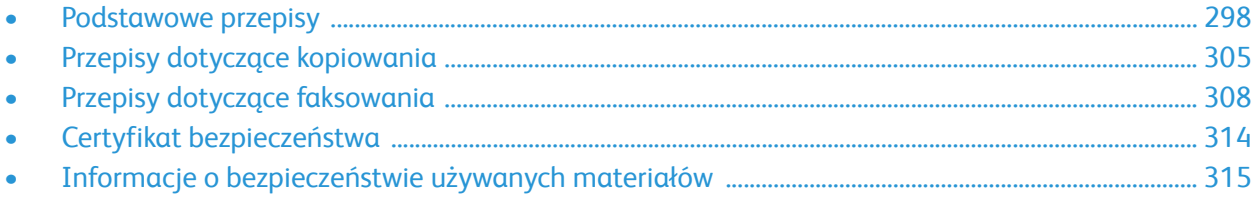

## <span id="page-297-0"></span>Podstawowe przepisy

Firma Xerox przetestowała ten produkt w zakresie standardów emisji elektromagnetycznej i wrażliwości. Normy te zostały opracowane w celu ograniczenia zakłóceń powodowanych lub odbieranych przez urządzenie w typowym środowisku biurowym.

### Stany Zjednoczone — przepisy FCC

Urządzenie zostało przetestowane i jest zgodne z limitami przeznaczonymi dla urządzeń cyfrowych klasy A, zgodnie z dyrektywami FCC, część 15. Ograniczenia te wprowadzono w celu zapewnienia odpowiedniego zabezpieczenia w czasie użytkowania przed szkodliwymi zakłóceniami w środowisku firmowym. Urządzenie wytwarza, zużywa i może emitować energię o częstotliwości radiowej. Jeśli urządzenie nie zostanie zainstalowane i nie będzie używane zgodnie z tymi instrukcjami, może powodować szkodliwe zakłócenia w komunikacji radiowej. Działanie tego sprzętu w obszarze mieszkalnym może powodować szkodliwe zakłócenia. Użytkownik musi wyeliminować te zakłócenia na własny koszt. Jeśli urządzenie to powoduje szkodliwe zakłócenia w odbiorze sygnału radiowego lub telewizyjnego, co można stwierdzić poprzez wyłączenie i włączenia urządzenia, użytkownik powinien spróbować skorygować te zakłócenia stosując jeden lub więcej spośród następujących sposobów:

- Zmiana orientacji lub położenia odbiornika.
- Zwiększenie odległości pomiędzy urządzeniem a odbiornikiem.
- Podłączenie urządzenia do gniazdka w obwodzie innym niż ten, do którego podłączony jest odbiornik.
- Skontaktowanie się ze sprzedawcą lub doświadczonym technikiem radiowo-telewizyjnym w celu uzyskania pomocy.

Zmiany lub modyfikacje tego wyposażenia, które nie zostały zatwierdzone przez firmę Xerox, mogą być przyczyną anulowania zezwolenia na użytkowanie tego wyposażenia.

Uwaga: Aby zapewnić zgodność z częścią 15 przepisów FCC, należy używać ekranowanych kabli interfejsowych.

#### Kanada

This Class A digital apparatus complies with Canadian ICES-003.

Cet appareil numérique de la classe A est conforme à la norme NMB-003 du Canada.

### Unia Europejska

Symbol CE nadany tej drukarce symbolizuje deklarację zgodności firmy Xerox z CE następującymi dyrektywami Unii Europejskiej na dzień 16 kwietnia 2014 r.: Dyrektywa dotycząca sprzętu radiowego 2014/53/WE.

Niniejszym firma Xerox deklaruje, że model sprzętu radiowego B215 jest zgodny z dyrektywą 2014/53/WE. Pełen tekst deklaracji Unii Europejskiej dotyczącej zgodności można znaleźć pod następującym adresem internetowym: [www.xerox.com/environment\\_europe](http://www.office.xerox.com/cgi-bin/printer.pl?APP=udpdfs&Page=color&PgName=environmenteu&Language=english).

Ta drukarka, jeżeli jest używana zgodnie z zaleceniami, nie stanowi zagrożenia dla konsumenta ani środowiska.

#### **OSTRZEŻENIE:**

- Zmiany lub modyfikacje tego urządzenia, które nie zostaną wyraźnie zatwierdzone przez firmę Xerox Corporation, mogą być przyczyną anulowania zezwolenia na użytkowanie tego sprzętu.
- Zewnętrzne promieniowanie z wyposażenia przemysłowego, naukowego i medycznego może zakłócać funkcjonowanie tego urządzenia firmy Xerox. Jeżeli zewnętrzne promieniowanie ze sprzętu medycznego powoduje zakłócenia z niniejszym urządzeniem, skontaktuj się z przedstawicielem firmy Xerox w celu uzyskania pomocy.
- Jest to urządzenie cyfrowe klasy A. W środowisku mieszkalnym ta drukarka może powodować zakłócenia częstotliwości radiowych. W przypadku ich wystąpienia użytkownik będzie musiał przedsięwziąć odpowiednie kroki w celu ich wyeliminowania.
- Aby zapewnić zgodność z przepisami Unii Europejskiej, należy używać ekranowanych kabli interfejsowych.

### Unia Europejska Część 4 Informacje na temat ochrony środowiska związane z umową dotyczącą urządzeń do przetwarzania obrazu

#### Informacje dotyczące ochrony środowiska związane z zapewnianiem rozwiązań przyjaznych dla środowiska oraz redukcją kosztów

Poniższe informacje zostały opracowane, aby pomóc użytkownikom i zostały wydane w związku z dyrektywą UE dotyczącą produktów związanych z energią, w szczególności z Częścią 4 — badaniami nad urządzeniami przetwarzającymi obraz. Dyrektywa nakłada na producentów obowiązek doskonalenia wydajności produktów w zakresie ochrony środowiska i stanowi wyraz poparcia dla planu działania UE w sprawie wydajności energetycznej.

Produkty co do zakresu należą do urządzeń gospodarstwa domowego i biurowych, które spełniają poniższe kryteria.

- Standardowe produkty monochromatyczne o maksymalnej prędkości poniżej 66 obrazów A4 na minutę
- Standardowe produkty kolorowe z maksymalną prędkością poniżej 51 obrazów A4 na minutę

#### **Korzyści dla środowiska wynikające z drukowania dwustronnego**

Większość urządzeń firmy Xerox ma możliwość drukowania w trybie dupleks, czyli inaczej drukowania dwustronnego. Umożliwia to automatyczne drukowanie po obu stronach papieru, dzięki czemu pomaga ograniczać zużycie wartościowych zasobów poprzez zmniejszenie zużycia papieru. Umowa w ramach Części 4 Urządzenia przetwarzające obraz wymaga, aby w modelach pracujących z prędkością wyższą lub równą 40 str./min w kolorze lub wyższą lub równą 45 str./min w trybie monochromatycznym, funkcja drukowania dwustronnego musi być uruchamiana automatycznie podczas konfiguracji i instalacji sterowników. Niektóre modele firmy Xerox pracujące poniżej tych limitów prędkości mogą również mieć możliwość wprowadzania domyślnych ustawień drukowania dwustronnego w czasie instalacji. Ciągłe korzystanie z funkcji druku dwustronnego zmniejszy negatywny wpływ twojej pracy na środowisko. Jednak jeżeli użytkownik potrzebuje funkcji drukowania jednostronnego, ustawienia drukowania można zmienić w sterowniku drukarki.

#### **Typy papieru**

Tego urządzenia można używać do drukowania zarówno na papierze makulaturowym, jak i nowym, zatwierdzonym zgodnie z programem zarządzania środowiskiem, odpowiadającemu normie EN 12281 lub o podobnym standardzie jakości. W niektórych zastosowaniach możliwe jest korzystanie z papieru lekkiego (60 g/m²), zawierającego mniej surowca, a przez to oszczędzającego ilość zasobów na wydruk. Zachęcamy do sprawdzenia, czy papier taki odpowiada twoim potrzebom.

#### **ENEGRY STAR — informacje dotyczące Unii Europejskiej**

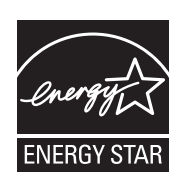

Program ENERGY STAR to dobrowolny program promowania rozwoju i kupowania urządzeń energooszczędnych, dzięki którym negatywny wpływ na środowisko zostaje zmniejszony. Szczegóły dotyczące programu ENERGY STAR i modelu zakwalifikowanych do tego programu można uzyskać w następującej witrynie internetowej: www.energystar.gov.

Urządzenie wielofunkcyjne Xerox B215 uzyskało certyfikat ENERGY STAR® zgodnie z wymaganiami programu ENERGY STAR dotyczącymi sprzętu do przetwarzania obrazu.

Nazwa i logo ENERGY STAR są znakami towarowymi, zarejestrowanymi w Stanach Zjednoczonych. Program dotyczący sprzętu do przetwarzania obrazów ENERGY STAR (ENERGY STAR Imaging Equipment Program) to wspólna inicjatywa organów władzy wykonawczej Stanów Zjednoczonych, Unii Europejskiej i Japonii oraz branży sprzętu biurowego, mająca na celu promowanie energooszczędnych kopiarek, drukarek, faksów, maszyn wielofunkcyjnych, komputerów osobistych i monitorów. Zredukowanie zużycia energii przez urządzenia pozwala na zmniejszenie smogu, kwaśnego deszczu i długotrwałych zmian klimatycznych, przez zmniejszenie emisji wypływających z wytwarzania energii.

Dodatkowe informacje na temat energii i innych powiązanych zagadnień można znaleźć na stronach [www.xerox.com/environment](http://www.office.xerox.com/cgi-bin/printer.pl?APP=udpdfs&Page=color&PgName=environmentna&Language=english) i [www.xerox.com/environment\\_europe.](http://www.office.xerox.com/cgi-bin/printer.pl?APP=udpdfs&Page=color&PgName=environmenteu&Language=english)

#### **Pobór mocy i czas uruchomienia**

Ilość prądu elektrycznego zużywanego przez urządzenie zależy od sposobu użytkowania urządzenia. Urządzenie to jest skonstruowane i skonfigurowane w taki sposób, aby umożliwić zmniejszenie zużycia energii elektrycznej.

W urządzeniu uruchomione są tryby oszczędzania energii, których celem jest zmniejszanie poboru energii. Po zakończeniu ostatniego wydruku urządzenie przełącza się w tryb gotowości. W tym trybie urządzenie może natychmiast wykonać następny wydruk. Jeżeli urządzenie nie jest używane przez pewien czas, przechodzi w tryb energooszczędny, a następnie w tryb uśpienia. Aby umożliwić zmniejszenie poboru mocy, w tych trybach pozostają aktywne tylko podstawowe funkcje.

Czas tworzenia pierwszej strony po opuszczeniu przez urządzenie trybu energooszczędnego jest nieznacznie dłuższy niż w przypadku drukowania w trybie gotowości. Opóźnienie to jest spowodowane "wybudzaniem się" urządzenia i jest charakterystyczne dla większości dostępnych na rynku urządzeń przetwarzających obraz. Można ustawić dłuższy czas uruchamiania lub całkowicie wyłączyć tryb energooszczędny. To urządzenie dłużej przełącza się do trybu niższego zużycia energii.

Aby zmienić ustawienia oszczędzania energii, przejdź do Przewodnika użytkownika na stronie [www.xerox.com/office/B215docs.](http://www.office.xerox.com/cgi-bin/printer.pl?APP=udpdfs&Page=Color&Model=B215&PgName=man&Language=polish)

Uwaga: Zmiana domyślnych ustawień godzin aktywacji funkcji oszczędzania energii może zwiększyć ogólne zużycie energii przez urządzenie. Przed wyłączeniem trybów oszczędzania energii lub ustawieniem dłuższego czasu uruchamiania należy wziąć pod uwagę zwiększenie zużycia energii.

Aby uzyskać więcej informacji na temat udziału firmy Xerox w inicjatywach dotyczących zrównoważonego rozwoju, przejdź do strony: [www.xerox.com/environment.](http://www.office.xerox.com/cgi-bin/printer.pl?APP=udpdfs&Page=color&PgName=environmentna&Language=english)

#### **Certyfikat programu Eco dla urządzeń biurowych CCD-035**

Ten produkt posiada certyfikat normy EcoLogo dla urządzeń biurowych, spełniając wszystkie wymogi zmniejszonego negatywnego wpływu na środowisko. W ramach uzyskiwania certyfikatu firma Xerox Corporation udowodniła, że niniejszy produkt spełnia kryteria programu EcoLogo w zakresie wydajności energetycznej. Certyfikowane kopiarki, drukarki, urządzenia wielofunkcyjne oraz faksy muszą również spełniać takie kryteria jak zmniejszona emisja substancji chemicznych i obsługiwać materiały eksploatacyjne z surowców wtórnych. Program EcoLogo został zapoczątkowany w 1988 roku, aby ułatwić konsumentom znajdowanie produktów i usług o zmniejszonym negatywnym wpływie na środowisko. EcoLogo to dobrowolny, cechujący się wieloma atrybutami certyfikat ekologiczny oparty na cyklu eksploatacji produktu. Ten certyfikat oznacza, że produkt został poddany rygorystycznym badaniom naukowym, wyczerpującym testom, lub obu procedurom, aby udowodnić jego zgodność z surowymi, niezależnymi normami wydajności ekologicznej.

#### Niemcy

#### Niemcy — Blue Angel

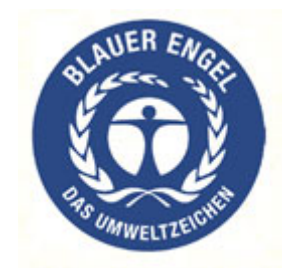

Niemiecki instytut zapewnienia jakości i certyfikacji RAL przyznał urządzeniu etykietę ochrony środowiska Blue Angel. Etykieta ta potwierdza, że urządzenie spełnia kryteria programu Blue Angel w zakresie ochrony środowiska na etapie projektowania, produkcji i działania urządzenia.

W celu uzyskania dalszych informacji przejdź do: [www.blauer-engel.de](http://www.blauer-engel.de).

#### Blendschutz

Das Gerät ist nicht für die Benutzung im unmittelbaren Gesichtsfeld am Bildschirmarbeitsplatz vorgesehen. Um störende Reflexionen am Bildschirmarbeitsplatz zu vermeiden, darf dieses Produkt nicht im unmittelbaren Gesichtsfeld platziert werden.

#### **Larmemission**

Maschinenlärminformatians-Verordnung3. GPSGV: Der höchste Schalldruckpegel beträgt 70 dB(A) oder weniger gemäß EN ISO 7779.

#### **Importeur**

Xerox GmbH Hellersbergstraße 2-4

41460 Neuss

Deutschland

### Turcja (Dyrektywa RoHS)

Zgodnie z Artykułem 7 (d). Niniejszym nadajemy atest:

"Produkt jest zgodny z przepisami EEE."

(EEE yönetmeliğine uygundur.)

### Certyfikat Euroazjatyckiej Wspólnoty Gospodarczej

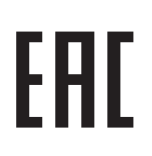

Rosja, Białoruś i Kazachstan współpracują w celu stworzenia wspólnej unii celnej, Euroazjatyckiej Wspólnoty Gospodarczej, EurAsEC. Państwa członkowskie Euroazjatyckiej Wspólnoty Gospodarczej w przyszłości zamierzają wprowadzić wspólne przepisy oraz wspólny znak certyfikacyjny EurAsEC, znak EAC.

### Informacje prawne dotyczące modułu sieci bezprzewodowej 2,4 Ghz

Ten produkt zawiera moduł nadajnika radiowego bezprzewodowej sieci LAN 2,4 GHz, który jest zgodny z wymaganiami określonymi w przepisach FCC część 15, uregulowaniach Industry Canada RSS-210 oraz dyrektywie Rady Europejskiej 2014/53/WE.

Działanie tego urządzenia podlega następującym dwóm warunkom:

- 1. To urządzenie nie może powodować szkodliwych zakłóceń i (2) to urządzenie musi przyjąć wszelkie zakłócenia, w tym zakłócenia, które mogą spowodować niepożądane działanie.
- 2. Zmiany lub modyfikacje tego urządzenia, które nie zostaną wyraźnie zatwierdzone przez firmę Xerox Corporation, mogą być przyczyną anulowania zezwolenia na użytkowanie tego sprzętu.

### Uwalnianie ozonu

Ta drukarka wytwarza ozon podczas użytkowania. Ilość wytwarzanego ozonu jest zależna od liczby wydruków. Ozon jest cięższy od powietrza i nie jest wytwarzany w ilościach, które mogą być szkodliwe. Należy zainstalować drukarkę w pomieszczeniu z odpowiednią wentylacją.

Aby uzyskać dodatkowe informacje w Stanach Zjednoczonych i Kanadzie, skorzystaj z witryny internetowej [www.xerox.com/environment.](http://www.office.xerox.com/cgi-bin/printer.pl?APP=udpdfs&Page=color&PgName=environmentna&Language=english) Na innych rynkach należy kontaktować się z lokalnym przedstawicielem firmy Xerox lub skorzystać z witryny internetowej pod adresem [www.xerox.com/environment\\_europe.](http://www.office.xerox.com/cgi-bin/printer.pl?APP=udpdfs&Page=color&PgName=environmenteu&Language=english)

# <span id="page-304-0"></span>Przepisy dotyczące kopiowania

### Stany Zjednoczone

Kongres ustawowo zabronił reprodukowania w pewnych warunkach poniższych przedmiotów. Na winnych wytwarzania takich reprodukcji mogą zostać nałożone kary grzywny lub więzienia.

- 1. Skrypty dłużne lub papiery wartościowe rządu Stanów Zjednoczonych, takie jak:
	- Instrumenty dłużne
	- Środki płatnicze Banku Narodowego
	- Kupony obligacji
	- Banknoty Rezerwy Federalnej
	- Certyfikaty srebra
	- Certyfikaty złota
	- Obligacje Stanów Zjednoczonych
	- Średnioterminowe obligacje skarbowe
	- Papiery wartościowe Rezerwy Federalnej
	- Banknoty ułamkowe
	- Certyfikaty depozytowe
	- Pieniądze w formie papierowej
	- Obligacje i skrypty dłużne niektórych jednostek rządowych, na przykład agencji FHA itp.
	- Obligacje (obligacje oszczędnościowe USA mogą być fotografowane tylko do celów reklamowych związanych z kampanią wspierającą sprzedaż tych obligacji).
	- Znaczki opłaty skarbowej. Można skopiować dokument prawny, na którym znajduje się skasowany znaczek opłaty skarbowej, pod warunkiem, że celem tego działania jest wykonanie kopii do celów zgodnych z prawem.
	- Znaczki pocztowe, skasowane i nieskasowane. Można fotografować znaczki pocztowe do celów filatelistycznych, pod warunkiem, że kopia jest czarno-biała i ma wymiary liniowe mniejsze niż 75% lub większe niż 150% od oryginału.
	- Pocztowe przekazy pieniężne.
	- Rachunki, czeki lub przelewy pieniężne na rzecz lub wykonane przez uprawnionych urzędników w Stanach Zjednoczonych.
	- Znaczki i inne świadectwa wartości, niezależnie od nominału, które były lub mogą być wydawane na podstawie ustawy Kongresu.
	- Skorygowane certyfikaty kompensacyjne dla weteranów wojen światowych.
- 2. Skrypty dłużne lub papiery wartościowe rządu innego kraju, zagranicznego banku lub firmy.
- 3. Materiały chronione przepisami prawa autorskiego, chyba że uzyskano pozwolenie właściciela praw autorskich lub kopiowanie podlega postanowieniom prawa autorskiego o "uczciwym użytkowaniu" lub możliwości reprodukowania bibliotecznego.

Dalsze informacje dotyczące tych postanowień można otrzymać pod adresem Copyright Office, Library of Congress, Washington, D.C. 20559, USA. Należy zwrócić się z pytaniem o okólnik R21.

- 4. Zaświadczenie o obywatelstwie lub naturalizacji. Zagraniczne zaświadczenia o naturalizacji można fotografować.
- 5. Paszporty. Zagraniczne paszporty można fotografować.
- 6. Dokumenty imigracyjne.
- 7. Karty poborowe.
- 8. Wybrane dokumenty dotyczące wprowadzenia do służby, które zawierają następujące informacje o rejestrowanej osobie:
	- Zarobki lub dochód
	- Kartoteka sądowa
	- Stan fizyczny lub psychiczny
	- Status niezależności
	- Odbyta służba wojskowa

Wyjątek: Można fotografować zaświadczenia o zwolnieniu ze służby w wojsku Stanów Zjednoczonych.

- 9. Odznaki, karty identyfikacyjne, przepustki lub insygnia noszone przez personel wojskowy lub członków różnych departamentów federalnych, takich jak FBI, Ministerstwo Skarbu itp. (chyba że wykonanie fotografii jest polecone przez głowę danego departamentu lub biura). Reprodukowanie następujących dokumentów jest także zabronione w niektórych krajach:
	- Zezwolenie na kierowanie pojazdem
	- Prawo jazdy
	- Zaświadczenie o tytule motoryzacyjnym

Powyższa lista nie jest kompletna i nie przyjmuje się odpowiedzialności za jej kompletność czy dokładność. W przypadku wątpliwości należy skontaktować się z prawnikiem.

Dalsze informacje dotyczące tych postanowień można otrzymać pod adresem Copyright Office, Library of Congress, Washington, D.C. 20559, USA. Należy zwrócić się z pytaniem o okólnik R21.

### Kanada

Parlament ustawowo zabronił reprodukowania w pewnych warunkach poniższych przedmiotów. Na winnych wytwarzania takich reprodukcji mogą zostać nałożone kary grzywny lub więzienia.

- Aktualne banknoty i pieniądze w formie papierowej.
- Skrypty dłużne lub papiery wartościowe rządowe lub bankowe.
- Bony skarbowe lub dokumenty podatkowe.
- Pieczęć publiczna Kanady lub prowincji albo pieczęć organu publicznego, władz Kanady lub sądu.
- Obwieszczenia, polecenia, przepisy lub nominacje bądź powiadomienia o nich (w celu nieuczciwego spowodowania rozpoznania falsyfikatu jako dokumentu wydrukowanego przez Królewską Drukarnię Kanady lub ekwiwalentną drukarnię dla prowincji).
- Oznaczenia, znamiona, pieczęcie, opakowania lub projekty wykorzystywane przez bądź w imieniu rządu Kanady lub prowincji, rządu kraju innego niż Kanada lub departamentu, rady, komisji bądź urzędu ustanowionego przez rząd Kanady lub prowincji bądź rząd kraju innego niż Kanada
- Tłoczone lub samoprzylepne znaczki wykorzystywane w celach podatkowych przez rząd Kanady lub prowincji bądź przez rząd kraju innego niż Kanada.
- 10. Dokumenty, rejestry lub wpisy prowadzone przez organy urzędowe obarczone wykonywaniem lub wydawaniem potwierdzonych egzemplarzy tych dokumentów, w przypadku gdy kopia ma w nieuczciwym celu zostać rozpoznana jako potwierdzony egzemplarz.
- 11. Materiały chronione prawem autorskim lub znaki handlowe każdego typu i rodzaju bez zgody właściciela praw autorskich tudzież znaku handlowego.

Powyższa lista została zamieszczona dla wygody i aby służyła pomocy, jednakże nie jest kompletna i nie przyjmuje się odpowiedzialności za jej kompletność czy dokładność W przypadku wątpliwości należy skontaktować się z radcą prawnym.

### Inne kraje

Kopiowanie niektórych dokumentów może być nielegalne w danym kraju. Na winnych wytwarzania takich reprodukcji mogą zostać nałożone kary grzywny lub więzienia:

- Bilety płatnicze
- Banknoty i czeki
- Obligacje i papiery wartościowe bankowe i rządowe
- Paszporty i karty identyfikacyjne
- Materiały chronione prawem autorskim i znaki handlowe bez zgody właściciela
- Znaczki pocztowe i inne dokumenty zbywalne

Ta lista nie jest kompletna i nie przyjmuje się odpowiedzialności za jej kompletność i dokładność. W przypadku wątpliwości należy skontaktować się doradcą prawnym.

# <span id="page-307-0"></span>Przepisy dotyczące faksowania

### Stany Zjednoczone

#### Wymagania względem nagłówka wysyłanego faksu

Według ustawy o ochronie abonentów telefonicznych (Telephone Consumer Protection Act) z 1991 roku użycie komputera lub innego urządzenia elektronicznego, w tym faksu, do wysłania jakiejkolwiek wiadomości jest nielegalne, chyba że ta wiadomość w górnym lub dolnym marginesie każdej transmitowanej strony lub na pierwszej stronie transmisji zawiera wyraźną datę i czas wysłania oraz dane identyfikacyjne jednostki gospodarczej bądź innej lub osoby fizycznej wysyłającej wiadomość, a także numer telefonu maszyny wysyłającej lub jednostki gospodarczej bądź innej lub osoby fizycznej. Zamieszczony numer telefoniczny nie może być numerem z puli 900 ani innym numerem związanym z opłatami przekraczającymi opłaty za połączenia lokalne lub długodystansowe.

#### Informacje o sprzęgu danych

To urządzenie jest zgodne z częścią 68 przepisów FCC i wymaganiami przyjętymi przez Państwową Komisję ds. Końcowych Urządzeń Telefonicznych (Administrative Council for Terminal Attachments, ACTA). Na obudowie tego urządzenia znajduje się etykieta zawierająca między innymi identyfikator urządzenia w formacie US:AAAEQ##TXXXX. Numer ten należy podać na wezwanie firmy telefonicznej.

Wtyczka i gniazdko wykorzystywane do podłączenia tego urządzenia do instalacji w lokalu oraz sieci telefonicznej muszą być zgodne z właściwymi przepisami części 68 przepisów FCC i wymaganiami przyjętymi przez komisję ACTA. Z urządzeniem jest dostarczony zgodny przewód telefoniczny i wtyczka modułowa. Są one przeznaczone do podłączenia do tak samo zgodnego gniazdka modułowego. Szczegółowe informacje na ten temat można znaleźć w instrukcji instalacji.

Możesz podłączyć urządzenie do poniższego gniazda typu jack: USOC RJ-11C za pomocą zgodnego przewodu linii telefonicznej (z wtyczkami modułowymi) dostarczonego z zestawem instalacyjnym. Szczegółowe informacje na ten temat można znaleźć w instrukcji instalacji.

Parametr REN (Ringer Equivalence Number) służy określeniu liczby urządzeń, które można podłączyć do linii telefonicznej. Nadmierna liczba REN na linii telefonicznej może spowodować, że urządzenie nie będzie sygnalizować połączeń przychodzących. W większości obszarów suma wszystkich numerów REN linii telefonicznej nie powinna być większa niż 5. W celu upewnienia się co do liczby urządzeń, które można podłączyć do linii, określonej jako parametr REN, należy skontaktować się z firmą telefoniczną. W przypadku produktów zatwierdzonych po 23 lipca 2001 wartość REN tego produktu jest częścią składową identyfikatora w formacie US:AAAEQ##TXXXX. Cyfry przedstawione jako ## oznaczają wartość REN bez separatora dziesiętnego (np. 03 odpowiada wartości 0,3 REN). We wcześniejszych produktach parametr REN był zamieszczany oddzielnie na etykiecie.

Aby zamówić właściwą usługę w lokalnej firmie telefonicznej, konieczne może być również podanie poniższych kodów:

- Kod interfejsu urządzenia (FIC) = 02LS2
- Kod zamówienia usługi (SOC) = 9.0Y

**PRZESTROGA:** Należy spytać lokalną firmę telekomunikacyjną o typ gniazda modułowego zainstalowanego na linii. Podłączenie tego urządzenia do nieautoryzowanego gniazda może spowodować uszkodzenie sprzętu firmy telekomunikacyjnej. Użytkownik, a nie firma Xerox, ponosi odpowiedzialność za wszelkie szkody powstałe w wyniku podłączenia tego urządzenia do nieodpowiedniego gniazda.

Jeśli to urządzenie firmy Xerox jest szkodliwe dla sieci telefonicznej, firma telefoniczna powiadomi użytkownika z wyprzedzeniem o konieczności tymczasowego przerwania świadczenia usług. Gdyby jednak wcześniejsze powiadomienie okazało się niemożliwe, firma telefoniczna powiadomi użytkownika najszybciej, jak to możliwe. Ponadto użytkownik zostanie poinformowany o prawie zgłoszenia do komisji FCC zażalenia, jeżeli uważa, że działania takie nie są konieczne.

Firma telefoniczna może dokonywać zmian urządzeń, sprzętu, usług lub procedur, które mogą wpływać na działanie urządzenia. Jeśli ma to miejsce, firma ta powinna powiadomić o takim fakcie z wyprzedzeniem w celu umożliwienia dokonania niezbędnych zmian pozwalających na nieprzerwaną pracę.

Jeśli to urządzenie firmy Xerox jest źródłem problemów, w celu dokonania naprawy lub uzyskania informacji o gwarancji należy skontaktować się z odpowiednim centrum serwisowym, którego dane są wyświetlane przez maszynę lub zawarte w przewodniku użytkownika. Jeśli to urządzenie jest szkodliwe dla sieci telefonicznej, firma telefoniczna może zażądać odłączenia go do momentu rozwiązania problemu.

Tylko przedstawiciele serwisowi firmy Xerox lub usługodawcy autoryzowani przez firmę Xerox są upoważnieni do naprawy tej drukarki. Dotyczy to całego okresu użytkowania urządzenia (w czasie objętym gwarancją i po jego zakończeniu). Wykonanie nieautoryzowanej naprawy powoduje naruszenie warunków gwarancji i anulowanie pozostałego okresu gwarancyjnego.

Urządzenia nie można używać na linii typu "party line". Połączenie z usługą "party line" podlega opłatom stanowym. W celu uzyskania informacji prosimy o zwrócenie się do krajowej komisji do spraw środków użyteczności publicznej, komisji do spraw usług komunalnych lub przedsiębiorstw.

W biurze może być zainstalowane specjalne przewodowe wyposażenie alarmowe podłączone do linii telefonicznej. Należy upewnić się, że instalacja tego wyposażenia firmy Xerox® nie wpłynie niekorzystnie na wyposażenie alarmowe.

Pytania dotyczące możliwości wyłączenia sprzętu alarmowego należy kierować do firmy telefonicznej lub dyplomowanego instalatora.

### Kanada

Ten produkt jest zgodny z odpowiednimi specyfikacjami technicznymi Industry Canada.

Przedstawiciel wyznaczony przez dostawcę powinien koordynować naprawy certyfikowanego wyposażenia. Naprawy lub zmiany dokonane przez użytkownika lub niewłaściwe funkcjonowanie urządzenia mogą stanowić dla operatora sieci telefonicznej podstawę do żądania odłączenia urządzenia.

Aby zapewnić bezpieczeństwo użytkowników, należy prawidłowo uziemić drukarkę. Uziemienia elektryczne sieci zasilającej, linii telefonicznej i wewnętrznych metalowych rur instalacji wodnej (o ile istnieje) muszą być połączone. Tego rodzaju zabezpieczenie może być szczególnie ważne na terenach wiejskich.

**OSTRZEŻENIE:** Nie wolno samodzielnie wykonywać połączeń tego typu. Należy skontaktować się z odpowiednim urzędem kontroli sieci elektrycznej lub elektrykiem w celu wykonania połączeń uziemienia.

Parametr REN (Ringer Equivalence Number) przypisany każdemu urządzeniu końcowemu służy do identyfikacji maksymalnej liczby urządzeń końcowych, które można podłączyć do interfejsu telefonicznego. Zakończenie interfejsu może zawierać dowolną kombinację urządzeń. Jedynym ograniczeniem liczby urządzeń jest warunek, zgodnie z którym suma parametrów REN wszystkich urządzeń nie może przekraczać 5. Kanadyjska wartość parametru REN znajduje się na etykiecie przytwierdzonej do urządzenia.

#### Kanada CS-03 Wydanie 9

Niniejszy produkt został przetestowany i jest zgodny z normą CS-03 wydanie 9.

### Unia Europejska

#### Dyrektywa w sprawie urządzeń radiowych i końcowych urządzeń telekomunikacyjnych

Niniejsze urządzenie jest przeznaczone do pracy z krajowymi publicznymi komutowanymi sieciami telefonicznymi oraz zgodnymi urządzeniami PBX w następujących krajach:

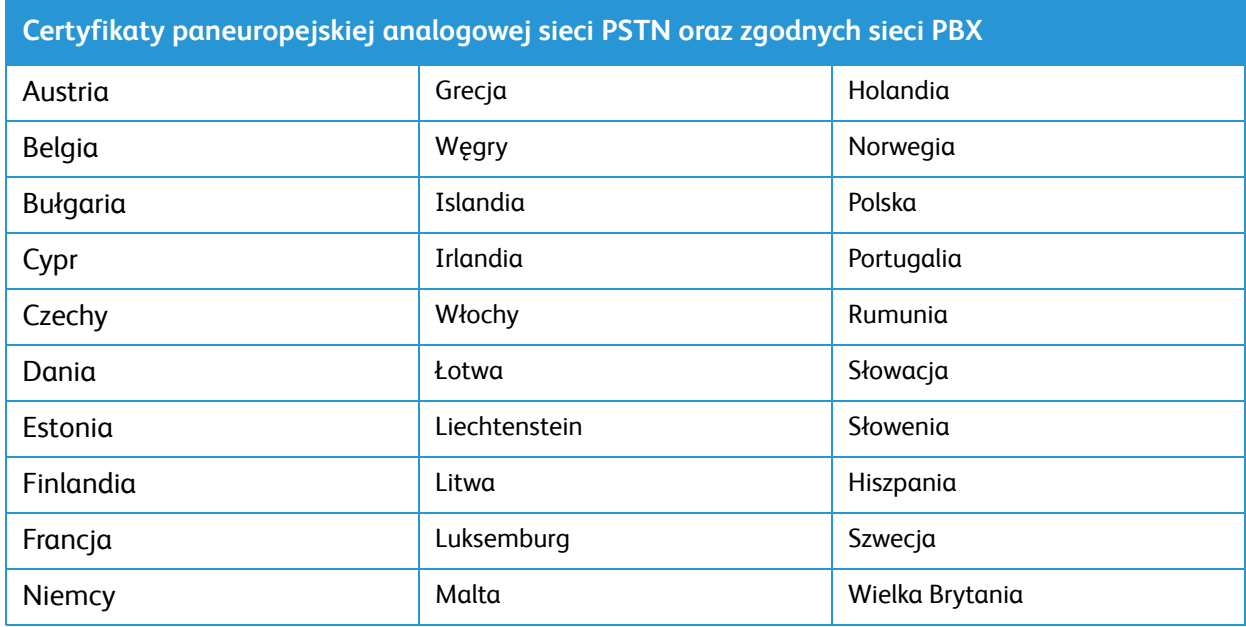

W razie występowania problemów z urządzeniem skontaktuj się z lokalnym przedstawicielem firmy Xerox. Niniejszy produkt można skonfigurować tak, aby był zgodny z innymi sieciami krajowymi. Przed ponownym podłączeniem urządzenia do sieci w innym kraju, skontaktuj się z przedstawicielem firmy Xerox w celu uzyskania pomocy.

#### Uwaga:

- Mimo że ten produkt może używać zarówno sygnalizacji polegającej na rozłączaniu pętli (impulsowej), jak i DTMF (tonowej), firma Xerox zaleca wykorzystywanie sygnalizacji DTMF. Sygnalizacja DTMF zapewnia niezawodną i szybszą konfigurację połączeń.
- Modyfikacja tego produktu lub podłączanie go do zewnętrznego oprogramowania kontrolnego lub przyrządu kontrolnego, który nie został zatwierdzony przez firmę Xerox, powoduje unieważnienie przyznanego certyfikatu.

### Nowa Zelandia

1. Przyznanie homologacji dla elementu wyposażenia terminalowego oznacza tylko zgodność z wymaganiami operatora sieci telefonicznej i możliwość przyłączenia do jego sieci. Nie oznacza to wsparcia produktu przez operatora sieci telefonicznej, nie uprawnia do korzystania z usług gwarancyjnych i nie zapewnia zgodności produktu ze wszystkimi usługami operatora sieci telefonicznej. Przede wszystkim nie gwarantuje, że dowolny element będzie prawidłowo współpracować z innymi typami lub modelami elementów wyposażenia, które uzyskały homologację.

Wyposażenie może funkcjonować nieprawidłowo przy większych szybkościach transmisji danych. 33,6 kb/s i 56 kb/s mogą być ograniczone do mniejszej liczby bitów w przypadku połączenia z niektórymi sieciami PSTN. Operator sieci telefonicznej nie ponosi odpowiedzialności za utrudnienia w takich okolicznościach.

- 2. Należy natychmiast odłączyć to wyposażenie, jeżeli zostanie uszkodzone, i podjąć działania w celu jego likwidacji lub naprawy.
- 3. Ten modem nie powinien być używany w sposób uciążliwy dla pozostałych klientów operatora sieci telefonicznej.
- 4. To urządzenie jest wyposażone w układ impulsowego wybierania numerów, podczas gdy operatorzy sieci telefonicznych standardowo używają tonowego wybierania numerów (DTMF). Nie można gwarantować, że linie operatora sieci telefonicznej będą zawsze obsługiwać impulsowe wybieranie numerów.
- 5. Użycie wybierania impulsowego wówczas, gdy to wyposażenie jest podłączone do tej samej linii, do której podłączono inne urządzenia, może być przyczyną "podzwaniania" lub szumu i nieprawidłowego odbierania połączeń. Jeżeli występują problemy tego typu, nie należy kontaktować się z działem serwisowym operatora sieci telefonicznej.
- 6. Tonowe wybieranie numerów (DTMF) jest preferowaną metodą, ponieważ jest szybsze niż wybieranie impulsowe i jest obsługiwane przez większość centrali telefonicznych w Nowej Zelandii.

**A OSTRZEŻENIE:** Nie można wykonywać połączeń z numerem "111" lub innych połączeń przy użyciu tego urządzenia w przypadku awarii zasilania.

7. To wyposażenie nie zawsze umożliwia efektywne przekierowanie połączenia do innego urządzenia podłączonego do tej samej linii.

8. Niektóre parametry niezbędne do homologacji są zależne od wyposażenia (komputer) skojarzonego z tym urządzeniem. Skojarzone wyposażenie musi być zgodne z następującymi specyfikacjami telekomunikacyjnymi:

W przypadku ponownych połączeń z tym samym numerem:

- Podejmowanych jest maksymalnie 10 prób nawiązania połączenia z tym samym numerem w ciągu 30 minut w przypadku ręcznego inicjowania połączeń.
- Wyposażenie jest przełączane do stanu wstrzymania przez co najmniej 30 sekund od zakończenia poprzedniej próby do rozpoczęcia kolejnej próby.

W przypadku automatycznych połączeń z różnymi numerami:

Wyposażenie powinno być skonfigurowane w taki sposób, aby w przypadku automatycznych połączeń z różnymi numerami odstęp od zakończenia poprzedniej próby nawiązania połączenia do rozpoczęcia kolejnej próby wynosił co najmniej pięć sekund.

9. Aby zapewnić prawidłowe funkcjonowanie, całkowita wartość REN wszystkich urządzeń podłączonych w danej chwili do pojedynczej linii nie powinna przekraczać pięciu.

# <span id="page-313-0"></span>Certyfikat bezpieczeństwa

Niniejsze urządzenie uzyskało certyfikat następujących agencji z zastosowaniem następujących norm bezpieczeństwa.

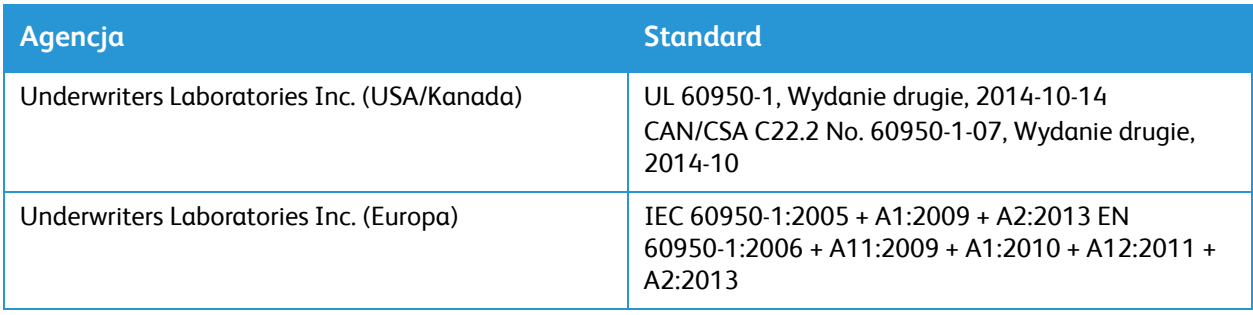

### <span id="page-314-0"></span>Informacje o bezpieczeństwie używanych materiałów

W celu uzyskania informacji o bezpieczeństwie materiałów, jakie zawiera drukarka, należy odwiedzić witrynę:

- Ameryka Północna: [www.xerox.com/msds](http://www.office.xerox.com/cgi-bin/printer.pl?APP=udpdfs&Page=color&PgName=msdsna&Language=english)
- Unia Europejska: [www.xerox.com/environment\\_europe](http://www.office.xerox.com/cgi-bin/printer.pl?APP=udpdfs&Page=color&PgName=msdseu&Language=english)

Informacje dotyczące numerów telefonów Centrum wsparcia klienta można znaleźć na stronie [www.xerox.com/office/worldcontacts](http://www.office.xerox.com/cgi-bin/printer.pl?APP=udpdfs&Page=color&PgName=customersupport&Language=english)

Informacje o bezpieczeństwie używanych materiałów

Urządzenie wielofunkcyjne Xerox® B215 Przewodnik użytkownika 316

# Recykling i utylizacja

#### Ten dodatek zawiera następujące części:

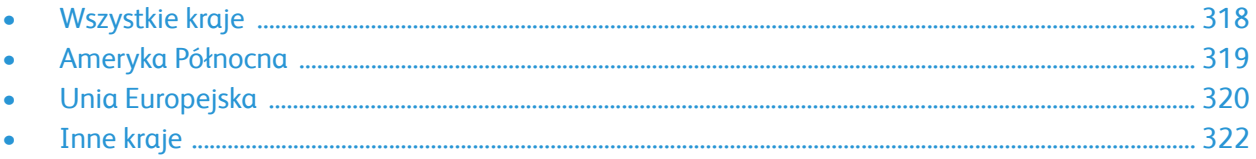

 $\bigcap$ 

# <span id="page-317-0"></span>Wszystkie kraje

W przypadku pozbywania się produktu firmy Xerox należy zwrócić uwagę, że drukarka może zawierać ołów, rtęć, nadchloran i inne materiały, których utylizacja może podlegać przepisom dotyczącym ochrony środowiska. Obecność tych materiałów jest zgodna ze światowymi przepisami, obowiązującymi w chwili pojawienia się produktu na rynku. Aby uzyskać informacje na temat utylizacji, należy skontaktować się z lokalnymi władzami. Ten produkt może zawierać jedno lub więcej urządzeń zawierających nadchloran, na przykład baterie. Może być wymagany specjalny sposób obsługi. Patrz strona [www.dtsc.ca.gov/hazardouswaste/perchlorate.](http:// www.dtsc.ca.gov/hazardouswaste/perchlorate)

# <span id="page-318-0"></span>Ameryka Północna

Firma Xerox prowadzi program odbioru i ponownego wykorzystania/odzysku sprzętu. Należy skontaktować się z przedstawicielem firmy Xerox (zadzwoń pod numer 1-800-ASK-XEROX) w celu określenia, czy niniejszy produkt firmy Xerox jest objęty tym programem. Aby uzyskać więcej informacji na temat programów ochrony środowiska firmy Xerox, należy przejść pod adres [www.xerox.com/environment,](http://www.office.xerox.com/cgi-bin/printer.pl?APP=udpdfs&Page=color&PgName=environmentna&Language=english) a w celu uzyskania lokalnych informacji na temat odzysku i utylizacji należy skontaktować się z lokalnymi władzami.

# <span id="page-319-0"></span>Unia Europejska

Niektóre urządzenia mogą być wykorzystywane zarówno w zastosowaniach domowych, jak i profesjonalnych/ firmowych.

### Środowisko domowe

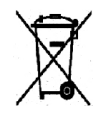

Umieszczenie tego symbolu na sprzęcie informuje, że nie należy pozbywać się go wraz z innymi odpadami z gospodarstwa domowego.

Zgodnie z prawem Unii Europejskiej, zużyty sprzęt elektryczny i elektroniczny, który ma zostać zutylizowany, musi zostać oddzielony od odpadów domowych. Prywatne gospodarstwa domowe w krajach członkowskich Unii Europejskiej mogą bezpłatnie zwracać zużyty sprzęt elektryczny i elektroniczny do wyznaczonych punktów zbiórki odpadów. Aby uzyskać więcej informacji, należy skontaktować się z lokalnymi organami zajmującymi się utylizacją odpadów. W niektórych krajach członkowskich przy zakupie nowego sprzętu lokalny sprzedawca może mieć obowiązek odebrania zużytego sprzętu bez opłat. Aby uzyskać dodatkowe informacje, należy skontaktować się ze sprzedawcą.

### Środowisko profesjonalne/biznesowe

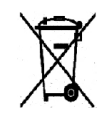

Umieszczenie tego symbolu na urządzeniu informuje, że użytkownik musi pozbyć się go zgodnie z ustanowionymi procedurami krajowymi.

Zgodnie z prawem Unii Europejskiej, zużyty sprzęt elektryczny i elektroniczny, który ma podlegać utylizacji, musi być traktowany zgodnie z przyjętymi procedurami. Przed utylizacją należy skontaktować się z lokalnym sprzedawcą lub przedstawicielem firmy Xerox, aby uzyskać informacje na temat odbioru zużytego sprzętu.

#### Odbiór i utylizacja sprzętu oraz baterii

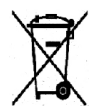

Te symbole na produktach i/ lub dołączonej dokumentacji oznaczają, że zużyty sprzęt elektryczny i elektroniczny oraz baterie nie mogą być utylizowane wraz z innymi odpadami z gospodarstwa domowego. W celu odpowiedniego traktowania, odzysku i recyklingu zużytych produktów i baterii należy zwrócić je do odpowiednich punktów zbiórki odpadów, zgodnie z obowiązującymi przepisami krajowymi oraz dyrektywami 2002/96/EC i 2006/66/EC.

Przez odpowiednią utylizację tych produktów i baterii pomagasz w zachowaniu cennych surowców i przeciwdziałaniu potencjalnemu negatywnemu wpływowi na zdrowie ludzi i środowisko spowodowanych przez nieodpowiednie obchodzenie się z odpadami. Aby uzyskać informacje dotyczące odbioru i recyklingu zużytych produktów i baterii, skontaktuj się z lokalnymi władzami, firmą utylizującą odpady lub sklepem, w którym zakupiono te produkty. Nieodpowiednia utylizacja takich odpadów może podlegać karze, zgodnie z przepisami obowiązującymi w danym kraju.

#### Dla użytkowników firmowych w Unii Europejskiej

Jeżeli chcesz wyrzucić sprzęt elektryczny lub elektroniczny, prosimy skontaktować się ze sprzedawcą lub dostawcą w celu uzyskania dalszych informacji.

#### Utylizacja poza Unią Europejską

Te symbole są ważne jedynie w Unii Europejskiej. Jeżeli chcesz wyrzucić te produkty, prosimy o kontakt z lokalnymi władzami lub sprzedawcą w celu uzyskania informacji na temat odpowiednich metod utylizacji.

### Informacja o symbolu baterii

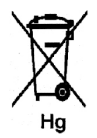

Symbol pojemnika na śmieci może występować w kombinacji z symbolem chemicznym. Określa to zgodność z wymaganiami Dyrektywy.

### Usuwanie baterii

Baterie powinny być wymieniane wyłącznie przez centra serwisowe zatwierdzone przez PRODUCENTA.

# <span id="page-321-0"></span>Inne kraje

Należy skontaktować się z lokalnymi organami zajmującymi się odpadami i poprosić o wskazówki dotyczące utylizacji.

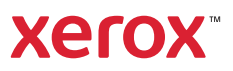